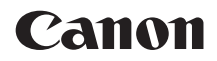

# EOS 6D **EOS 6D (N)**

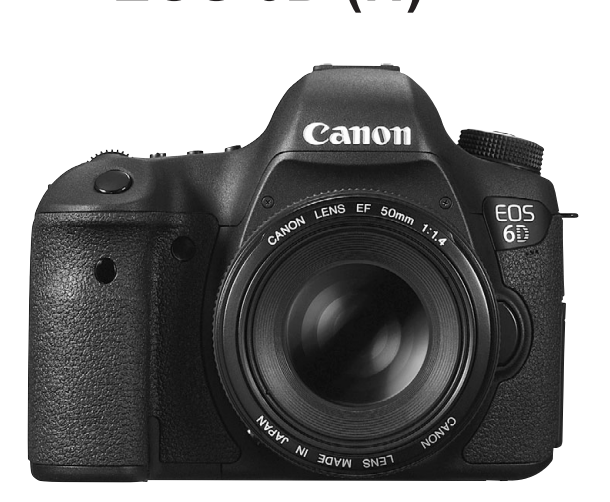

**FRANÇAIS MODE D'EMPLOI** 

L'EOS 6D (N) ne dispose pas des fonctions Wi-Fi et GPS présentées dans ce manuel.

# <span id="page-1-0"></span>**Introduction**

L'EOS 6D (WG/N) est un appareil photo numérique réflex mono-objectif muni d'un capteur CMOS (environ 35,8 x 23,9 mm) d'environ 20,2 mégapixels. Cet appareil est équipé d'un processeur DIGIC 5+, de 11 collimateurs autofocus haute précision et haute vitesse et est doté de fonctions de prise de vue en rafale 4,5 im/s, de prise de vue avec visée par l'écran, d'enregistrement vidéo Full HD, Wi-Fi\* et GPS\*. \* L'EOS 6D (N) ne dispose pas des fonctions Wi-Fi et GPS.

#### **Avant de commencer à photographier, lisez ce qui suit**

Afin d'éviter les photos bâclées ou les accidents, lisez les « Précautions de sécurité » (p. [382](#page-381-0)[-384\)](#page-383-0) et les « Précautions d'utilisation » (p. [16](#page-15-0), [386](#page-385-0)). Vous devez aussi lire soigneusement le présent document pour vous assurer d'utiliser correctement l'appareil photo.

#### **Consultez ce mode d'emploi tout en utilisant votre appareil photo pour vous familiariser avec ce dernier**

Tout en lisant ce mode d'emploi, procédez à des essais de prise de vue pour voir le résultat. Ceci vous aidera à mieux connaître votre appareil photo. De plus, conservez ce document dans un endroit sûr pour pouvoir vous y référer au besoin.

#### **Essais de prise de vue avant utilisation et responsabilité**

Une fois les photos prises, affichez les images pour vérifier qu'elles ont bien été enregistrées. Canon ne peut être tenu responsable pour toute perte ou désagrément occasionné en cas de défectuosité de l'appareil ou de la carte mémoire faisant que les photos ne s'enregistrent pas ou que leur téléchargement est impossible sur un ordinateur.

#### **Droits d'auteur**

La loi régissant les droits d'auteur dans votre pays peut interdire l'utilisation sur la carte mémoire d'images enregistrées ou bien de musique et d'images accompagnées de musique protégées par des droits d'auteur dans un cadre autre que le cadre privé. Notez également que la prise de vue lors de représentations ou d'expositions publiques peut être interdite, même à des fins strictement personnelles.

# <span id="page-2-0"></span>**Cartes compatibles**

L'appareil photo peut utiliser les cartes suivantes quelle que soit leur capacité :

- Cartes mémoire SD
- Cartes mémoire SDHC\*
- Cartes mémoire SDXC\*
	- \* Cartes UHS-I compatibles.

#### **Cartes capables d'enregistrer des vidéos**

Pour filmer des vidéos, optez pour une carte de grande capacité ayant une vitesse de lecture/écriture rapide comme indiqué dans le tableau.

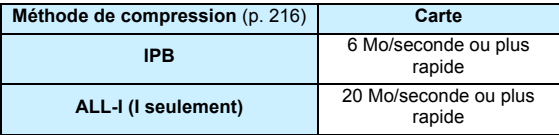

- **Pour enregistrer des vidéos, si vous utilisez une carte dont la vitesse** d'écriture est lente, l'enregistrement risque de ne pas s'effectuer correctement. En outre, si vous lisez une vidéo sur une carte dont la vitesse de lecture est lente, celle-ci risque de ne pas être lue correctement.
- Si vous souhaitez prendre des photos pendant que vous filmez une vidéo, il est nécessaire d'utiliser une carte encore plus rapide.
- Pour vérifier la vitesse de lecture/écriture de la carte, consultez le site Web du fabricant de la carte.

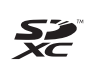

Dans ce mode d'emploi, « carte » fait référence aux cartes mémoire SD, cartes mémoire SDHC et cartes mémoire SDXC. L'appareil est livré sans carte permettant l'enregistrement **d'images/vidéos.** Vous devez l'acheter séparément.

# <span id="page-3-0"></span>**Liste de vérification des éléments**

Avant de commencer, vérifiez qu'il ne manque aucun des accessoires ci-dessous parmi les éléments fournis avec votre appareil photo. Si un accessoire venait à manquer, contactez votre revendeur.

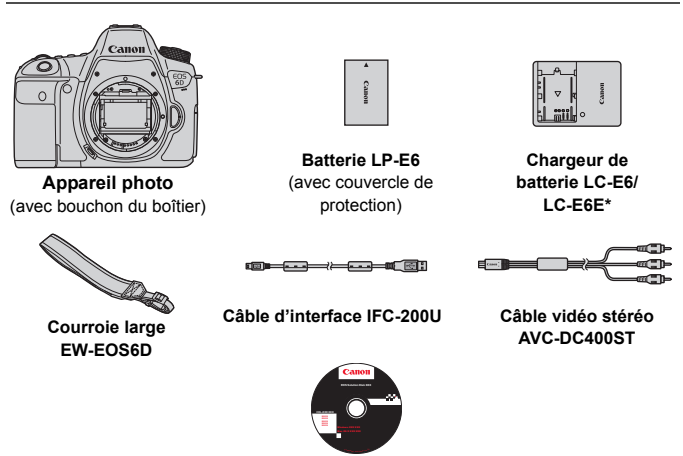

**EOS Solution Disk** (Logiciels)

- \* Le chargeur de batterie LC-E6 ou LC-E6E est fourni. (Le LC-E6E est livré avec un cordon d'alimentation.)
- Les modes d'emploi fournis sont répertoriés sur la page suivante.
- Si vous avez fait l'acquisition d'un kit d'objectifs, vérifiez que les objectifs sont inclus.
- Avec certains types de kit d'objectifs, les modes d'emploi des objectifs peuvent également être inclus.
- Veillez à ne perdre aucun des accessoires ci-dessus.

Si vous avez besoin des modes d'emploi des objectifs, vous pouvez les télécharger depuis le site Web de Canon (p. [5\)](#page-4-0). Ces modes d'emploi au format PDF portent sur les objectifs vendus séparément. Notez que lorsque vous achetez un kit d'objectifs, certains accessoires fournis peuvent être différents de ceux répertoriés dans le mode d'emploi de l'objectif.

# <span id="page-4-1"></span>**Modes d'emploi**

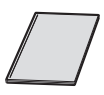

#### **Mode d'emploi de base de l'appareil photo, mode d'emploi de la fonction Wi-Fi et mode d'emploi de la fonction GPS**

Le livret se compose du mode d'emploi de l'appareil photo (version élémentaire), du mode d'emploi de la fonction Wi-Fi (version élémentaire) et du mode d'emploi de la fonction GPS (version complète). Des modes d'emploi plus détaillés (fichiers PDF) peuvent être téléchargés du site Web de Canon.

#### <span id="page-4-0"></span>**Téléchargement et consultation des modes d'emploi (fichiers PDF)**

#### **1 Téléchargez les fichiers PDF des modes d'emploi.**

 Connectez-vous à Internet et accédez au site Web de Canon à l'adresse suivante.

#### **www.canon.com/icpd**

- Sélectionnez votre pays ou région et téléchargez les modes d'emploi. **Modes d'emploi téléchargeables**
	- **Mode d'emploi de l'appareil photo**
	- **Mode d'emploi de la fonction Wi-Fi**
	- **Mode d'emploi de base de l'appareil photo, mode d'emploi de la fonction Wi-Fi et mode d'emploi de la fonction GPS**
	- **Modes d'emploi des objectifs**
	- **Modes d'emploi des logiciels**

#### **2 Consultez les fichiers PDF des modes d'emploi.**

- Double-cliquez sur un mode d'emploi téléchargé (fichier PDF) pour l'ouvrir.
- Pour voir les modes d'emploi (fichiers PDF), Adobe Acrobat Reader DC ou un autre visionneur de fichier PDF Adobe est requis (version la plus récente recommandée).
- Si nécessaire, téléchargez gratuitement Adobe Acrobat Reader DC sur Internet.
- Pour apprendre à utiliser un visionneur PDF, reportez-vous à la section Aide.

# <span id="page-5-0"></span>**Conventions utilisées dans ce mode d'emploi**

#### **Icônes utilisées dans ce mode d'emploi**

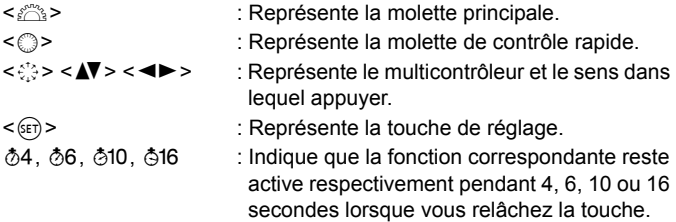

\* Dans ce mode d'emploi, les icônes et les repères représentant les touches, molettes et réglages de l'appareil correspondent aux icônes et aux repères figurant sur l'appareil et sur l'écran LCD.

- **MENU** : Indique une fonction modifiable en appuyant sur la touche <MENU> et en modifiant le réglage.
- $\star$  : Lorsque cette icône apparaît dans le coin supérieur droit de la page, elle indique que la fonction est uniquement disponible dans les modes de la zone de création (p. [24](#page-23-0)).
- (p. \*\*) : Numéro des pages de référence pour de plus amples informations.
- $\bullet$ : Avertissement pour prévenir les problèmes de prise de vue. Ŏ
	- : Informations complémentaires.
- $\frac{1}{2} \sum_{i=1}^n \frac{1}{i}$ : Astuce ou conseil pour une meilleure prise de vue.
- $\overline{?}$ : Conseil pour résoudre des problèmes.

#### **Suppositions de base**

- Toutes les opérations décrites dans ce mode d'emploi supposent que le commutateur d'alimentation est positionné sur  $\leq$ ON $>$  et que le bouton <LOCK > est positionné à gauche (Verrouillage multifonction débloqué) (p. [34,](#page-33-0) [47](#page-46-0)).
- Il est supposé que tous les réglages du menu et les fonctions personnalisées sont définis par défaut.
- Les illustrations de ce mode d'emploi prennent comme exemple l'appareil photo équipé de l'objectif EF50mm f/1.4 USM.

# <span id="page-6-0"></span>**Chapitres**

**Les chapitres 1 et 2 décrivent les opérations de base de l'appareil et les procédures de prise de vue destinées aux utilisateurs débutants avec un appareil photo numérique reflex à objectif interchangeable.**

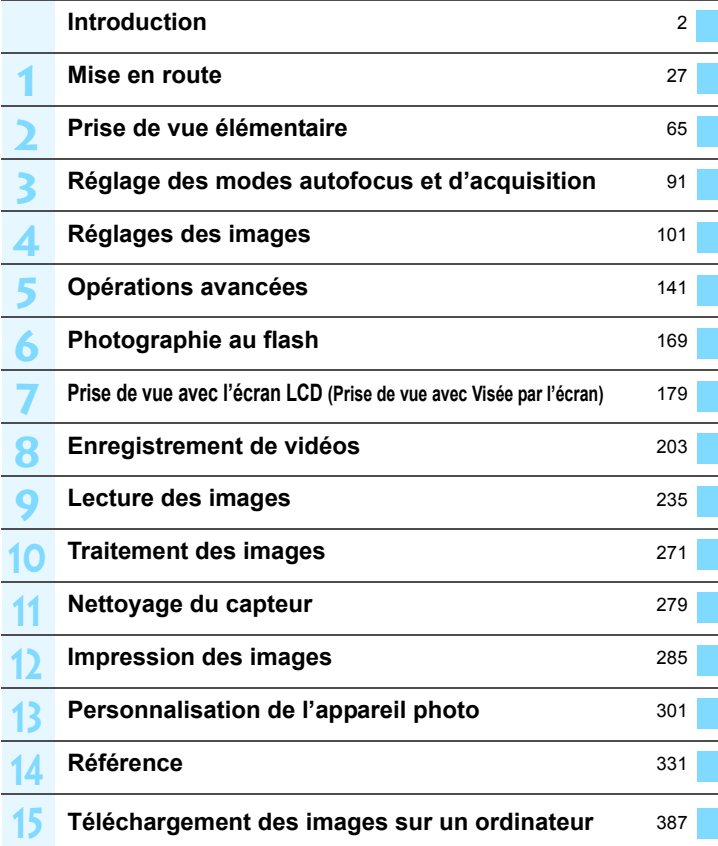

# **Table des matières**

#### **Introduction [2](#page-1-0)**

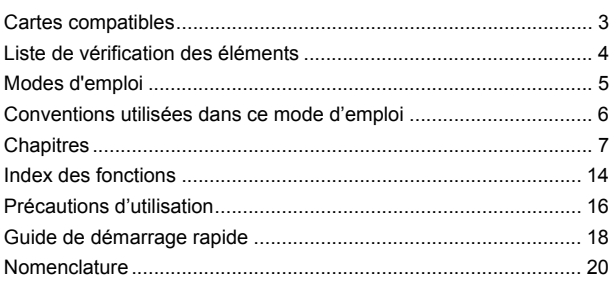

#### **Mise en route [27](#page-26-0)**

**1**

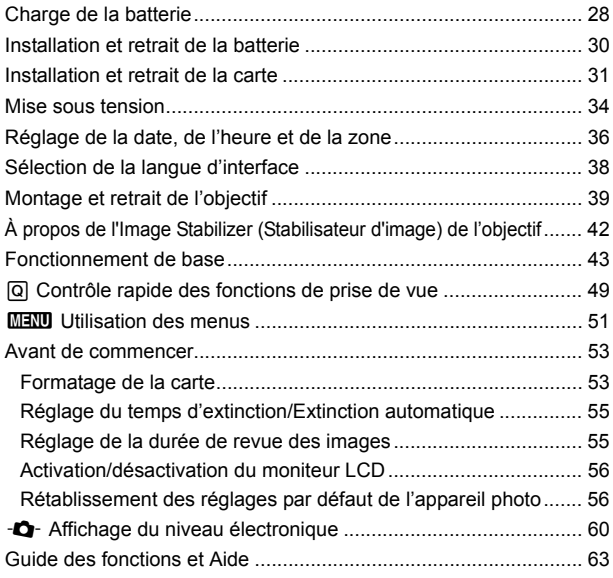

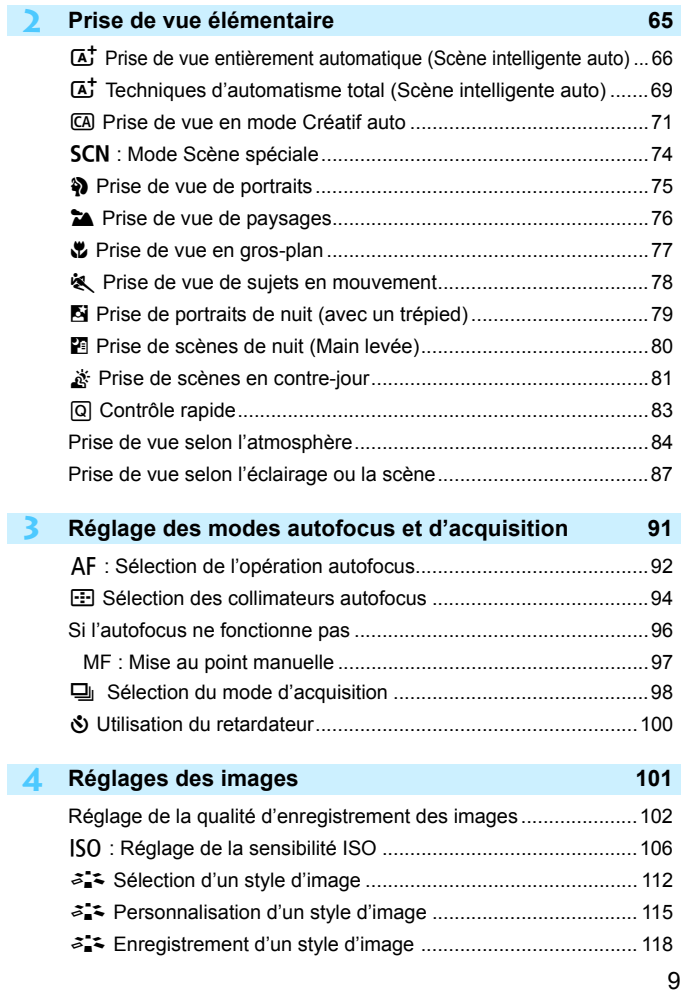

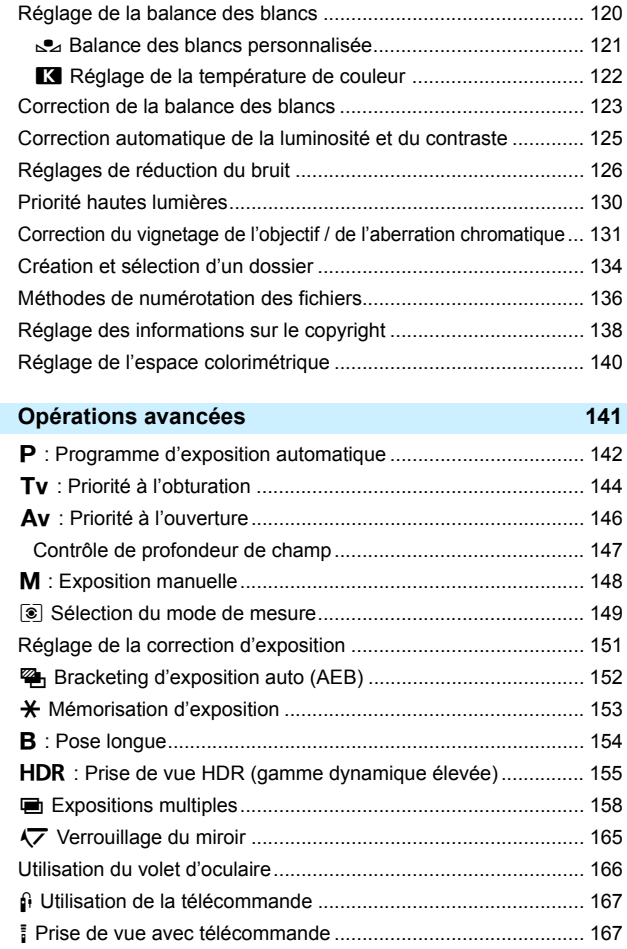

**5**

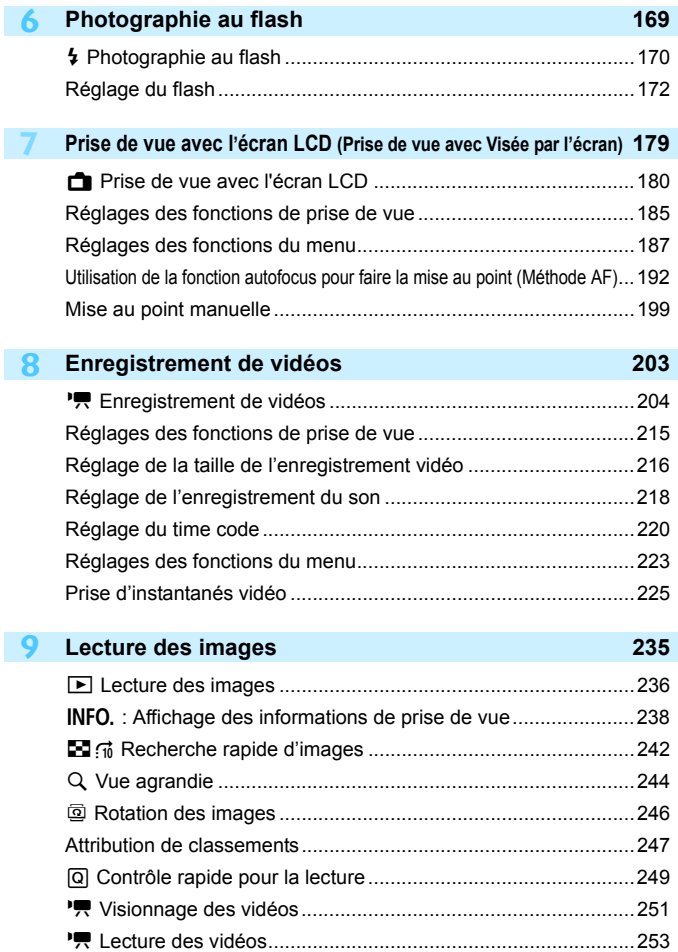

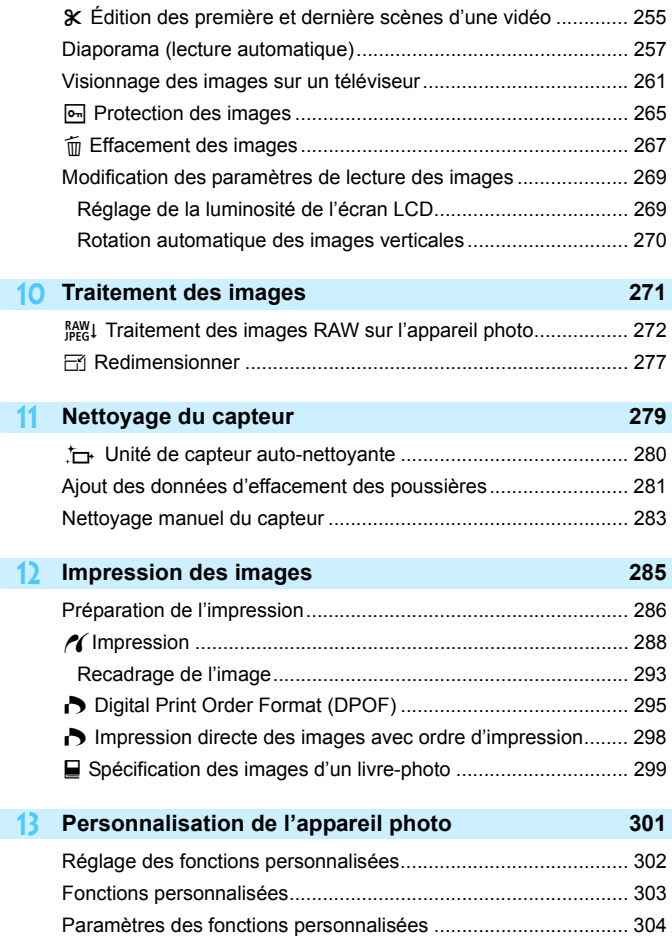

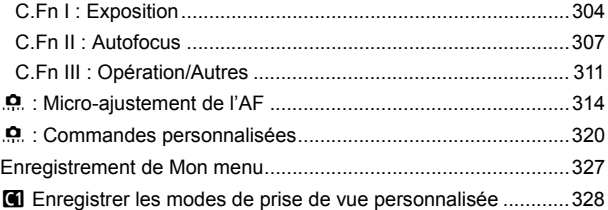

#### **14 Référence [331](#page-330-0)** Fonctions de la touche B........................................................[332](#page-331-0) Vérification des informations de la batterie ...................................[334](#page-333-0) Utilisation d'une prise secteur .......................................................[338](#page-337-0) Utilisation des cartes Eye-Fi .........................................................[339](#page-338-0) Tableau de disponibilité des fonctions d'après le mode de prise de vue....[342](#page-341-0) Réglages des menus ....................................................................[346](#page-345-0) Configuration du système .............................................................[354](#page-353-0) Guide de dépannage ....................................................................[356](#page-355-0) Codes d'erreur ..............................................................................[370](#page-369-0) Caractéristiques techniques..........................................................[371](#page-370-0) Précautions de sécurité ................................................................[382](#page-381-0) Précautions d'utilisation : EF24-105mm f/3.5-5.6 IS STM ............[385](#page-384-0)

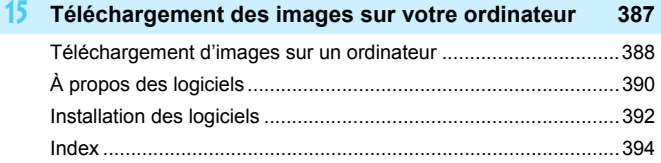

# <span id="page-13-0"></span>**Index des fonctions**

#### **Alimentation**

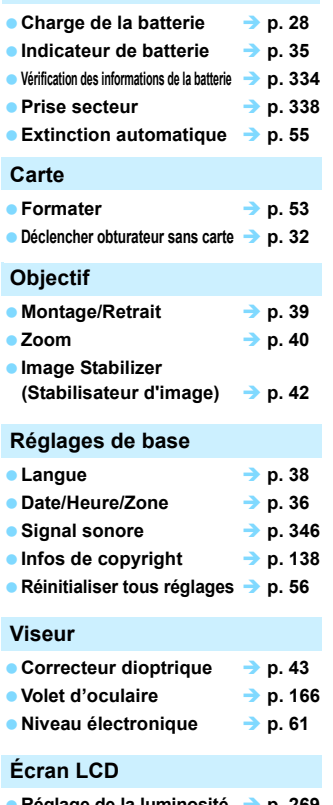

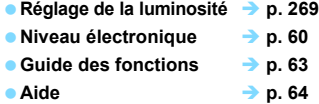

#### **Autofocus**

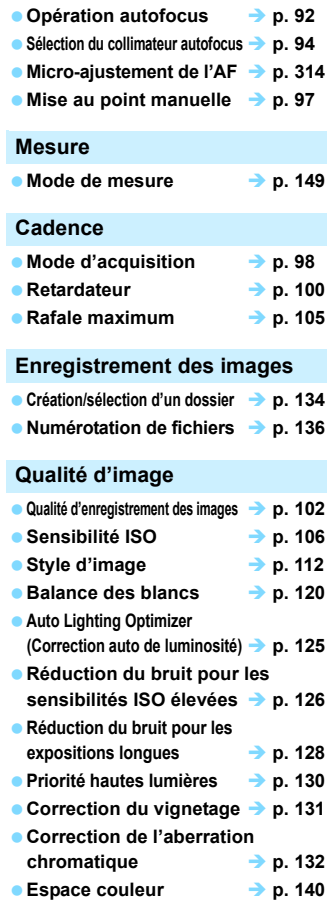

#### **Prise de vue**

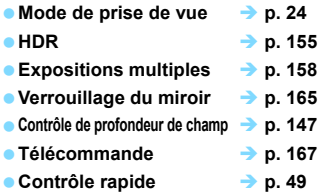

#### **Réglage de l'exposition**

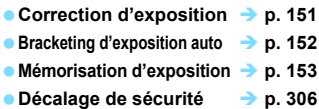

#### **Flash**

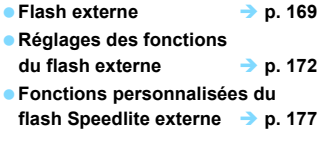

#### **Prise de vue avec Visée par l'écran**

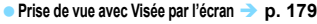

- $\bullet$  Mise au point  $\rightarrow$  p. [192](#page-191-0)
- **Ratio d'aspect p. [188](#page-187-0)**

#### **Enregistrement vidéo**

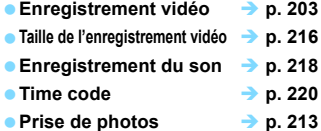

- 
- **Instantané vidéo p. [225](#page-224-0)**

#### **Lecture**

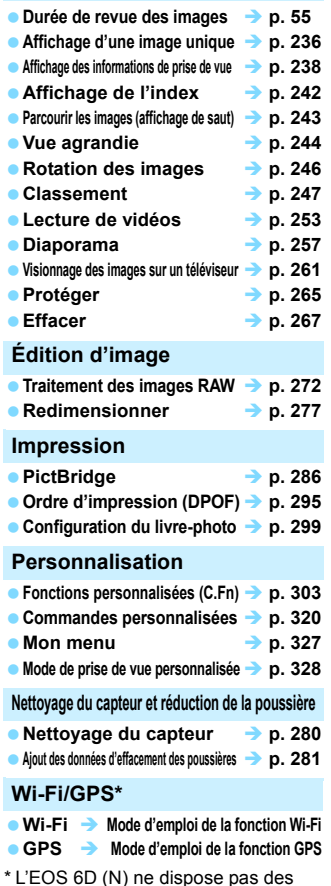

fonctions Wi-Fi et GPS.

# <span id="page-15-0"></span>**Précautions d'utilisation**

Lisez également les ["Précautions d'utilisation" on page 386.](#page-385-1)

#### **Précautions lors de l'utilisation**

- Cet appareil photo est un instrument de précision. Ne le faites pas tomber et ne lui faites pas subir de choc.
- L'appareil photo n'étant pas étanche, il ne peut pas être utilisé sous l'eau.
- Pour optimiser la résistance à la poussière et aux gouttes d'eau de l'appareil photo, maintenez bien fermés le cache-connecteurs, le couvercle du compartiment de la batterie, le couvercle du logement de la carte et tous les autres couvercles.
- Cet appareil photo est conçu pour résister à la poussière et aux gouttes d'eau afin d'empêcher le sable, la poussière, les saletés ou l'eau qui tombent dessus de manière imprévisible de pénétrer à l'intérieur. Toutefois, il est impossible d'empêcher complètement les saletés, la poussière, l'eau ou le sel de pénétrer dedans. Évitez autant que possible que les saletés, la poussière, l'eau et le sel entrent en contact avec l'appareil photo.
- Si de l'eau entre en contact avec l'appareil photo, essuyez-le avec un chiffon propre et sec. Si des saletés, de la poussière ou du sel entrent en contact avec l'appareil photo, essuyez-le avec un chiffon propre et humide bien essoré.
- L'utilisation de l'appareil photo dans un endroit très sale ou très poussiéreux peut provoquer un dysfonctionnement.
- Il est recommandé de nettoyer l'appareil photo après utilisation. Le contact prolongé des saletés, de la poussière, de l'eau ou du sel avec l'appareil photo peut provoquer un dysfonctionnement.
- Si vous laissez tomber par inadvertance l'appareil photo dans l'eau ou vous inquiétez que l'humidité (eau), les saletés, la poussière ou le sel aient pénétré à l'intérieur, contactez le Service Après-Vente Canon le plus proche dès que possible.
- Ne laissez pas l'appareil à proximité d'appareils émettant des champs magnétiques puissants, par exemple un aimant ou un moteur électrique. Évitez également d'utiliser ou de laisser l'appareil dans des endroits soumis à des ondes radio puissantes, par exemple des émetteurs de radiotélédiffusion. Les champs magnétiques puissants peuvent entraîner des dysfonctionnements de l'appareil et détruire les données d'image.
- N'exposez pas l'appareil photo à une chaleur excessive, par exemple au soleil, dans une voiture. Les hautes températures peuvent entraîner un mauvais fonctionnement de l'appareil photo.
- L'appareil renferme des circuits électroniques de précision. N'essayez jamais de le démonter.
- <span id="page-16-0"></span> Ne bloquez pas le fonctionnement du miroir avec le doigt ou autre, sous peine de provoquer un dysfonctionnement.
- Utilisez une poire soufflante pour éliminer la poussière qui s'accumule sur l'objectif, le viseur, le miroir reflex et le verre de visée. Évitez de nettoyer le boîtier de l'appareil ou l'objectif avec des produits nettoyants à base de solvants organiques. Si vous n'arrivez pas à enlever la saleté, contactez le Service Après-Vente Canon le plus proche.
- Ne touchez pas les contacts électriques de l'appareil avec les doigts. Ceci afin d'empêcher leur corrosion. La corrosion pourrait compromettre le bon fonctionnement de l'appareil.
- Si vous déplacez rapidement l'appareil d'un environnement froid à un endroit chaud, il risque de se former de la condensation sur l'appareil et sur les pièces internes. Pour éviter toute condensation, mettez l'appareil photo dans un sac en plastique hermétique et laissez-le se stabiliser à la température ambiante avant de le sortir du sac.
- N'utilisez pas l'appareil s'il présente des traces de condensation. Cela pourrait l'endommager. En cas de condensation, retirez l'objectif, la carte ainsi que la batterie et attendez que la condensation s'évapore avant d'utiliser l'appareil.
- Si vous ne prévoyez pas d'utiliser l'appareil pendant une longue période, retirez la batterie et rangez l'appareil dans un endroit frais, sec et bien ventilé. Lorsque vous n'utilisez pas l'appareil pendant une période prolongée, appuyez de temps en temps sur le déclencheur deux ou trois fois de suite, pour vous assurer qu'il fonctionne toujours.
- Évitez de ranger l'appareil photo dans des endroits où sont stockés des produits chimiques susceptibles de provoquer rouille et corrosion, par exemple dans un laboratoire.
- Lorsque l'appareil photo n'a pas été utilisé pendant une longue période, testez toutes ses fonctions avant de l'utiliser. Si vous n'avez pas utilisé l'appareil photo pendant un certain temps ou que vous prévoyez de faire très prochainement une série de photos importantes, lors d'un voyage à l'étranger par exemple, faites vérifier le fonctionnement de votre appareil auprès du Service Après-Vente Canon ou assurez-vous personnellement de son bon fonctionnement.

# <span id="page-17-0"></span>**Guide de démarrage rapide**

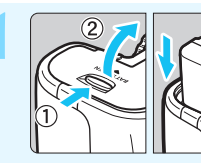

#### **1 Insérez la batterie** (p. [30](#page-29-1))**.**

Pour charger la batterie, voir page [28.](#page-27-0)

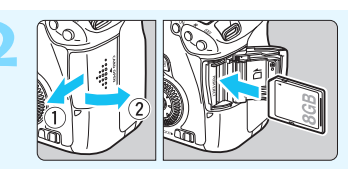

#### **2 Insérez une carte** (p. [31](#page-30-1))**.**

 Insérez la carte dans le logement de la carte en prenant soin de tourner l'étiquette vers le dos de l'appareil.

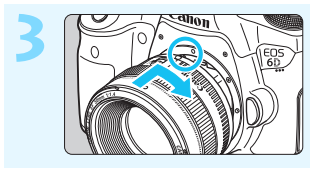

#### **3 Montez l'objectif** (p. [39\)](#page-38-0)**.**

Alignez-le sur le point rouge.

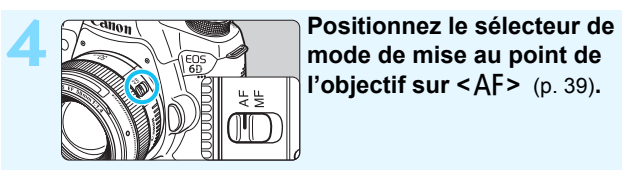

**l'objectif sur <** $\mathsf{AF}$  > (p. [39\)](#page-38-1).

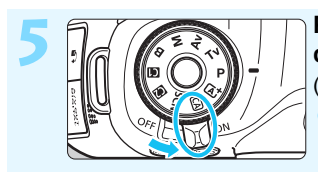

#### **5 Positionnez le commutateur**  d'alimentation sur < $ON$ (p. [34](#page-33-0))**.**

Lorsque l'écran LCD affiche l'écran de réglage de la date/heure/zone, voir page [36.](#page-35-0)

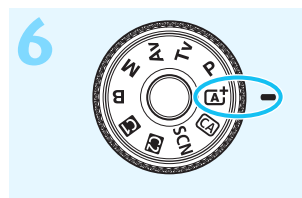

**Fout en maintenant enfoncé le**<br> **Contre de la molette de sélection des modes, placez-la sur <**A**> (Scène intelligente auto)** (p. [66](#page-65-0))**.**

> Tous les réglages nécessaires de l'appareil photo sont définis automatiquement.

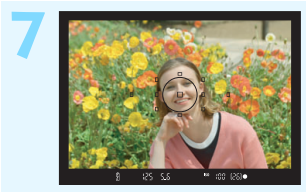

#### *Effectuez la mise au point* (p. [44\)](#page-43-0).

- Regardez dans le viseur et orientez le centre du viseur sur le sujet. Enfoncez le déclencheur à mi-
- course et l'appareil photo effectuera la mise au point.

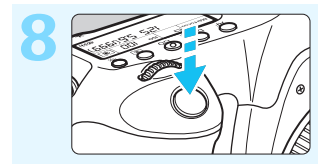

#### **8 Prenez la photo** (p. [44\)](#page-43-1)**.**

Enfoncez le déclencheur à fond pour prendre la photo.

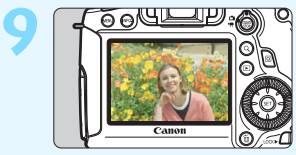

#### **9 Vérifiez l'image** (p. [55](#page-54-1))**.**

- L'image capturée s'affiche pendant 2 secondes sur l'écran LCD. Pour afficher à nouveau l'image, appuyez sur la touche  $\leq$   $\blacktriangleright$  > (p. [236](#page-235-0)).
- Pour prendre des photos tout en regardant l'écran LCD, voir « Prise de vue avec Visée par l'écran » (p. [179](#page-178-0)).
- Pour afficher les images capturées, voir « Lecture des images » (p. [236](#page-235-0)).
- Pour effacer une image, voir « Effacement des images » (p. [267\)](#page-266-0).

# <span id="page-19-0"></span>**Nomenclature**

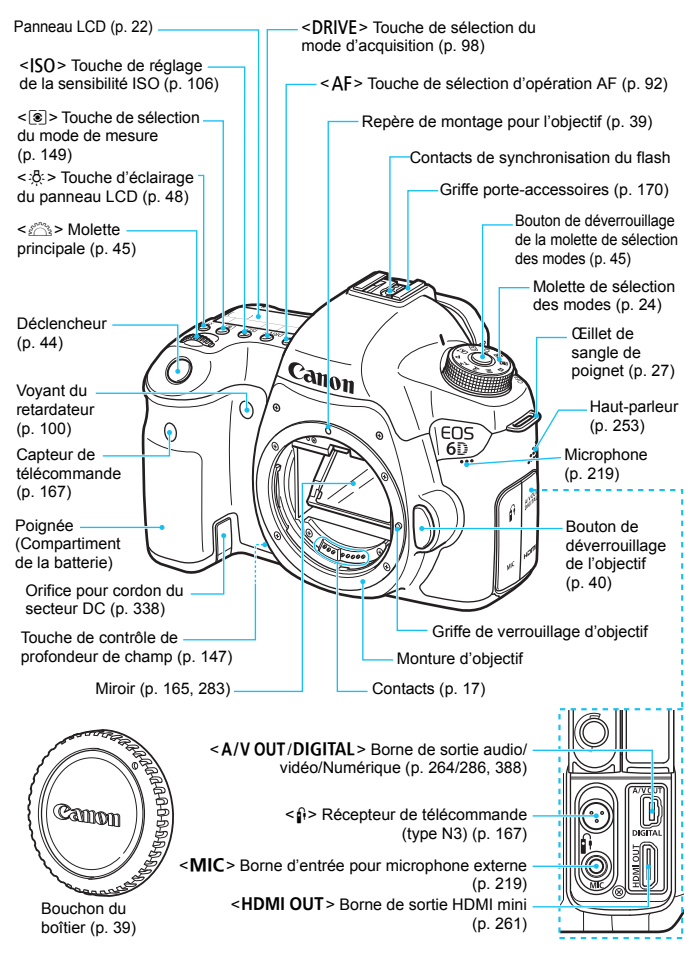

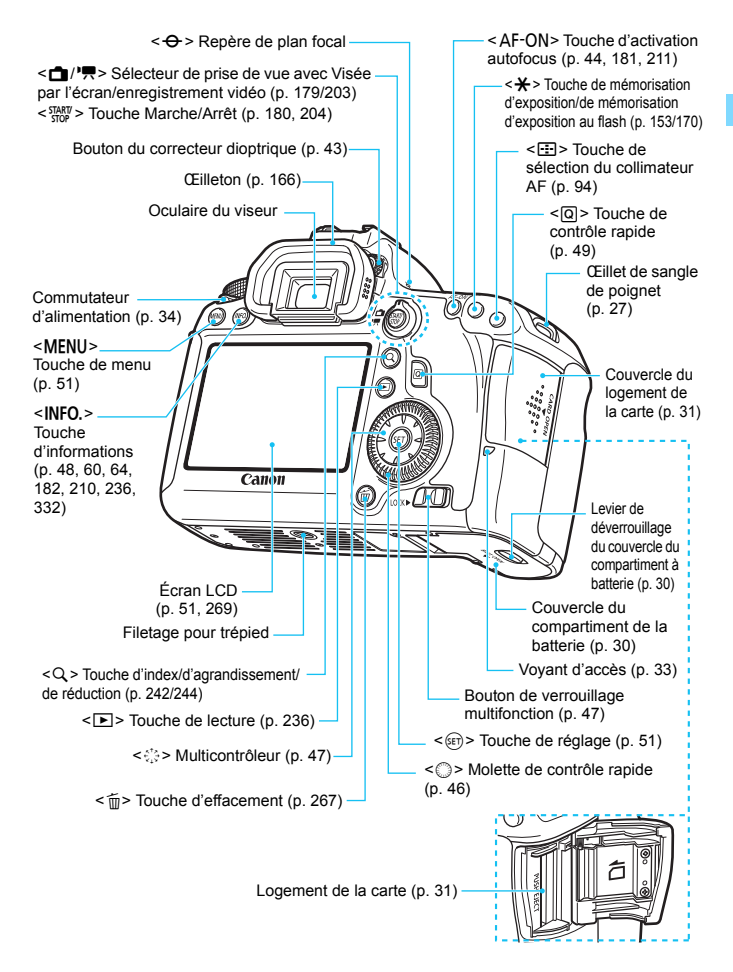

#### <span id="page-21-0"></span>**Panneau LCD**

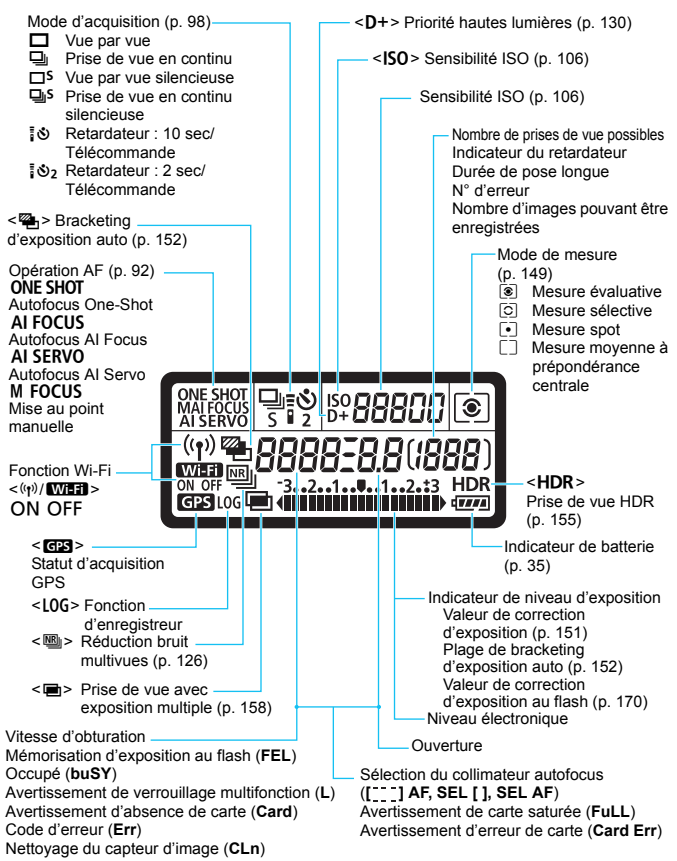

L'affichage n'indiquera que les réglages actuellement appliqués.

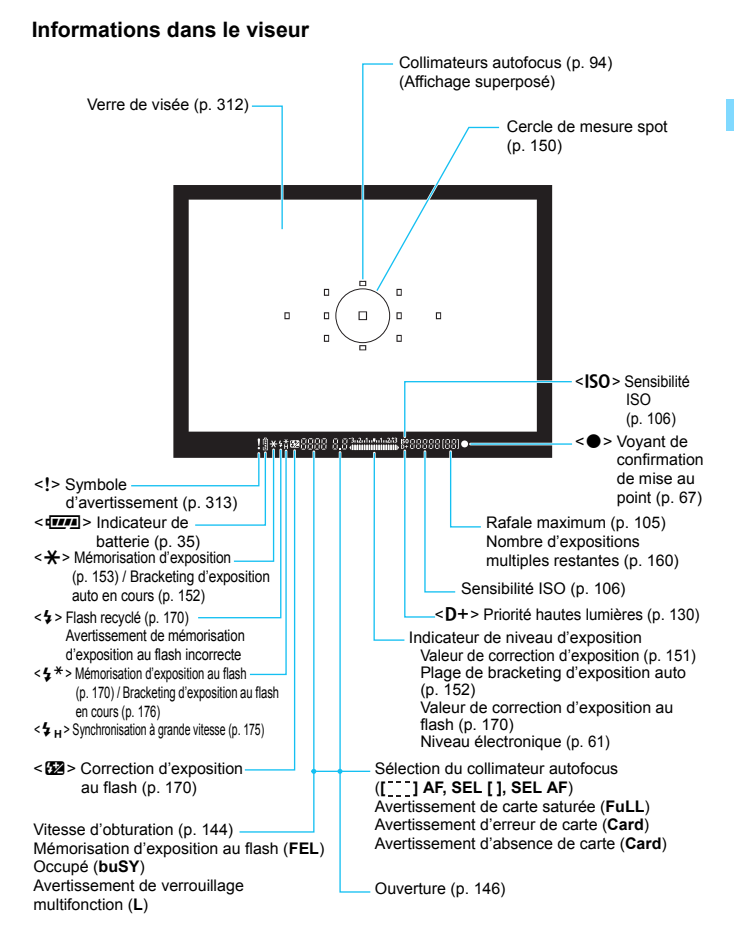

L'affichage n'indiquera que les réglages actuellement appliqués.

#### <span id="page-23-1"></span>**Molette de sélection des modes**

Tournez la molette de sélection des modes tout en maintenant enfoncé le centre de la molette (bouton de déverrouillage de la molette de sélection des modes).

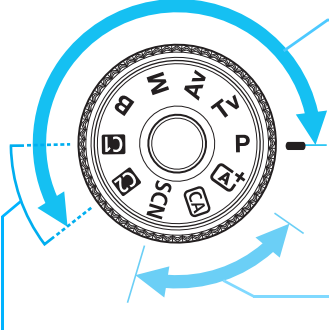

#### <span id="page-23-0"></span>**Zone de création**

Ces modes vous donnent davantage de contrôle pour photographier un grand nombre de sujets.

- **P** : Programme d'exposition automatique (p. [142](#page-141-0))
- $Tv$ : Priorité à l'obturation (p. [144](#page-143-0))
- Av : Priorité à l'ouverture (p. [146](#page-145-0))
- $M$  : Exposition manuelle (p. [148](#page-147-0))
- $\mathbf{B}$  : Pose longue (p. [154\)](#page-153-0)

#### **Zone élémentaire**

#### **Mode de prise de vue personnalisée**

Vous pouvez enregistrer le mode de prise de vue  $(P/$ Tv/Av/M/B), l'opération autofocus, les réglages du menu, etc., dans les réglages **M** ou **D** de la molette de sélection des modes et photographier (p. [328](#page-327-0)).

Il vous suffit d'appuyer sur le déclencheur. L'appareil procède à tous les réglages en fonction du sujet ou de la scène.

- A : **Scène intelligente auto** (p. [66](#page-65-0))
- C : **Créatif auto** (p. [71](#page-70-0))
- 8**: Scène spéciale** (p. [74](#page-73-0))
	- $\bullet$  : Portrait (p. [75](#page-74-0))
	- $\blacktriangleright$  : Paysage (p. [76\)](#page-75-0)
	- $\ddot{\bullet}$  : Gros-plan (p. [77\)](#page-76-0)
	- **终** : Sport (p. [78](#page-77-0))
	- 6 : Portrait nuit (p. [79\)](#page-78-0)
	- $\blacksquare$  : Scène nuit main levée (p. [80\)](#page-79-0)
	- Ctrl rétroéclairage HDR (p. [81](#page-80-0))

#### **Objectif EF24-105mm f/4L IS USM**

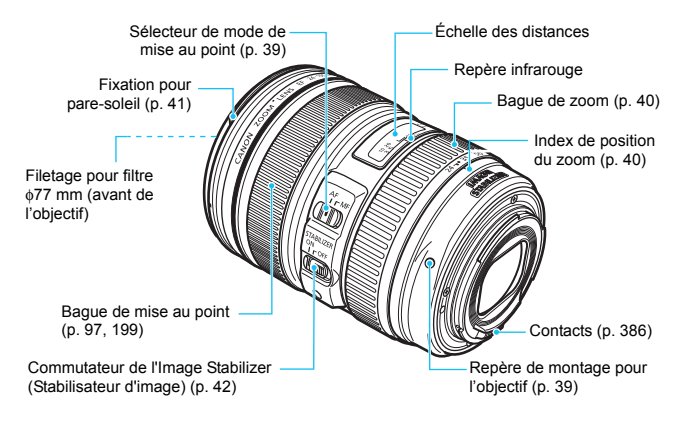

#### **Chargeur de batterie LC-E6**

Chargeur pour batterie LP-E6/LP-E6N (p. [28\)](#page-27-0).

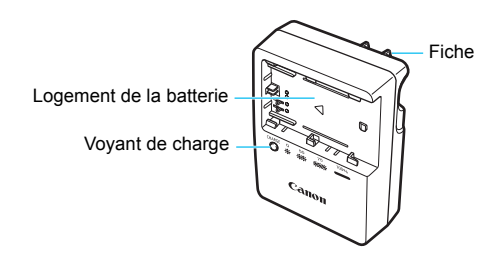

**CONSIGNES DE SÉCURITÉ IMPORTANTES - CONSERVEZ-LES. DANGER : POUR ÉVITER TOUT RISQUE D'INCENDIE ET D'ÉLECTROCUTION, RESPECTEZ SOIGNEUSEMENT CES INSTRUCTIONS.**

Si vous devez brancher le chargeur dans un pays autre que les États-Unis, utilisez un adaptateur en option conforme à la tension de la prise en question.

#### **Chargeur de batterie LC-E6E**

Chargeur pour batterie LP-E6/LP-E6N (p. [28\)](#page-27-0).

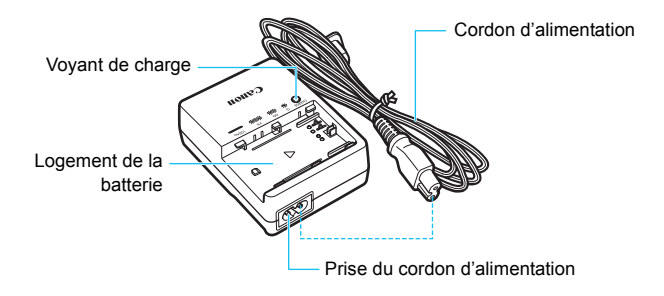

# <span id="page-26-0"></span>**Mise en route**

**1**

Ce chapitre décrit les étapes préalables à la prise de vue et le fonctionnement de base de l'appareil photo.

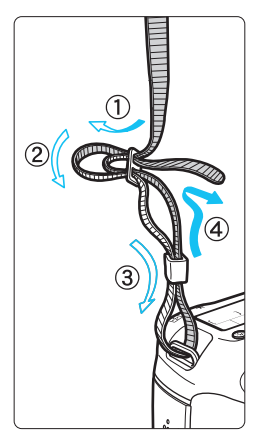

<span id="page-26-1"></span>**Fixation de la sangle de poignet** Passez l'extrémité de la sangle de poignet à travers l'œillet de sangle de poignet de l'appareil par le bas. Ensuite, faites-la passer dans la boucle de la sangle de poignet de la manière illustrée. Tendez la sangle de poignet en tirant dessus et assurez-vous qu'elle est bien fixée.

 Le volet d'oculaire est également attaché à la sangle de poignet (p. [166](#page-165-0)).

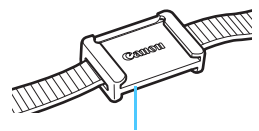

Volet d'oculaire

# <span id="page-27-1"></span><span id="page-27-0"></span>**Charge de la batterie**

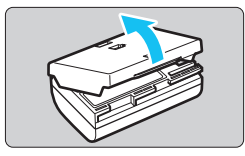

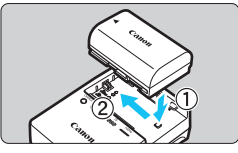

**LC-E6**

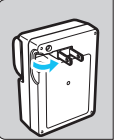

**LC-E6E**

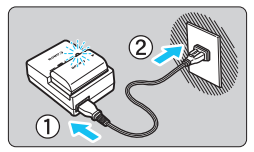

#### **1 Retirez le couvercle de protection.**

 Retirez le couvercle de protection fourni avec la batterie.

#### **2 Insérez la batterie.**

- Fixez la batterie bien en place sur le chargeur de batterie de la manière illustrée.
- Pour retirer la batterie, suivez la procédure ci-dessus dans l'ordre inverse.

#### **3 Rechargez la batterie. Pour LC-E6**

 Dégagez la fiche du chargeur de batterie comme indiqué par la flèche et branchez le chargeur de batterie sur une prise secteur.

#### **Pour LC-E6E**

- Raccordez le cordon d'alimentation au chargeur de batterie et branchez la fiche du cordon d'alimentation sur la prise secteur.
- La recharge commence automatiquement et le voyant de charge clignote en orange.

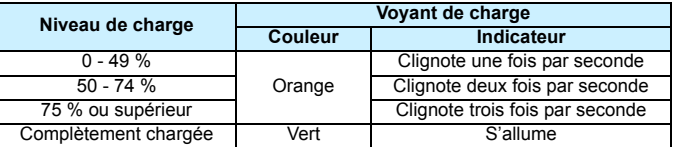

- **Il faut environ 2,5 heures pour recharger complètement une batterie totalement déchargée à température ambiante (23 °C / 73 °F). Le temps nécessaire pour recharger la batterie varie considérablement selon la température ambiante et l'autonomie restante de la batterie.**
- Pour des raisons de sécurité, la recharge à basse température (5 °C -10 °C / 41 °F - 50 °F) prend plus de temps (jusqu'à environ 4 heures).

#### **Conseils d'utilisation de la batterie et du chargeur de batterie**

- **La batterie n'est pas complètement chargée à l'achat.** Rechargez-la avant de l'utiliser.
- **Rechargez la batterie la veille de son utilisation ou le jour même.** Même lorsqu'elle est rangée, une batterie chargée se vide progressivement et sa capacité diminue.
- **Lorsque la recharge est terminée, détachez la batterie et débranchez le chargeur de batterie de la prise secteur.**
- **Vous pouvez fixer le couvercle dans un sens différent indiquant si la batterie a été rechargée ou non.**

Si la batterie a été rechargée, fixez le couvercle de sorte que l'orifice en forme de batterie  $\leq$   $\Rightarrow$ 

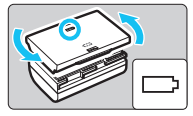

s'aligne sur l'autocollant bleu de la batterie. Si la batterie est épuisée, fixez le couvercle dans le sens inverse.

- **Retirez la batterie de l'appareil lorsque vous ne l'utilisez pas.** Si vous laissez la batterie dans l'appareil photo pendant une période prolongée, une faible quantité de courant est libérée, entraînant une décharge excessive et une diminution de l'autonomie de la batterie. Rangez la batterie avec son couvercle de protection en place. Le stockage d'une batterie complètement rechargée peut réduire ses performances.
- **Le chargeur de batterie peut également être utilisé dans un pays étranger.**

Le chargeur de batterie est compatible avec une source d'alimentation de 100 à 240 V CA 50/60 Hz. Au besoin, fixez une fiche adaptatrice en vente dans le commerce convenant au pays ou à la région correspondant. Ne fixez pas un transformateur de tension portable au chargeur de batterie. Ceci pourrait l'endommager.

 **Si la batterie s'épuise rapidement même après l'avoir complètement rechargée, c'est qu'elle a atteint la fin de sa durée de vie.**

Vérifiez la performance de recharge de la batterie (p. [334](#page-333-0)) et achetez-en une neuve.

- Ne touchez pas la fiche du chargeur de batterie pendant environ 10 secondes après l'avoir débranchée.
	- Si la capacité restante de la batterie (p. [334\)](#page-333-0) est égale ou supérieure à 94 %, cette dernière ne sera pas rechargée.
	- Le chargeur de batterie ne peut pas charger des batteries autres que la batterie LP-F6/LP-F6N

# <span id="page-29-0"></span>**Installation et retrait de la batterie**

Introduisez une batterie LP-E6 (ou LP-E6N) complètement chargée dans l'appareil photo.

#### <span id="page-29-1"></span>**Installation de la batterie**

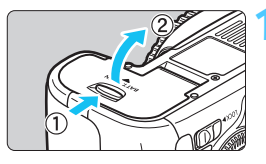

#### **1 Ouvrez le couvercle.**

 Faites glisser le levier comme indiqué par les flèches et ouvrez le couvercle.

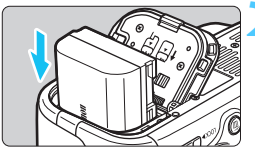

#### **2 Insérez la batterie.**

- Insérez l'extrémité dotée des contacts de batterie.
- Insérez la batterie jusqu'au déclic.

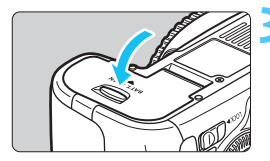

#### **3 Fermez le couvercle.**

 Fermez le couvercle en exerçant une légère pression.

Seule la batterie LP-E6/LP-E6N est utilisable.

#### **Retrait de la batterie**

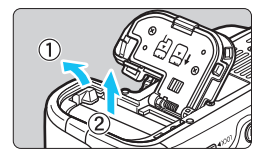

#### **Ouvrez le couvercle et retirez la batterie.**

- Appuyez sur le levier de verrouillage de la batterie comme indiqué par la flèche et retirez la batterie.
- Pour éviter un court-circuit des contacts de la batterie, pensez à fixer le couvercle de protection (p. [28\)](#page-27-1) sur la batterie.

# <span id="page-30-0"></span>**Installation et retrait de la carte**

Cet appareil photo utilise une carte mémoire SD, SDHC ou SDXC. Les cartes mémoire SDHC et SDXC de la classe de vitesse UHS-I sont également utilisables. Les images capturées sont enregistrées sur la carte.

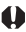

#### **Assurez-vous que le taquet de protection contre l'écriture de la carte est tourné vers le haut pour permettre l'écriture/ effacement.**

#### <span id="page-30-1"></span>**Installation de la carte**

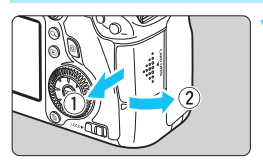

Taquet de protection contre l'écriture

#### **1 Ouvrez le couvercle.**

**Pour l'ouvrir, faites-le glisser comme** indiqué par les flèches.

#### **2 Insérez la carte.**

 **Placez l'étiquette de la carte face à vous et insérez la carte jusqu'au déclic comme illustré.**

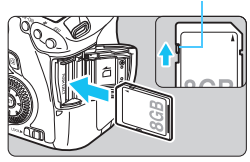

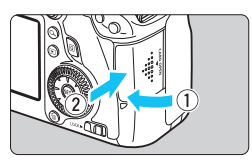

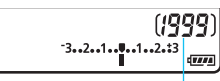

Nombre de prises de vue possibles

#### **3 Fermez le couvercle.**

- Fermez le couvercle et faites-le glisser comme indiqué par les flèches jusqu'au déclic.
- **Lorsque le commutateur** d'alimentation est positionné sur <0N>, le nombre de prises de vue possibles (p. [35\)](#page-34-1) s'affiche sur l'écran LCD.
- 围 Le nombre de prises de vue possibles dépend de la capacité restante de la carte, de la qualité d'enregistrement des images, de la sensibilité ISO, etc.
	- Le réglage de [z**1 : Déclencher obturat. sans carte**] sur [**Désactiver**] vous évitera d'oublier d'insérer une carte (p. [346](#page-345-2)).

#### <span id="page-31-0"></span>**Retrait de la carte**

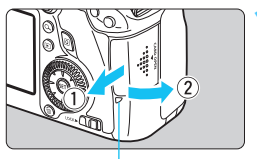

Voyant d'accès

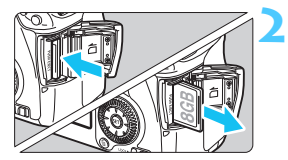

#### **1 Ouvrez le couvercle.**

- Positionnez le commutateur  $d'$ alimentation sur  $\leq$ OFF $\geq$ .
- **Vérifiez que le voyant d'accès est éteint, puis ouvrez le couvercle.**
- Si [**Enregistrement...**] s'affiche, refermez le couvercle.

#### **2 Retirez la carte.**

- Appuyez délicatement sur la carte, puis relâchez pour l'éjecter.
- Retirez la carte, puis fermez le couvercle.
- <span id="page-32-0"></span> **Le voyant d'accès s'allume ou clignote lorsque des données sont transférées sur la carte et lorsque des images y sont enregistrées, lues ou effacées. Abstenez-vous d'ouvrir le couvercle du logement de la carte à ce moment-là. En outre, lorsque le voyant d'accès est allumé ou clignote, n'effectuez aucune des opérations suivantes. Vous risqueriez autrement d'endommager les données d'image, la carte ou l'appareil photo.**
	- **Retirer la carte.**
	- **Retirer la batterie.**
	- **Secouer et faire subir des chocs à l'appareil.**
	- Si la carte contient déjà des images enregistrées, la numérotation des images peut ne pas commencer à partir de 0001 (p. [136\)](#page-135-0).
	- Si un message d'erreur lié à la carte s'affiche sur l'écran LCD, retirez et réinsérez la carte. Si l'erreur persiste, utilisez une autre carte. Si vous pouvez transférer toutes les images de la carte sur un ordinateur, transférez-les en totalité, puis formatez la carte avec l'appareil photo (p. [53](#page-52-2)). La carte sera peut-être alors de nouveau utilisable.
	- Ne touchez pas les contacts de la carte avec les doigts ou des objets métalliques.

# <span id="page-33-0"></span>**Mise sous tension**

**Si vous allumez l'appareil photo et que l'écran de réglage de la Date/ Heure/Zone apparaît, voir page [36](#page-35-1) pour régler la date, l'heure ou la zone.**

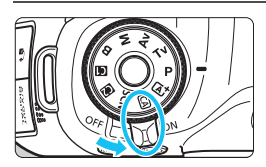

 $\langle ON \rangle$ : L'appareil est mis sous tension. <OFF> : L'appareil est hors tension et ne fonctionne pas. Placez le commutateur sur cette position lorsque vous n'utilisez pas l'appareil.

#### **À propos de l'unité de capteur auto-nettoyante**

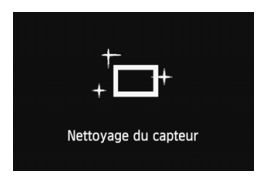

- Chaque fois que vous placez le commutateur d'alimentation sur  $\langle ON \rangle$ ou < OFF >, le nettoyage du capteur s'exécute automatiquement. (Un faible bruit peut se faire entendre.) Au cours du nettoyage du capteur, l'écran LCD affiche  $\leq$  $\pm$ + $\geq$ .
- Même pendant le nettoyage du capteur, vous pouvez continuer à photographier en enfonçant le déclencheur à mi-course (p. [44](#page-43-3)) pour arrêter le nettoyage du capteur et prendre une photo.
- Si vous placez le commutateur d'alimentation à plusieurs reprises et à court intervalle sur < $ON$  >/< $OFF$  >, l'icône <  $\rightarrow$  peut ne pas s'afficher. Ceci est tout à fait normal et ne constitue pas une anomalie.

#### **MENU** À propos de l'extinction automatique

- Afin d'économiser la batterie, l'appareil photo s'éteint automatiquement au bout d'une minute d'inactivité. Pour le rallumer, il suffit d'enfoncer le déclencheur à mi-course (p. [44](#page-43-3)).
- Vous pouvez régler le temps d'extinction automatique avec [5**2 : Arrêt auto**] (p. [55](#page-54-2)).

 $\boxed{5}$  Si vous positionnez le commutateur d'alimentation sur < OFF > alors qu'une image est en cours d'enregistrement sur la carte, [**Enregistrement...**] s'affiche et l'appareil se met hors tension après que la carte a enregistré l'image.

#### <span id="page-34-0"></span>z **Vérification du niveau de charge de la batterie**

Lorsque le commutateur d'alimentation est positionné sur  $\leq$ ON>, l'indicateur de niveau de charge de la batterie affiche l'un des six niveaux suivants. Une icône de batterie clignotant ( $\pm$ ) indique que la batterie est sur le point d'être épuisée.

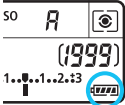

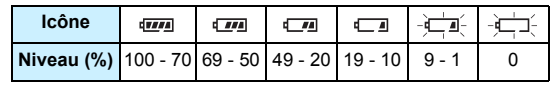

#### <span id="page-34-1"></span>**Nombre de prises de vue possibles**

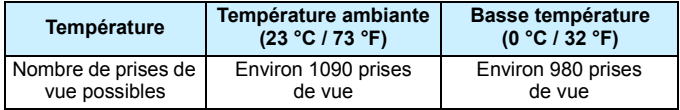

 Les chiffres ci-dessus sont basés sur une batterie LP-E6 complètement chargée, sans prise de vue avec Visée par l'écran et sur les normes d'essai de la CIPA (Camera & Imaging Products Association).

- **Prises de vue possibles avec la batterie grip BG-E13** 
	- Avec deux batteries LP-E6 : environ le double de prises de vue possibles sans batterie grip.
	- Avec des piles alcalines de format AA/LR6 à température ambiante (23 °C / 73 °F) : environ 480 prises de vue.
- R. Le nombre de prises de vue possibles diminuera si vous effectuez les opérations suivantes :
	- Enfoncer le déclencheur à mi-course pendant une période prolongée.
	- Activer fréquemment l'autofocus sans prendre de photo.
	- Utiliser l'Image Stabilizer (Stabilisateur d'image) de l'objectif.
	- Utiliser souvent l'écran LCD.
	- Le nombre de prises de vue possibles peut diminuer selon les conditions réelles de la prise de vue.
	- L'objectif fonctionne sur la batterie de l'appareil photo. Selon l'objectif utilisé, le nombre de prises de vue possibles peut être inférieur.
	- **Pour connaître le nombre de photos possibles en mode de prise de vue** avec Visée par l'écran, voir page [181.](#page-180-1)
	- **Reportez-vous au menu [44 : Info batterie**] pour vérifier plus précisément l'état de la batterie (p. [334\)](#page-333-0).
	- Si des piles de format AA/LR6 sont insérées dans la batterie grip BG-E13, un indicateur à 4 niveaux s'affiche. ( $\sqrt{m}$  =  $\sqrt{m}$ ) ne s'affiche pas.)

### <span id="page-35-1"></span><span id="page-35-0"></span>**MENU Réglage de la date, de l'heure et de la zone**

Lorsque vous allumez l'appareil photo pour la première fois ou si la date/heure/zone a été réinitialisée, l'écran de réglage de la Date/Heure/ Zone apparaît. Suivez les étapes ci-dessous pour régler en premier le fuseau horaire. Si vous réglez correctement l'appareil photo sur le fuseau horaire de l'endroit où vous vivez, lorsque vous voyagez sur un autre fuseau horaire, il vous suffit de régler l'appareil photo sur le fuseau horaire de votre destination pour mettre automatiquement à jour la date/heure de l'appareil photo.

**Notez que la date et l'heure ajoutées aux images enregistrées reposeront sur ce réglage. Veillez à régler correctement la date/heure.**

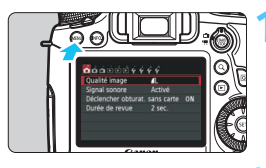

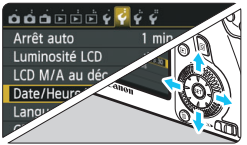

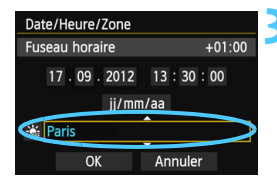

#### **1 Affichez l'écran du menu.**

Appuyez sur la touche <MFNU> pour afficher l'écran du menu.

#### **2 Dans l'onglet [**5**2], sélectionnez [Date/Heure/Zone].**

- Appuyez sur la touche  $\leq$   $\blacktriangleright$   $>$  pour sélectionner l'onglet [5**2**].
- Appuyez sur la touche  $\leq$  **N** > pour sélectionner [**Date/Heure/Zone**], puis  $sur <$  $(F)$
- **3 Réglez le fuseau horaire.**
	- **[Londres] est réglé par défaut.**
- Appuyez sur la touche  $\leq$   $\blacktriangleright$   $\geq$  pour sélectionner la case fuseau horaire.
- Appuyez sur  $\leq$   $(55)$  pour afficher <c)>.
- Appuyez sur la touche  $\leq$  **AV** > pour sélectionner le fuseau horaire, puis  $\text{sur} \leq \text{sn}$  >. (Revient à  $\leq \text{sn}$ )

 La procédure de réglage du menu est expliquée aux pages [51](#page-50-1)[-52](#page-51-0). L'heure affichée dans le coin supérieur droit correspond au décalage horaire par rapport au Temps universel coordonné (UTC). Si vous ne voyez pas votre fuseau horaire, réglez-le en vous reportant à la différence avec UTC.

围
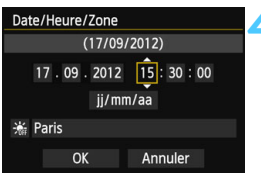

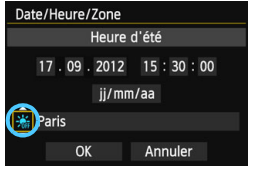

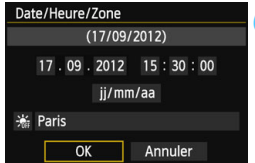

#### **4 Réglez la date et l'heure.**

- Appuyez sur la touche  $\leq$   $\blacktriangleright$  > pour sélectionner le nombre.
- Appuyez sur  $\leq$   $(5r)$  pour afficher  $\leq$  $\Rightarrow$ .
- Appuyez sur la touche  $\leq$   $\sqrt{V}$  > pour sélectionner le nombre, puis sur  $\langle \sin \theta \rangle$ . (Revient à  $\langle \Box \rangle$ .)

#### **5 Réglez l'heure d'été.**

- Réglez-la, le cas échéant.
- Appuyez sur la touche  $\leq$   $\blacktriangleright$  > pour sélectionner [※].
- Appuyez sur  $\leq$   $(55)$  pour afficher  $\leq$  $\Rightarrow$  $\geq$
- Appuyez sur la touche  $\leq$   $\sqrt{V}$  > pour sélectionner [ $\frac{1}{2}$ ], puis sur < $\varepsilon$ n)>.
- **Lorsque l'heure d'été est réglée sur** [  $\frac{1}{2}$ ], le réglage défini à l'étape 4 est avancé d'une heure. Si [ $\frac{1}{2}$ ] est réglé, l'heure d'été est annulée et ramenée une heure en arrière.

### **6 Quittez le réglage.**

- Appuyez sur la touche  $\leq$   $\blacktriangleright$  > pour sélectionner  $[OK]$ , puis sur  $\langle \widehat{\text{sn}} \rangle$
- La date/heure/zone, ainsi que l'heure d'été sont réglées, et le menu réapparaît.

Si vous rangez l'appareil sans la batterie ou si la batterie est épuisée, il se peut que la date/heure/zone soit réinitialisée. Le cas échéant, réglez à nouveau le fuseau horaire et la date/heure.

- R La date/heure réglée sera appliquée au moment où vous appuierez sur <GET) > à l'étape 6.
	- Après avoir modifié le fuseau horaire, vérifiez que les bonnes date et heure ont été réglées.

### **MENU Sélection de la langue d'interface**

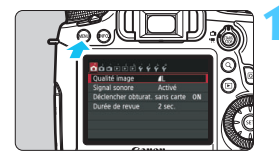

#### $\mathbf{A} \mathbf{A} \mathbf{A} \mathbf{B} \mathbf{B} \mathbf{B} \mathbf{B} \mathbf{C} \mathbf{A} \mathbf{C} \mathbf{C} \mathbf{A} \mathbf{C} \mathbf{A} \mathbf{C} \mathbf{A} \mathbf{C} \mathbf{A} \mathbf{C} \mathbf{A} \mathbf{C} \mathbf{A} \mathbf{A} \mathbf{A} \mathbf{A} \mathbf{A} \mathbf{A} \mathbf{A} \mathbf{A} \mathbf{A} \mathbf{A} \mathbf{A} \mathbf{A} \mathbf{A} \mathbf{A} \mathbf{A} \mathbf{$ Arrêt auto  $1$  min.  $* + 1 + 1$ Luminosité LCD LCD M/A au déc Reste allumé Date/Heure/Zone 17/09/'12 13:30 Langue<br>
<sub></sub> Francais GPS

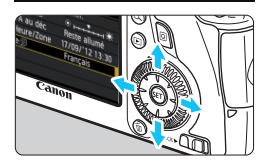

#### **1 Affichez l'écran du menu.**

Appuyez sur la touche <MENU> pour afficher l'écran du menu.

#### **2 Dans l'onglet [**5**2], sélectionnez [Langue**K**].**

- Appuyez sur la touche  $\leq \blacktriangle$  > pour sélectionner l'onglet [5**2**].
- Appuyez sur la touche  $\leq$   $\sqrt{\phantom{a}}$  > pour sélectionner [**Langue**K], puis sur  $<$  (SET)  $>$ .

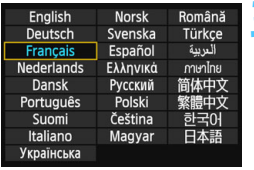

### **3 Réglez la langue souhaitée.**

- Appuyez sur la touche  $\leq$   $\sqrt{\sqrt{}}$  > pour sélectionner la langue, puis sur  $<$  (SET)  $>$ .
- La langue d'interface est modifiée.

## **Montage et retrait de l'objectif**

L'appareil photo est compatible avec tous les objectifs EF Canon. **L'appareil photo ne peut pas être utilisé avec les objectifs EF-S et EF-M.**

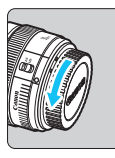

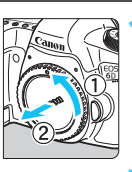

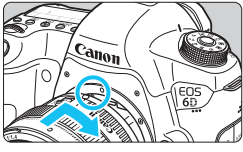

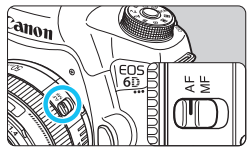

#### **1 Retirez les bouchons.**

 Retirez le bouchon arrière de l'objectif et le bouchon du boîtier en les tournant comme indiqué par les flèches.

#### **2 Montez l'objectif.**

 Alignez les points rouges sur l'objectif et l'appareil photo, puis tournez l'objectif dans le sens de la flèche jusqu'au déclic.

#### **3 Positionnez le sélecteur de mode de mise au point de l'objectif sur <AF>.**

- <**AF**> signifie autofocus.
- S'il est positionné sur <**MF**> (mise au point manuelle), la mise au point automatique ne fonctionnera pas.

### **4 Enlevez le bouchon avant de l'objectif.**

#### **Minimiser la poussière**

- Changez d'objectif rapidement dans un endroit peu poussiéreux.
- **Fixez le bouchon du boîtier sur l'appareil photo lorsque vous le rangez** sans son objectif.
- Retirez la poussière du bouchon du boîtier avant de le fixer.
- $\bigcirc$  Ne regardez jamais le soleil directement à travers un objectif. Ceci pourrait provoquer une perte de la vision.
	- Si la partie avant (bague de mise au point) de l'objectif tourne pendant la mise au point automatique, ne touchez pas la pièce en rotation.

#### **À propos du zoom**

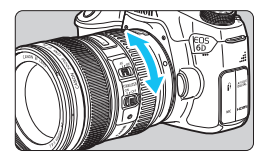

Pour effectuer un zoom, tournez manuellement la bague de zoom sur l'objectif.

**Si vous souhaitez effectuer un zoom, faites-le avant la mise au point. Si vous tournez la bague de zoom après la mise au point, vous risquez de la modifier légèrement.**

#### **Retrait de l'objectif**

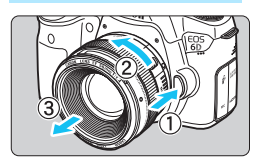

**Tout en appuyant sur le bouton de déverrouillage de l'objectif, tournez l'objectif comme indiqué par les flèches.**

- Tournez l'objectif jusqu'à ce qu'il se bloque, puis retirez-le.
- Une fois l'objectif retiré, fixez-y le bouchon arrière.

#### **Aux utilisateurs de l'objectif EF24-105mm f/3.5-5.6 IS STM :**

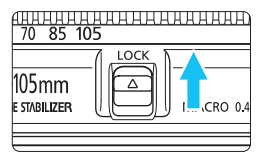

Il est possible d'empêcher l'objectif de se déployer lorsque vous le transportez. Réglez la bague de zoom sur la position grand-angle 24 mm, puis faites glisser le levier de verrouillage de la bague de zoom sur <**LOCK**>. Vous pouvez uniquement verrouiller la bague de zoom en position grand-angle.

#### **Fixation d'un pare-soleil**

Un pare-soleil peut bloquer la lumière indésirable tout en protégeant l'avant de l'objectif contre la pluie, la neige, la poussière, etc. Vous pouvez également fixer le pare-soleil à l'envers avant de ranger l'objectif dans un sac ou autre.

#### **Si le pare-soleil et l'objectif sont pourvus d'un repère de montage**

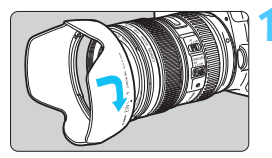

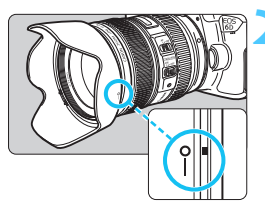

- **1 Alignez les points rouges sur les bords du pare-soleil et de l'objectif et tournez le pare-soleil dans le sens de la flèche.**
- **2 Tournez le pare-soleil de la manière illustrée.**
	- Tournez le pare-soleil dans le sens horaire jusqu'à ce qu'il se fixe bien en place.

**Si le pare-soleil et l'objectif ne sont pas pourvus d'un repère de montage**

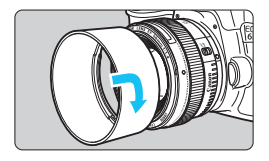

#### **Fixez le pare-soleil en place.**

- **Tournez le pare-soleil dans le sens de** la flèche jusqu'à ce qu'il se fixe bien en place.
- Si l'objectif est pourvu d'un repère de montage et si vous ne fixez pas correctement le pare-soleil, il peut obstruer la périphérie de l'image, la rendant sombre.
	- **Pour retirer ou fixer le pare-soleil, tournez-le tout en le tenant par sa** base. Si vous le tournez en le tenant par les bords, vous risquez de le déformer, ce qui l'empêchera de tourner.

## **À propos de l'Image Stabilizer (Stabilisateur d'image) de l'objectif**

L'utilisation de l'Image Stabilizer (Stabilisateur d'image) intégré à un objectif IS permet de corriger le flou de bougé afin d'obtenir une photo plus nette. La marche à suivre décrite ici prend comme exemple l'objectif EF24-105mm f/4L IS USM. \* IS signifie « Image Stabilizer » (stabilisateur d'image).

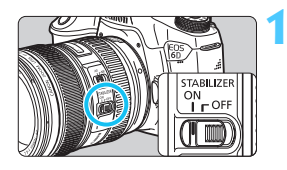

#### **1 Placez le commutateur de l'Image Stabilizer (Stabilisateur d'image)**   $sur < ON$ .

**Positionnez le commutateur** d'alimentation de l'appareil photo sur  $<$  $ON$ >.

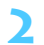

### **2 Enfoncez le déclencheur à mi-course.**

▶ L'Image Stabilizer (Stabilisateur d'image) entre en fonctionnement.

#### **3 Prenez la photo.**

- Lorsque l'image semble stable dans le viseur, enfoncez le déclencheur à fond pour prendre la photo.
- L'Image Stabilizer (Stabilisateur d'image) ne peut pas corriger le « flou de sujet » si le sujet bouge au moment de l'exposition.
	- Pour les poses longues, placez le commutateur IS sur  $\leq$ OFF >. Si  $\leq$ ON > est réglé, un dysfonctionnement de l'Image Stabilizer (Stabilisateur d'image) peut se produire.
	- Il se peut que l'Image Stabilizer (Stabilisateur d'image) soit sans effet en cas de secousses trop fortes dues au tangage d'un bateau, par exemple.
	- Il se peut que l'Image Stabilizer (Stabilisateur d'image) soit sans effet si vous utilisez l'objectif EF24-105mm f/4L IS USM pour les photos panoramiques.
- 围 L'Image Stabilizer (Stabilisateur d'image) peut fonctionner avec le sélecteur de mode de mise au point de l'objectif positionné sur <**AF**> ou <**MF**>.
	- Lorsque vous utilisez un trépied, vous pouvez prendre des photos avec le commutateur IS placé sur <ON> sans aucun problème. Cependant, pour économiser la batterie, il est recommandé de placer le  $commutateur$  IS sur  $\leq$  OFF $\geq$ .
	- L'Image Stabilizer (Stabilisateur d'image) est également efficace lorsque l'appareil photo est monté sur un monopied.
	- Avec l'objectif EF24-105mm f/3.5-5.6 IS STM, le mode de stabilisateur d'image peut changer automatiquement pour correspondre aux conditions de prise de vue.

### **Fonctionnement de base**

#### **Réglage de la clarté du viseur**

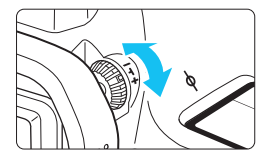

#### **Tournez le bouton du correcteur dioptrique.**

- **Tournez le bouton vers la gauche ou la** droite afin que les collimateurs autofocus du viseur deviennent nets.
- Si le bouton est difficile à tourner, retirez l'œilleton (p. [166\)](#page-165-0).

 $\overline{\mathbb{S}}$  Si le correcteur dioptrique de l'appareil photo ne permet toujours pas d'obtenir une image nette dans le viseur, il est recommandé d'utiliser un correcteur dioptrique de la série E (10 types, vendus séparément).

#### **Prise en main de l'appareil**

Pour obtenir des images nettes, immobilisez l'appareil afin d'éviter tout risque de flou de bougé.

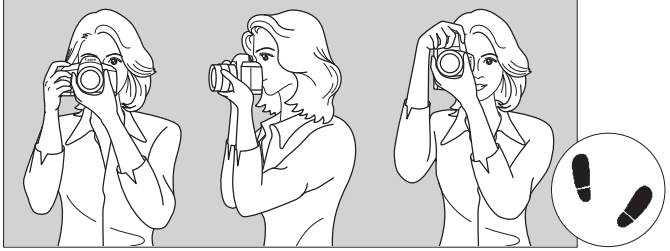

Prise de vue à l'horizontale Prise de vue à la verticale

- 1. Placez fermement votre main droite autour de la poignée de l'appareil photo.
- 2. Tenez l'objectif par dessous avec la main gauche.
- 3. Reposez légèrement l'index de votre main droite sur le déclencheur.
- 4. Appuyez légèrement vos bras et vos coudes contre l'avant de votre corps.
- 5. Pour avoir un équilibre parfait, mettez un pied légèrement devant l'autre.
- 6. Appuyez l'appareil contre le visage et regardez dans le viseur.

#### **Déclencheur**

Le déclencheur possède deux positions. Vous pouvez l'enfoncer à micourse, puis l'enfoncer à fond.

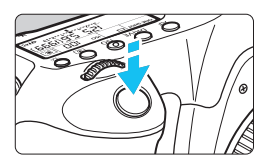

#### <span id="page-43-0"></span>**Enfoncement à mi-course**

Ceci active la mise au point automatique et le système d'exposition automatique qui règle la vitesse d'obturation et l'ouverture.

Le réglage d'exposition (vitesse d'obturation et ouverture) s'affiche dans le viseur et sur le panneau LCD (74).

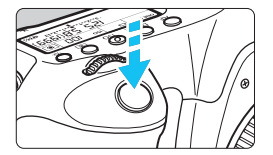

#### **Enfoncement à fond**

L'obturateur est déclenché et la photo est prise.

#### **Prévention des flous de bougé**

Le mouvement de l'appareil photo au moment de l'exposition en prise de vue à main levée s'appelle un flou de bougé. Cela peut produire des images floues. Pour éviter tout flou de bougé, prenez en considération les points suivants :

- Maintenez et immobilisez l'appareil photo comme illustré à la page précédente.
- Enfoncez le déclencheur à mi-course pour faire la mise au point automatique, puis enfoncez-le à fond lentement.
- R. Dans les modes de la zone de création, une pression sur la touche  $\leq$ AF-ON $>$  revient à enfoncer à mi-course le déclencheur.
	- Si vous enfoncez le déclencheur à fond sans l'enfoncer d'abord à micourse ou si vous l'enfoncez à mi-course puis l'enfoncez immédiatement à fond, il s'écoulera un court laps de temps avant que l'appareil prenne la photo.
	- Même pendant l'affichage des menus, la lecture ou l'enregistrement des images, vous pouvez immédiatement revenir à l'état prêt pour la prise de vue en enfonçant le déclencheur à mi-course.

#### **Molette de sélection des modes**

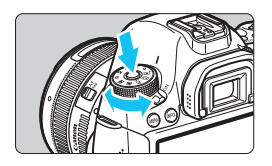

**Tournez la molette tout en maintenant enfoncé le bouton de déverrouillage au centre de la molette.**

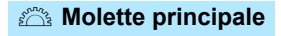

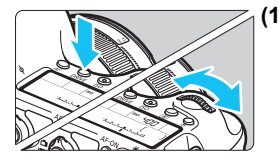

#### **(1) Après avoir enfoncé une touche, tournez la molette <**6**>.**

Lorsque vous appuyez sur une touche, par exemple,  $\leq$ AF> $\leq$ DRIVF> $\leq$ ISO>, sa fonction reste sélectionnée pendant la durée du retardateur (9). Dans cet intervalle, vous pouvez tourner la molette  $\langle \hat{S}^{\text{max}} \rangle$  pour sélectionner le réglage de votre choix. L'appareil photo est prêt à prendre une photo lorsque la sélection des fonctions est terminée ou que vous enfoncez à micourse le déclencheur.

Cette molette permet de sélectionner ou régler l'opération autofocus, le mode d'acquisition, la sensibilité ISO, le mode de mesure, la sélection du collimateur autofocus, etc.

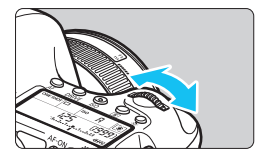

#### **(2) Tournez uniquement la molette <**6**>.**

Tout en regardant dans le viseur ou sur le panneau LCD, tournez la molette < $\mathcal{E}$ pour sélectionner le réglage de votre choix.

 Cette molette permet de régler la vitesse d'obturation, l'ouverture, etc.

Les opérations en (1) sont également possibles avec le bouton <LOCK >> positionné à droite (verrouillage multifonction, p. [47](#page-46-0)).

#### 5 **Molette de contrôle rapide**

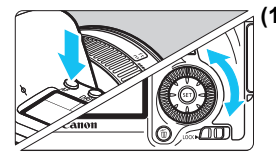

#### **(1) Après avoir enfoncé une touche, tournez la molette <**5**>.**

Lorsque vous appuyez sur une touche, par exemple, <AF> <DRIVF> <ISO>, sa fonction reste sélectionnée pendant la durée du retardateur (9). Dans cet intervalle, vous pouvez tourner la molette < selectionner le réglage de votre choix.

L'appareil photo est prêt à prendre une photo lorsque la sélection des fonctions est terminée ou que vous enfoncez à micourse le déclencheur.

Cette molette permet de sélectionner ou régler l'opération autofocus, le mode d'acquisition, la sensibilité ISO, le mode de mesure, la sélection du collimateur autofocus, etc.

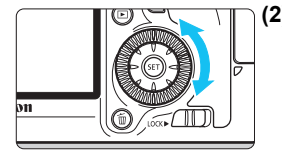

#### **(2) Tournez uniquement la molette <**5**>.**

Tout en regardant dans le viseur ou sur le panneau LCD, tournez la molette <5> pour sélectionner le réglage de votre choix.

 Cette molette permet de définir la valeur de correction d'exposition, la valeur d'ouverture pour les expositions manuelles, etc.

Les opérations en (1) sont également possibles avec le bouton <LOCK $\blacktriangleright$ > positionné à droite (verrouillage multifonction, p. [47\)](#page-46-0).

#### 9 **Multicontrôleur**

Le multicontrôleur  $\leq \frac{2}{3}$  comporte huit touches qui penchent dans le sens indiqué par les flèches.

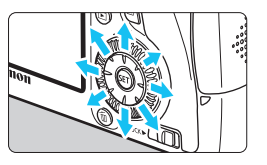

- Ces huit touches permettent de sélectionner le collimateur autofocus, de corriger la balance des blancs, de déplacer le collimateur autofocus ou le cadre d'agrandissement pendant la prise de vue avec Visée par l'écran, de parcourir les images lues en vue agrandie, etc.
- Pour les menus et contrôle rapide, le multicontrôleur ne fonctionne que dans le sens horizontal et vertical <V> <U>. Il est inopérant en diagonale.

#### <span id="page-46-0"></span>**LOCK** Verrouillage multifonction

Avec [8**C.Fn III -3 : Verrouillage multifonction**] réglé (p. [313](#page-312-0)) et le bouton < $C(K)$  > positionné à droite, la molette principale, la molette de contrôle rapide et le multicontrôleur sont bloqués et ne peuvent pas modifier par inadvertance un réglage.

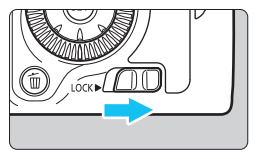

Bouton < $\Omega$ CK $\blacktriangleright$  > positionné à gauche : verrouillage dégagé Bouton <LOCK
ightharpoonup a droite : verrouillage engagé

 $\boxed{\frac{1}{2}}$  Si le bouton <LOCK > est positionné à droite et si vous essayez d'utiliser une des commandes de l'appareil photo verrouillées, <**L**> s'affiche dans le viseur et sur le panneau LCD. Sur l'affichage des réglages des fonctions de prise de vue (p. [48](#page-47-0)), [**LOCK**] s'affiche.

#### <span id="page-47-0"></span>U **Éclairage de le panneau LCD**

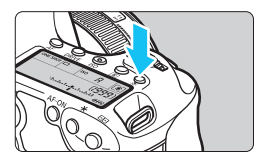

Activez (56)/désactivez l'éclairage du panneau LCD en appuyant sur la touche < B: >. Pendant une pose longue. enfoncer à fond le déclencheur désactivera l'éclairage de l'écran LCD.

#### <span id="page-47-1"></span>**Affichage des réglages des fonctions de prise de vue**

Appuyez à plusieurs reprises sur la touche <INFO. > pour afficher les réglages des fonctions de prise de vue.

Lorsque les réglages de prise de vue sont affichés, vous pouvez tourner la molette de sélection des modes pour voir les réglages pour chaque mode de prise de vue (p. [333](#page-332-0)).

Appuyez sur la touche < $\overline{Q}$  > pour activer le contrôle rapide des réglages des fonctions de prise de vue (p. [49\)](#page-48-0).

Pour désactiver l'affichage, appuyez à nouveau sur la touche <INFO, >.

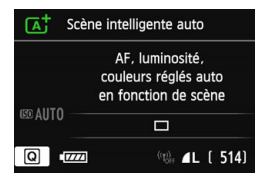

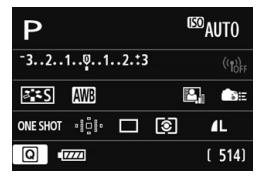

### <span id="page-48-0"></span>Q **Contrôle rapide des fonctions de prise de vue**

Vous pouvez sélectionner et régler directement les fonctions de prise de vue affichées sur l'écran LCD. Il s'agit de l'écran de contrôle rapide.

 $(510)$ .

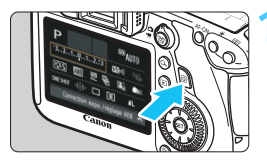

**1 Appuyez sur la touche <**Q**>.** L'écran de contrôle rapide apparaît

#### **2 Réglez la fonction de votre choix.**

- Appuyez sur la touche  $\langle \sqrt{V} \rangle \langle \sqrt{V} \rangle$ pour sélectionner une fonction.
- Le réglage de la fonction sélectionnée s'affiche.
- Tournez la molette < $\langle \hat{\ } \rangle$ > ou <()> pour modifier le réglage.

#### **Modes de la zone élémentaire Modes de la zone de création**

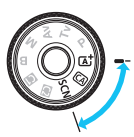

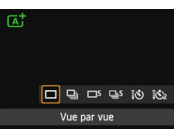

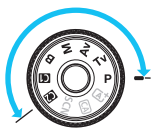

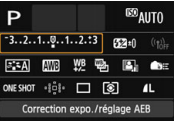

### **3 Prenez la photo.**

- Enfoncez le déclencheur à fond pour prendre la photo.
- L'image capturée s'affiche.

#### **Exemple d'écran de contrôle rapide**

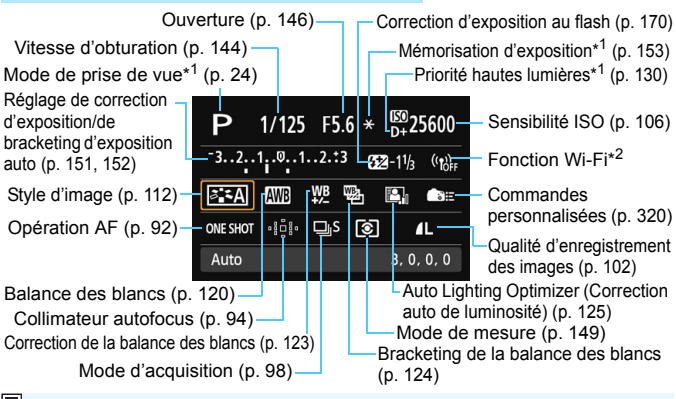

\*1 : Ces fonctions ne peuvent pas être réglées via l'écran de contrôle rapide. \*2 : Consultez le mode d'emploi de la fonction Wi-Fi pour connaître les réglages de la fonction Wi-Fi.

#### **Écran de réglage des fonctions**

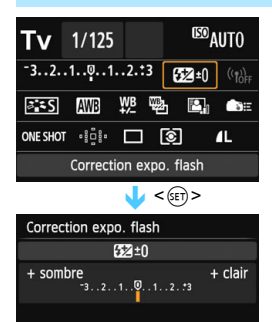

- Sélectionnez la fonction de votre choix et appuyez sur < $(F)$ >. L'écran de réglage de la fonction apparaît.
- Tournez la molette < $\frac{1}{2}$ > ou < s > pour modifier le réglage. Vous pouvez également appuyer sur la touche  $\leq$   $\blacktriangleright$  > pour modifier certains des réglages. Par ailleurs, certaines fonctions sont réglables en appuyant sur la touche  $\leq$  INFO.  $\geq$ .
- Appuyez sur  $\langle s \bar{r} \rangle$  pour valider le réglage et revenir à l'écran de contrôle rapide.
- Lorsque vous sélectionnez < (Commandes personnalisées, p. [320\)](#page-319-0) ou < > (Collimateur autofocus, p. [94](#page-93-0)) et appuyez sur la touche <MENU>, l'affichage des réglages des fonctions de prise de vue réapparaît.

### **MENU** Utilisation des menus

Les menus vous permettent de définir différents réglages tels que la qualité d'enregistrement des images, la date et l'heure, etc. Tout en regardant l'écran LCD, utilisez la touche <MFNU>, les touches < $\sqrt{V}$  > et  $\langle \overline{\mathbf{A}} \rangle$  et la touche  $\langle \overline{\mathbf{A}} \rangle$  à l'arrière de l'appareil photo.

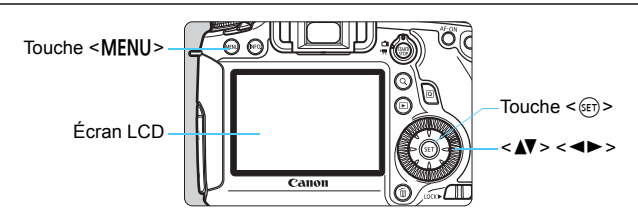

**Menus dans les modes de la zone élémentaire**

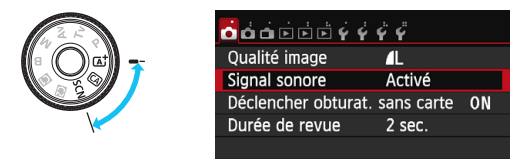

**\* Certains onglets de menu et éléments du menu ne s'affichent pas dans les modes de la zone élémentaire.**

#### **Menus dans les modes de la zone de création**

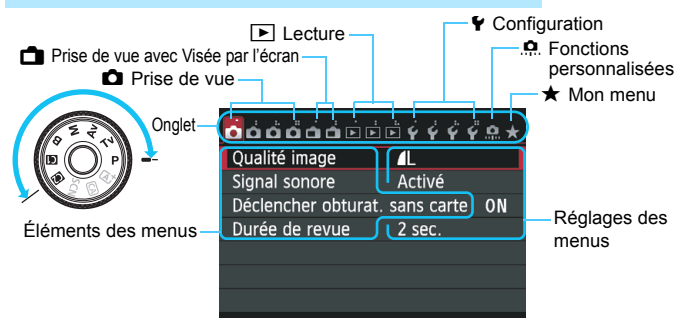

#### **Procédure de réglage des menus**

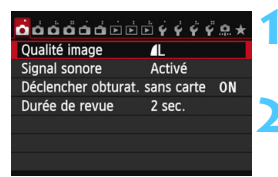

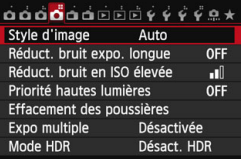

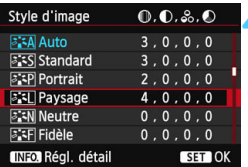

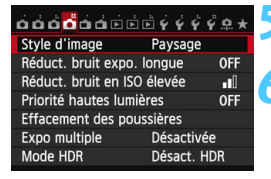

#### **1 Affichez l'écran du menu.**

Appuyez sur la touche <MENU> pour afficher l'écran du menu.

#### **2 Sélectionnez un onglet.**

- Appuyez sur la touche  $\leq$   $\blacktriangleright$   $>$  pour sélectionner un onglet de menu.
- Par exemple, l'onglet [ $\Box$ 4] fait référence à l'écran affiché lorsque le quatrième onglet à partir de la gauche [c]"] est sélectionné.

#### **3 Sélectionnez l'élément désiré.**

Appuyez sur la touche  $\leq$  **AV** > pour sélectionner l'élément, puis sur  $\langle \overline{\text{sp}} \rangle$ >.

#### **4 Sélectionnez le réglage.**

- Appuyez sur la touche  $\leq$   $\sqrt{V}$  > ou  $\leq$   $\blacktriangle$   $>$ pour sélectionner le réglage de votre choix. (Certains réglages nécessitent une pression sur la touche  $\leq$   $\sqrt{V}$  > ou <<br >> pour être sélectionnés.)
- Le réglage actuel est indiqué en bleu.

#### **5 Définissez le réglage désiré.**

Appuyez sur  $\leq$   $(F)$  pour le définir.

#### **6 Quittez le réglage.**

- Appuyez sur la touche <MENU> pour revenir à l'affichage des réglages des fonctions de prise de vue.
- A l'étape 2, vous pouvez également tourner la molette < $\leq$  > pour sélectionner un onglet de menu. À l'étape 4, vous pouvez également tourner la molette < sellectionner certains réglages.
	- Les explications relatives aux fonctions des menus ci-après supposent que vous avez appuyé sur la touche <MENU> pour afficher l'écran des menus.
- Pour annuler, appuyez sur la touche <MENU>.
- Voir page [346](#page-345-0) pour en savoir plus sur chaque élément de menu.

R

### **Avant de commencer**

#### **MENU** Formatage de la carte

Si la carte est neuve ou a été formatée précédemment sur un autre appareil photo ou ordinateur, formatez-la sur cet appareil photo.

**Une fois la carte formatée, toutes les images et données**  41 **présentes sur la carte sont effacées. Les images protégées étant également effacées, vérifiez qu'il n'y a rien que vous ne vouliez garder. Au besoin, transférez les images et les données sur un ordinateur ou un autre média avant de formater la carte.**

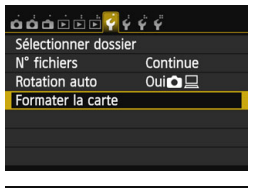

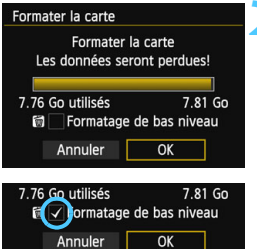

#### **1 Sélectionnez [Formater la carte].**

**Dans l'onglet [61], sélectionnez** [**Formater la carte**], puis appuyez sur  $<$  (SET)  $>$ .

#### **2 Formatez la carte.**

- Sélectionnez [**OK**], puis appuyez sur  $<$   $(SET)$   $>$ .
- La carte est formatée.
- **Lorsque le formatage est terminé, le** menu réapparaît.
- **Pour un formatage de bas niveau,** appuyez sur la touche  $\leq$  m $>$  de manière à cocher < V > [Formatage **de bas niveau**], puis sélectionnez [**OK**].

#### $\frac{1}{200}$  **Exécutez [Formater la carte] dans les cas suivants :**

- **La carte est neuve.**
- **La carte a été formatée sur un autre appareil photo ou sur un ordinateur.**
- **La carte est saturée d'images ou de données.**
- **Une erreur liée à la carte s'affiche** (p. [370\)](#page-369-0)**.**

#### **À propos du formatage de bas niveau**

- Procédez à un formatage de bas niveau si la vitesse d'enregistrement ou de lecture de la carte vous semble lente ou si vous souhaitez effacer la totalité des données présentes sur la carte.
- Le formatage de bas niveau formatant tous les secteurs enregistrables sur la carte, il dure un peu plus longtemps que le formatage normal.
- Vous pouvez arrêter le formatage de bas niveau en sélectionnant [**Annuler**]. Dans ce cas, un formatage normal sera effectué et vous pourrez utiliser la carte comme d'habitude.

- Une fois la carte formatée ou les données effacées, seules les informations de gestion des fichiers sont modifiées. Les données ne sont pas complètement effacées. Pensez-y lorsque vous vendez ou jetez la carte. Lorsque vous jetez la carte, procédez à un formatage de bas niveau ou détruisez-la physiquement pour prévenir toute divulgation des données personnelles.
	- **Avant d'utiliser une carte Eye-Fi neuve, vous devez installer le logiciel disponible sur la carte sur votre ordinateur. Ensuite, formatez la carte avec l'appareil photo.**
- 围 La capacité de la carte affichée sur l'écran de formatage de la carte peut être inférieure à celle indiquée sur la carte.
	- Ce périphérique intègre la technologie exFAT sous licence de Microsoft.

#### 3 **Réglage du temps d'extinction/Extinction automatique**

Afin d'économiser la batterie, l'appareil photo s'éteint automatiquement lorsque la durée d'inactivité définie s'est écoulée. Si vous ne souhaitez pas que l'appareil s'éteigne automatiquement, définissez cette option sur [**Désactiver**]. Après extinction de l'appareil, vous pouvez le rallumer en appuyant sur le déclencheur ou sur une autre touche.

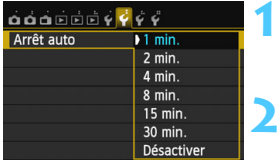

#### **1 Sélectionnez [Arrêt auto].**

● Dans l'onglet [<sup>62</sup>], sélectionnez [Arrêt auto], puis appuyez sur < $(F)$ >.

#### **2 Définissez la durée souhaitée.**

● Sélectionnez le réglage désiré, puis appuyez sur  $\leq$   $\sqrt{(3E+1)}$ 

Même si [**Désactiver**] est réglé, l'écran LCD LCD s'éteindra automatiquement au bout de 30 minutes pour économiser l'énergie. (L'appareil photo n'est pas mis hors tension.)

#### 3 **Réglage de la durée de revue des images**

Vous pouvez définir la durée d'affichage de l'image sur l'écran LCD juste après sa capture. Pour conserver l'image affichée, définissez [**Maintien**]. Pour ne pas afficher l'image, sélectionnez [**Arrêt**].

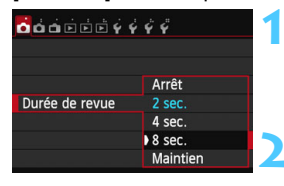

#### **1 Sélectionnez [Durée de revue].**

 Dans l'onglet [z**1**], sélectionnez [**Durée de revue**], puis appuyez sur  $<$  (SET)  $>$ .

#### **2 Définissez la durée souhaitée.**

 Sélectionnez le réglage désiré, puis appuyez sur  $\leq$   $\sqrt{(3ET)}$  >.

Si [Maintien] est sélectionné, les images s'affichent jusqu'à ce que le temps d'extinction automatique soit écoulé.

#### **MWD** Activation/désactivation de l'écran LCD

L'affichage des réglages de prise de vue (p. [48\)](#page-47-1) peut être réglé pour rester allumé même lorsque vous enfoncez à mi-course le déclencheur.

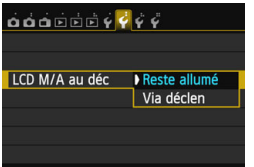

Dans l'onglet [5**2**], sélectionnez [**LCD M/A au déc**], puis appuyez sur  $\leq$   $\left(\frac{1}{2}$ . Les réglages disponibles sont décrits cidessous. Sélectionnez l'option, puis appuyez sur  $\leq$   $(n)$ .

**[Reste allumé] :** L'affichage reste allumé même lorsque vous enfoncez à mi-course le déclencheur. Pour désactiver l'affichage, appuyez sur la touche <INFO. >.

**[Via déclen] :** L'affichage disparaît lorsque vous enfoncez le déclencheur à mi-course. L'affichage s'allume à nouveau lorsque vous relâchez le déclencheur.

#### **MENU Rétablissement des réglages par défaut de l'appareil photo** $\star$

Les paramètres de prise de vue de l'appareil photo et les réglages du menu peuvent être ramenés aux réglages par défaut.

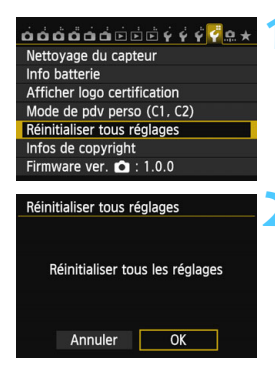

#### **1 Sélectionnez [Réinitialiser tous réglages].**

 Dans l'onglet [5**4**], sélectionnez [**Réinitialiser tous réglages**], puis  $appuvez$  sur  $\leq$   $\sqrt{5}$  $\geq$ .

#### **2 Sélectionnez [OK].**

- Sélectionnez [**OK**], puis appuyez sur  $<$  (SET)  $>$ .
- Si vous sélectionnez [**Réinitialiser tous réglages**], l'appareil photo sera réinitialisé aux réglages par défaut suivants :

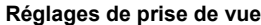

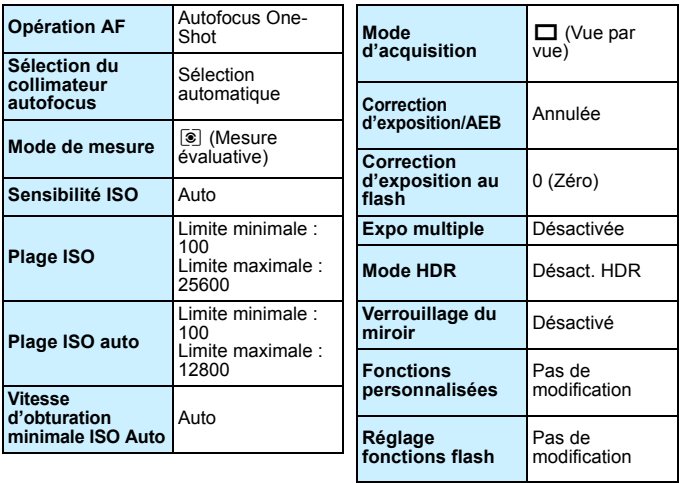

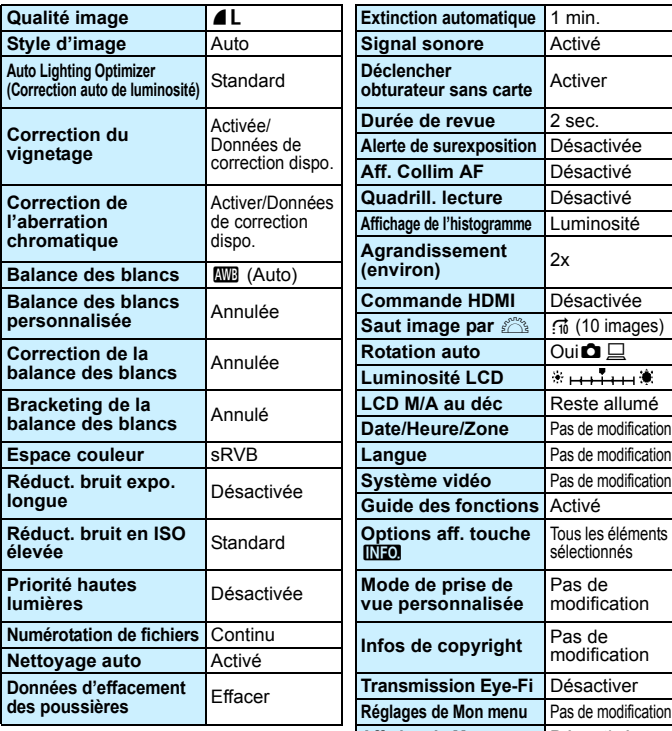

#### **Réglages d'enregistrement des images Réglages de l'appareil photo**

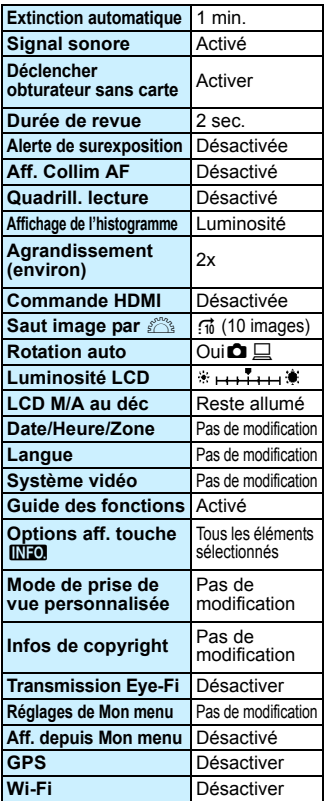

Les réglages Wi-Fi et GPS sont expliqués dans leurs modes d'emploi respectifs.

#### **Réglages de la prise de vue avec Visée par l'écran**

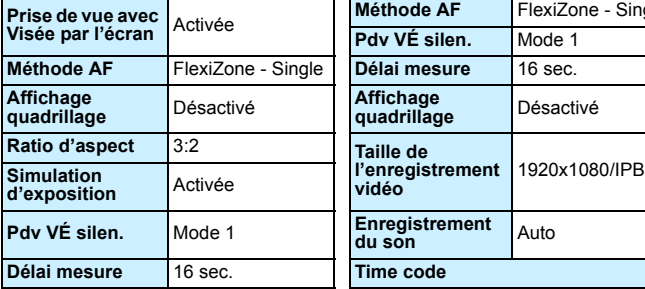

#### **Réglages de l'enregistrement vidéo**

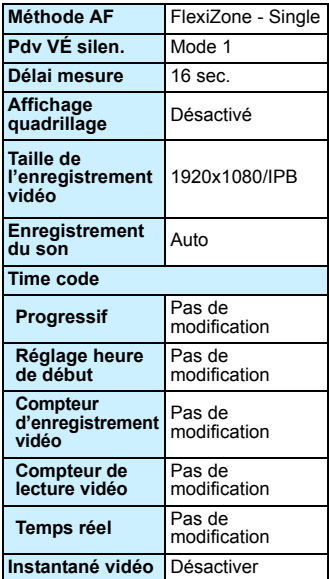

## Q **Affichage du niveau électronique**

Vous pouvez afficher le niveau électronique sur l'écran LCD, et dans le viseur ou sur le panneau pour aider à rectifier l'inclinaison de l'appareil photo. Veuillez noter que vous ne pourrez vérifier que l'inclinaison horizontale et pas l'inclinaison vers l'avant/arrière.

### **Affichage du niveau électronique sur l'écran LCD**

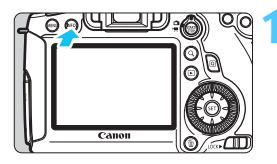

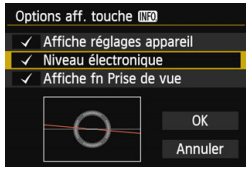

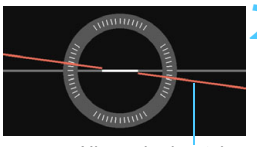

Niveau horizontal

#### **Appuyez sur la touche <INFO.>.**

- Chaque fois que vous appuyez sur la touche <INFO. >, l'affichage de l'écran change.
- Affichez le niveau électronique.
- Si le niveau électronique n'apparaît pas, réglez l'option de menu **[63 : Options aff. touche <b>INFO**] afin d'afficher le niveau électronique (p. [332\)](#page-331-0).

#### **2 Vérifiez l'inclinaison de l'appareil photo.**

- L'inclinaison horizontale est affichée avec une précision d'un degré.
- Lorsque la ligne rouge devient verte, cela indique que l'inclinaison est corrigée.
- Même lorsque l'inclinaison est corrigée, il peut exister une marge d'erreur de ±1 °.
	- La marge d'erreur du niveau électronique est proportionnelle à l'inclinaison de l'appareil photo.

 $|\overline{\cdot}\|$  De la même façon, vous pouvez afficher le niveau électronique pendant la prise de vue avec Visée par l'écran et avant de filmer une vidéo (p. [182,](#page-181-0) [210](#page-209-0)). Veuillez noter que le niveau électronique ne peut pas être affiché pendant l'enregistrement vidéo. (Lorsque vous commencez à filmer une vidéo, le niveau électronique disparaît.)

#### **Affichage du niveau électronique dans le viseur**

L'affichage du niveau électronique dans le viseur et sur le panneau LCD utilise l'indicateur du niveau d'exposition. Notez que le niveau électronique ne s'affiche que pour les prises de vue dans le sens horizontal. Il ne s'affiche pas dans le sens vertical.

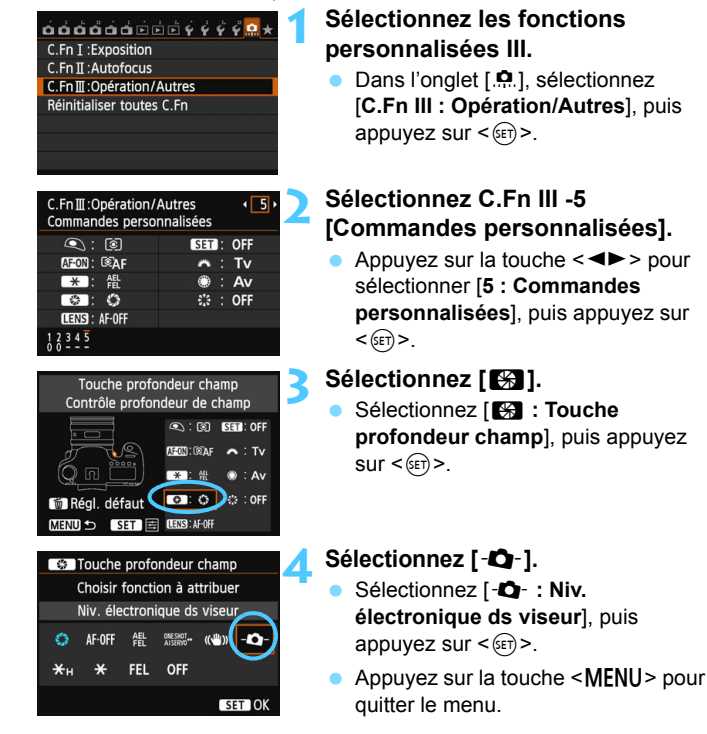

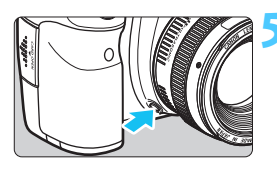

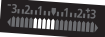

Inclinaison de 4 ° vers la droite

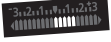

Inclinaison de 4 ° vers la gauche

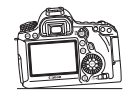

#### **5 Affichez le niveau électronique.**

- Appuyez sur la touche de contrôle de profondeur de champ.
- L'inclinaison horizontale jusqu'à ±9 ° par incréments de 1 ° s'affichera dans le viseur et sur le panneau LCD au moyen de l'indicateur du niveau d'exposition.
- Si vous enfoncez le déclencheur à mi-course, le niveau d'exposition apparaît.

 Même lorsque l'inclinaison est corrigée, il peut exister une marge d'erreur de ±1 °.

 La marge d'erreur du niveau électronique est proportionnelle à l'inclinaison de l'appareil photo.

 Si la touche de contrôle de profondeur de champ a été attribuée avec le [**Niv. électronique ds viseur**], le contrôle de profondeur de champ est inopérant.

### <span id="page-62-0"></span>**Guide des fonctions et Aide**

La description de la fonction peut s'afficher pendant que vous réglez certaines fonctions.

#### **Guide des fonctions**

Le guide des fonctions affiche une courte description des modes de prise de vue, fonctions ou options applicables. Il apparaît lorsque vous changez de mode de prise de vue ou réglez une fonction de prise de vue, la prise de vue avec Visée par l'écran, l'enregistrement vidéo ou le contrôle rapide pour la lecture. La description du guide des fonctions apparaît lorsque vous sélectionnez une fonction ou une option sur l'écran de contrôle rapide. Lorsque vous effectuez le réglage, le guide des fonctions disparaît.

**Mode de prise de vue** (exemple)

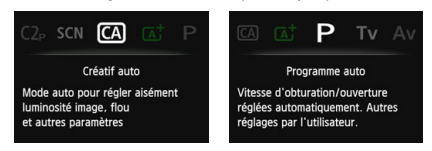

**Contrôle rapide** (exemple)

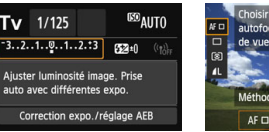

Réglages de prise de vue Prise de vue avec Visée

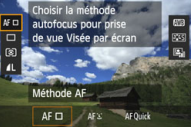

par l'écran

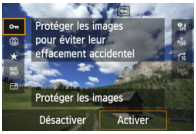

Lecture

#### 3 **Désactivation du guide des fonctions**

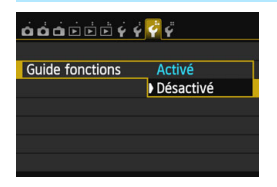

#### **Sélectionnez [Guide fonctions].**

- Dans l'onglet [5**3**], sélectionnez [**Guide fonctions**], puis appuyez sur  $<$   $(SET)$   $>$ .
- Sélectionnez [**Désactivé**], puis appuyez sur  $\leq$   $\left(\frac{1}{2}$ .

#### **Aide**

Lorsque [**INFO] Aide**] s'affiche en bas de l'écran du menu, si vous appuyez sur la touche  $\leq$  INFO,  $\geq$ , la description de la fonction (Aide) s'affiche. Si l'Aide occupe plus d'un écran, une barre de défilement apparaît sur le bord droit. Vous pouvez tourner la molette  $\leq \text{const}$  pour défiler vers le bas.

**Exemple : [**z**4 : Réduct. bruit expo. longue]**

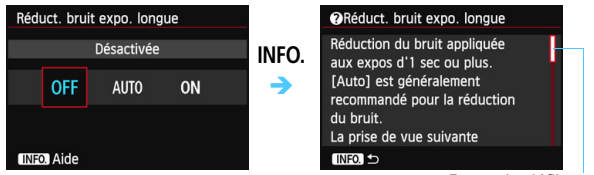

Barre de défilement

**Exemple : [**8**C.Fn I -1 : Paliers de réglage d'expo.]**

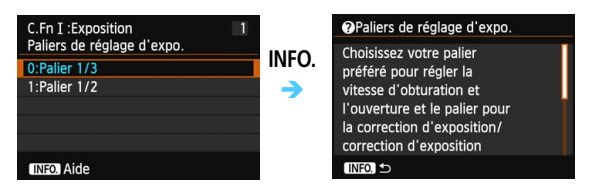

**Exemple : [**8**C.Fn II -1 : Sensibilité du suivi]**

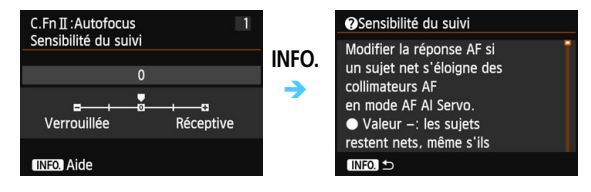

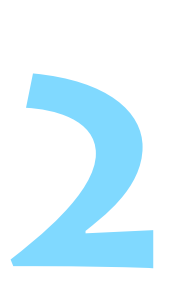

# **Prise de vue élémentaire**

Ce chapitre explique comment utiliser les modes de la zone élémentaire sur la molette de sélection des modes pour des résultats optimaux.

Dans les modes de la zone élémentaire, il vous suffit de viser et de photographier pendant que l'appareil photo règle tout automatiquement (p. [83,](#page-82-1) [342\)](#page-341-0). En outre, pour éviter de rater une photo à la suite d'opérations erronées, les principaux réglages des fonctions de prise de vue ne peuvent pas être modifiés.

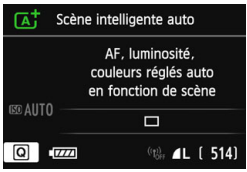

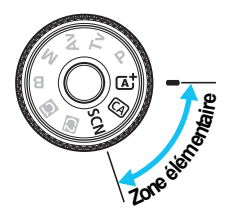

# A **Prise de vue entièrement automatique (Scène intelligente auto)**

**<**A**> est un mode entièrement automatique. L'appareil photo analyse la scène et sélectionne automatiquement les réglages optimaux.** Même avec des sujets en mouvement, l'appareil photo continue automatiquement de faire la mise au point sur le sujet (p. [69\)](#page-68-0).

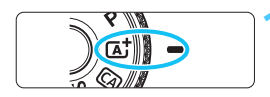

Collimateur autofocus

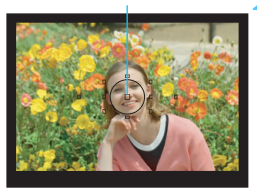

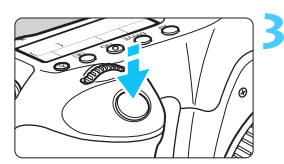

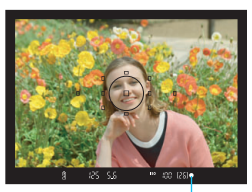

Voyant de confirmation de mise au point

#### **1 Positionnez la molette de**  sélection des modes sur < $A^+$ >.

 Tournez la molette de sélection des modes tout en maintenant le bouton de déverrouillage central enfoncé.

#### **2 Placez un collimateur autofocus sur le sujet.**

- Tous les collimateurs autofocus serviront à la mise au point et en règle générale, celle-ci sera effectuée sur l'objet le plus proche.
- Placez le collimateur autofocus central sur le sujet pour faciliter la mise au point.

### **3 Effectuez la mise au point.**

- Enfoncez le déclencheur à mi-course. Les éléments de l'objectif basculeront sur la mise au point.
- Le collimateur autofocus qui a réalisé la mise au point clignote brièvement en rouge. Au même moment, le signal sonore retentit et le voyant de confirmation de mise au point  $\leq$  > s'allume dans le viseur.

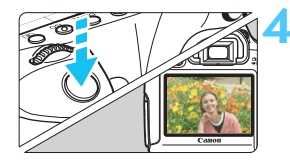

#### **4 Prenez la photo.**

- Enfoncez le déclencheur à fond pour prendre la photo.
- L'image capturée s'affiche pendant 2 secondes sur l'écran LCD.
- $|\overline{\mathbb{R}}|$  Le mode < $\overline{\mathbb{A}}^+$ > rend les couleurs plus impressionnantes pour les scènes dans la nature, à l'extérieur et à la tombée de la nuit. Si la teinte de couleur souhaitée n'est pas obtenue, utilisez un mode de la zone de création, sélectionnez un style d'image autre que  $\leq$   $\leq$   $\leq$   $\leq$   $\leq$   $\leq$   $\leq$   $\leq$   $\leq$   $\leq$   $\leq$   $\leq$   $\leq$   $\leq$   $\leq$   $\leq$   $\leq$   $\leq$   $\leq$   $\leq$   $\leq$   $\leq$   $\leq$   $\leq$   $\leq$   $\leq$   $\leq$   $\leq$   $\leq$   $\leq$

#### $\overline{P}$ **FAQ**

**Le voyant de confirmation de mise au point <<sup>o</sup>> clignote et la mise au point n'est pas effectuée.** 

Placez le collimateur autofocus sur une zone fortement contrastée, puis enfoncez le déclencheur à mi-course (p. [44\)](#page-43-0). Si vous êtes trop près du sujet, éloignez-vous et recommencez.

 **Plusieurs collimateurs autofocus clignotent simultanément.** Cela signifie que la mise au point a été effectuée sur tous ces collimateurs autofocus. Lorsque le collimateur autofocus qui se situe sur le sujet souhaité clignote, prenez la photo.

 **Le signal sonore continue à retentir faiblement. (Le voyant de**  confirmation de mise au point <<sup>●</sup>> ne s'allume pas.) Ceci indique que l'appareil photo continue d'effectuer la mise au point sur un sujet en mouvement. (Le voyant de confirmation de mise au point < $\bullet$  > ne s'allume pas.) Vous pouvez prendre des photos nettes d'un sujet en mouvement.

Veuillez noter que le verrouillage de la mise au point (p. [69](#page-68-0)) est inopérant dans ce cas.

 **L'enfoncement du déclencheur à mi-course n'active pas la mise au point.**

Si le sélecteur de mode de mise au point de l'objectif est positionné sur <**MF**> (mise au point manuelle), réglez-le sur <**AF**> (mise au point automatique).

#### **L'affichage de la vitesse d'obturation clignote.**

Le sujet risque d'être flou en raison du flou de bougé, car il fait trop sombre. L'utilisation d'un trépied ou d'un flash Speedlite Canon de la série EX (p. [170\)](#page-169-1) (vendu séparément) est recommandée.

 **Lorsque le flash externe a été utilisé, le bas de la photo était anormalement sombre.**

Si un pare-soleil est fixé sur l'objectif, il peut obstruer la couverture du flash. Si le sujet est proche, retirez le pare-soleil avant de prendre la photo avec le flash.

Dans les modes de la zone élémentaire sauf < $\underline{\mathscr{E}}$ >, l'utilisation d'un flash Speedlite Canon de la série EX (vendu séparément) sous un faible éclairage ou en contre-jour peut permettre de capturer un sujet lumineux tout en évitant le flou de bougé ou de réduire les ombres en contre-jour.

# <span id="page-68-0"></span>A **Techniques d'automatisme total (Scène intelligente auto)**

#### **Recomposition de l'image**

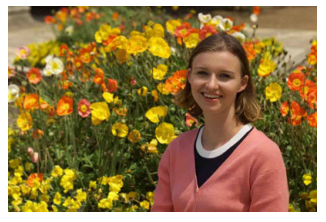

En fonction de la scène, positionnez le sujet vers la gauche ou la droite pour créer un arrière-plan équilibré et une bonne perspective. En mode  $\leq$   $\mathbb{A}^+$  >, pendant que vous enfoncez le déclencheur à micourse pour effectuer la mise au point sur un sujet immobile, la mise au point est mémorisée. Vous pouvez ensuite recomposer l'image et enfoncer le déclencheur à fond pour prendre la photo. C'est ce qu'on appelle le « verrouillage de la mise au point ». Le verrouillage de la mise au point est également possible dans les autres modes de la zone élémentaire (sauf <<<<<<<<<<<>>Sport).

#### **Photographier un sujet en mouvement**

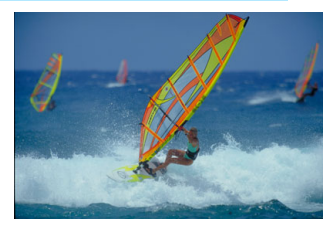

En mode  $\leq$   $\sqrt{\Delta}$  >, si le sujet bouge (la distance par rapport à l'appareil photo change) pendant ou après la mise au point, le mode autofocus AI Servo s'active pour effectuer une mise au point continue sur le sujet. (Un léger signal sonore continu retentit.) Du moment que vous maintenez le collimateur autofocus sur le sujet tout en enfonçant le déclencheur à mi-course, la mise au point est continue. Enfoncez le déclencheur à fond pour prendre la photo.

#### A **Prise de vue avec Visée par l'écran**

Vous pouvez prendre des photos tout en regardant l'image sur l'écran LCD. Cette fonction est appelée « prise de vue avec Visée par l'écran ». Voir page [179](#page-178-0) pour plus de détails.

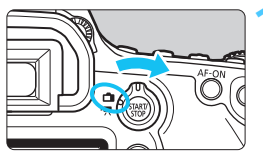

**1 Positionnez le sélecteur de prise de vue avec Visée par l'écran/ enregistrement vidéo sur <** $\bigcap$  **>.** 

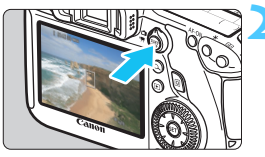

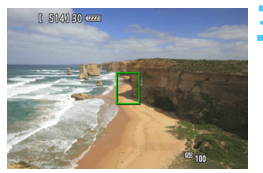

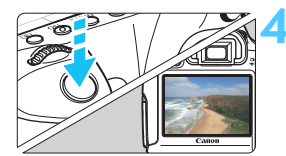

#### **2 Affichez l'image de Visée par l'écran sur l'écran LCD.**

- Appuyez sur la touche  $\leq$ <sup> $\frac{578R}{100}$ </sup>
- L'image de Visée par l'écran apparaît sur l'écran LCD.

#### **3 Effectuez la mise au point.**

- Placez le collimateur autofocus  $central$  <  $\Box$  sur le sujet.
- **Enfoncez le déclencheur à mi-course** pour effectuer la mise au point.
- **Lorsque la mise au point est effectuée,** le collimateur autofocus devient vert et le signal sonore retentit.

#### **4 Prenez la photo.**

- Enfoncez le déclencheur à fond.
- La photo est prise et affichée sur l'écran LCD.
- **Une fois la revue de l'image terminée.** l'appareil photo revient automatiquement à la prise de vue avec Visée par l'écran.
- Appuyez sur la touche  $<sub>500</sub>$   $>$  pour</sub> mettre fin à la prise de vue avec Visée par l'écran.

#### 71

### C **Prise de vue en mode Créatif auto**

En mode <CA>, vous pouvez facilement modifier la profondeur de champ et le mode d'acquisition. Vous pouvez également choisir l'atmosphère que vous souhaitez transmettre dans vos photos. Les réglages par défaut sont identiques à ceux du mode  $\leq$   $\sqrt{\Delta}$  >.

\* CA signifie « Creative Auto » (Créatif auto).

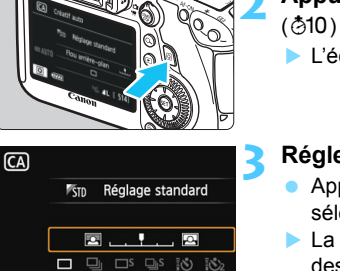

Arrière-plan:Flou<->Net

#### **1 Positionnez la molette de**  sélection des modes sur < $\overline{CA}$  >.

- **2 Appuyez sur la touche <**Q**>.**
- L'écran de contrôle rapide s'affiche.

#### **3 Réglez la fonction de votre choix.**

- Appuyez sur la touche  $\leq$   $\sqrt{V}$  > pour sélectionner une fonction.
- La fonction sélectionnée et le quide des fonctions (p. [63](#page-62-0)) apparaissent.
- **Voir pages [72](#page-71-0) à [73](#page-72-0) pour la procédure** de réglage et pour en savoir plus sur chaque fonction.

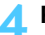

#### **4 Prenez la photo.**

 Enfoncez le déclencheur à fond pour prendre la photo.

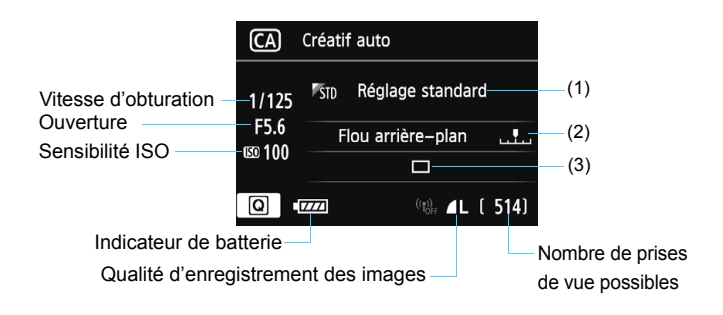

#### **Appuyez sur la touche <**Q**> pour régler les paramètres suivants** :

#### <span id="page-71-0"></span>**(1) Prises de vue selon l'atmosphère**

Vous pouvez choisir l'atmosphère que vous souhaitez transmettre dans vos photos. Tournez la molette < $\frac{1}{2}$ > ou <1> > pour sélectionner l'atmosphère désirée. Vous pouvez également la sélectionner dans une liste en appuyant sur < $(F)$  >. Voir page 84 pour plus de détails.

#### **(2) Rendre flou/net l'arrière-plan**

#### $\blacksquare$

Si vous déplacez le repère vers la gauche, l'arrière-plan semblera plus flou. Si vous le déplacez vers la droite, l'arrière-plan semblera plus net. Pour rendre l'arrière-plan flou, voir « Prise de vue de portraits » à la page [75.](#page-74-0) Réglez-le en appuyant sur la touche <<
I>. Vous pouvez également utiliser la molette <<
S> ou <
sense is an integral to the sense of  $\leq$ pour déplacer le repère.

Selon l'objectif et les conditions de prise de vue, l'arrière-plan peut ne pas sembler très flou. Si le flash est utilisé, ce réglage n'est pas appliqué.
- **(3) Mode d'acquisition** : Appuyez sur la touche << sélectionner le mode d'acquisition désiré. Vous pouvez également sélectionner le mode d'acquisition en tournant la molette < $\leq$  > ou <  $\leq$  >, ou en appuyant sur <  $\left(\frac{1}{2}\right)$  pour le sélectionner dans une liste.
- <u> **Vue par vue** :

Les photos sont prises une par une.

<i> **Prise de vue en continu** : Les photos sont prises en continu tant que vous maintenez le déclencheur enfoncé à fond. Vous pouvez prendre jusqu'à 4,5 images par seconde environ.  $\leq$   $\Box$ <sup>5</sup> > Vue par vue silencieuse :

Vue par vue avec moins de bruit de déclenchement que  $\leq$  >.  $\leq$   $\Box$ i<sup>S</sup> > Prise de vue en continu silencieuse ` Prise de vue en continu (environ 3,0 prises max. par seconde)

avec moins de bruit de déclenchement que  $\leq \Box$ ).

- < > **Retardateur : 10 sec/Télécommande** :
- < > **Retardateur : 2 sec/Télécommande** :

La photo est prise 10 secondes ou 2 secondes après que vous enfoncez le déclencheur. Vous pouvez également utiliser une télécommande.

# 8 **: Mode Scène spéciale**

Lorsque vous réglez un mode de prise de vue convenant à la scène, l'appareil photo sélectionne automatiquement les réglages optimaux.

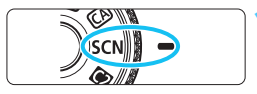

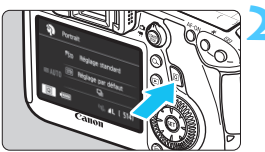

# **1 Positionnez la molette de**  sélection des modes sur <SCN>.

- **2 Appuyez sur la touche <**Q**>.**   $(510)$
- L'écran de contrôle rapide s'affiche.

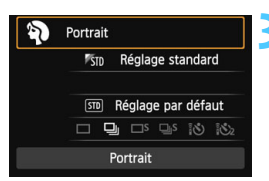

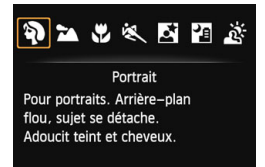

# **3 Sélectionnez le mode de prise de vue.**

- Appuyez sur la touche  $\leq$   $\sqrt{V}$  > pour sélectionner la section de mode de prise de vue.
- Tournez la molette < हैं > ou <ै> pour sélectionner un mode de prise de vue.
- Vous pouvez également sélectionner un mode de prise de vue dans une liste en sélectionnant la section de mode de prise de vue et en appuyant  $sur < 6F$ )

#### Modes de prise de vue disponibles dans le mode <SCN>

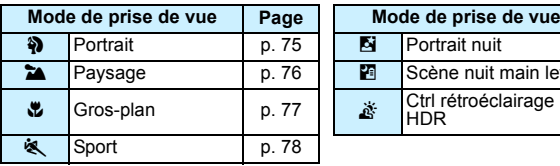

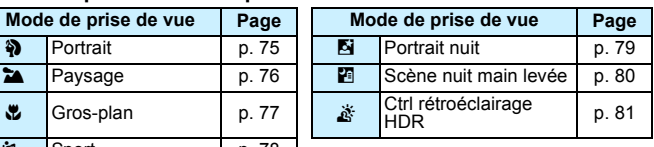

# <span id="page-74-0"></span>2 **Prise de vue de portraits**

Le mode <>>> (Portrait) fait ressortir le sujet humain en rendant l'arrière-plan flou. Il rend également les tons chair et les cheveux plus doux.

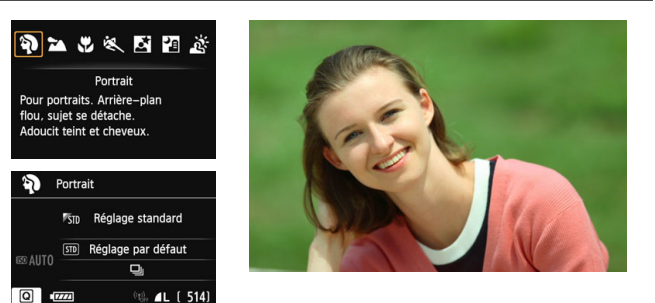

# **Conseils de prise de vue**

 **Une grande distance entre le sujet et l'arrière-plan est préférable.** Plus la distance entre le sujet et l'arrière-plan est grande, plus l'arrière-plan aura l'air flou. Le sujet se détachera également mieux s'il est placé devant un arrière-plan uni et sombre.

#### **Utilisez un téléobjectif.**

Si vous possédez un zoom, utilisez la position téléobjectif pour cadrer entièrement votre photo sur le sujet à partir de la taille. Rapprochez-vous au besoin.

#### **Effectuez la mise au point sur le visage.**

Vérifiez que le collimateur autofocus situé sur le visage clignote en rouge. Pour les gros plans de visage, faites la mise au point sur les yeux.

**F**il Le réglage par défaut est < < implement en continu). En maintenant enfoncé le déclencheur, vous pouvez prendre des photos en continu et obtenir différentes poses et expressions du visage (environ 4,5 images maxi. par sec.).

# <span id="page-75-0"></span>3 **Prise de vue de paysages**

Utilisez le mode < $\sum$  > (Paysage) pour des scènes panoramiques ou pour que les sujets proches et éloignés soient tous nets. Permet d'obtenir des bleus et des verts vifs, ainsi que des images très nettes et lumineuses.

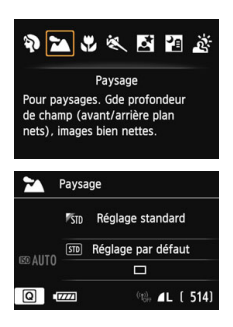

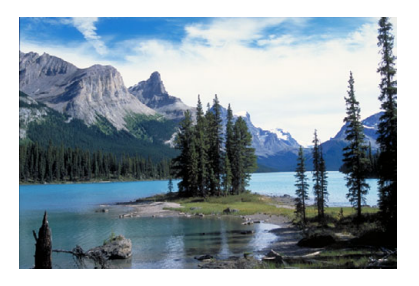

# **Conseils de prise de vue**

- **Avec un zoom, utilisez la position grand-angle.** L'utilisation de la position grand-angle d'un zoom rendra les sujets proches et éloignés plus nets qu'avec la position téléobjectif. Elle apportera davantage de largeur aux paysages.
- **Photographier des scènes de nuit.** Utilisez un trépied lorsque vous prenez des photos de nuit pour éviter le flou de bougé.

# <span id="page-76-0"></span>**E** Prise de vue en gros-plan

Pour prendre des photos de fleurs ou de petits objets en gros-plan, utilisez le mode <>  $\bullet$  (Gros-plan). Utilisez un objectif macro (vendu séparément) pour grossir davantage les petits objets.

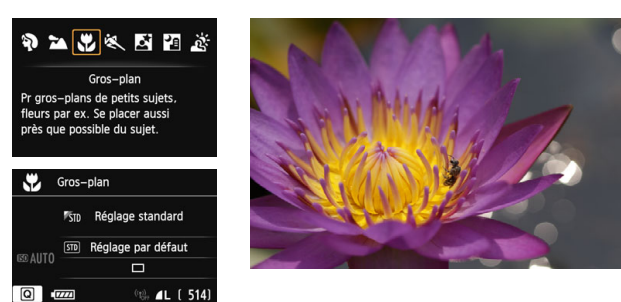

# **Conseils de prise de vue**

#### **Utilisez un arrière-plan simple.**

La fleur ou autre se détachera davantage contre un arrière-plan simple.

#### **Approchez-vous autant que possible du sujet.**

Vérifiez la distance focale minimale de l'objectif. Certains objectifs comportent des indications telles que <4**0.25m/0.8ft**>. La distance focale minimale de l'objectif est mesurée entre le repère  $\leq \Theta$  > (plan focal) sur la partie supérieure gauche de l'appareil photo et le sujet. Si vous êtes trop près du sujet, le voyant de confirmation de mise au  $point < \bullet$  > clignotera.

#### **Si vous possédez un zoom, utilisez la position téléobjectif.** Si vous possédez un zoom, l'utilisation de la position téléobjectif permettra de grossir davantage le sujet.

# <span id="page-77-0"></span>**i** Prise de vue de sujets en mouvement

Pour photographier un sujet en mouvement, que ce soit un enfant qui court ou un véhicule qui roule, utilisez le mode  $\leq$   $\leq$  > (Sport).

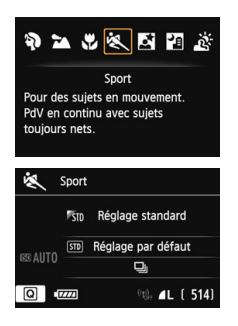

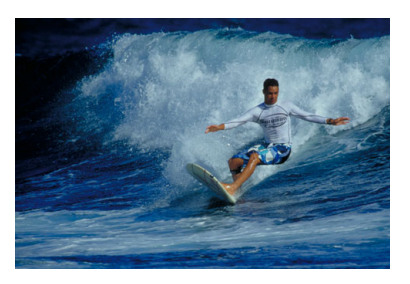

# **Conseils de prise de vue**

#### **Utilisez un téléobjectif.**

L'utilisation d'un téléobjectif est recommandée pour photographier de loin.

# **Effectuez la mise au point sur le collimateur autofocus central.**

Placez le collimateur autofocus central sur le sujet, puis enfoncez le déclencheur à mi-course pour effectuer la mise au point automatique. Un léger signal sonore retentit tout au long de la mise au point automatique. Si vous ne parvenez pas à effectuer la mise au point, le voyant de confirmation de mise au point  $\leq \bullet$  > clignote. Le réglage par défaut est < **Que >** (Prise de vue en continu). Enfoncez le déclencheur à fond pour prendre la photo. Si vous maintenez le déclencheur enfoncé, la prise de vue en continu (environ 4,5 images maxi. par sec.) et la mise au point automatique seront activées pour capturer le mouvement du sujet.

Dans de faibles conditions d'éclairage, lorsqu'il y a un risque de flou de bougé, la vitesse d'obturation affichée dans le coin inférieur gauche du viseur clignote. Tenez l'appareil photo bien en main et prenez votre photo.

# <span id="page-78-0"></span>6 **Prise de portraits de nuit (avec un trépied)**

Pour photographier des personnes de nuit et obtenir une scène nocturne d'aspect naturel à l'arrière-plan, utilisez le mode <6> (Portrait nuit). Le flash est nécessaire. L'utilisation d'un trépied est recommandée.

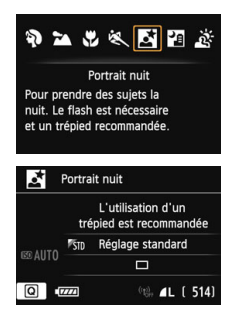

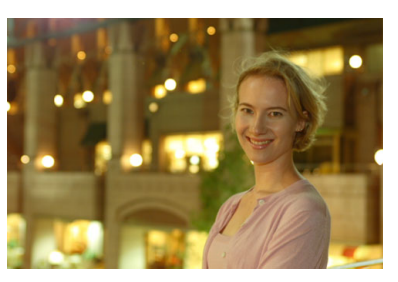

# **Conseils de prise de vue**

 **Utilisez un objectif à grand-angle, un flash Speedlite et un trépied.**

Si vous possédez un zoom, utilisez la position grand-angle pour obtenir une vue de nuit grand-angle. Utilisez également un trépied pour éviter tout flou de bougé.

#### **Utilisez également un autre mode de prise de vue.**

Les photos de nuit présentant un risque de flou de bougé, la prise de vue en mode < $A^+$ > et < $B^-$  est également recommandée.

R. Demandez au sujet de rester immobile même après le déclenchement du flash.

 Si vous utilisez le retardateur avec le flash, le voyant du retardateur s'allume brièvement après que la photo est prise.

**Pendant la prise de vue avec Visée par l'écran, la mise au point sur les** points de lumière propres aux scènes de nuit peut s'avérer difficile. Le cas échéant, il est recommandé de régler la méthode AF sur [**Mode rapide**] et de photographier. Si la mise au point est toujours difficile, placez le sélecteur de mode de mise au point de l'objectif sur [**MF**] et faites manuellement la mise au point.

# <span id="page-79-0"></span>F **Prise de scènes de nuit (Main levée)**

En principe, un trépied est nécessaire pour stabiliser votre appareil photo lorsque vous photographiez une scène de nuit. Toutefois, le mode <图> (Scène nuit main levée) vous permet de photographier des scènes de nuit tout en tenant l'appareil photo dans votre main. Dans ce mode, quatre photos sont prises en continu pour chaque image et une image claire avec un flou de bougé minime est enregistrée.

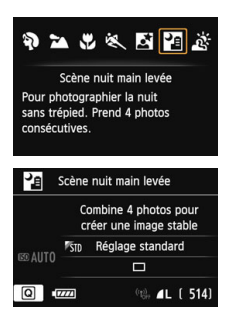

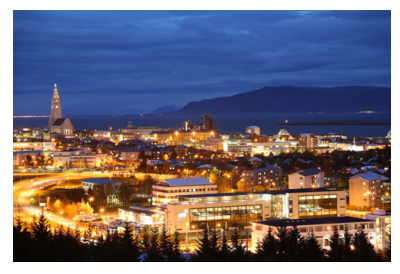

# **Conseils de prise de vue**

#### **Tenez fermement l'appareil photo.**

Pendant la prise de vue, tenez avec fermeté et stabilité l'appareil photo. Si l'une des quatre photos est relativement mal alignée en raison d'un flou de bougé ou autre, il se peut qu'elles ne s'alignent pas correctement dans l'image finale.

#### **Avec un sujet humain :**

Avec le flash, vous pouvez photographier à la fois un sujet humain et une scène de nuit en arrière-plan tout en tenant l'appareil photo dans votre main. Pour prendre un joli portrait, la première photo utilisera le flash. Dites à la personne de ne pas bouger tant que les quatre photos ne sont pas prises.

Voir les précautions à la page [82](#page-81-0).

# <span id="page-80-0"></span>G **Prise de scènes en contre-jour**

Lorsque vous photographiez une scène comportant à la fois des zones claires et sombres, utilisez le mode <  $\frac{1}{25}$  > (Ctrl rétroéclairage HDR). Lorsque vous photographiez, trois photos en continu sont prises avec différentes expositions et l'image obtenue présentant la perte de détails dans les ombres en raison du contre-jour la moins importante et la plage tonale la plus large est enregistrée.

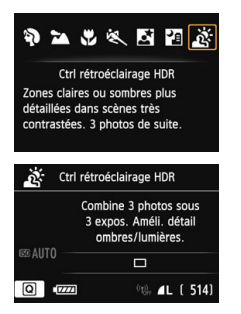

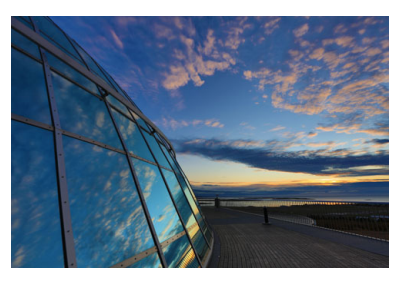

# **Conseils de prise de vue**

#### **Tenez fermement l'appareil photo.**

Pendant la prise de vue, tenez avec fermeté et stabilité l'appareil photo. Si l'une des trois photos est relativement mal alignée en raison d'un flou de bougé ou autre, il se peut qu'elles ne s'alignent pas correctement dans l'image finale.

- Même si un flash Speedlite est fixé à l'appareil photo, il ne se déclenchera pas.
	- Voir les précautions à la page [82](#page-81-1).

 $\boxed{1}$  HDR signifie « High Dynamic Range » (gamme dynamique élevée).

## **Précautions pour <**F**> (Scène nuit main levée)**

- <span id="page-81-0"></span> Pendant la prise de vue avec Visée par l'écran, la mise au point sur les points de lumière propres aux scènes de nuit peut s'avérer difficile. Le cas échéant, il est recommandé de régler la méthode AF sur [**Mode rapide**] et de photographier. Si la mise au point est toujours difficile, placez le sélecteur de mode de mise au point de l'objectif sur [**MF**] et faites manuellement la mise au point.
- **Lorsque vous prenez des photos au flash, si le sujet est trop proche de** l'appareil photo, il se peut que la photo obtenue soit très claire (surexposition).
- Si vous utilisez le flash pour prendre des scènes de nuit mal éclairées ou des sujets humains dans des situations où le sujet et l'arrière-plan sont tous deux suffisamment proches pour être éclairés par le flash, il se peut que les photos ne s'alignent pas correctement. La photo peut être floue.
- À propos de la couverture du flash :
	- Lorsque vous utilisez un flash Speedlite avec le réglage de couverture du flash automatique, la position du zoom est fixée sur l'extrémité grandangle, indépendamment de la position du zoom de l'objectif.
	- Lorsque vous utilisez un flash Speedlite pourvu d'un bouton de couverture du flash manuel, prenez la photo avec la tête de flash rentrée sur la position grand-angle (normale).

#### <span id="page-81-1"></span>**Précautions pour <**G**> (Ctrl rétroéclairage HDR)**

- Veuillez noter que l'image peut ne pas être restituée avec une gradation fluide et peut sembler irrégulière ou présenter un bruit important.
- La fonction Ctrl rétroéclairage HDR peut rester sans effet pour les scènes en contre-jour violent ou les scènes au contraste très élevé.

#### **Précautions relatives à <圖> (Scène nuit main levée) et <**  $\&$  **> (Ctrl rétroéclairage HDR)**

- Par rapport aux autres modes de prise de vue, la zone de prise de vue est plus petite.
- Vous ne pouvez pas sélectionner RAW et RAW+JPEG. Dans d'autres modes de prise de vue, si RAW est réglé, la qualité d'image est ▲L. En outre si RAW+JPEG est réglé, l'image est enregistrée avec la qualité JPEG définie.
- Si vous photographiez un sujet se déplacant, le mouvement du sujet laissera des images rémanentes.
- L'alignement de l'image peut ne pas fonctionner correctement avec des motifs répétitifs (treillis, rayures, etc.), des images monotones de tons uniformes ou des photos relativement mal alignées en raison d'un flou de bougé.
- L'enregistrement de l'image sur la carte prendra plus de temps qu'avec la prise de vue normale. Pendant le traitement des images, « **buSY** » s'affiche dans le viseur et sur le panneau LCD et vous ne pouvez pas prendre une autre photo tant que le traitement n'est pas terminé.
- Si le mode de prise de vue est réglé sur < $E > 0$ u < $E > 1$ 'impression directe n'est pas possible. Sélectionnez un autre mode de prise de vue et lancez l'impression directe.

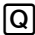

# Q **Contrôle rapide**

#### Exemple : Mode portrait

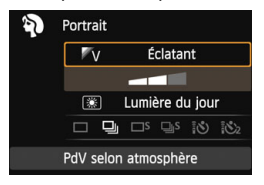

Dans les modes de la zone élémentaire avec l'écran de réglage des fonctions de prise de vue affiché, vous pouvez appuyer sur la touche  $\leq |\overline{Q}|$  pour afficher l'écran de contrôle rapide. Le tableau cidessous indique les fonctions réglables avec l'écran de contrôle rapide dans chaque mode de la zone élémentaire.

## **1 Positionnez la molette de sélection des modes sur un mode de la zone élémentaire.**

# **Appuyez sur la touche <** $\overline{Q}$  **>.** ( $\ddot{\odot}10$ )

L'écran de contrôle rapide s'affiche.

# **3 Réglez la fonction.**

- Appuyez sur la touche  $\leq$   $\sqrt{V}$  > pour sélectionner une fonction. (Cette étape n'est pas nécessaire dans le mode  $\overline{A}^+$ .)
- La fonction sélectionnée et le guide des fonctions (p. [63](#page-62-0)) apparaissent.
- Les fonctions peuvent également être sélectionnées avec la molette  $\langle\langle\hat{\rangle}\rangle$ > ou  $\langle\hat{\mathbb{O}}\rangle$

## **Fonctions réglables dans les modes de la zone élémentaire**

 $\bullet$  : Réglage par défaut  $\circ$  : Sélectionnable par l'utilisateur  $\Box$  : Non sélectionnable

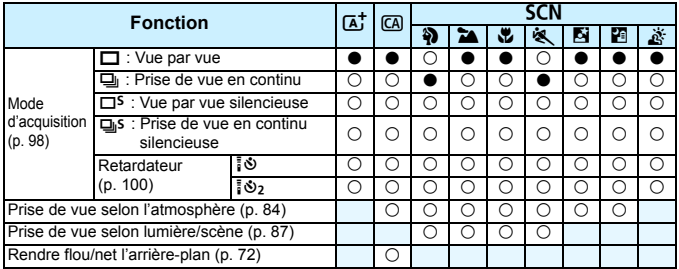

\* Si vous changez de mode de prise de vue ou positionnez le commutateur d'alimentation  $sur <$   $QFF$   $>$ , le réglage est ramené à sa valeur par défaut (à l'exception du retardateur).

# <span id="page-83-0"></span>**Prise de vue selon l'atmosphère**

Excepté dans les modes de la zone élémentaire < $A^+$  > et < $A^+$  >. vous pouvez sélectionner l'atmosphère pour la prise de vue.

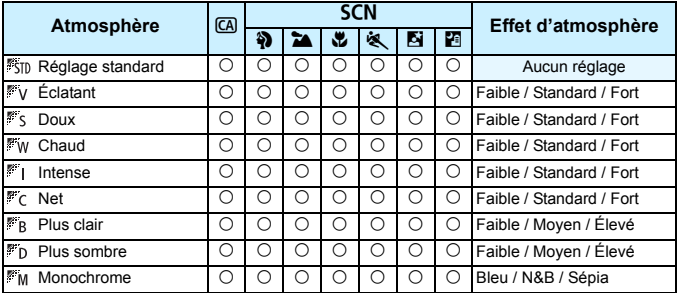

## **1 Réglez le mode de prise de vue sur <**C**> ou <**8**>.**

- Si le mode de prise de vue est <SCN>, réglez l'une des options suivantes : < $\mathbf{a}$ >, < $\mathbf{a}$ >, < $\mathbf{a}$ >, < $\mathbf{b}$ >, <5>, <6>, ou <F>.
- **2 Positionnez le sélecteur de prise de vue avec Visée par l'écran/ enregistrement vidéo sur <** $\bigcap$  **>.**

**3 Affichez l'image de Visée par l'écran.**

- Appuyez sur la touche  $<\frac{57AP}{37OP}$  pour afficher l'image de Visée par l'écran.
- Vous pouvez vérifier l'effet d'atmosphère sur l'écran.

#### **4 Sur l'écran de contrôle rapide, sélectionnez l'atmosphère de votre choix.**

- Appuyez sur la touche  $\leq |\overline{Q}| \geq (210)$ .
- Appuyez sur la touche  $\leq$   $\overline{V}$  > pour sélectionner [ **Réglage standard**]. [**PdV selon atmosphère**] apparaît sur l'écran.

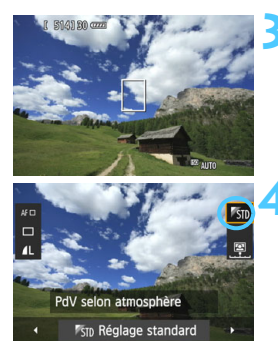

- Appuyez sur la touche  $\leq$   $\blacktriangleright$  > pour sélectionner l'atmosphère désirée.
- L'écran LCD permet de voir à quoi ressemblera l'image avec l'atmosphère sélectionnée.

# **5 Réglez l'effet d'atmosphère.**

- Appuyez sur la touche  $\leq$   $\sqrt{\sqrt{}}$  > pour sélectionner la barre d'effets de sorte que [**Effet**] apparaisse en bas de l'écran.
- Appuyez sur la touche  $\leq$   $\blacktriangleright$  > pour sélectionner l'effet désiré.

## **6 Prenez la photo.**

- **Enfoncez le déclencheur à fond pour** prendre la photo.
- **Pour photographier avec le viseur.** appuyez sur la touche  $<$   $\frac{57ABV}{100}$  > afin de quitter la prise de vue avec Visée par l'écran. Ensuite, enfoncez le déclencheur à fond pour prendre la photo.
- Si vous changez de mode de prise de vue ou positionnez le commutateur d'alimentation sur  $\leq$ OFF $>$ . le réglage est ramené à [ **Réglage standard**].
- **L'image de Visée par l'écran à laquelle est appliqué le réglage** d'atmosphère n'est pas exactement identique à la photo réellement prise.
	- L'utilisation du flash peut réduire l'effet d'atmosphère.
	- Dans des extérieurs baignés de lumière, il se peut que l'image de Visée par l'écran que vous voyez sur l'écran n'ait pas la même luminosité ou atmosphère que la photo réellement prise. Réglez [5**2 : Luminosité**  LCD] sur 4 et regardez l'image de Visée par l'écran alors que l'écran n'est pas affecté par la lumière extérieure.
- $|\overline{\cdot}\|$  Si vous ne souhaitez pas afficher l'image de Visée par l'écran pendant le réglage des fonctions, appuyez sur la touche < $\overline{Q}$  > après l'étape 1. Lorsque vous appuyez sur la touche  $\leq |\overline{Q}|$ , l'écran de contrôle rapide apparaît et vous pouvez régler [**PdV selon atmosphère**] et [**Effet**], puis photographier avec le viseur.

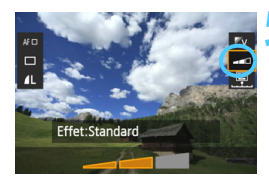

# **Réglages de l'atmosphère**

## *<b>KID* Réglage standard

Caractéristiques standard de l'image pour le mode de prise de vue correspondant. Notez que les caractéristiques de l'image en mode <2> conviennent aux portraits, tandis que celles du mode <3> conviennent aux paysages. Chaque atmosphère est une modification des caractéristiques de l'image du mode de prise de vue correspondant.

## **Éclatant**

Le sujet paraîtra vivant et net. La photo sera plus impressionnante qu'en mode [ **Réglage standard**].

## $\mathbb{F}$ s Doux

Le sujet paraîtra plus doux et plus délicat. Idéal pour les portraits, animaux, fleurs, etc.

## **Chaud**

Le sujet paraîtra plus doux avec des couleurs plus chaudes. Idéal pour les portraits, animaux et autres types de sujet auxquels vous souhaitez donner un aspect chaleureux.

#### **Intense**

Alors que la luminosité globale est légèrement affaiblie, le sujet est accentué pour une sensation plus intense. Fait se détacher davantage les êtres humains ou les sujets vivants.

## **Net**

La luminosité globale est légèrement affaiblie avec une dominante des couleurs plus froide. Un sujet à l'ombre paraîtra plus calme et impressionnant.

#### **PR** Plus clair

L'image paraîtra plus claire.

## **Plus sombre**

L'image paraîtra plus sombre.

## **Monochrome**

L'image sera monochrome. Vous pouvez sélectionner noir et blanc, sépia ou bleu comme couleur monochrome. <! > peut s'afficher dans le coin inférieur gauche du viseur lorsque [**Monochrome**] est réglé (p. [313](#page-312-0)).

# <span id="page-86-0"></span>**Prise de vue selon l'éclairage ou la scène**

Dans les modes de la zone élémentaire < $\frac{3}{2}$  >, < $\frac{1}{2}$  >, < $\frac{1}{2}$  > et < $\frac{1}{2}$  >, vous pouvez prendre des photos avec des réglages correspondant à l'éclairage ou au type de scène. En principe, [Sm] Réglage par défaut] est approprié, mais si les réglages correspondent à l'éclairage ou à la scène, l'image vous semblera plus fidèle.

Pour la prise de vue avec Visée par l'écran, si vous réglez à la fois [**PdV selon lumière/scène**] et [**PdV selon atmosphère**] (p. [84\)](#page-83-0), il est recommandé de régler d'abord [**PdV selon lumière/scène**]. Cela vous permettra de voir plus facilement l'effet obtenu sur l'écran LCD.

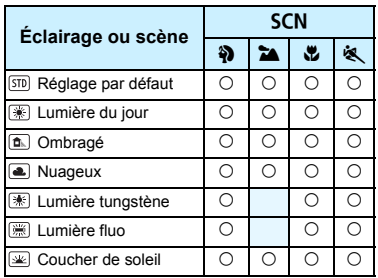

- **1 Réglez le mode de prise de vue sur <**8**>.**
	- Réglez l'une des options suivantes :  $\langle 3 \rangle$   $\langle 2 \rangle$   $\langle 3 \rangle$   $\langle 4 \rangle$
- **2 Positionnez le sélecteur de prise de vue avec Visée par l'écran/ enregistrement vidéo sur <** $\bigcap$  **>.** 
	- **3 Affichez l'image de Visée par l'écran.**
		- Appuyez sur la touche  $\leq \frac{STARV}{TRO}$  pour afficher l'image de Visée par l'écran.
		- Vous pouvez vérifier l'effet obtenu sur l'écran.

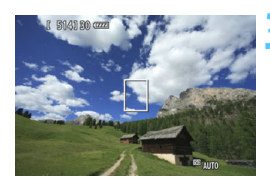

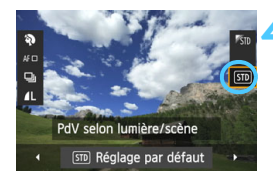

## **4 Sur l'écran de contrôle rapide, sélectionnez l'éclairage ou le type de scène.**

- Appuyez sur la touche  $\leq$   $\sqrt{2}$  ( $\approx$  10).
- Appuyez sur la touche  $\leq$   $\sqrt{\phantom{0}}$  > pour sélectionner [STD] Réglage par **défaut**]. [**PdV selon lumière/scène**] apparaît sur l'écran.
- Appuyez sur la touche  $\leq$   $\blacktriangleright$  > pour sélectionner l'éclairage ou le type de scène désiré.
- L'image obtenue avec l'éclairage ou le type de scène sélectionné s'affichera.

# **5 Prenez la photo.**

- Enfoncez le déclencheur à fond pour prendre la photo.
- **Pour photographier avec le viseur.** appuyez sur la touche  $\leq \frac{57AB}{100}$  > afin de quitter la prise de vue avec Visée par l'écran. Ensuite, enfoncez le déclencheur à fond pour prendre la photo.
- Si vous changez de mode de prise de vue ou positionnez le commutateur d'alimentation sur  $\leq$ OFF >. le réglage est ramené à [ **Réglage par défaut**].
- Si vous utilisez le flash, [Sm] Réglage par défaut] est automatiquement sélectionné. (Les informations de prise de vue indiquent toutefois l'éclairage ou le type de scène prédéfini.)
	- Pour régler cette option en conjonction avec [**PdV selon atmosphère**], sélectionnez l'éclairage ou le type de scène correspondant le mieux à l'atmosphère que vous avez définie. Pour [**Coucher de soleil**] par exemple, les couleurs chaudes étant plus marquantes, l'atmosphère définie risque de ne pas donner l'effet escompté.
- $\vert$  Si vous ne souhaitez pas afficher l'image de Visée par l'écran pendant le réglage des fonctions, appuyez sur la touche < $\overline{Q}$  > après l'étape 1. Si vous appuyez sur la touche  $\leq |\overline{Q}|$ , l'écran de contrôle rapide apparaît. Vous pouvez ensuite régler [**PdV selon lumière/scène**] et photographier avec le viseur.

## **Réglages de l'éclairage ou du type de scène**

## **Réglage par défaut**

Réglage par défaut convenant à la plupart des sujets.

#### **Lumière du jour**

Pour les sujets en plein soleil. Produit un ciel bleu et une végétation plus naturels et restitue plus fidèlement les fleurs de couleur pâle.

#### **Ombragé**

Pour les sujets à l'ombre. Convient aux teints de peau, qui peuvent paraître trop bleuâtres et aux fleurs de couleur pâle.

#### **Nuageux**

Pour les sujets sous un ciel couvert. Rend plus chauds les teints de peau et les paysages, lesquels pourraient, autrement, paraître mornes par temps nuageux. Se révèle également utile pour les fleurs de couleur pâle.

#### **Lumière tungstène**

Pour les sujets éclairés par une lumière au tungstène. Réduit la dominante de couleur rouge-orange provoquée par un éclairage au tungstène.

#### **Lumière fluo**

Pour les sujets sous un éclairage fluorescent. Convient à tous types d'éclairage fluorescent.

#### **Coucher de soleil**

Approprié pour saisir les impressionnantes couleurs d'un coucher de soleil.

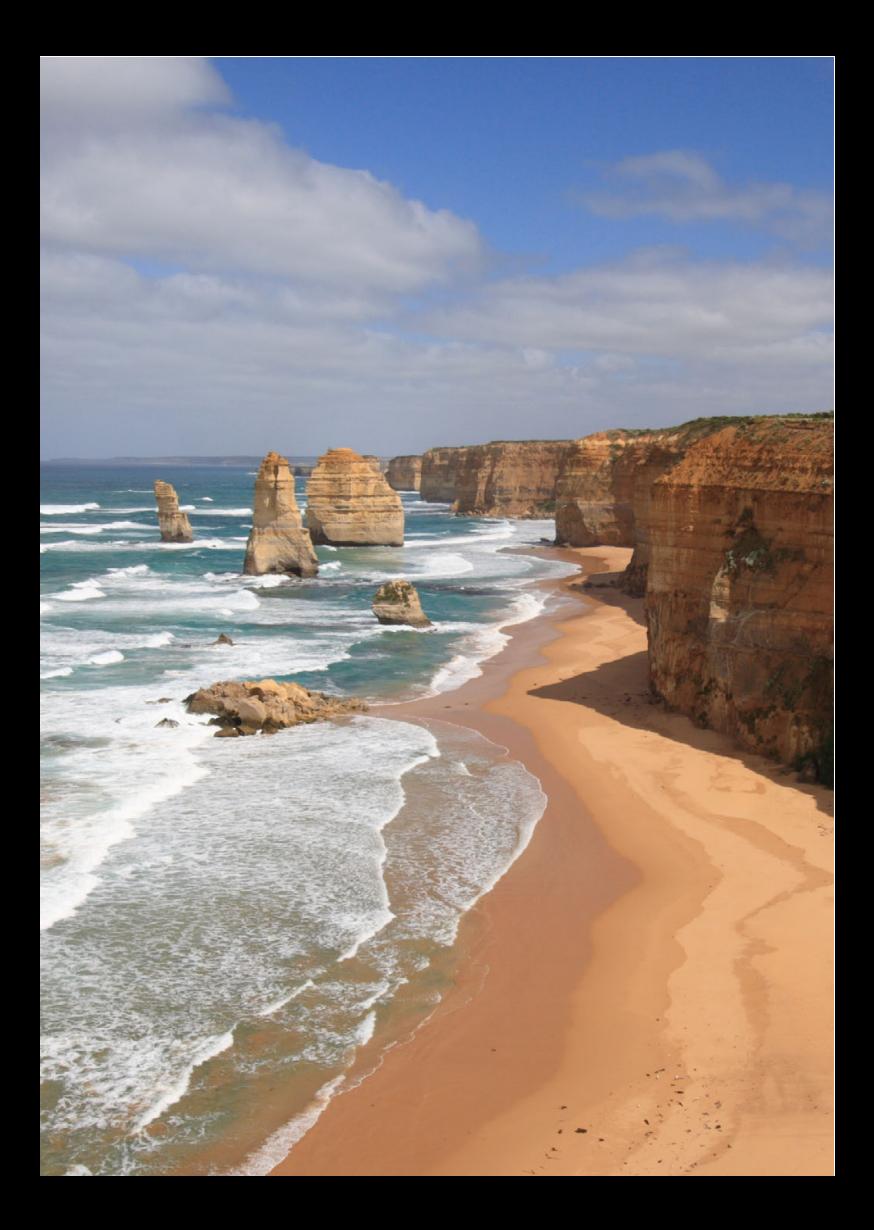

# **Réglage des modes autofocus et d'acquisition**

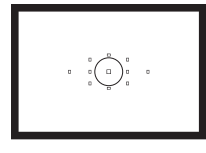

Le viseur comporte 11 collimateurs autofocus. En sélectionnant le collimateur autofocus optimal, vous pouvez composer l'image à votre guise tout en utilisant la mise au point automatique.

**3**

Vous pouvez également sélectionner l'opération autofocus et le mode d'acquisition convenant le mieux aux conditions de prise de vue et au sujet.

- $\bullet$  L'icône  $\star$  en haut à droite du titre de la page indique que la fonction est disponible uniquement dans les modes de la zone de création  $(P/TV/Av/M/B)$ .
- Dans les modes de la zone élémentaire, l'opération autofocus et le collimateur autofocus sont définis automatiquement.

# **AF** : Sélection de l'opération autofocus<sup>\*</sup>

Vous pouvez sélectionner les caractéristiques de l'opération autofocus en fonction des conditions de prise de vue ou du sujet. Dans les modes de la zone élémentaire, l'opération autofocus optimale est

automatiquement définie pour le mode de prise de vue correspondant.

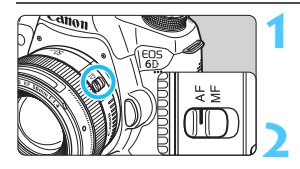

**1 Positionnez le sélecteur de mode de mise au point de l'objectif sur <AF>.**

**2 Tournez la molette de sélection des modes sur un mode de la zone de création.**

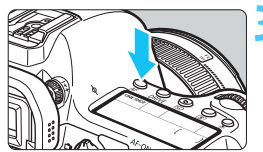

**3 Appuyez sur la touche <**f**>.** (9)

# ONE SHOT

# **4 Sélectionnez l'opération autofocus.**

 Tout en regardant sur le panneau LCD, tournez la molette <*ಟೆ*ು > ou <©>. **ONE SHOT** : Autofocus One-Shot AI FOCUS : Autofocus AI Focus AI SERVO : Autofocus AI Servo

# **Autofocus One-Shot pour les sujets immobiles**

**Convient aux sujets immobiles. Lorsque vous enfoncez le déclencheur à mi-course, l'appareil photo effectue la mise au point une seule fois.**

- **.** Lorsque la mise au point est effectuée, le ou les collimateurs autofocus ayant permis la mise au point s'allument en rouge et le voyant de confirmation de mise au point  $\langle \bullet \rangle$  s'allume dans le viseur.
- Avec la mesure évaluative, le réglage d'exposition est défini au moment où la mise au point est effectuée.
- **Pendant que vous maintenez enfoncé le déclencheur à mi-course,** la mise au point est mémorisée. Vous pouvez ensuite recomposer la photo si vous le souhaitez.
- 凮 Si la mise au point ne peut pas être effectuée, le voyant de confirmation de mise au point <<sup>o></sup> clignote dans le viseur. Dans ce cas, vous ne pouvez pas prendre la photo, même si vous appuyez à fond sur le déclencheur. Recomposez l'image et essayez d'effectuer à nouveau la mise au point ou consultez « Si l'autofocus ne fonctionne pas » (p. [96\)](#page-95-0).
	- Si [z**1 : Signal sonore**] est réglé sur [**Désactivé**], aucun son n'est émis après que la mise au point est effectuée.
	- Après avoir effectué la mise au point en mode autofocus One-Shot, vous pouvez verrouiller la mise au point sur un sujet et recomposer la scène. C'est ce qu'on appelle le « verrouillage de la mise au point ». Ceci est pratique lorsque vous souhaitez faire la mise au point sur un sujet à la périphérie non couvert par les collimateurs autofocus.

## **Autofocus AI Servo pour les sujets en mouvement**

**Cette opération autofocus convient pour les sujets en mouvement dont la distance de mise au point change constamment. Pendant que vous maintenez enfoncé le déclencheur à mi-course, la mise au point est effectuée continuellement sur le sujet.**

- L'exposition est réglée au moment où la photo est prise.
- **.** Lorsque la sélection du collimateur autofocus (p. [94\)](#page-93-0) est automatique, l'appareil photo utilise d'abord le collimateur autofocus central pour effectuer la mise au point. Pendant la mise au point automatique, si le sujet s'éloigne du collimateur autofocus central, le suivi de la mise au point se poursuit tant que le sujet est couvert par un autre collimateur autofocus.
- $\boxed{5}$  En mode autofocus AI Servo, aucun signal sonore n'est émis après que la mise au point est effectuée. En outre, le voyant de confirmation de mise au  $point < \bullet$  > ne s'allume pas dans le viseur.

**Autofocus AI Focus pour changer automatiquement d'opération autofocus**

#### **Autofocus AI Focus fait automatiquement basculer l'opération autofocus d'Autofocus One-Shot à Autofocus AI Servo si un sujet immobile se met à bouger.**

- Une fois la mise au point effectuée sur le sujet avec la fonction Autofocus One-Shot, si le sujet se met à bouger, l'appareil photo détecte le mouvement et bascule automatiquement l'opération autofocus sur Autofocus AI Servo et continue à suivre le sujet en mouvement.
- $\boxed{5}$  Après que la mise au point est effectuée avec Autofocus AI Focus avec le fonctionnement Servo actif, un léger signal sonore continu retentit. Toutefois, le voyant de confirmation de mise au point  $\leq$  > dans le viseur ne s'allume pas. Veuillez noter que dans ce cas, la mise au point n'est pas verrouillée.

# <span id="page-93-0"></span>**<del><b>ED**</del> Sélection des collimateurs autofocus<sup>☆</sup>

Vous pouvez sélectionner un collimateur autofocus pour la mise au point parmi onze collimateurs autofocus. Dans les modes de la zone élémentaire, le collimateur autofocus est automatiquement sélectionné et vous ne pouvez pas le sélectionner.

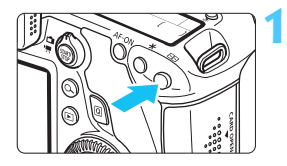

# **Appuyez sur la touche <** $\Xi$ **>. (** $\⋄$ **6)**

- Le collimateur autofocus sélectionné s'affiche dans le viseur et sur le panneau LCD.
- Lorsque tous les collimateurs autofocus s'allument, la sélection automatique du collimateur autofocus est définie.

# **2 Sélectionnez un collimateur autofocus.**

 $\bullet$  Vous pouvez utiliser  $\leq \frac{1}{2}$  > ou tourner la molette  $\langle \xi \rangle^{\text{max}}$  > ou  $\langle \xi \rangle$  > pour sélectionner un collimateur autofocus.

# **Sélection avec le multicontrôleur**

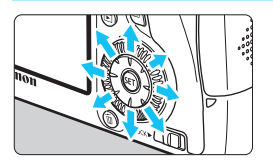

- Vous pouvez utiliser  $\leq \frac{e^{+2}}{2}$  pour sélectionner un collimateur autofocus.
- Si tous les collimateurs autofocus s'allument, la sélection automatique du collimateur autofocus est définie.
- Appuyez sur  $\leq$   $($  set) > pour basculer entre la sélection du collimateur autofocus central et la sélection automatique.

## **Sélection avec les molettes**

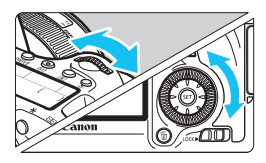

围

- Tournez la molette  $\leq$   $\leq$   $\geq$  pour sélectionner un collimateur autofocus à gauche ou à droite ou bien tournez la molette  $\leq$  > pour sélectionner un collimateur autofocus au-dessus ou en dessous.
- Si tous les collimateurs autofocus s'allument, la sélection automatique du collimateur autofocus est définie.
- Lorsque vous appuyez sur la touche  $\leq$   $\geq$  >, le panneau LCD affiche les éléments suivants :
	- Sélection automatique : [<sup>11</sup>] Autofocus
	- Sélection manuelle : **SEL** (Central)/**SEL AF** (Périphérie)
- Lorsque vous utilisez un flash Speedlite externe dédié EOS, si la mise au point ne peut pas être effectuée avec le faisceau d'assistance autofocus, sélectionnez le collimateur autofocus central.

#### **Opération autofocus et ouvertures d'objectif maximales**

#### **Ouverture maximale de l'objectif : f/3.2 - f/5.6**

Une mise au point en croix (lignes verticales et horizontales détectées simultanément) est possible avec le collimateur autofocus central. Les autres collimateurs autofocus sont sensibles aux lignes verticales ou horizontales.

#### **Ouverture maximale de l'objectif : f/1.0 - f/2.8**

Outre la mise au point en croix (lignes verticales et horizontales détectées simultanément), le collimateur autofocus central peut également effectuer une mise au point automatique de grande précision, sensible aux lignes verticales.\* Les autres collimateurs autofocus sont sensibles aux lignes verticales ou horizontales. \* À l'exception des EF28-80mm f/2.8-4L USM et EF50mm f/2.5 Compact Macro.

Si vous utilisez un multiplicateur de focale (vendu séparément) en conjonction avec l'objectif et que le nombre-f devient plus élevé que f/5.6, la prise de vue AF sera impossible (sauf en [**FlexiZone** AF  $\Box$  (Single)] et [Mode<sup>'</sup>L'Direct] pendant la prise de vue avec Visée par l'écran). Pour en savoir plus, reportez-vous au mode d'emploi du multiplicateur de focale.

# <span id="page-95-0"></span>**Si l'autofocus ne fonctionne pas**

L'autofocus peut ne pas effectuer la mise au point (le voyant de confirmation de mise au point  $\leq$   $\blacktriangleright$  clignote dans le viseur) avec les sujets suivants :

# **Sujets sur lesquels il est difficile d'effectuer la mise au point**

- Sujets très faiblement contrastés (Exemple : ciel bleu, murs de couleur unie, etc.)
- **Sujets très insuffisamment éclairés**
- **Sujets en contre-jour violent et avec forte réflexion** (Exemple : voiture avec une carrosserie fortement réfléchissante, etc.)
- Sujets proches et éloignés recouverts par un collimateur autofocus (Exemple : animaux en cage, etc.)
- **Motifs répétitifs** (Exemple : fenêtres d'immeuble, claviers d'ordinateur, etc.)

Dans ce cas, procédez de l'une ou l'autre des manières suivantes :

- (1) Avec Autofocus One-Shot, effectuez la mise au point sur un objet situé à la même distance que le sujet et verrouillez la mise au point avant de recomposer l'image (p. [69\)](#page-68-0).
- (2) Positionnez le sélecteur de mode de mise au point de l'objectif sur <**MF**> et faites la mise au point manuellement (p. [97\)](#page-96-0).

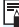

 $\boxed{5}$  Dans les cas où l'autofocus ne parvient pas à effectuer la mise au point en [FlexiZone AF □ (Single)]/[Mode L'direct] pendant la prise de vue avec Visée par l'écran, voir page [196.](#page-195-0)

## <span id="page-96-0"></span>**MF : Mise au point manuelle**

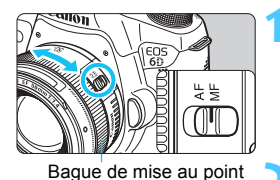

liso R  $\circ$ المامال

 $-3...2...1...$ V.1..2.13

 $F_{\text{DCUS}}$ 

**1 Positionnez le sélecteur de mode de mise au point de l'objectif sur <MF>.**

► <M FOCUS > s'affiche sur l'écran LCD.

## **2 Effectuez la mise au point.**

 Effectuez la mise au point en tournant la bague de mise au point de l'objectif jusqu'à ce que le sujet soit net dans le viseur.

 $\overline{S}$  Si vous enfoncez le déclencheur à mi-course pendant la mise au point manuelle, le collimateur autofocus ayant réalisé la mise au point clignote brièvement en rouge et le voyant de confirmation de mise au point <<sup>•</sup> s'allume dans le viseur.

# <span id="page-97-0"></span>i **Sélection du mode d'acquisition**

Vous avez le choix entre des modes d'acquisition vue par vue et en continu.

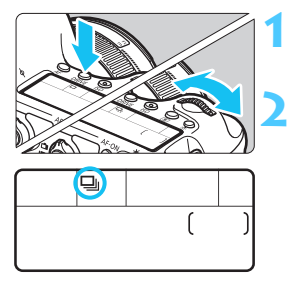

**Appuyez sur la touche <DRIVE>.**  $(56)$ 

## **2 Sélectionnez le mode d'acquisition.**

**Tout en regardant sur le panneau** LCD, tournez la molette < $\frac{1}{2}$ > ou  $<$   $\odot$   $>$ .

□ : Vue par vue

Lorsque vous enfoncez à fond le déclencheur, une seule photo est prise.

i : **Prise de vue en continu** (Environ 4,5 images maxi. par sec.) Les photos sont prises en continu tant que vous maintenez le déclencheur enfoncé à fond.

B: **Vue par vue silencieuse** Vue par vue avec moins de bruit de déclenchement que  $\leq$   $\Box$ >.

M: **Prise de vue en continu silencieuse** (Environ 3,0 images maxi. par sec.)

Prise de vue en continu avec moins de bruit de déclenchement  $que <  $\Box$$ 

Q : **Retardateur 10 sec./Télécommande**

#### k: **Retardateur 2 sec./Télécommande**

Pour la prise de vue par retardateur, voir la page [100.](#page-99-1) Pour la prise de vue avec télécommande, voir la page [167](#page-166-0).

- Si < $\square$ <sup>S</sup> > ou < $\square$ <sup>S</sup> > est réglé, le laps de temps entre le moment où vous enfoncez complètement le déclencheur et le moment où la photo est prise sera plus long qu'avec la vue par vue ou la prise de vue en continu normale.
	- **Lorsque le niveau de batterie est faible, la vitesse de prise de vue en** continu peut devenir légèrement plus lente.
	- En opérations de l'autofocus AI Servo, la vitesse de prise de vue en continu peut ralentir légèrement selon le sujet et l'objectif utilisés.
	- $\blacksquare$  : La vitesse de prise de vue en continu maximale d'environ 4,5 images par seconde est obtenue dans les conditions suivantes\* : À une vitesse d'obturation de 1/500e de seconde ou plus rapide et avec l'ouverture maximale (dépend de l'objectif). La vitesse de la prise de vue en continu peut diminuer selon la vitesse d'obturation, l'ouverture, les conditions du sujet, la luminosité, l'objectif, l'utilisation du flash, etc.
		- \* Avec le mode autofocus réglé sur Autofocus One-Shot et l'Image Stabilizer (Stabilisateur d'image) désactivé lors de l'utilisation des objectifs suivants : EF300mm f/4L IS USM, EF28-135mm f/3.5-5.6 IS USM, EF75-300mm f/4-5.6 IS USM, EF100-400mm f/4.5-5.6L IS USM.

# <span id="page-99-1"></span><span id="page-99-0"></span>j **Utilisation du retardateur**

Si vous souhaitez apparaître sur la photo, utilisez le retardateur.

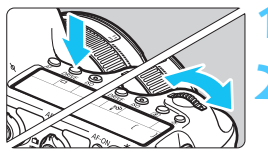

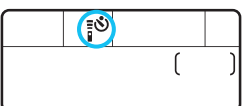

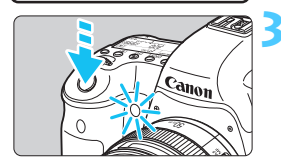

## **Appuyez sur la touche <DRIVE>.**  $(56)$

# **2 Sélectionnez le retardateur.**

- Tout en regardant sur le panneau LCD, tournez la molette  $\leq$   $\approx$   $\approx$   $\approx$  ou <5> pour sélectionner le délai du retardateur.
	- Q : **Retardateur 10 sec.**
	- k : **Retardateur 2 sec.**

# **3 Prenez la photo.**

- Regardez dans le viseur, effectuez la mise au point sur le sujet, puis enfoncez le déclencheur à fond.
- Le voyant du retardateur, le signal sonore et l'affichage du compte à rebours (exprimé en secondes) sur le panneau LCD vous renseignent sur le fonctionnement du retardateur.
- Deux secondes avant que la photo ne soit prise, le voyant du retardateur s'allume et le signal sonore s'accélère.

Si vous n'avez pas l'intention de regarder dans le viseur lorsque vous enfoncez le déclencheur, fixez le volet d'oculaire (p. [166\)](#page-165-0). Si un rayon de lumière parasite pénètre le viseur lorsque la photo est prise, l'exposition peut être modifiée.

- ħ Le retardateur 2 secondes <**∗¿ vous** permet de photographier sans toucher l'appareil monté sur trépied. Cela évite le flou de bougé lors de la prise de vue de natures mortes ou pendant les poses longues.
	- Après avoir pris une photo avec le retardateur, il est recommandé d'afficher l'image (p. [236\)](#page-235-0) pour vérifier la mise au point et l'exposition.
	- **Pour vous prendre seul en photo avec le retardateur, utilisez le** verrouillage de la mise au point (p. [69](#page-68-0)) sur un objet situé à la distance à laquelle vous vous tiendrez.
	- Pour annuler le retardateur après son démarrage, appuyez sur la touche  $<$ DRIVF $>$ .

# **Réglages des images**

**4**

Ce chapitre décrit les réglages des fonctions liées aux images : qualité d'enregistrement des images, sensibilité ISO, style d'image, balance des blancs, Auto Lighting Optimizer (Correction auto de luminosité), correction du vignetage de l'objectif, correction de l'aberration chromatique et d'autres fonctions.

- Dans les modes de la zone élémentaire, seules les fonctions suivantes peuvent être réglées de la manière décrite dans ce chapitre : qualité d'enregistrement des images, correction du vignetage de l'objectif et correction de l'aberration chromatique, création et sélection de dossiers, et numérotation des fichiers d'image.
- $\bullet$  L'icône  $\star$  en haut à droite du titre de la page indique que la fonction est disponible uniquement dans les modes de la zone de création  $(P/Tv/Av/M/B)$ .

# **MENU Réglage de la qualité d'enregistrement des images**

Vous pouvez sélectionner le nombre de pixels et la qualité d'image. Vous disposez de huit réglages de qualité d'enregistrement des images JPEG :  $\triangle L$ ,  $\triangle L$ ,  $\triangle M$ ,  $\triangle M$ réglages de qualité d'image RAW :  $\frac{1}{2}$ , M $\frac{1}{2}$ , S $\frac{1}{2}$ , 61, 404).

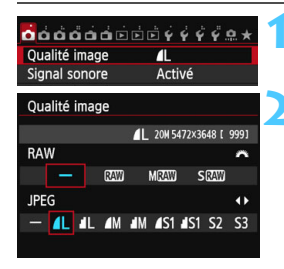

- **1 Sélectionnez [Qualité image].** Dans l'onglet [z**1**], sélectionnez [**Qualité**   $image$ ], puis appuyez sur  $\leq$   $(SF)$  $>$ . **2 Sélectionnez la qualité d'enregistrement des images. • Pour sélectionner l'option RAW, tournez la** 
	- molette  $\langle \xi \rangle$  > Appuyez sur la touche <<
	I > pour sélectionner un réglage JPEG.
	- Dans le coin supérieur droit, les nombres « **\*\*M** (mégapixels) **\*\*\*\* x \*\*\*\*** » indiquent le nombre de pixels enregistrés et [**\*\*\***] représente le nombre de prises de vue possibles (affichées jusqu'à 9999).
	- Appuyez sur  $\leq$  6 pour le définir.

#### **Exemple de réglage de qualité d'enregistrement des images**

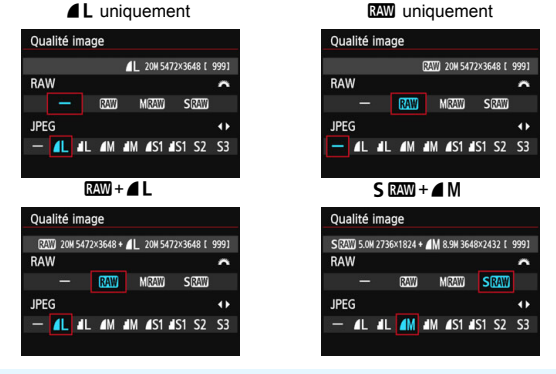

- Si [-] est réglé à la fois pour RAW et JPEG,  $\blacksquare L$  sera réglé.
- Le nombre de prises de vue possibles s'affiche jusqu'à 1999 sur le panneau LCD.

围

#### <span id="page-102-0"></span>**Guide des réglages de qualité d'enregistrement des images (Indicatif)**

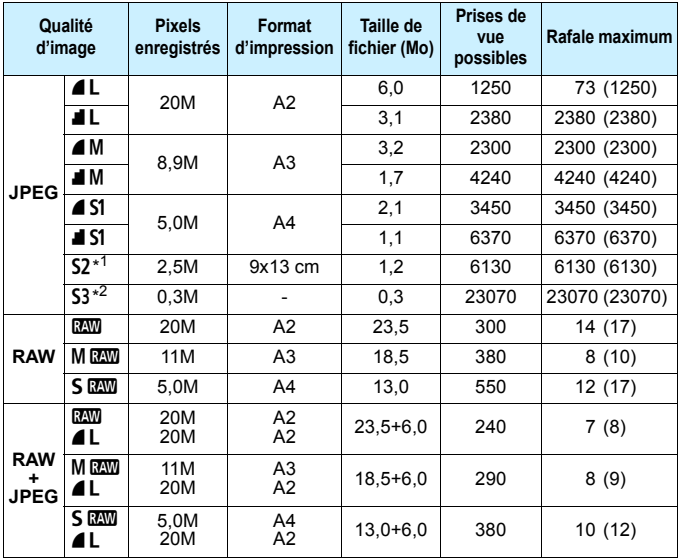

\*1 : S2 convient à la lecture des images sur un cadre-photo numérique.

\*2 : 53 convient à l'envoi d'images par e-mail ou leur utilisation sur un site Web.

- **6** S2 et S3 correspondent à la qualité  $\blacksquare$  (Fine).
- La taille de fichier, le nombre de prises de vue possibles et la rafale maximum lors d'une prise de vue en continu sont basés sur les normes d'essai de Canon (ratio d'aspect de 3:2, 100 ISO et style d'image Standard) avec une carte de 8 Go. **Ces chiffres dépendent du sujet, de la marque de la carte, du ratio d'aspect, de la sensibilité ISO, du style d'image, des fonctions personnalisées et d'autres réglages.**
- Les chiffres entre parenthèses s'appliquent à une carte de 8 Go de classe UHS-I d'après les normes d'essai de Canon.

围 Si vous sélectionnez à la fois les options RAW et JPEG, la même image est enregistrée simultanément sur la carte, sous le format RAW et JPEG selon la qualité d'enregistrement des images définie. Les deux images seront enregistrées sous le même numéro de fichier (extension de fichier .JPG pour l'image JPEG et extension de fichier .CR2 pour l'image RAW).

 Les icônes de qualité d'enregistrement des images sont les suivantes : **17 (RAW), M 02W** (Moyenne RAW), S 02W (Petite RAW), JPEG, 7 (Fine), 8 (Normale), 3 (Grande), 4 (Moyenne) et 6 (Petite).

# <span id="page-103-0"></span>**À propos de RAW**

Une image RAW correspond aux données brutes émises par le capteur d'image et converties en données numériques. Elles sont enregistrées sur la carte telles quelles et vous pouvez sélectionner la qualité comme suit : **RAW. M RAW** ou **S RAW.** 

Une image **RW** peut être traitée avec **[**▶ 1 : Traitement des images **RAW**] (p. [272\)](#page-271-0) et sauvegardée en tant qu'image JPEG. (Les images MEN et SEN ne peuvent pas être traitées avec l'appareil photo.) L'image RAW en elle-même n'est pas modifiée, mais vous pouvez la traiter en lui appliquant différentes conditions afin de créer plusieurs images JPEG à partir de celle-ci.

Vous pouvez utiliser le programme Digital Photo Professional (logiciel fourni, p. [390\)](#page-389-0) avec toutes les images RAW pour procéder à différents réglages, puis générer une image JPEG, TIFF ou autre intégrant ces réglages.

 $\boxed{5}$  Pour afficher des images RAW sur un ordinateur, il est recommandé d'utiliser le logiciel fourni. Il se peut que les logiciels en vente dans le commerce ne soient pas en mesure d'afficher les images RAW. Pour voir si les images RAW prises avec l'appareil photo sont compatibles avec d'autres logiciels, consultez les fabricants des logiciels respectifs.

## **Rafale maximum lors d'une prise de vue en rafale**

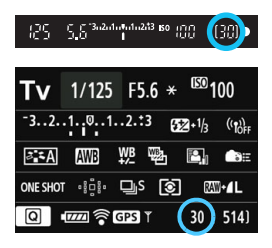

La rafale maximum approximative s'affiche dans le coin inférieur droit du viseur et sur l'écran de réglage des fonctions de prise de vue. Si la continu maximum pour la prise de vue en rafale est de 99 ou plus, « 99 » s'affichera.

 $\bigoplus$  La rafale maximum s'affiche même lorsqu'il n'y a pas de carte insérée dans l'appareil photo. Veillez à insérer une carte dans l'appareil photo avant de prendre des photos.

- 围 Si la rafale maximum s'affiche en tant que « **99** », cela indique que vous pouvez prendre 99 photos ou plus en continu. Si la rafale maximum chute à 98 ou moins et si la mémoire tampon interne est saturée, « **buSY** » apparaît dans le viseur et sur le panneau LCD. La prise de vue est alors provisoirement désactivée. Si vous arrêtez la prise de vue en continu, la rafale maximum augmente. Une fois toutes les images capturées enregistrées sur la carte, vous pouvez reprendre la prise de vue en continu et photographier jusqu'à la rafale maximum indiquée dans le tableau de la page [103](#page-102-0).
	- Même si vous utilisez une carte de classe UHS-I, le témoin de rafale maximum ne change pas. La rafale maximum entre parenthèses dans le tableau de la page [103](#page-102-0) s'applique à la place.

# 106

# **iso** : Réglage de la sensibilité ISO<sup>\*</sup>

Réglez une sensibilité ISO (sensibilité du capteur d'image à la lumière) convenant au niveau de la lumière ambiante. Dans les modes de la zone élémentaire, la sensibilité ISO est automatiquement réglée (p. [108\)](#page-107-0).

En ce qui concerne la sensibilité ISO pendant l'enregistrement vidéo, voir les pages [206](#page-205-0) et [209.](#page-208-0)

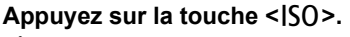

 $(56)$ 

# **ISO** ЮD

# **2 Réglez la sensibilité ISO.**

- Tout en regardant sur le panneau LCD ou dans le viseur, tournez la molette  $\langle\langle\hat{\mathcal{L}}\rangle\langle\hat{\mathcal{L}}\rangle$  ou  $\langle\langle\hat{\mathcal{L}}\rangle\rangle$ .
- La sensibilité ISO peut être réglée entre 100 et 25600 ISO par paliers d'un tiers de valeur.
- « **A** » indique ISO auto. La sensibilité ISO est automatiquement réglée (p. [108\)](#page-107-0). Vous pouvez également appuyer sur la touche  $\leq$  INFO,  $>$  pour la régler sur « **A** (AUTO) ».

## **Guide de sensibilité ISO**

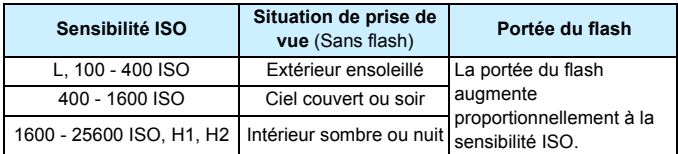

\* Une sensibilité ISO élevée produira des images au grain plus prononcé.

- Si [z**4 : Priorité hautes lumières**] est réglé sur [**Activée**], vous ne pouvez pas sélectionner « **L** » (équivalent à 50 ISO), 100/125/160 ISO, « **H1** » (équivalent à 51200 ISO) et « **H2** » (équivalent à 102400 ISO) (p. [130\)](#page-129-0).
	- La prise de vue à une température élevée peut produire des images semblant plus granuleuses. Les longues expositions peuvent également entraîner des couleurs irrégulières dans l'image.
	- Lorsque vous prenez des photos avec une sensibilité ISO élevée, du bruit (comme un effet de bande et des points de lumière) peut être perceptible.
	- **Lorsque vous photographiez dans des conditions produisant une** quantité importante de bruit, par exemple en combinant une sensibilité ISO élevée, une température élevée et une exposition longue, il se peut que les images ne soient pas enregistrées correctement.
	- Étant donné que H1 (équivalent à 51200 ISO) et H2 (équivalent à 102400) sont des réglages de sensibilité ISO élargis, du bruit (points de lumière, effet de bande, etc.) et des couleurs irrégulières seront plus visibles, et la résolution plus faible que d'habitude.
	- Si vous utilisez une sensibilité ISO élevée et le flash pour photographier un sujet proche, il peut en résulter une surexposition.
	- Si vous filmez une vidéo avec [**Maximum : 25600**] réglé pour [**Plage ISO**] et la sensibilité ISO réglée sur 16000/20000/25600 ISO, la sensibilité ISO devient 12800 ISO (pendant l'enregistrement vidéo avec exposition manuelle). Même si vous repassez sur la prise de photos, la sensibilité ISO ne revient pas au réglage initial.
	- Si vous filmez une vidéo avec 1. L (50 ISO) ou 2. H1 (51200 ISO)/H2 (102400 ISO) réglé, le réglage de sensibilité ISO basculera respectivement sur 1. 100 ISO ou 2. H (25600 ISO) (pendant l'enregistrement vidéo avec exposition manuelle). Même si vous repassez sur la prise de photos, la sensibilité ISO ne revient pas au réglage initial.
- R Sous [z**3 : Réglages de sensibilité ISO**], vous pouvez utiliser [**Plage ISO**] pour élargir la sensibilité ISO de 50 ISO (L) à 102400 ISO (H2) (p. [109\)](#page-108-0).
	- $\bullet$  <! > peut s'afficher dans le viseur lorsque vous réglez une sensibilité ISO élargie (L, H1 ou H2) (p. [313\)](#page-312-0).

## <span id="page-107-0"></span>**ISO auto**

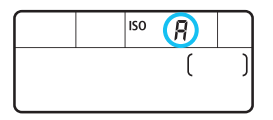

Si la sensibilité ISO est réglée sur « **A** » (Auto), la sensibilité ISO effectivement appliquée s'affichera lorsque vous enfoncez à mi-course le déclencheur. Comme indiqué ci-dessous, la sensibilité ISO est automatiquement réglée pour convenir au mode de prise de vue.

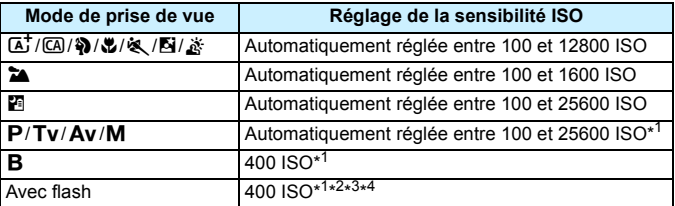

\*1 : La plage réelle de la sensibilité ISO dépend des réglages [**Minimum**] et [**Maximum**] définis dans [**Plage ISO auto**].

- \*2 : Si le flash d'appoint entraîne une surexposition, une sensibilité ISO supérieure ou égale à 100 sera réglée.
- $*3:$  Sauf en modes  $\overline{A}$ ,  $\overline{B}$  et  $\overline{B}$ .
- \*4 : Lorsque vous utilisez le flash indirect avec un flash Speedlite externe en mode  $\textcircled{a}$ ,  $\clubsuit$ ,  $\clubsuit$ ,  $\clubsuit$ ,  $\clubsuit$ ,  $\diamond$ ,  $\circ$ u <**P**>, la sensibilité ISO est automatiquement réglée entre 400 et 1600 ISO.
### 3 **Réglage de la plage de sensibilité ISO**

Vous pouvez régler la plage de sensibilité ISO réglable manuellement (limites minimum et maximum). Vous pouvez régler la limite minimum entre L (50 ISO) et H1 (51200 ISO) et la limite maximum entre 100 ISO et H2 (102400 ISO).

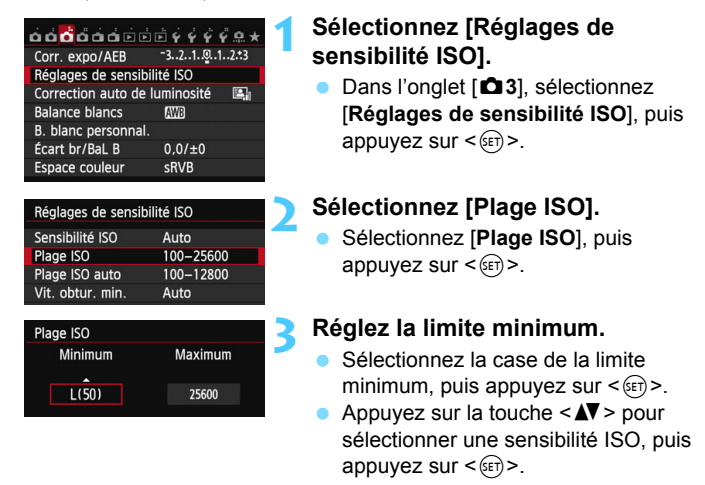

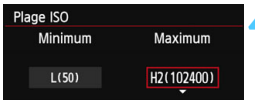

## **4 Réglez la limite maximum.**

- Sélectionnez la case de la limite maximum, puis appuyez sur  $\leq$   $\left( \sin \right)$  >.
- Appuyez sur la touche  $\leq$   $\sqrt{V}$  > pour sélectionner une sensibilité ISO, puis appuyez sur  $\leq$   $\sqrt{(3E+1)}$

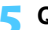

## **5 Quittez le réglage.**

- Appuyez sur la touche  $\leq \blacktriangle$  > pour sélectionner [OK], puis sur < $(F)$ >.
- Le menu réapparaît.

#### 3 **Réglage de la plage de sensibilité ISO pour ISO auto**

Vous pouvez régler la plage de sensibilité ISO automatique pour ISO auto entre 100 et 25600 ISO. Vous pouvez régler la limite minimum entre 100 et 12800 ISO et la limite maximum entre 200 et 25600 ISO par paliers de valeur entière.

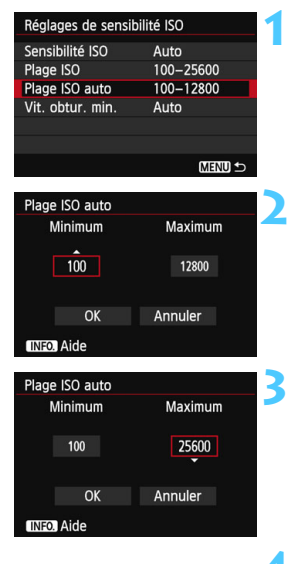

## **1 Sélectionnez [Plage ISO auto].**

 Sélectionnez [**Plage ISO auto**], puis appuyez sur  $\leq$   $\sqrt{(8E)}$  >.

#### **2 Réglez la limite minimum.**

- Sélectionnez la case de la limite minimum, puis appuyez sur  $\leq$   $\sqrt{\epsilon}$ )>.
- Appuyez sur la touche  $\leq$   $\blacktriangle$   $\blacktriangledown$  > pour sélectionner une sensibilité ISO, puis appuyez sur  $\leq$   $\sqrt{(3E)}$  >.

### **3 Réglez la limite maximum.**

- Sélectionnez la case de la limite maximum, puis appuyez sur  $\leq$   $\left(\frac{1}{2}\right)$  >.
- Appuyez sur la touche  $\leq$   $\blacktriangle$   $\blacktriangledown$  > pour sélectionner une sensibilité ISO, puis appuyez sur  $\leq$   $\sqrt{(3E)}$  >.

## **4 Quittez le réglage.**

- Appuyez sur la touche  $\leq$   $\blacktriangle$  > pour sélectionner [OK], puis sur  $\leq$   $\leq$   $\geq$ .
- Le menu réapparaît.

Les réglages [**Minimum**] et [**Maximum**] s'appliqueront également à la sensibilité ISO minimum et maximum du décalage de sécurité de la sensibilité ISO (p. [306](#page-305-0)).

## **MENU Réglage de la vitesse d'obturation minimum pour ISO auto**

Avec ISO auto réglée, vous pouvez régler la vitesse d'obturation minimum (1/250 sec. à 1 sec.) de sorte que la vitesse d'obturation réglée automatiquement ne soit pas trop lente.

Ceci se révèle pratique dans les modes  $\langle P \rangle$  et  $\langle Av \rangle$  lorsque vous utilisez un objectif à grand-angle pour photographier un sujet en mouvement. Vous pouvez réduire à la fois le flou de bougé et le flou de sujet.

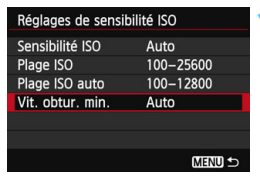

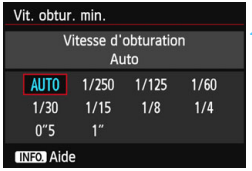

## **1 Sélectionnez [Vit. obtur. min.].**

 Sélectionnez [**Vit. obtur. min.**], puis appuyez sur  $\leq$   $\left(\frac{1}{2}$  $\right)$   $\geq$ .

### **2 Réglez la vitesse d'obturation minimum souhaitée.**

- Appuyez sur la touche  $\leq$   $\blacktriangleright$  > pour sélectionner la vitesse d'obturation, puis appuyez sur  $\leq$   $\sqrt{\frac{2}{5}}$ .
- Le menu réapparaît.

 Si vous ne parvenez pas à obtenir une exposition correcte avec la limite maximum de sensibilité ISO réglée avec [**Plage ISO auto**], une vitesse d'obturation plus lente que [**Vit. obtur. min.**] sera réglée pour obtenir une exposition standard.

 Avec la photographie avec flash, le réglage [**Vit. obtur. min.**] ne sera pas appliqué.

## **a<sup>-</sup> Sélection d'un style d'image**<sup>★</sup>

En sélectionnant un style d'image, vous pouvez obtenir des caractéristiques d'image s'harmonisant avec votre expression photographique ou avec le sujet. Dans les modes de la zone élémentaire,  $\leq$   $\geq$   $\leq$   $\leq$   $\geq$  (Auto) est automatiquement défini.

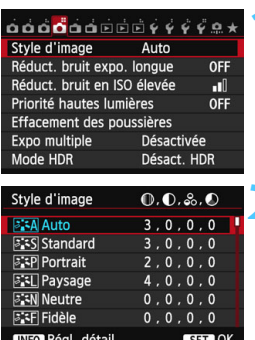

## **1 Sélectionnez [Style d'image].**

- Dans l'onglet [ $\bigcirc$ 4], sélectionnez [**Style d'image**], puis appuyez sur  $\leq$  (SET)  $>$ .
- L'écran de sélection du style d'image apparaît.

## **2 Sélectionnez un style d'image.**

- Appuyez sur la touche  $\leq$   $\sqrt{\phantom{a}}$  > pour sélectionner un style d'image, puis appuyez sur  $\leq$   $\sqrt{(367)}$ .
- Le style d'image est défini et le menu réapparaît.

## **Caractéristiques du style d'image**

#### D**Auto**

La teinte de couleur sera automatiquement ajustée en fonction de la scène. Les couleurs seront éclatantes, en particulier pour le ciel bleu, la végétation et les couchers de soleil des scènes dans la nature, à l'extérieur ou à la tombée de la nuit.

Si la teinte de couleur souhaitée n'est pas obtenue avec [**Auto**], utilisez un autre style d'image.

#### P**Standard**

L'image paraît vive, nette et lumineuse. Il s'agit d'un style d'image polyvalent convenant à la plupart des scènes.

### Q**Portrait**

Pour des tons chair agréables. L'image paraît plus douce. Convient pour les portraits en gros-plan.

En changeant la [**Teinte couleur**] (p. [115](#page-114-0)), vous pouvez modifier les tons chair.

#### **Paysage**

Pour des bleus et des verts vifs, ainsi que des images très nettes et lumineuses. Idéal pour des paysages saisissants.

#### **EEN** Neutre

Ce style d'image convient aux utilisateurs préférant traiter les images sur leur ordinateur. Pour des images aux couleurs naturelles et adoucies.

#### U**Fidèle**

Ce style d'image convient aux utilisateurs préférant traiter les images sur leur ordinateur. Lorsque le sujet est capturé sous une température de couleur de 5200 K, la couleur est réglée de manière colorimétrique pour s'adapter à la couleur du sujet. Les images sembleront ternes et adoucies.

#### *<b>EXM* Monochrome

Crée des images en noir et blanc.

Les images en noir et blanc capturées au format JPEG ne peuvent pas être converties en images couleur. Si vous souhaitez prendre ultérieurement des photos en couleur, assurez-vous que le réglage [**Monochrome**] a été annulé.

seut s'afficher dans le viseur lorsque [Monochrome] est réglé (p. [313](#page-312-0)).

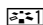

#### W**Déf. ut. 1-3**

Vous pouvez enregistrer un style élémentaire tel que [**Portrait**], [**Paysage**], un fichier de style d'image, etc., et le configurer à votre guise (p. [118](#page-117-0)). Les styles d'image définis par l'utilisateur qui n'ont pas été configurés ont les mêmes réglages par défaut que le style d'image [**Auto**].

## **À propos des symboles**

Les symboles de l'écran de sélection du style d'image indiquent les paramètres tels que [**Netteté**] et [**Contraste**]. Les chiffres indiquent les réglages des différents paramètres, comme [**Netteté**] et [**Contraste**], pour chaque style d'image.

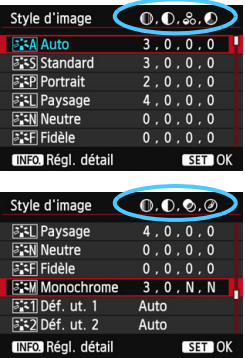

#### **Symboles**

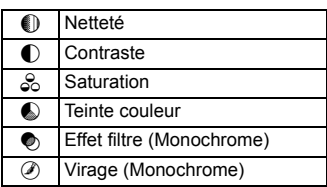

## <span id="page-114-0"></span>a<sup>-</sup> Personnalisation d'un style d'image<sup>\*</sup>

Vous pouvez personnaliser un style d'image en ajustant chaque paramètre individuellement, tel que [**Netteté**] et [**Contraste**]. Pour voir le résultat des effets, procédez à des essais de prise de vue. Pour personnaliser [**Monochrome**], voir page [117](#page-116-0).

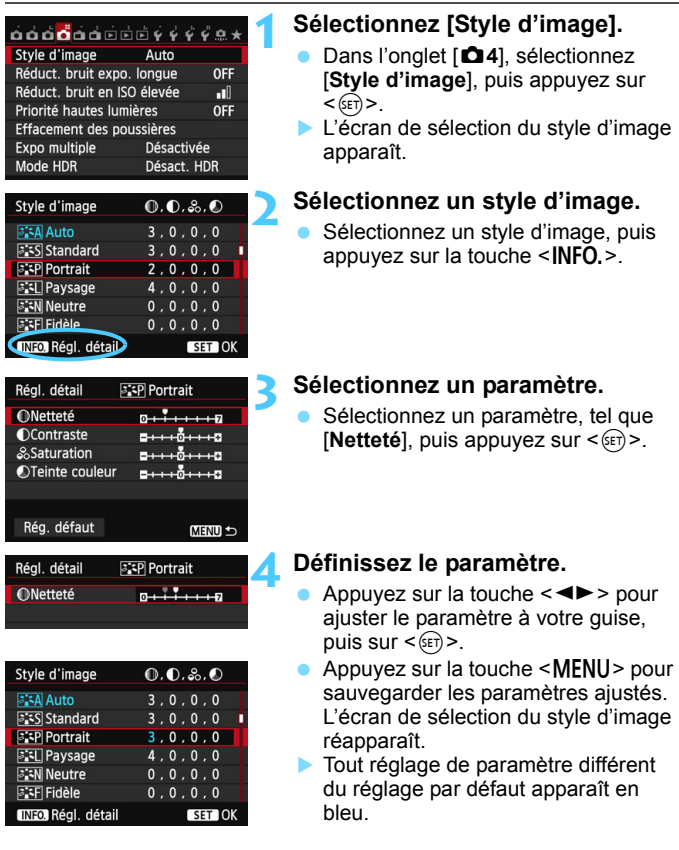

#### **Réglages et effets des paramètres**

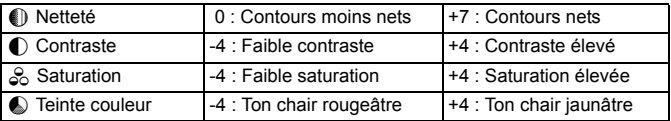

**En sélectionnant [Rég. défaut] à l'étape 3, vous pouvez rétablir le style** d'image correspondant à ses réglages de paramètre par défaut.

**• Pour utiliser le style d'image ajusté, sélectionnez-le d'abord, puis** photographiez.

## <span id="page-116-0"></span>*<b>FIM* Réglage Monochrome

Avec Monochrome, outre les valeurs de [**Netteté**] et de [**Contraste**] tel qu'expliqué à la page précédente, vous pouvez également configurer [**Effet filtre**] et [**Virage**].

## k**Effet filtre**

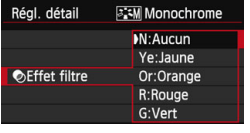

Avec un effet de filtre appliqué à une image monochrome, vous pouvez faire se détacher davantage les nuages blancs ou les arbres verts.

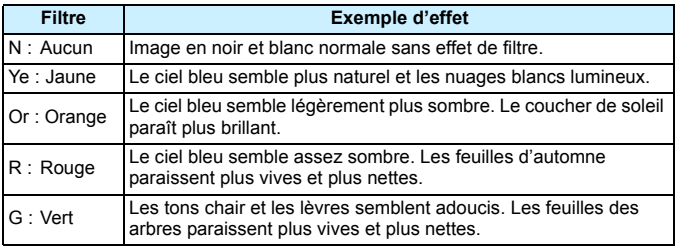

Augmenter le [Contraste] accentue l'effet du filtre.

## l**Virage**

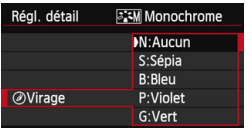

En appliquant le virage des couleurs, vous pouvez créer une image monochrome dans cette couleur. Le virage peut rendre l'image plus spectaculaire.

Les réglages suivants peuvent être définis : [**N : Aucun**], [**S : Sépia**], [**B : Bleu**], [**P : Violet**] ou [**G : Vert**].

## <span id="page-117-0"></span>A **Enregistrement d'un style d'image**N

Vous pouvez sélectionner un style d'image de base tel que [**Portrait**] ou [**Paysage**], ajuster ses paramètres à votre guise et l'enregistrer sous [**Déf. ut. 1**], [**Déf. ut. 2**] ou [**Déf. ut. 3**].

Vous pouvez créer plusieurs styles d'image dont les réglages de paramètre tels que la netteté et le contraste sont différents.

Vous pouvez également définir les paramètres d'un style d'image enregistré sur l'appareil avec EOS Utility (logiciel fourni, p. [390](#page-389-0)).

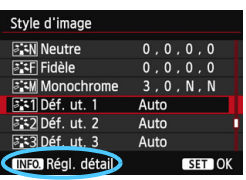

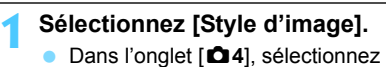

- [**Style d'image**], puis appuyez sur  $<$  (SET)  $>$ .
- L'écran de sélection du style d'image apparaît.

## **2 Sélectionnez [Déf. ut. \*].**

 Sélectionnez [**Déf. ut. \***], puis appuyez sur  $\leq$  INFO.  $\geq$ .

#### Réal. détail **az1 Déf.** ut. 1 Style d'image Auto **ONetteté**  $n + 1 + n$ **OContraste**  $-110110$ &Saturation  $- + + 0 + + + 0$ OTeinte couleur

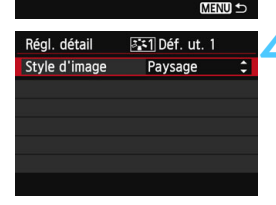

## **3 Appuyez sur <**0**>.**

 Avec [**Style d'image**] sélectionné, appuyez sur  $\leq$   $\sqrt{\frac{1}{5}}$ 

## **4 Sélectionnez le style d'image de base.**

- Appuyez sur la touche  $\langle \sqrt{\mathbf{v}} \rangle$  pour sélectionner le style d'image de base, puis appuyez sur  $\leq$   $\sqrt{\sqrt{5}}$ .
- Pour ajuster les paramètres d'un style d'image enregistré sur l'appareil avec EOS Utility (logiciel fourni), sélectionnez le style d'image ici.

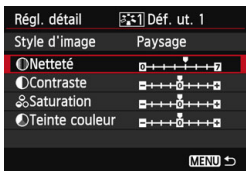

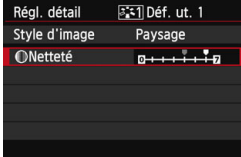

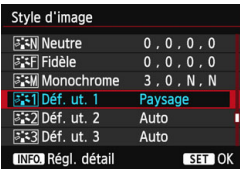

## **5 Sélectionnez un paramètre.**

 Sélectionnez un paramètre, tel que  $[{\bf Nettet\'e}],$  puis appuyez sur  $\langle \sin {\bf P} \rangle$ .

## **6 Définissez le paramètre.**

Appuyez sur la touche  $\leq \blacktriangle$  > pour ajuster le paramètre à votre guise, puis sur  $\leq$   $(F)$ .

Pour des informations détaillées, consultez « Personnalisation d'un style d'image » aux pages [115](#page-114-0)[-117](#page-116-0).

- Appuyez sur la touche <MENU> pour enregistrer le style d'image modifié. L'écran de sélection du style d'image réapparaît.
- Le style d'image de base apparaît à droite de [**Déf. ut. \***].
- Si les réglages d'un style d'image enregistré sous [**Déf. ut. \***] ont été modifiés par rapport aux réglages de style d'image de base, le nom du style d'image s'affiche en bleu.
- Si un style d'image a déjà été enregistré dans [**Déf. ut. \***], la modification du style d'image de base à l'étape 4 annule les réglages de paramètre du style d'image enregistré.
	- Si vous sélectionnez [**Réinitialiser tous réglages**] (p. [56](#page-55-0)), tous les réglages par défaut [**Déf. ut. \***] sont rétablis. Pour les styles d'image enregistrés via EOS Utility (logiciel fourni), seuls les paramètres modifiés retrouveront leur valeur par défaut.
- 围 Pour utiliser le style d'image ajusté, sélectionnez le [**Déf. ut. \***] enregistré, puis photographiez.
	- En ce qui concerne l'enregistrement d'un fichier de style d'image sur l'appareil photo, reportez-vous aux instructions de mode d'emploi de « EOS Utility »

## **MENU Réglage de la balance des blancs**  $\hat{X}$

La balance des blancs (WB) sert à rendre blanches les zones blanches. Généralement, le réglage <<a>
<a>
</a>
</a>
</a>
(Auto) permet d'obtenir la bonne balance des blancs. Si vous ne parvenez pas à obtenir des couleurs naturelles avec < **WEEE** >, vous pouvez sélectionner la balance des blancs correspondant à la source lumineuse ou la régler manuellement en photographiant un objet blanc.

Dans les modes de la zone élémentaire, <<br> **WED** > est automatiquement défini.

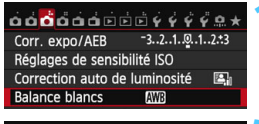

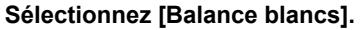

Dans l'onglet [**23**], sélectionnez [**Balance blancs**], puis appuyez sur  $\leq$  (SET)  $>$ .

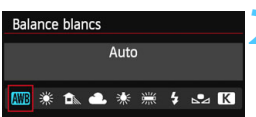

#### **2 Sélectionnez la balance des blancs.**

Sélectionnez le réglage désiré, puis appuyez sur  $\leq$   $\sqrt{\frac{2}{5}}$ 

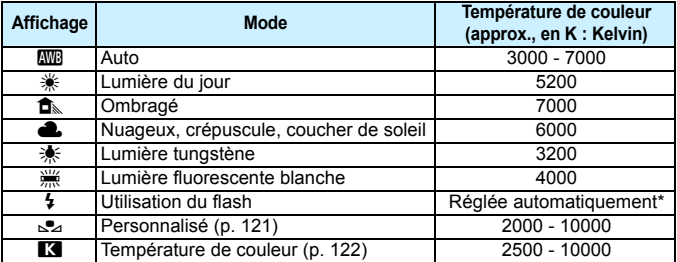

\* Applicable avec les flashes Speedlite pourvus d'une fonction de transmission de la température de couleur. À défaut, le réglage sera d'environ 6000 K.

## **À propos de la balance des blancs**

Pour l'œil humain, un objet blanc semble blanc quel que soit le type d'éclairage. Avec un appareil photo numérique, il est possible d'ajuster la température de couleur avec un logiciel pour rendre blanches les zones blanches. Ce réglage sert de repère pour la correction des couleurs. Avec cette fonction, vous pouvez prendre des images avec des nuances de couleur naturelles.

#### <span id="page-120-0"></span>O **Balance des blancs personnalisée**

La balance des blancs personnalisée vous permet de régler manuellement la balance des blancs d'une source de lumière spécifique pour une meilleure précision. Effectuez ce réglage sous la source lumineuse que vous souhaitez réellement utiliser.

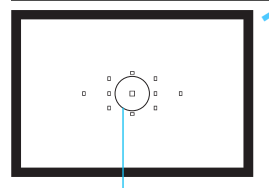

Cercle de mesure spot

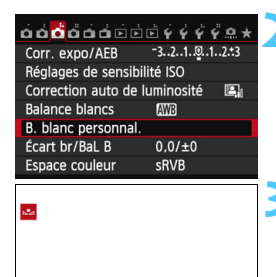

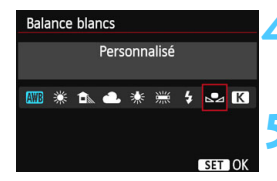

SET & MENU

## **1 Photographiez un objet blanc.**

- L'objet blanc doit remplir tout le cercle de mesure spot.
- **Procédez à la mise au point** manuellement et réglez l'exposition standard pour l'objet blanc.
- Vous pouvez sélectionner n'importe quelle balance des blancs.

## **2 Sélectionnez [B. blanc personnal.].**

- Dans l'onglet [z**3**], sélectionnez [**B. blanc personnal.**], puis appuyez sur  $<$   $(SET)$   $>$ .
- **L'écran de sélection de la balance** des blancs personnalisée apparaît.

#### **3 Importez les données de balance des blancs.**

- $\bullet$  Tournez la molette  $\leq$   $\circ$  > pour sélectionner l'image capturée à l'étape 1, puis appuyez sur  $\leq$   $\leq$   $\leq$   $\geq$ .
- Sélectionnez [**OK**] sur l'écran de dialogue qui apparaît pour importer les données.
- **Lorsque le menu réapparaît, appuyez sur** la touche <MENU> pour quitter le menu.

### **4 Sélectionnez [Balance blancs].**

 Dans l'onglet [z**3**], sélectionnez [**Balance blancs**], puis appuyez sur  $<$  (SET)  $>$ .

#### **5 Sélectionnez la balance des blancs personnalisée.**

Sélectionnez [ $\leq$ ], puis appuyez sur < $(SF)$  >.

- Si l'exposition obtenue à l'étape 1 diffère considérablement de l'exposition standard, il se peut que la balance des blancs ne soit pas correcte.
	- À l'étape 3, les images suivantes ne peuvent pas être sélectionnées : les images capturées alors que le style d'image est réglé sur [**Monochrome**], les images à exposition multiple et les images prises avec un autre appareil photo.
- 围 Pour obtenir une balance des blancs plus précise, utilisez une carte de gris de 18 % (en vente dans le commerce) au lieu d'un objet blanc.
	- La balance des blancs personnelle enregistrée avec le logiciel fourni sera enregistrée dans [Son]. Les données de la balance des blancs personnelle enregistrée sont effacées si vous exécutez les opérations de l'étape 3.

#### <span id="page-121-0"></span>**EX** Réglage de la température de couleur

Vous pouvez définir numériquement la température de couleur de la balance des blancs. Ce réglage est destiné aux utilisateurs avancés.

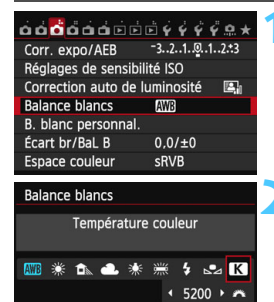

SET 10

### **1 Sélectionnez [Balance blancs].**

Dans l'onglet [**23**], sélectionnez [**Balance blancs**], puis appuyez sur  $<$  (SET)  $>$ .

## **2 Réglez la température de couleur.**

- Sélectionnez [**R**].
- Tournez la molette < $\frac{1}{2}$ > pour sélectionner la température de  $\text{couleur, puis a}$  appuyez sur  $\leq \frac{1}{2}$ .
- La température de couleur est réglable entre approximativement 2500 K et 10000 K (par paliers de 100 K).
- Lors du réglage de la température de couleur pour une source de lumière artificielle, réglez la correction de la balance des blancs (magenta ou vert) en fonction de vos besoins.
	- Si vous réglez [ $\blacksquare$ ] sur la valeur obtenue à l'aide d'un appareil de mesure de température de couleur en vente dans le commerce, procédez à des prises de vue de test et réglez le paramètre afin de compenser la différence entre le relevé de température de couleur de l'appareil de mesure et celui de l'appareil photo.

## **MENU** Correction de la balance des blancs<sup>★</sup>

Vous pouvez rectifier la balance des blancs qui a été réglée. Le réglage aura le même effet que l'utilisation d'un filtre de conversion de température de couleur ou d'un filtre de correction de couleur en vente dans le commerce. Chaque couleur peut être corrigée sur neuf niveaux. Cette fonction est destinée aux utilisateurs avancés qui ont l'habitude d'utiliser des filtres de conversion de température de couleur ou de correction de couleur.

## **Correction de la balance des blancs**

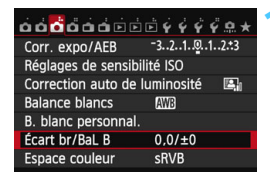

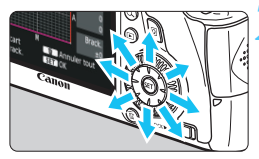

Exemple de réglage : A2, G1

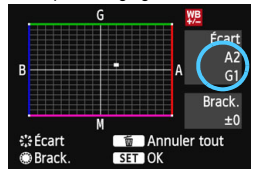

## **1 Sélectionnez [Écart br/BaL B].**

 Dans l'onglet [z**3**], sélectionnez [**Écart br/BaL B**], puis appuyez sur  $<$  (SET)  $>$ .

## **2 Définissez la correction de la balance des blancs.**

- Déplacez le repère « » à la position désirée à l'aide de  $\leq$
- B signifie bleu, A ambre, M magenta et G vert. La couleur correspondant à la direction choisie sera corrigée.
- **Dans l'angle supérieur droit.** « **Écart** » indique la direction et le degré de la correction.
- $\bullet$  Une pression sur la touche  $\leq$  m> annulera tous les réglages [**Écart br/ BaL B**].
- Appuyez sur  $\leq$   $(F)$  pour quitter l'écran de réglage et revenir au menu.
- R <! > peut s'afficher dans le coin inférieur gauche du viseur lorsque la correction de la balance des blancs est réglée (p. [313\)](#page-312-0).
	- Un niveau de correction bleu/ambre est égal à environ 5 mireds pour un filtre de conversion de température de couleur. (Mired : unité de mesure indiquant la densité d'un filtre de conversion de température de couleur.)

#### **Bracketing auto de la balance des blancs**

Avec une seule prise de vue, trois images possédant une teinte différente peuvent être enregistrées simultanément. Selon la température de couleur du réglage actuel de la balance des blancs, l'image aura un bracketing avec un biais bleu/ambre ou magenta/vert. Cette opération porte le nom de bracketing de la balance des blancs. Le bracketing de la balance des blancs est possible sur  $\pm 3$  niveaux par paliers de 1 valeur.

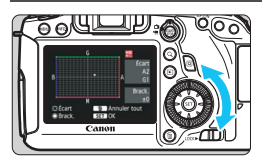

Biais B/A ±3 niveaux

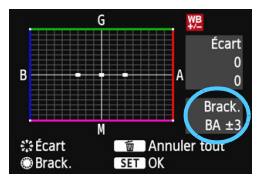

### **Réglez la valeur de bracketing de la balance des blancs.**

- À l'étape 2 pour la « correction de la balance des blancs », lorsque vous tournez la molette < 
subsette < 
subsette < 
subsette « ■ » sur l'écran devient « ■ ■ ■ » (3 points). Tourner la molette vers la droite permet de régler le bracketing B/A et vers la gauche, le bracketing M/G.
- Sur la droite, « **Brack.** » indique la direction du bracketing et le degré de correction.
- Une pression sur la touche  $\leq$  m> annulera tous les réglages [**Écart br/ BaL B**].
- Appuyez sur  $\leq$   $(F)$  pour quitter l'écran de réglage et revenir au menu.

## **Séquence de bracketing**

Le bracketing des images se fera dans l'ordre suivant : 1. Balance des blancs standard, 2. Biais bleu (B) et 3. Biais ambre (A) ou bien 1. Balance des blancs standard, 2. Biais magenta (M) et 3. Biais vert (G).

- 围 Pendant le bracketing de la balance des blancs, la rafale maximum pour la prise de vue en continu diminue et le nombre de prises de vue possibles passe également à environ 1/3 du nombre normal.
	- Vous pouvez également régler la correction de la balance des blancs et le bracketing d'exposition auto avec le bracketing de la balance des blancs. Si vous réglez le bracketing d'exposition auto avec le bracketing de la balance des blancs, un total de neuf images est enregistré par prise de vue.
	- **Comme trois images sont enregistrées pour une seule photo,** l'enregistrement de celle-ci sur la carte prend plus de temps.
	- Vous pouvez modifier le nombre de prises de vue pour le bracketing de la balance des blancs (p. [305\)](#page-304-0).
	- « **Brack.** » signifie bracketing.

## <span id="page-124-0"></span>**MENU** Correction automatique de la luminosité et du contraste<sup>×</sup>

Si l'image apparaît sombre ou le contraste faible, la luminosité et le contraste sont automatiquement corrigés. Cette fonction s'appelle Auto Lighting Optimizer (Correction auto de luminosité). Le réglage par défaut est [**Standard**]. Avec les images JPEG, la correction est appliquée lorsque l'image est capturée.

Dans les modes de la zone élémentaire, [**Standard**] est automatiquement défini.

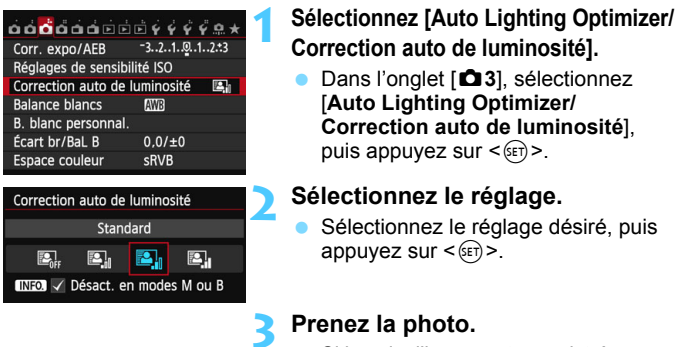

- Si besoin, l'image est enregistrée avec la luminosité et le contraste corrigés.
- Si [z**4 : Priorité hautes lumières**] est réglé sur [**Activée**], l'Auto Lighting Optimizer (Correction auto de luminosité) est automatiquement réglée sur [**Désactivée**] et le réglage ne peut être modifié.
	- Selon les conditions de prise de vue, le bruit peut augmenter.
	- Si un réglage autre que [**Désactivée**] est sélectionné et que vous utilisez la correction d'exposition ou la correction d'exposition au flash pour assombrir l'exposition, il se peut que l'image paraisse toujours claire. Pour une exposition plus sombre, réglez cette fonction sur [**Désactivée**].
	- Si le mode HDR (p. [155\)](#page-154-0) ou la prise de vue avec expositions multiples (p. [158](#page-157-0)) est réglé, l'Auto Lighting Optimizer (Correction auto de luminosité) est automatiquement réglée sur [**Désactivée**]. Lorsque le mode HDR ou la prise de vue avec exposition multiple est annulé, l'Auto Lighting Optimizer (Correction auto de luminosité) est ramenée à son réglage initial.
- $\boxed{3}$  À l'étape 2, si vous appuyez sur la touche <INFO > et décochez < $\sqrt{ }$  le réglage [**Désact. en modes M ou B**], l'Auto Lighting Optimizer (Correction auto de luminosité) peut être réglée dans les modes  $\langle M \rangle$  et  $\langle B \rangle$ .

## **MENU Réglages de réduction du bruit**<sup>\*</sup>

## **Réduction du bruit pour les sensibilités ISO élevées**

Cette fonction réduit le bruit généré sur l'image. Bien que la réduction du bruit soit appliquée à toutes les sensibilités ISO, elle se révèle particulièrement efficace à des sensibilités ISO élevées. À des sensibilités ISO minimes, le bruit dans les portions plus sombres de l'image (zones d'ombre) est davantage réduit.

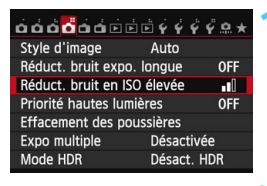

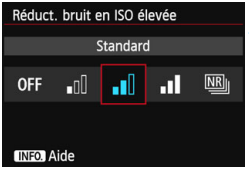

## **1 Sélectionnez [Réduct. bruit en ISO élevée].**

Dans l'onglet [ $\bigcirc$ 41, sélectionnez [**Réduct. bruit en ISO élevée**], puis appuyez sur  $\leq$   $\sqrt{(3E)}$  >.

## **2 Réglez le niveau.**

- Sélectionnez le niveau de réduction du bruit souhaité, puis appuyez sur  $<$  (SET)  $>$ .
- L'écran de réglage se ferme et le menu réapparaît.

#### **[**M **: Réduct. bruit multivues]**

Réduction du bruit et qualité d'image supérieure à celle obtenue avec le réglage [**Élevée**]. Quatre photos sont prises en continu et fusionnées automatiquement en une image JPEG pour donner une photo.

## **3 Prenez la photo.**

 L'image est enregistrée avec la réduction du bruit appliquée.

## **À propos de la [Réduct. bruit multivues]**

- Les fonctions suivantes ne sont pas réglables : bracketing d'exposition auto, bracketing de la balance des blancs, [ $\Box$ 4 : Réduct, bruit expo. **longuel, [** $\Omega$ **4 : Mode HDRI, [** $\Omega$ **4 : Expo multiplel et l'image RAW, Si** l'une de ces options a déjà été réglée, [**Réduct. bruit multivues**] ne peut pas être réglée.
- La prise de vue avec flash est impossible. Le faisceau d'assistance autofocus est émis selon le réglage [8**C.Fn II -5 : Faisceau d'assistance AF**].
- Il n'est pas possible de régler [**Réduct. bruit multivues**] pour les poses longues.
- Si vous mettez l'appareil hors tension ou réglez le mode de prise de vue sur un mode de la zone élémentaire, l'enregistrement vidéo ou la pose longue, le réglage devient [**Standard**].
- Si les images sont relativement mal alignées en raison d'un flou de bougé ou si le sujet bouge, l'effet de réduction du bruit peut être minime.
- Si vous tenez l'appareil photo en main, maintenez-le immobile pour empêcher le flou de bougé. L'utilisation d'un trépied est recommandée.
- **L'alignement des images peut ne pas fonctionner correctement avec des** motifs répétitifs (treillis, rayures, etc.) ou des images monotones de tons uniformes.
- L'enregistrement de l'image sur la carte prendra plus de temps qu'avec la prise de vue normale. Pendant le traitement des images, « **buSY** » s'affiche dans le viseur et sur le panneau LCD et vous ne pouvez pas prendre une autre photo tant que le traitement n'est pas terminé.
- [z**4 : Effacement des poussières**] ne peut pas être réglé.
- Si [**Réduct. bruit multivues**] est réglé, l'impression directe n'est pas possible. Sélectionnez un réglage autre que [**Réduct. bruit multivues**] et procédez à l'impression directe.
- $\boxed{\color{blue}{5}}$  Si vous visualisez une image  $\color{blue}{1000}$  sur l'appareil photo ou imprimez directement une image, l'effet de la réduction du bruit avec une sensibilité ISO élevée risque d'être minime. Vérifiez l'effet de la réduction du bruit ou imprimez les images dont le bruit a été réduit avec Digital Photo Professional (logiciel fourni, p. [390\)](#page-389-1).

## **Réduction du bruit pour les expositions longues**

La réduction du bruit est possible avec les images exposées pendant une seconde ou plus.

**longue].**

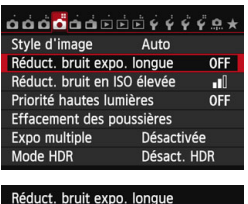

Désactivée

**AUTO** 

ON

#### Dans l'onglet [ $\bigcirc$ 4], sélectionnez [**Réduct. bruit expo. longue**], puis appuyez sur  $\leq$   $\sqrt{(3E)}$  >.

## **2 Définissez le réglage désiré.**

 Sélectionnez le réglage désiré, puis appuyez sur  $\leq$   $\sqrt{(3E+1)}$ 

**1 Sélectionnez [Réduct. bruit expo.** 

 L'écran de réglage se ferme et le menu réapparaît.

### **INFO.** Aide

### **[Auto]**

**OFF** 

La réduction du bruit s'effectue automatiquement pour les expositions d'une seconde ou plus si un bruit typique des longues expositions est détecté. Ce réglage [**Auto**] est effectif dans la plupart des cas.

## **[Activée]**

La réduction du bruit s'effectue pour toutes les expositions d'une seconde ou plus. Le réglage [**Activée**] peut être capable de réduire le bruit impossible à détecter avec le réglage [**Auto**].

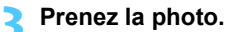

 L'image est enregistrée avec la réduction du bruit appliquée.

- Avec [**Auto**] et [**Activée**], une fois la photo prise, le processus de réduction du bruit peut durer aussi longtemps que pour l'exposition. Pendant le processus de réduction du bruit, la prise de vue est toujours possible tant que le témoin de rafale maximum sur le viseur indique « 1 » ou plus.
	- Les images prises à une sensibilité ISO de 1600 ou plus peuvent sembler plus granuleuses avec le réglage [**Activée**] qu'avec les réglages [**Désactivée**] ou [**Auto**].
	- Avec [**Activée**], si vous photographiez en longue exposition avec l'image de Visée par l'écran activée, « **BUSY** » s'affiche pendant le processus de réduction du bruit. L'image de Visée par l'écran n'apparaît pas tant que la réduction du bruit n'est pas terminée. (Vous ne pouvez pas prendre d'autres photos.)

## **MENU Priorité hautes lumières**<sup>★</sup>

Vous pouvez réduire les zones de hautes lumières surexposées.

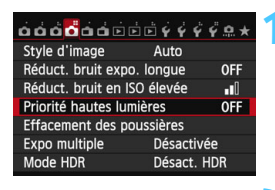

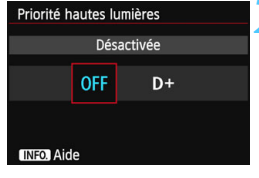

## **1 Sélectionnez [Priorité hautes lumières].**

Dans l'onglet [ $\Box$ 4], sélectionnez [**Priorité hautes lumières**], puis appuyez sur  $\leq$   $\sqrt{(3E)}$  >.

## **2 Sélectionnez [Activée].**

- Sélectionnez [**Activée**], puis appuyez  $sur < (F)$ .
- Les détails de hautes lumières sont améliorés. La gamme dynamique s'étend du gris standard de 18 % aux hautes lumières. La gradation entre les gris et les hautes lumières s'adoucit.

## **3 Prenez la photo.**

**L'image est enregistrée avec la** priorité hautes lumières appliquée.

- Avec [**Activée**], l'Auto Lighting Optimizer (Correction auto de luminosité) (p. [125](#page-124-0)) est automatiquement réglée sur [**Désactivée**] et le réglage ne peut être modifié. Avec [**Priorité hautes lumières**] réglé sur [**Désactivée**], l'Auto Lighting Optimizer (Correction auto de luminosité) est ramenée à son réglage initial.
- Avec [**Activée**], le bruit d'image (granulation et effet de bande, etc.) peut augmenter un peu plus qu'avec [**Désactivée**].

Avec [**Activée**], la plage réglable se situe entre 200 et 25600 ISO (200 et 12800 ISO pour l'enregistrement vidéo). Par ailleurs, l'icône <D+> s'affichera sur le panneau LCD et dans le viseur lorsque la priorité aux hautes lumières est activée.

## **MENU Correction du vignetage de l'objectif / de l'aberration chromatique**

Le vignetage périphérique se produit dans les objectifs dont les caractéristiques rendent les coins de l'image plus sombres. La frange de couleur le long du contour du sujet est appelée une aberration chromatique. Ces deux aberrations de l'objectif peuvent être corrigées. Le réglage par défaut est [**Activée**] pour les deux corrections. Si [**Correct. imposs. - pas donnée**] s'affiche, consultez « À propos des données de correction de l'objectif », page [133.](#page-132-0)

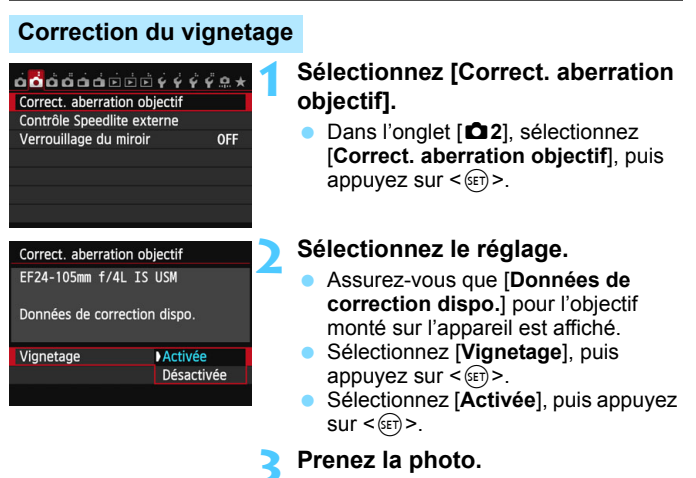

 L'image est enregistrée avec le vignetage corrigé.

Du bruit peut apparaître sur les contours de l'image en fonction des conditions de prise de vue.

- 围 Le degré de la correction appliquée sera légèrement inférieur au degré de correction maximum réglable avec Digital Photo Professional (logiciel fourni, p. [390\)](#page-389-1).
	- Plus la sensibilité ISO est élevée, plus le degré de correction sera faible.

### **Correction de l'aberration chromatique**

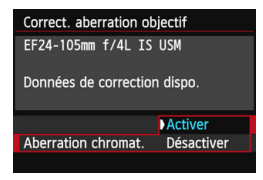

#### **1 Sélectionnez le réglage.**

- Assurez-vous que [**Données de correction dispo.**] pour l'objectif monté sur l'appareil est affiché.
- Sélectionnez [**Aberration chromat.**], puis appuyez sur  $\leq$   $\sqrt{\sqrt{5}}$ .
- Sélectionnez [**Activer**], puis appuyez  $\text{sur} < \text{(set)}$ .

## **2 Prenez la photo.**

 L'image est enregistrée avec l'aberration chromatique corrigée.

Si vous visionnez une image **RM** prise avec l'aberration chromatique corrigée, l'image est affichée sur l'appareil photo sans la correction de l'aberration chromatique appliquée. Vérifiez la correction de l'aberration chromatique avec le programme Digital Photo Professional (logiciel fourni, p. [390\)](#page-389-1).

#### <span id="page-132-0"></span>**À propos des données de correction de l'objectif**

L'appareil photo contient déjà des données de correction du vignetage de l'objectif et des données de correction de l'aberration chromatique pour environ 25 objectifs. Si vous sélectionnez [**Activée**], la correction du vignetage et la correction de l'aberration chromatique seront automatiquement appliquées aux objectifs dont les données de correction ont été enregistrées dans l'appareil photo.

Avec EOS Utility (logiciel fourni), vous pouvez savoir quels objectifs ont leurs données de correction enregistrées dans l'appareil photo. Vous pouvez également enregistrer les données de correction d'autres objectifs. Pour en savoir plus, reportez-vous au mode d'emploi d'EOS Utility.

#### **Remarques sur la correction du vignetage et la correction de l'aberration chromatique**

- $\mathbf{u}$  La correction du vignetage et la correction de l'aberration chromatique ne peuvent pas être appliquées aux images JPEG déjà prises.
	- Lorsque vous utilisez un objectif d'un fabricant autre que Canon, il est recommandé de régler les corrections sur [**Désactivée**], même si [**Données de correction dispo.**] est affiché.
	- Si vous utilisez la vue agrandie pendant la prise de vue avec Visée par l'écran, la correction du vignetage et la correction de l'aberration chromatique ne seront pas reflétées sur l'image affichée à l'écran.
- $\boxed{5}$   $\bullet$  Si l'effet de la correction n'est pas clairement visible, agrandissez l'image et vérifiez-la après la prise de vue.
	- Les corrections peuvent être appliquées même avec un multiplicateur de focale ou un convertisseur de focale grandeur nature en place.
	- Si les données de correction de l'objectif monté ne sont pas enregistrées dans l'appareil, la photo est prise comme si la correction était réglée sur [**Désactivée**].
	- Si l'objectif ne comporte pas d'informations de distance, le degré de correction est inférieur.

## 3 **Création et sélection d'un dossier**

Vous pouvez créer et sélectionner à votre guise le dossier où vous souhaitez sauvegarder les images capturées.

Un dossier pour la sauvegarde des images capturées étant automatiquement créé, cette opération est facultative.

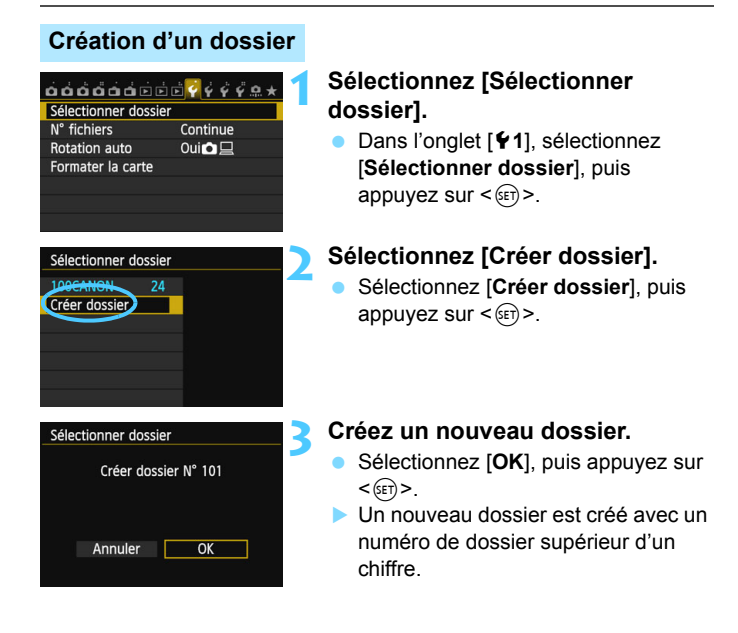

## **Sélection d'un dossier**

Nombre d'images dans le dossier Plus petit numéro de fichier

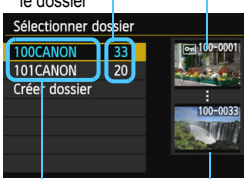

Nom de dossier

Plus grand numéro de fichier

- Avec l'écran de sélection de dossiers affiché, sélectionnez un dossier et appuyez sur  $\leq$   $\sqrt{(3E+1)}$
- Le dossier où les images capturées seront sauvegardées est sélectionné.

**Les images capturées par la suite** seront enregistrées dans le dossier sélectionné.

## **À propos des dossiers**

Comme dans « **100CANON** » par exemple, le nom du dossier doit commencer par trois chiffres (numéro de dossier) suivis de cinq caractères alphanumériques. Un dossier peut contenir un maximum de 9999 images (numéro de fichier 0001 à 9999). Lorsqu'un dossier est plein, un nouveau dossier avec un numéro de dossier supérieur d'un chiffre est automatiquement créé. En outre, en cas de réinitialisation manuelle (p. [137\)](#page-136-0), un nouveau dossier est automatiquement créé. Des dossiers numérotés de 100 à 999 peuvent être créés.

#### **Création de dossiers avec un ordinateur**

Avec la carte ouverte sur l'écran, créez un nouveau dossier intitulé « **DCIM** ». Ouvrez le dossier DCIM et créez autant de dossiers que nécessaire pour sauvegarder et organiser vos images. Le nom du dossier doit suivre le format « **100ABC\_D** ». Les trois premiers chiffres correspondent au numéro de dossier, de 100 à 999. Les cinq derniers caractères peuvent combiner des lettres minuscules et majuscules de A à Z, des nombres et un caractère de soulignement « \_ ». L'espace ne peut pas être utilisé. Veuillez également noter que deux noms de dossier ne peuvent pas partager le même numéro de dossier à trois chiffres (par exemple, « **100ABC\_D** » et « **100W\_XYZ** »), même si les cinq autres caractères de chaque nom sont différents.

## **MENU Méthodes de numérotation des fichiers**

Les fichiers d'images seront numérotés de 0001 à 9999 dans l'ordre où les images sont prises, puis sauvegardés dans un dossier. Vous pouvez modifier la méthode d'attribution d'un numéro de fichier. Le numéro de fichier apparaît sur votre ordinateur sous ce format : **IMG\_0001.JPG.**

## $\ddot{\mathbf{a}}$  $\ddot{\mathbf{a}}$  $\ddot{\mathbf{a}}$  $\ddot{\mathbf{a}}$  $\ddot{\mathbf{a}}$  $\ddot{\mathbf{a}}$  $\ddot{\mathbf{a}}$  $\ddot{\mathbf{a}}$  $\ddot{\mathbf{a}}$  $\ddot{\mathbf{a}}$  $\ddot{\mathbf{a}}$ N° fichiers Continue Réinit. Auto Réinit. Man

## **1 Sélectionnez [N° fichiers].**

 Dans l'onglet [5**1**], sélectionnez [**N° fichiers**], puis appuyez sur  $\leq$   $(SET)$  >.

## **2 Sélectionnez la méthode de numérotation des fichiers.**

 Sélectionnez le réglage désiré, puis appuyez sur  $\leq$   $\sqrt{(3E+1)^2}$ .

## **Continue**

#### **Poursuit la numérotation des fichiers dans l'ordre même après le remplacement de la carte ou la création d'un nouveau dossier.**

Même si vous remplacez la carte ou créez un nouveau dossier, la numérotation des fichiers se poursuit dans l'ordre jusqu'à 9999. Cette option est pratique lorsque vous souhaitez sauvegarder les images numérotées entre 0001 et 9999 dans plusieurs cartes ou dossiers dans un seul dossier sur votre ordinateur.

Si la carte de remplacement ou le dossier existant comprend des images enregistrées précédemment, il se peut que la numérotation des fichiers des nouvelles images se poursuive à partir de la numérotation des fichiers des images présentes sur la carte ou dans le dossier. Si vous souhaitez utiliser la numérotation continue des fichiers, il est recommandé d'utiliser à chaque fois une carte qui vient d'être formatée.

> **Numérotation de fichier après remplacement de la carte**

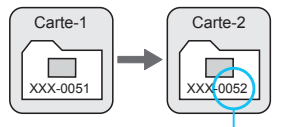

**Numérotation de fichier après création d'un dossier**

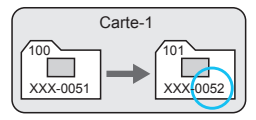

Le numéro de fichier suit le dernier numéro

#### **Réinit. Auto**

#### **La numérotation des fichiers redémarre de 0001 à chaque remplacement de la carte ou création d'un nouveau dossier.**

Lorsque vous remplacez la carte ou créez un dossier, la numérotation des fichiers redémarre à partir de 0001 pour les nouvelles images sauvegardées. Cette option est pratique lorsque vous souhaitez organiser les images par cartes ou dossiers. Si la carte de remplacement ou le dossier existant comprend des images enregistrées précédemment, il se peut que la numérotation des fichiers des nouvelles images se poursuive à partir de la numérotation des fichiers des images présentes sur la carte ou dans le dossier. Si vous souhaitez sauvegarder des images avec la numérotation des fichiers commençant à partir de 0001, utilisez à chaque fois une carte qui vient d'être formatée.

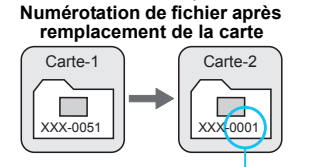

**Numérotation de fichier après création d'un dossier**

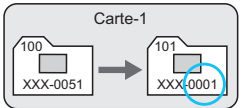

La numérotation des fichiers est réinitialisée.

### <span id="page-136-0"></span>**Réinit. Man.**

#### **Pour ramener la numérotation des fichiers à 0001 ou pour démarrer à partir du numéro de fichier 0001 dans un nouveau dossier.**

Lorsque vous réinitialisez manuellement la numérotation des fichiers, un nouveau dossier est automatiquement créé et la numérotation des fichiers des images sauvegardées dans ce dossier redémarre à partir de 0001. Cette option est pratique lorsque vous souhaitez utiliser des dossiers différents pour les images prises hier et celles prises aujourd'hui, par exemple. Après la réinitialisation manuelle, la numérotation des fichiers revient à Continue ou Réinit. Auto. (Aucun écran de confirmation de réinitialisation manuelle ne s'affichera.)

Si le numéro de fichier dans le dossier 999 atteint 9999, la prise de vue ne sera pas possible, même si la carte a suffisamment de capacité de stockage. L'écran LCD affichera un message vous demandant de remplacer la carte. Remplacez la carte par une neuve.

Pour les images JPEG et RAW, le nom de fichier commence par « IMG\_ ». Les noms de fichier pour les vidéos commencent par « MVI\_ ». Les images JPEG ont l'extension « .JPG », les images RAW « .CR2 » et les vidéos « .MOV ».

## **MENU** Réglage des informations sur le copyright  $\tilde{X}$

Lorsque vous réglez les informations sur le copyright, elles sont enregistrées sur l'image sous la forme d'informations Exif.

#### Infos de copyright

Afficher infos convright

Saisir nom de l'auteur Saisir détails du copyright

Supprimer infos de copyright

<mark>óóőőóó</mark>éé颢¢<mark>¢</mark>e\* Nettovage du capteur Info batterie Afficher logo certification Mode de pdv perso (C1, C2) Réinitialiser tous réglages Infos de copyright Firmware ver.  $\bullet$  : 1.0.0

#### Saisir nom de l'auteur 11/63 **XXXXX. XXXXX** 回传 前价  $. @ -1$ : : !? () [] <> 0123456789 abcdefghijklmnopgrstuvwxyz ABCDEFGHIJKLMNOPORSTUVWXYZ \*#, +=\$%&'" {}J **INFO** Annuler **MENU OK**

**MENU S** 

## **1 Sélectionnez [Infos de copyright].**

 Dans l'onglet [5**4**], sélectionnez [**Infos de copyright**], puis appuyez  $\text{sur} < \text{(set)}$ 

## **2 Sélectionnez l'option à régler.**

 Sélectionnez [**Saisir nom de l'auteur**] ou [**Saisir détails du**  copyright], puis appuyez sur < $(F)$ >.

### **3 Saisissez le texte.**

- Appuyez sur la touche <\a> palette de texte est entourée d'un cadre de couleur. Vous pouvez saisir le texte.
- Appuyez sur les touches  $\leq$   $\sqrt{\phantom{a}}$ < **I →** pour déplacer le  $\Box$  et sélectionnez un caractère, puis appuyez sur  $\leq$   $(F)$  pour le saisir.
- Vous pouvez saisir 63 caractères maximum.
- Appuyez sur la touche  $\leq$  m $>$  pour effacer un caractère.

## **4 Quittez le réglage.**

- Une fois le texte saisi, appuyez sur la touche <MFNU>
- Les informations sont enregistrées et l'écran revient à l'étape 2.

### **Vérification des informations sur le copyright**

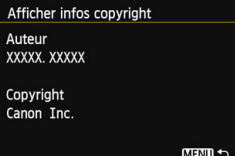

Sélectionnez [**Afficher infos copyright**] à l'étape 2 de la page précédente pour vérifier les informations [**Auteur**] et [**Copyright**] que vous avez saisies.

### **Suppression des informations sur le copyright**

Sélectionnez [**Supprimer infos de copyright**] à l'étape 2 de la page précédente pour supprimer les informations [**Auteur**] et [**Copyright**].

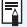

 $\overline{\mathbb{R}}$  Vous pouvez également régler ou vérifier les informations sur le copyright à l'aide d'EOS Utility (logiciel fourni, p. [390\)](#page-389-1).

## **MENU Réglage de l'espace colorimétrique** \*

La variété des couleurs reproductibles s'appelle l'espace colorimétrique. Avec cet appareil, vous pouvez définir l'espace colorimétrique des images capturées sur sRVB ou Adobe RVB. Pour la prise de vue normale, sRVB est recommandé.

Dans les modes de la zone élémentaire, sRVB est automatiquement défini.

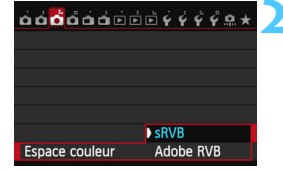

## **1 Sélectionnez [Espace couleur].**

Dans l'onglet [ $\bigcirc$ 3], sélectionnez [**Espace couleur**], puis appuyez sur  $<$  (SET)  $>$ .

## **2 Définissez l'espace colorimétrique souhaité.**

 Sélectionnez [**sRVB**] ou [**Adobe RVB**], puis appuyez sur  $\leq$   $\left(\frac{1}{2}\right)$  >.

## **À propos d'Adobe RVB**

Cet espace colorimétrique est principalement utilisé pour l'impression commerciale et d'autres applications industrielles. Il n'est pas recommandé si vous ne connaissez pas le traitement des images, Adobe RVB et Design rule for Camera File System (système de format de fichiers propriétaire) 2.0 (Exif 2.21 ou supérieur). L'image apparaît très adoucie dans un environnement d'ordinateur sRVB et sur les imprimantes non compatibles avec Design rule for Camera File System 2.0 (Exif 2.21 ou supérieur). Son traitement avec un logiciel informatique sera donc nécessaire.

- ħ Si la photo capturée a été prise dans l'espace colorimétrique Adobe RVB, le premier caractère du nom de fichier est un trait de soulignement « \_ ».
	- Le profil ICC n'est pas ajouté. Pour des explications sur le profil ICC, reportez-vous au mode d'emploi de Digital Photo Professional.

# **Opérations avancées**

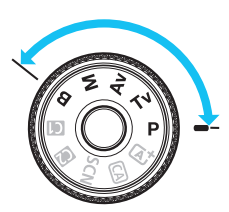

Dans les modes de la zone de création, vous pouvez choisir la vitesse d'obturation et/ou l'ouverture pour régler l'exposition à votre guise. Pour obtenir différents résultats, modifiez les paramètres de l'appareil photo.

**5**

- lacktriangler  $\star$  en haut à droite du titre de la page indique que la fonction est disponible uniquement dans les modes de la zone de création  $(\bf{P}/Tv/Av/M/B)$ .
- Après avoir enfoncé le déclencheur à mi-course puis l'avoir relâché, les valeurs d'exposition resteront affichées sur le panneau LCD et dans le viseur pendant 4 secondes  $(\bar{Q}4)$ .
- **Pour les fonctions réglables dans chaque mode de prise de** vue, voir la page [342.](#page-341-0)

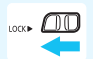

Positionnez le bouton <LOCK
ightarrow a gauche.

## d **: Programme d'exposition automatique**

L'appareil règle automatiquement la vitesse d'obturation et l'ouverture adaptées à la luminosité du sujet. Ce mode est appelé « programme d'exposition automatique ».

- $* **P**$  signifie « Program » (programme).
- \* AE signifie « Auto Exposure » (exposition automatique).

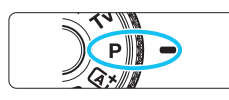

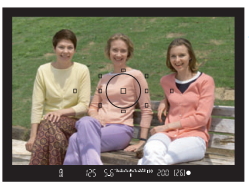

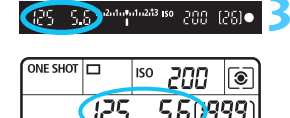

 $1...2...3$  $\sqrt{100}$ 

## **1 Positionnez la molette de**  sélection des modes sur <P>.

## **2 Effectuez la mise au point.**

- Regardez dans le viseur et placez le collimateur autofocus sélectionné sur le sujet. Ensuite, enfoncez le déclencheur à mi-course.
- Le collimateur autofocus sur lequel s'effectue la mise au point clignote en rouge et le voyant de confirmation de mise au point  $\leq$   $\bullet$  > dans le coin inférieur droit du viseur s'allume (en mode autofocus One-Shot).
- La vitesse d'obturation et l'ouverture sont calculées automatiquement et affichées dans le viseur et sur le panneau LCD.

## **3 Vérifiez l'affichage.**

 Une exposition standard sera obtenue à condition que la vitesse d'obturation et l'ouverture ne clignotent pas.

## **4 Prenez la photo.**

 Cadrez la vue et enfoncez le déclencheur à fond.

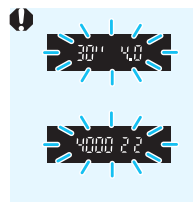

- Si une vitesse d'obturation de « **30"** » et le nombre-f inférieur clignotent, la photo sera sous-exposée. Augmentez la sensibilité ISO ou utilisez un flash.
- Si une vitesse d'obturation de « **4000** » et le nombre-f supérieur clignotent, la photo sera surexposée. Diminuez la sensibilité ISO ou utilisez un filtre à densité neutre (vendu séparément) pour réduire la quantité de lumière pénétrant par l'objectif.

## **Différences entre les modes <P> et <** $A^+$ **>**

En mode < $A^+$ >, de nombreuses fonctions comme l'opération autofocus et le mode de mesure sont automatiquement réglées afin d'éviter de rater les photos. Les fonctions réglables par l'utilisateur sont limitées. Avec le mode  $\leq$ P >, seules la vitesse d'obturation et l'ouverture sont réglées automatiquement. Vous pouvez librement régler l'opération autofocus, le mode de mesure et d'autres fonctions (p. [342\)](#page-341-0).

#### **À propos du décalage de programme**

- Le mode Programme d'exposition automatique vous permet de changer librement la combinaison de vitesse d'obturation et d'ouverture (Programme) déterminée automatiquement par l'appareil photo, tout en conservant la même exposition. Cette opération est appelée « décalage de programme ».
- **Pour changer de programme, enfoncez le déclencheur à mi-course, puis** tournez la molette < $\leq$  iusqu'à l'affichage de la vitesse d'obturation ou de l'ouverture souhaitée.
- Le décalage de programme est annulé automatiquement une fois la photo prise.
- Le décalage de programme ne peut pas être utilisé avec le flash.

## s **: Priorité à l'obturation**

Dans ce mode, vous réglez la vitesse d'obturation et l'appareil détermine automatiquement l'ouverture en vue d'obtenir l'exposition standard adaptée à la luminosité du sujet. Ce mode est appelé « exposition automatique avec priorité à l'obturation ». Une vitesse d'obturation plus rapide permet de figer l'action ou un sujet en mouvement. Alors qu'une vitesse d'obturation plus lente permet de créer un effet de flou donnant une impression de mouvement.

 $*$  < Tv > signifie « Time value » (valeur temporelle).

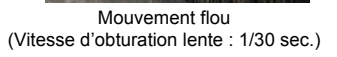

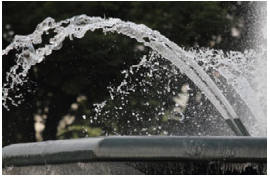

Action figée (Vitesse d'obturation rapide : 1/2000 sec.)

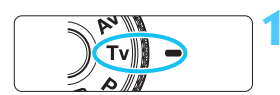

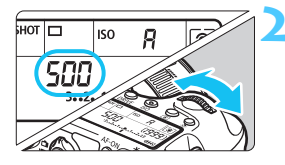

## 500 3034444443 89 300 (28)

## **2 Réglez la vitesse d'obturation souhaitée.**

**1 Positionnez la molette de**  sélection des modes sur <Tv>.

**Tout en regardant sur le panneau** LCD, tournez la molette < $\langle\hat{\cdot}\rangle$ .

## **3 Effectuez la mise au point.**

- Enfoncez le déclencheur à mi-course.
- **L'ouverture est réglée** automatiquement.

## **4 Vérifiez l'affichage du viseur, puis prenez une photo.**

Tant que l'ouverture ne clignote pas. l'exposition est standard.
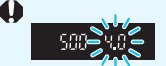

 Si le nombre-f inférieur clignote, la photo sera sousexposée.

Tournez la molette < $\frac{1}{2}$ > pour sélectionner une vitesse d'obturation plus lente jusqu'à ce que l'ouverture cesse de clignoter ou augmentez la sensibilité ISO.

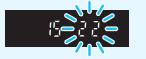

 Si le nombre-f supérieur clignote, la photo sera surexposée.

**Tournez la molette <** $\leq$  > pour sélectionner une vitesse d'obturation plus rapide jusqu'à ce que l'ouverture cesse de clignoter ou réduisez la sensibilité ISO.

## **Affichage de la vitesse d'obturation**

Les vitesses d'obturation comprises entre « **4000** » et « **4** » représentent le dénominateur de la vitesse d'obturation fractionnelle. Par exemple, « **125** » indique 1/125 de seconde. En outre, « **0"5** » indique 0,5 seconde et « **15"** » 15 secondes.

# f **: Priorité à l'ouverture**

Dans ce mode, vous réglez l'ouverture souhaitée et l'appareil détermine automatiquement la vitesse d'obturation en vue d'obtenir l'exposition standard adaptée à la luminosité du sujet. Ce mode est appelé « exposition automatique avec priorité à l'ouverture ». Un nombre-f supérieur (une ouverture plus petite) permettra de faire la mise au point sur une plus grande zone du premier plan à l'arrière-plan. À l'inverse, un nombre-f inférieur (une ouverture plus grande) permettra de faire la mise au point sur une zone moins importante du premier plan à l'arrière-plan. \* < Av > signifie « Aperture value » (valeur d'ouverture).

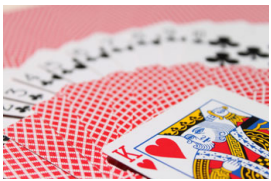

(Avec un nombre-f d'ouverture faible : f/5.6) (Avec un nombre-f d'ouverture élevé : f/32) Arrière-plan flou

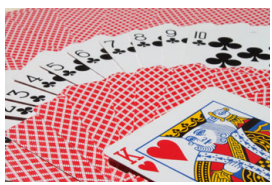

Avant-plan et arrière-plan nets

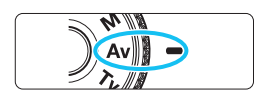

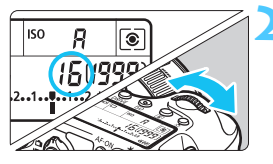

## **1 Positionnez la molette de**  sélection des modes sur <Av>.

## **2 Réglez l'ouverture souhaitée.**

 Tout en regardant sur le panneau **LCD**, tournez la molette < $\leq$ 

## **3 Effectuez la mise au point.**

- Enfoncez le déclencheur à mi-course.
- La vitesse d'obturation est définie automatiquement.

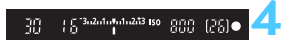

## **4 Vérifiez l'affichage du viseur, puis prenez une photo.**

 Tant que la vitesse d'obturation ne clignote pas, l'exposition est standard.

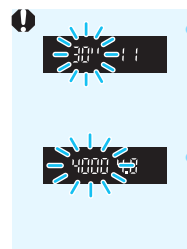

 Si la vitesse d'obturation de « **30"** » clignote, la photo sera sous-exposée. Tournez la molette  $\leq$   $\leq$   $\geq$  pour sélectionner une ouverture plus grande (un nombre-f inférieur) jusqu'à ce

que le clignotement de la vitesse d'obturation cesse ou augmentez la sensibilité ISO.

Si la vitesse d'obturation de « 4000 » clignote, la photo sera surexposée.

Tournez la molette  $\leq$   $\leq$   $\geq$  pour sélectionner une ouverture plus petite (un nombre-f d'ouverture supérieur) jusqu'à ce que le clignotement de la vitesse d'obturation cesse ou diminuez la sensibilité ISO.

#### **Affichage de l'ouverture**

Plus le nombre-f est élevé, plus l'ouverture est petite. L'ouverture affichée varie selon l'objectif. Si aucun objectif n'est fixé à l'appareil photo, « **00** » s'affiche comme ouverture.

## Contrôle de profondeur de champ<sup>\*</sup>

La valeur d'ouverture (diaphragme) ne change qu'au moment où la photo est prise. Autrement, l'ouverture reste complète. Par conséquent, lorsque vous regardez la scène par le viseur ou sur l'écran LCD, la profondeur de champ semble étroite.

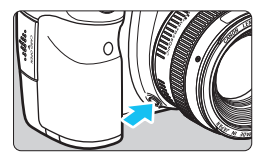

围

Appuyez sur la touche de contrôle de profondeur de champ pour redescendre à l'ouverture actuelle de l'objectif et vérifiez la profondeur de champ (plage de mise au point acceptable).

- Un nombre-f supérieur permettra de faire la mise au point sur une plus grande zone du premier plan à l'arrière-plan. Toutefois, le viseur aura l'air plus sombre.
	- L'effet de profondeur de champ est clairement visible sur l'image de Visée par l'écran quand vous changez d'ouverture et appuyez sur la touche de contrôle de profondeur de champ (p. [180](#page-179-0)).
	- L'exposition sera verrouillée (mémorisation d'exposition) tant que la touche de contrôle de profondeur de champ est enfoncée.

# a **: Exposition manuelle**

Dans ce mode, vous déterminez la vitesse d'obturation et l'ouverture selon vos besoins. Pour déterminer l'exposition, reportez-vous à l'indicateur de niveau d'exposition du viseur ou utilisez un posemètre en vente dans le commerce. Cette méthode est appelée « exposition manuelle ».

 $* **M**$  signifie Manuelle.

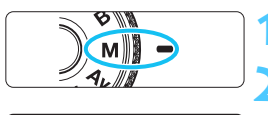

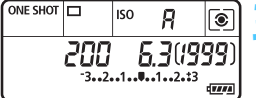

Repère d'exposition standard

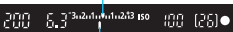

Repère de niveau d'exposition

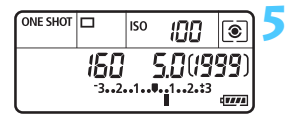

## **1 Positionnez la molette de**  sélection des modes sur <**M**>. **2 Réglez la sensibilité ISO** (p. [106](#page-105-0))**.**

## **3 Réglez la vitesse d'obturation et l'ouverture.**

- Pour régler la vitesse d'obturation, .<tournez la molette <ﷺ>.
- **Pour sélectionner la valeur d'ouverture,** tournez la molette  $\leq \text{S}$  >.
- Si vous ne parvenez pas à la régler, positionnez le bouton <LOCK
illed > à gauche, puis tournez la molette <*ో≥>* ou <ొ>.

## **4 Effectuez la mise au point.**

- Enfoncez le déclencheur à mi-course.
- Le réglage d'exposition s'affiche dans le viseur et sur le panneau LCD.
- Le repère de niveau d'exposition  $\leq$ indique où se situe le niveau d'exposition actuel par rapport au niveau d'exposition standard.

## **5 Réglez l'exposition et prenez la photo.**

- Vérifiez l'indicateur du niveau d'exposition, puis définissez la vitesse d'obturation et l'ouverture de votre choix.
- Si le niveau d'exposition dépasse ±3 paliers, l'extrémité de l'indicateur de niveau d'exposition indiquera  $\leq$  $ou < b$ .

Si ISO auto est réglé, le réglage de sensibilité ISO changera selon la vitesse d'obturation et l'ouverture afin d'obtenir une exposition standard. Par conséquent, il se peut que vous n'obteniez pas l'effet d'exposition souhaité.

- 围 Dans [ $\Omega$ 3 : Auto Lighting Optimizer/ $\Omega$ 3 : Correction auto de **luminosité**), si vous décochez < $\checkmark$  > le réglage [**Désact. en modes M ou B**], l'Auto Lighting Optimizer (Correction auto de luminosité) peut être réglée dans les modes < $M$  > et < $B$  > (p. [125\)](#page-124-0).
	- Avec ISO auto réglé, vous pouvez appuyer sur la touche  $\leq$   $\neq$  > pour verrouiller la sensibilité ISO.
	- Si vous appuyez sur la touche  $\leq$   $\neq$  >, puis recadrez la photo, vous pouvez voir la différence du niveau d'exposition sur l'indicateur du niveau d'exposition (p. [22](#page-21-0), [23\)](#page-22-0) par rapport au moment où vous avez appuyé sur la touche  $\leq$  $\neq$  >.

# <span id="page-148-0"></span> $\boxed{\circ}$  **Sélection du mode de mesure**  $\frac{\star}{\circ}$

Vous avez le choix entre quatre méthodes pour mesurer la luminosité du sujet. Dans les modes de la zone élémentaire, la mesure évaluative est automatiquement réglée.

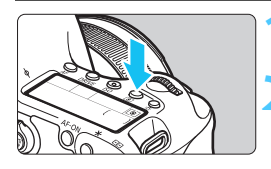

 $\bullet$ 

**Appuyez sur la touche <** $\textcircled{\scriptsize{s}}$  **>.** ( $\textcircled{\scriptsize{6}}$ )

## **2 Sélectionnez le mode de mesure.**

- Tout en regardant sur le panneau LCD, tournez la molette <6> ou <5>.
	- q **: Mesure évaluative**
	- $\boxed{\circ}$  : Mesure sélective
	- r **: Mesure spot**
	- e **: Mesure moyenne à prépondérance centrale**

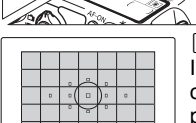

#### q **Mesure évaluative**

Il s'agit d'un mode de mesure polyvalent qui convient même aux sujets en contre-jour. L'appareil photo règle automatiquement l'exposition convenant à la scène.

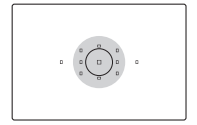

#### $\boxed{C}$  Mesure sélective

Effective lorsque l'arrière-plan est beaucoup plus lumineux que le sujet à cause du contre-jour, etc. La mesure est pondérée au centre, sur environ 8,0 % du viseur.

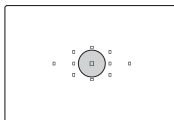

#### r **Mesure spot**

Choisissez ce mode pour mesurer un point spécifique du sujet ou de la scène. La mesure est pondérée au centre, sur environ 3,5 % du viseur.

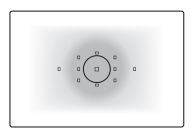

e **Mesure moyenne à prépondérance centrale** Cette mesure est pondérée au centre, puis la moyenne est calculée pour l'ensemble de la scène.

围 Avec <sup>(2)</sup> (Mesure évaluative), le réglage d'exposition est verrouillé lorsque vous enfoncez le déclencheur à mi-course et la mise au point est effectuée. Dans les modes de mesure [C] (Sélective), [•] (Spot) et  $\Box$  (Mesure movenne à prépondérance centrale), l'exposition est définie lorsque la photo est prise. (Si vous enfoncez le déclencheur à mi-course, l'exposition n'est pas verrouillée).

Lorsque  $\leq \cdot$  > est réglé,  $\leq$ ! > peut être affiché dans le coin inférieur gauche du viseur (p. [313\)](#page-312-0).

# **Réglage de la correction d'exposition**

La correction d'exposition peut rendre l'exposition standard définie par l'appareil photo plus claire (surexposition) ou plus sombre (sous-exposition). La correction d'exposition peut être réglée dans les modes de prise de vue  $P/Tv/Av$ . Bien que vous puissiez régler la correction d'exposition à hauteur de ±5 valeurs par paliers d'1/3 de valeur, l'indicateur de correction d'exposition sur le panneau LCD et dans le viseur ne peut afficher le réglage que jusqu'à ±3 valeurs. Pour régler la correction d'exposition au-delà de ±3 valeurs, il est recommandé d'utiliser l'écran de contrôle rapide (p. [49](#page-48-0)) ou de suivre les instructions pour [z**3 : Corr. expo/AEB**] sur la page suivante.

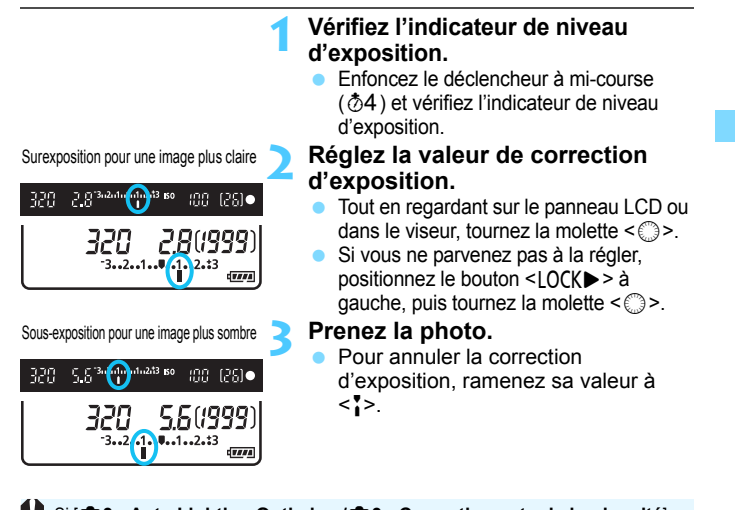

**↓** Si [ $\Delta$ 3 : Auto Lighting Optimizer/ $\Delta$ 3 : Correction auto de luminosité] (p. [125\)](#page-124-0) n'est pas réglé sur [**Désactivée**], il est possible que l'image paraisse toujours claire même si une valeur de correction d'exposition plus sombre a été réglée.

- R. La valeur de correction d'exposition demeure valable même après avoir positionné le commutateur d'alimentation sur  $\leq$ OFF $\geq$ .
	- Après avoir réglé la valeur de correction d'exposition, vous pouvez positionner le bouton <LOCK > à droite pour empêcher de la modifier par inadvertance.
	- Si la valeur de correction d'exposition dépasse ±3 valeurs, l'extrémité de l'indicateur de niveau d'exposition indique  $\leq$   $\leq$   $\geq$  ou  $\leq$   $\geq$ .

# **E**H Bracketing d'exposition auto (AEB)<sup>\*</sup>

En modifiant automatiquement la vitesse d'obturation ou l'ouverture, l'appareil prend une série de trois photos avec une exposition différente au sein de la plage réglée (jusqu'à ±3 valeurs par paliers d'1/3 de valeur). Cette fonction est appelée « AEB ». \* AEB signifie « Auto Exposure Bracketing » (bracketing d'exposition auto).

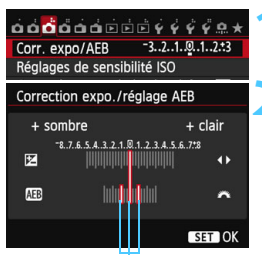

Plage de bracketing d'exposition auto

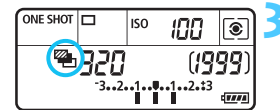

- **1 Sélectionnez [Corr. expo/AEB].** Dans l'onglet [z**3**], sélectionnez [**Corr.** 
	- **expo/AEB**], puis appuyez sur  $\leq$   $\left(\frac{1}{2}\right)$  >.

#### **2 Réglez la plage du bracketing d'exposition auto (AEB).**

- Tournez la molette <ﷺ> pour régler la plage du bracketing d'exposition auto. Appuyez sur la touche  $\leq$   $\blacktriangleright$  > pour définir la valeur de correction d'exposition.
- Appuyez sur  $\leq$   $(F)$  pour la définir.
- Lorsque vous quittez le menu,  $\leq$   $\frac{m}{2}$ et la plage du bracketing d'exposition auto s'affichent sur le panneau LCD.

## **3 Prenez la photo.**

- Les trois photos sont prises selon le mode d'acquisition réglé et dans l'ordre suivant : exposition standard, sous-exposition et surexposition.
- Le bracketing d'exposition auto n'est pas annulé automatiquement. Pour annuler le bracketing d'exposition auto, suivez l'étape 2 pour désactiver l'affichage de la plage du bracketing d'exposition auto.
- Pendant la prise de vue avec bracketing d'exposition auto,  $\leq$   $\neq$  > dans le viseur et  $\leq \frac{m}{2}$  sur le panneau LCD clignotent.
	- Si le mode d'acquisition est réglé sur  $\leq$   $\geq$  > ou  $\leq$   $\leq$  5 >, appuyez à trois reprises sur le déclencheur pour chaque prise. Lorsque <**et >**  $\sim$  ou <**edus** > est réglé et que vous maintenez enfoncé à fond le déclencheur, les trois photos sont prises en continu, puis l'appareil photo s'arrête automatiquement. Lorsque < $\bar{s}$   $\ddot{\circ}$  > ou < $\bar{s}$   $\ddot{\circ}$  > est réglé, les trois photos seront prises en continu après un délai de 2 ou 10 secondes.
	- Vous pouvez régler le bracketing d'exposition auto en association avec la correction d'exposition.
- Si la plage du bracketing d'exposition auto dépasse ±3 valeurs, l'extrémité de l'indicateur de niveau d'exposition indiquera < $\blacklozenge$  ou < $\blacktriangleright$  >.
- Le bracketing d'exposition auto ne peut pas être réglé pour les poses longues ou utilisé avec [**Réduct. bruit multivues**] ou le flash.
- Le bracketing d'exposition auto s'annule automatiquement lorsque le commutateur d'alimentation est placé sur  $\leq$ OFF $\geq$  ou lorsque le flash est prêt.

围

# $\mathbf{\hat{*}}$  Mémorisation d'exposition  $\mathbf{\hat{*}}$

Utilisez la mémorisation d'exposition lorsque la zone de mise au point est différente de la zone de mesure d'exposition ou lorsque vous souhaitez prendre plusieurs photos avec le même réglage d'exposition. Appuyez sur la touche  $\leq$   $\neq$  > pour mémoriser l'exposition, puis recomposez et prenez la photo. Cette fonction est appelée « mémorisation d'exposition ». Elle est efficace pour les sujets à contre-jour.

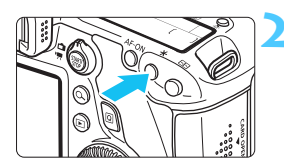

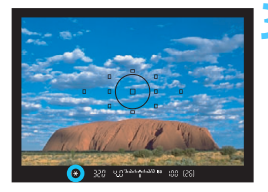

## **1 Effectuez la mise au point.**

- Enfoncez le déclencheur à mi-course.
- Le réglage d'exposition s'affiche.
- **Appuyez sur la touche <** $\angle X$ **>.** ( $\&phi4$ )
- L'icône  $\leq$   $\neq$  > s'allume dans le viseur pour indiquer que le réglage d'exposition est mémorisé (mémorisation d'exposition).
- **Chaque fois que vous appuyez sur la** touche  $\leq$   $\neq$  >, le réglage d'exposition automatique actuel est mémorisé.
- **3 Recomposez l'image et prenez la photo.**
	- Si vous souhaitez conserver la mémorisation d'exposition pour les prises de vue suivantes, maintenez la touche < \* > enfoncée et appuyez sur le déclencheur pour prendre une autre photo.

## **Effets de la mémorisation d'exposition**

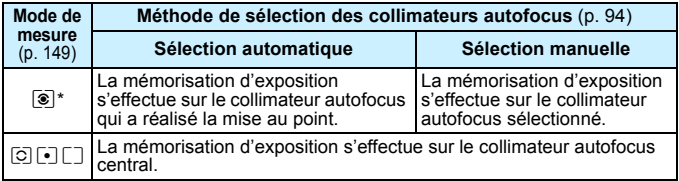

\* Lorsque le sélecteur de mode de mise au point de l'objectif est positionné sur <**MF**>, la mémorisation d'exposition s'effectue sur le collimateur autofocus central.

La mémorisation d'exposition n'est pas possible avec les poses longues.

# F **: Pose longue**

Quand le mode « Bulb » est réglé, l'obturateur reste ouvert tant que vous maintenez le déclencheur enfoncé à fond. Il se referme lorsque vous relâchez le bouton. C'est ce que l'on appelle « pose longue ». Utilisez les poses longues pour photographier des scènes de nuit, des feux d'artifice, des objets astronomiques et tout autre sujet qui nécessite une longue exposition.

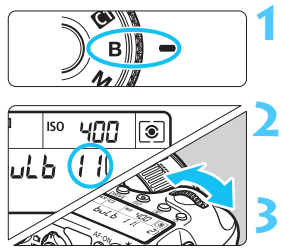

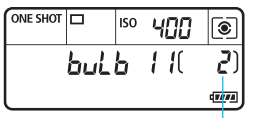

## **1 Positionnez la molette de**  sélection des modes sur <B>.

## **2 Réglez l'ouverture souhaitée.**

 Tout en regardant sur le panneau LCD, tournez la molette < $\frac{1}{2}$ > ou <1>.

## **3 Prenez la photo.**

- L'exposition continuera tant que vous maintiendrez le déclencheur complètement enfoncé.
- Le temps d'exposition écoulé s'affiche sur le panneau LCD.

Temps d'exposition écoulé

- Les expositions longues produisent plus de bruit que d'habitude.
	- Si ISO Auto est réglé, la sensibilité ISO sera de 400 ISO (p. [108](#page-107-0)).
	- Ne dirigez pas l'appareil photo vers une source lumineuse intense, telle que le soleil lors d'une journée ensoleillée ou une source de lumière artificielle intense. Cela risque d'endommager le capteur d'image ou les composants internes de l'appareil photo.
- 围 Lorsque [ $\Omega$ 4 : Réduct. bruit expo. longue] est réglé sur [Auto] ou [**Activée**], le bruit produit par l'exposition longue peut être diminué (p. [128](#page-127-0)).
	- Pour les poses longues, il est recommandé d'utiliser un trépied et une télécommande RS-80N3 (vendue séparément) ou la télécommande intervallomètre TC-80N3 (vendue séparément) (p. [167\)](#page-166-0).
	- Les photos en pose longue peuvent également être prises avec une télécommande (vendue séparément, p. [167](#page-166-0)). Lorsque vous appuyez sur le bouton de transmission de la télécommande, la pose longue démarre immédiatement ou 2 secondes plus tard. Appuyez à nouveau sur le bouton pour arrêter la pose longue.

# **HDR** : Prise de vue HDR (gamme dynamique élevée)<sup> $\star$ </sup>

Vous pouvez photographier des images conservant une plage tonale ample où les détails dans les hautes lumières et les ombres seraient autrement perdus. La prise de vue HDR convient aux paysages et aux natures mortes.

**Avec la prise de vue HDR, trois images à différentes expositions (exposition standard, sous-exposition et surexposition) sont capturées pour chaque prise, puis fusionnées ensemble automatiquement. L'image HDR est enregistrée en tant qu'image JPEG.**

## **Prise de vue HDR**

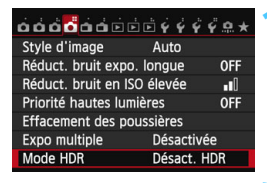

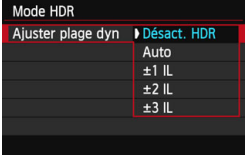

## **1 Sélectionnez [Mode HDR].**

- Dans l'onglet [ $\Box$ 4], sélectionnez [**Mode HDR**], puis appuyez sur  $<$  (SET)  $>$ .
- L'écran du mode HDR apparaît.

## **2 Réglez [Ajuster plage dyn].**

- Sélectionnez le réglage de gamme dynamique désiré, puis appuyez sur  $<$  (SET)  $>$ .
- Si vous sélectionnez [**Auto**], la gamme dynamique est automatiquement réglée selon la plage tonale de l'ensemble de l'image.
- La gamme dynamique augmente proportionnellement au numéro.
- Pour quitter la prise de vue HDR. sélectionnez [**Désact. HDR**].
- Seule l'image HDR fusionnée sera sauvegardée. Les trois images utilisées pour produire l'image HDR fusionnée ne seront pas sauvegardées.
	- Vous ne pouvez pas sélectionner RAW et RAW+JPEG. Le mode HDR ne peut pas être sélectionné si RAW ou RAW+JPEG est réglé.
	- Si vous réglez le bracketing d'exposition auto, le bracketing de la balance des blancs, la réduction bruit multivues, les expositions multiples ou si vous photographiez des poses longues ou filmez une vidéo, le mode HDR ne peut pas être sélectionné.
	- Le flash ne se déclenchera pas en prise de vue HDR.

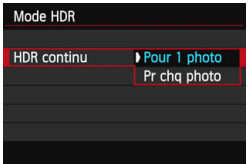

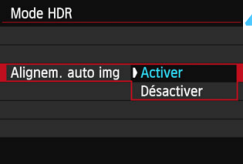

## **3 Réglez [HDR continu].**

- Sélectionnez [**Pour 1 photo**] ou [**Pr chq photo**], puis appuyez sur  $\leq$   $\left(\frac{1}{2}$ .
- Avec [**Pour 1 photo**], la prise de vue HDR est automatiquement annulée une fois la prise de vue terminée.
- Avec [**Pr chq photo**], la prise de vue HDR continue jusqu'à ce que le réglage de l'étape 2 soit réglé sur [**Désact. HDR**].

## **4 Réglez [Alignem. auto img].**

**Pour la prise de vue à main levée,** sélectionnez [**Activer**]. Si vous utilisez un trépied, sélectionnez [**Désactiver**]. Appuyez ensuite sur  $<$  (SET)  $>$ .

## **5 Prenez la photo.**

- **La prise de vue HDR est possible** avec la prise de vue par le viseur et la prise de vue avec Visée par l'écran.
- $\blacktriangleright$  < HDR > s'affiche sur le panneau LCD.
- **C** Lorsque vous enfoncez complètement le déclencheur, trois images consécutives sont capturées, et l'image HDR est enregistrée sur la carte.
- Si vous photographiez un sujet se déplaçant, le mouvement du sujet laissera des images rémanentes.
	- **Pour éviter le flou de bougé, le réglage de la sensibilité ISO peut être** plus élevé que d'habitude.
	- La prise de vue HDR n'est pas possible avec l'extension ISO. (La prise de vue HDR est possible dans la plage comprise entre 100 et 25600 ISO.)
	- Si vous photographiez des images HDR avec [**Alignem. auto img**] réglé sur [**Activer**], les informations d'affichage sur le collimateur autofocus (p. [240\)](#page-239-0) et les données d'effacement des poussières (p. [281](#page-280-0)) ne seront pas annexées à l'image.
	- Si [**Alignem. auto img**] est réglé sur [**Activer**] et la photo HDR est prise à main levée, les bords de la photo seront rognés, diminuant légèrement la résolution. Par ailleurs, si les images ne peuvent pas être alignées correctement en raison d'un flou de bougé ou autre, l'alignement automatique de l'image peut rester sans effet. Veuillez noter que si vous photographiez avec des réglages d'exposition trop clairs ou trop foncés, l'alignement automatique des images peut ne pas fonctionner correctement.
	- Si vous effectuez la prise de vue HDR à main levée alors que [**Alignem. auto img**] est réglé sur [**Désactiver**], les trois images peuvent ne pas être correctement alignées et l'effet HDR être minime. Le cas échéant, il est recommandé d'utiliser un trépied.
	- L'alignement automatique des images peut ne pas fonctionner correctement avec des motifs répétitifs (treillis, rayures, etc.) ou des images monotones de tons uniformes.
	- La gradation des couleurs du ciel ou de murs blancs peut ne pas être reproduite fidèlement. Du bruit ou des couleurs irrégulières peuvent apparaître.
	- La prise de vue HDR sous un éclairage fluorescent ou LED peut provoquer la reproduction peu naturelle des couleurs des zones éclairées.
	- **Etant donné que la prise de vue HDR fusionne les images,** l'enregistrement de l'image HDR sur la carte dure plus longtemps qu'avec la prise de vue normale. Pendant le traitement des images, « **buSY** » s'affiche dans le viseur et sur le panneau LCD et vous ne pouvez pas prendre une autre photo tant que le traitement n'est pas terminé.
	- En mode HDR, les options grisées dans le menu de l'appareil photo ne sont pas réglables. Veuillez noter que lorsque vous sélectionnez le mode HDR, l'Auto Lighting Optimizer (Correction auto de luminosité), la priorité hautes lumières et la simulation d'exposition sont réglées sur [**Désactiver**] avant la prise de vue.

# **P** Expositions multiples  $\overline{X}$

Vous pouvez photographier de deux à neuf expositions pour les fusionner en une image. Si vous photographiez des images à exposition multiple avec la prise de vue avec Visée par l'écran (p. [179](#page-178-0)), vous pouvez voir la manière dont les expositions simples fusionnent pendant la prise de vue.

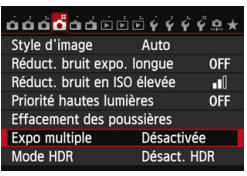

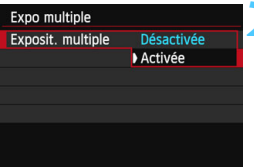

## **1 Sélectionnez [Expo multiple].**

- **Dans l'onglet [Q41, sélectionnez**] [**Expo multiple**], puis appuyez sur  $<$  (SET)  $>$ .
- L'écran de réglage d'exposition multiple apparaît.

## **2 Réglez [Exposit. multiple].**

- Sélectionnez [**Activée**], puis appuyez  $\text{sur} < \text{(se)}$ .
- **Pour quitter la prise de vue avec** exposition multiple, sélectionnez [**Désactivée**].

- **Pendant la prise de vue en continu, la vitesse diminue considérablement.** Si vous réglez le bracketing de la balance des blancs, la réduction bruit
- multivues, le mode HDR ou si vous filmez une vidéo, la prise de vue avec exposition multiple ne peut pas être réglée.
- Lorsque la fonction Wi-Fi est utilisée, la prise de vue avec exposition multiple ne peut pas être réglée.
- Pendant la prise de vue avec exposition multiple, l'Auto Lighting Optimizer (Correction auto de luminosité), la priorité hautes lumières, la correction du vignetage et la correction de l'aberration chromatique seront désactivées.
- La qualité d'enregistrement des images, la sensibilité ISO, le style d'image, la réduction du bruit pour les sensibilités ISO élevées et l'espace colorimétrique, etc. réglés pour la première exposition simple sont également réglés pour les expositions suivantes.
- Si le style d'image est [**Auto**], le style d'image [**Standard**] est réglé pour la prise de vue.

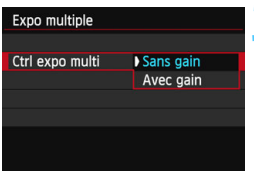

## **3 Réglez [Ctrl expo multi].**

 Sélectionnez la méthode de contrôle de l'exposition multiple souhaitée, puis appuyez sur  $\leq$   $\sqrt{\frac{2}{5}}$ .

#### **Sans gain**

L'exposition de chaque exposition simple est ajoutée de manière cumulative. D'après le [**Nb d'expositions**], réglez une correction d'exposition négative. Reportez-vous au guide élémentaire cidessous pour régler une correction d'exposition négative.

#### **Guide de réglage de la correction d'exposition pour les expositions multiples**

Deux expositions : -1 cran, trois expositions : -1,5 cran, quatre expositions : -2 crans

Si [**Sans gain**] est réglé, l'image affichée pendant la prise de vue peut sembler parasitée. Cependant, lorsque vous cessez de photographier le nombre défini d'expositions, la réduction du bruit est appliquée et l'image à exposition multiple finale semble moins parasitée.

#### **Avec gain**

D'après le [**Nb d'expositions**], une correction d'exposition négative est automatiquement réglée à mesure que vous photographiez plusieurs expositions. Si vous photographiez plusieurs expositions de la même scène, l'exposition de l'arrière-plan du sujet est automatiquement contrôlée pour obtenir une exposition standard. Si vous souhaitez modifier l'exposition de chaque exposition simple, sélectionnez [**Sans gain**].

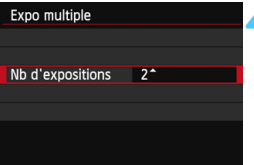

## **4 Réglez le [Nb d'expositions].**

- Appuyez sur la touche  $\leq$   $\sqrt{V}$  > pour sélectionner le nombre d'expositions, puis sur  $\leq$   $(5E)$  >.
- **Vous pouvez le régler entre 2 et 9** expositions.

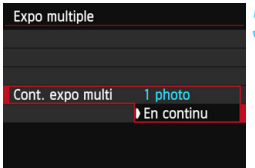

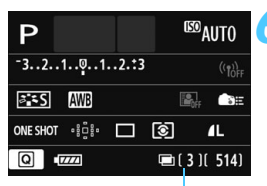

Nombre d'expositions restantes

## **5 Réglez [Cont. expo multi].**

- Sélectionnez [**1 photo**] ou [**En continu**], puis appuyez sur  $\leq$   $\left(\frac{1}{2}r\right)$ .
- Avec [**1 photo**], la prise de vue avec exposition multiple est automatiquement annulée une fois la prise de vue terminée.
- Avec [**En continu**], la prise de vue avec exposition multiple continue jusqu'à ce que le réglage de l'étape 2 soit réglé sur [**Désactivée**].

## **6 Prenez la première exposition.**

- L'image capturée s'affiche.
- ▶ L'icône <■> clignote.
- Le nombre d'expositions restantes s'affiche entre [ ] dans le viseur ou sur l'écran.
- Appuyez sur la touche  $\leq \blacktriangleright$  > pour voir l'image capturée (p. [163\)](#page-162-0).

## **7Photographiez les expositions suivantes.**

- **Les images capturées s'affichent superposées aux images** précédentes.
- Avec la prise de vue avec Visée par l'écran, les images à exposition multiple fusionnées jusqu'ici s'affichent. En appuyant sur la touche <INFO.>, vous pouvez afficher uniquement l'image de Visée par l'écran.
- Après avoir photographié le nombre défini d'expositions, la prise de vue avec exposition multiple est annulée. Avec la prise de vue en continu, après avoir terminé de photographier le nombre défini d'expositions en maintenant enfoncé le déclencheur, la prise de vue s'arrête.
- Seule l'image à exposition multiple fusionnée sera sauvegardée. Les images prises aux étapes 6 et 7 pour l'image à exposition multiple ne seront pas sauvegardées.
	- Avec les expositions multiples, plus les expositions sont nombreuses et plus le bruit, les couleurs irrégulières et l'effet de bande sont visibles. D'autre part, étant donné que le bruit augmente à une sensibilité ISO élevée, il est recommandé de photographier à une sensibilité ISO faible.
	- Si [**Sans gain**] est réglé, le traitement de l'image après les expositions multiples prend du temps. (Le voyant d'accès s'allume plus longtemps que d'habitude.)
	- Si vous utilisez la prise de vue avec Visée par l'écran alors que [**Sans gain**] est réglé, la fonction de Visée par l'écran s'arrête automatiquement lorsque la prise de vue avec exposition multiple cesse.
	- À l'étape 7, la luminosité et le bruit de l'image à exposition multiple affichée pendant la prise de vue avec Visée par l'écran sont différents de l'image à exposition multiple finale enregistrée.
	- $\bullet$  Si le commutateur d'alimentation est positionné sur < $\bullet$ FF > ou la batterie est remplacée après avoir défini les réglages d'exposition multiple, la prise de vue avec exposition multiple est annulée.
	- Si vous permutez le mode de prise de vue sur un mode de la zone élémentaire ou  $\leq$   $\binom{2}{x}$  pendant la prise de vue, la prise de vue avec exposition multiple cesse.
	- **·** Lorsque l'exposition multiple est réglée ou pendant que vous photographiez plusieurs expositions, il n'est pas possible d'utiliser les fonctions grisées dans le menu de l'appareil photo.
	- Si vous raccordez l'appareil photo à un ordinateur ou une imprimante, la prise de vue avec exposition multiple n'est pas possible.

 $\boxed{\color{blue}{5}}$  Vous pouvez appuver sur la touche < $\boxed{\color{blue}{5}}$  pour voir les expositions multiples prises jusqu'ici ou supprimer la dernière exposition simple (p. [163](#page-162-0)).

## <span id="page-161-0"></span>**Fusion de plusieurs expositions avec une image enregistrée sur la carte**

Vous pouvez sélectionner une image enregistrée sur la carte comme première exposition simple. L'original de l'image sélectionnée reste intact. **Vous ne pouvez sélectionner que des images** 1**.** Vous ne pouvez pas sélectionner les images MEXII/SEXIII ou JPEG.

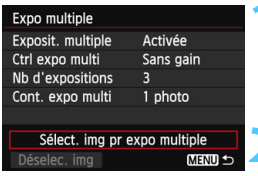

## **1 Sélectionnez [Sélect. img pr expo multiple].**

- Sélectionnez [**Sélect. img pr expo multiple**], puis appuyez sur < $(SET)$  >.
- Les images sur la carte s'affichent.

## **2 Sélectionnez une image.**

- Tournez la molette  $\leq$  > pour sélectionner l'image à utiliser comme première exposition simple, puis appuyez sur  $\leq$   $\left(\frac{1}{2}$  $\right)$  >.
- Sélectionnez [**OK**].
- Le numéro de fichier de l'image sélectionnée s'affiche en bas de l'écran.

## **3 Prenez la photo.**

- Lorsque vous sélectionnez la première image, le nombre d'expositions restantes tel que défini avec [**Nb d'expositions**] diminue d'un chiffre. Par exemple, si le [**Nb d'expositions**] est 3, vous pouvez photographier deux expositions.
- Les images prises avec la priorité hautes lumières réglée sur [**Activée**] et les images dont le ratio d'aspect n'est pas 3:2 (p. [188\)](#page-187-0) ne peuvent pas être sélectionnées comme la première exposition simple.
	- L'Auto Lighting Optimizer (Correction auto de luminosité), la correction du vignetage et la correction de l'aberration chromatique sont désactivées, quels que soient les réglages de l'image **RAW** sélectionnée comme première exposition simple.
	- La sensibilité ISO, le style d'image, la réduction du bruit pour les sensibilités ISO élevées et l'espace colorimétrique, etc. réglés pour la première image **RW** sont également réglés pour les images suivantes.
	- Si le style d'image de la première image  $\overline{2000}$  est [Auto], le style d'image [**Standard**] est réglé pour les images ultérieures.
	- Vous ne pouvez pas sélectionner une image prise avec un autre appareil photo.
- Vous pouvez également sélectionner une image **1.000** à exposition multiple comme première exposition simple.
- Si vous sélectionnez [**Déselec. img**], l'image sélectionnée est annulée.

## <span id="page-162-0"></span>**Vérification et suppression des expositions multiples pendant la prise de vue**

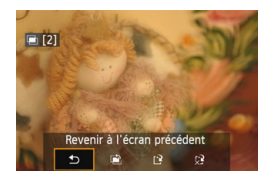

凮

Avant de terminer de photographier le nombre défini d'expositions, vous pouvez appuyer sur la touche  $\leq$   $\blacktriangleright$  > pour voir l'image à exposition multiple fusionnée jusqu'ici. Vous pouvez vérifier à quoi elle ressemble et l'exposition. Si vous appuyez sur la touche  $\leq$  m>, les opérations possibles pendant la prise de vue avec exposition multiple s'affichent.

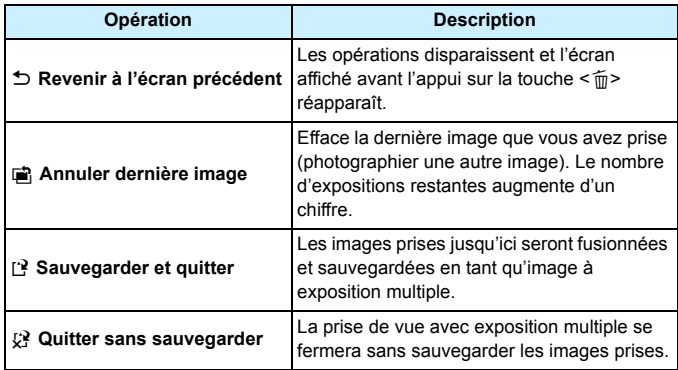

Pendant la prise de vue avec exposition multiple, vous ne pouvez lire que les images à exposition multiple.

#### $\overline{P}$ **FAQ**

#### **Y a-t-il des restrictions quant à la qualité d'enregistrement des images ?**

Tous les réglages de qualité d'enregistrement des images JPEG peuvent être sélectionnés. Si MRI ou 5 RN est réglé, l'image à exposition multiple fusionnée sera une image **1.400**.

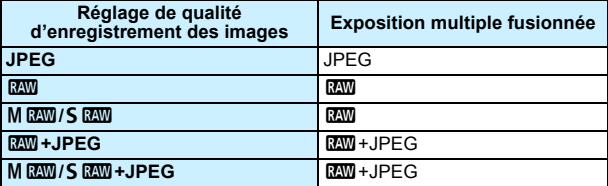

- **Puis-je fusionner les images enregistrées sur la carte ?** Avec [**Sélect. img pr expo multiple**], vous pouvez sélectionner la première exposition simple parmi les images enregistrées sur la carte (p. [162](#page-161-0)). Veuillez noter que vous ne pouvez pas fusionner plusieurs images déjà enregistrées sur la carte.
- **Les expositions multiples sont-elles possibles avec la prise de vue avec Visée par l'écran ?**

La prise de vue à exposition multiple est possible avec la prise de vue avec Visée par l'écran (p. [179\)](#page-178-0). Veuillez noter que [A**1 : Ratio d'aspect**] sera fixé à [**3:2**].

#### **L'extinction automatique est-elle appliquée pendant la prise de vue avec exposition multiple ?**

Tant que [5**2 : Arrêt auto**] n'est pas réglé sur [**Désactiver**], l'appareil s'éteint automatiquement au bout de 30 minutes d'inactivité. Si l'extinction automatique est appliquée, la prise de vue avec exposition multiple cesse et les réglages de l'exposition multiple sont annulés.

Avant que la prise de vue avec exposition multiple démarre, l'extinction automatique est appliquée conformément au réglage sur l'appareil photo, et les réglages de l'exposition multiple sont annulés.

# **27 Verrouillage du miroir**<sup>\*</sup>

Bien que la prise de vue par retardateur ou télécommande puisse empêcher le flou de bougé, l'utilisation du verrouillage du miroir pour empêcher les vibrations de l'appareil (choc du miroir) peut également aider lorsque vous utilisez un super-téléobjectif ou que vous photographiez en gros-plan (macrophotographie).

## **1 Réglez [Verrouillage du miroir] sur [Activé].**

- Dans l'onglet [z**2**], sélectionnez [**Verrouillage du miroir**], puis appuyez sur  $\leq$   $\sqrt{\sin 2}$ .
- **•** Sélectionnez [**Activé**], puis appuyez sur < $(F)$  >.

## **2Effectuez la mise au point sur le sujet, puis enfoncez le déclencheur à fond.**

Le miroir se relève.

## **3Enfoncez à nouveau le déclencheur à fond.**

- La photo est prise et le miroir se rabaisse.
- Sous un éclairage très violent, par exemple au bord de la mer ou sur une piste de ski par beau temps, prenez la photo dès que le miroir s'est verrouillé.
	- Ne dirigez pas l'appareil directement vers le soleil. La chaleur du soleil peut brûler et endommager les rideaux de l'obturateur.
	- Si vous utilisez ensemble le retardateur et la pose longue avec le verrouillage du miroir, maintenez le déclencheur enfoncé à fond (durée du retardateur + durée de la pose longue). Si vous relâchez le déclencheur pendant le compte à rebours du retardateur, vous entendrez un bruit semblable au déclenchement, mais aucune photo ne sera prise.
	- Pendant le verrouillage du miroir, les réglages des fonctions de prise de vue et les opérations du menu, etc. sont désactivés.
- $\boxed{5}$   $\bullet$  Même si le mode d'acquisition est réglé sur la prise de vue en continu, une seule photo peut être prise.
	- Vous pouvez également utiliser le retardateur avec le verrouillage du miroir.
	- Si 30 secondes s'écoulent après le verrouillage du miroir, il se rabaisse automatiquement. Si vous enfoncez à nouveau le déclencheur à fond, le miroir se verrouille une nouvelle fois.
	- **Pour le verrouillage du miroir, il est recommandé d'utiliser un trépied et** une télécommande RS-80N3 (vendus séparément) ou la télécommande intervallomètre TC-80N3 (vendue séparément) (p. [167](#page-166-1)).
	- Vous pouvez également utiliser la télécommande (vendue séparément, p. [167\)](#page-166-0). Il est recommandé de régler la télécommande avec un retard de 2 secondes.

# **Utilisation du volet d'oculaire**

Lorsque vous utilisez le retardateur, la pose longue ou la télécommande et ne regardez pas dans le viseur, un rayon de lumière parasite pénétrant le viseur peut rendre l'image plus sombre. Pour éviter ce genre de problème, utilisez le volet d'oculaire (p. [27](#page-26-0)) fixé sur la sangle de poignet de l'appareil photo.

Il n'est pas nécessaire de fixer le volet d'oculaire pendant la prise de vue avec Visée par l'écran et l'enregistrement vidéo.

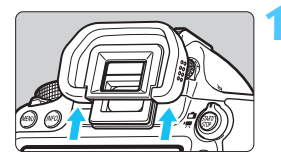

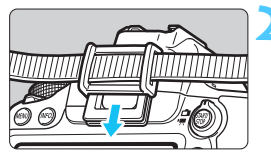

## **1 Retirez l'œilleton.**

 Poussez la partie inférieure de l'œilleton pour le retirer.

## **2 Fixez le volet d'oculaire.**

- Faites glisser le volet d'oculaire vers le bas dans la rainure pour le fixer.
- Après avoir pris la photo, retirez le volet d'oculaire et fixez l'œilleton en le faisant glisser dans la rainure de l'oculaire de visée.

# <span id="page-166-1"></span>F **Utilisation de la télécommande**

Vous pouvez raccorder la télécommande RS-80N3, la télécommande intervallomètre TC-80N3 (toutes deux vendues séparément) ou tout autre accessoire EOS doté d'un récepteur de type N3 à l'appareil photo et l'utiliser pour prendre des photos (p. [354](#page-353-0)).

Pour utiliser l'accessoire, reportez-vous à son mode d'emploi.

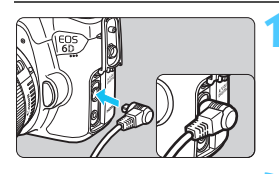

## **1 Ouvrez le cache-connecteurs.**

- **2 Branchez la fiche sur le récepteur de télécommande.**
	- **Branchez la fiche comme illustré**
	- Pour débrancher la fiche, saisissez la partie argentée de la fiche et tirez.

## <span id="page-166-2"></span><span id="page-166-0"></span>**E Prise de vue avec télécommande**

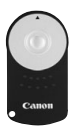

Grâce à la Télécommande RC-6 (vendue séparément), vous pouvez prendre des photos jusqu'à environ 5 mètres/16,4 pieds de distance devant l'appareil. Vous pouvez photographier sur-lechamp ou avec un retard de 2 secondes. Vous pouvez également utiliser la télécommande RC-1 ou RC-5.

**1 Effectuez la mise au point.**

**2 Positionnez le sélecteur de mode de mise au point de l'objectif sur <MF>.**

**Vous pouvez également prendre des** photos avec  $\leq$  AF $>$ .

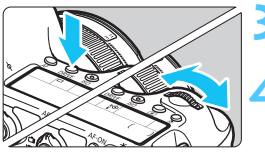

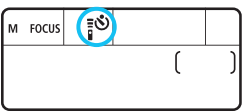

**Appuyez sur la touche <DRIVE>.**  $(56)$ 

## **4 Sélectionnez le retardateur.**

 Tout en regardant sur le panneau LCD, tournez la molette < $\mathcal{E}^{\text{max}}$  > pour sélectionner  $\langle \cdot | \cdot \rangle$  ou  $\langle \cdot | \cdot \rangle$ .

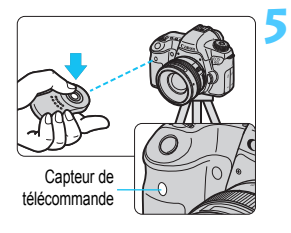

## **5 Appuyez sur le bouton de transmission de la télécommande.**

- Dirigez la télécommande vers le capteur de télécommande sur l'appareil photo et appuyez sur le bouton de transmission.
- Le voyant du retardateur s'allume et la photo est prise.

Un éclairage fluorescent ou LED peut entraîner le dysfonctionnement de l'appareil photo en déclenchant par erreur l'obturateur. Essayez de tenir l'appareil photo à l'écart de telles sources lumineuses.

 $\boxed{5}$  La prise de vue par télécommande est également possible avec les appareils comme un flash Speedlite de la série EX pourvu d'une fonction de déclenchement à distance.

# **6**

# **Photographie au flash**

Ce chapitre explique comment photographier avec un flash Speedlite de la série EX dédié EOS (vendu séparément) ou un flash de marque autre que Canon, et comment régler les fonctions du flash sur l'écran du menu de l'appareil photo.

# D **Photographie au flash**

## **Flashes Speedlite de la série EX dédiés EOS**

La photographie au flash avec les flashes Speedlite de la série EX (vendus séparément) est aussi facile que la prise de vue sans flash. **Pour de plus amples détails, reportez-vous au mode d'emploi du flash Speedlite de la série EX.** Cet appareil est un appareil photo de type A pouvant utiliser toutes les fonctions des flashes Speedlite de la série EX. Voir pages [172](#page-171-0) à [177](#page-176-0) pour régler les fonctions du flash et les fonctions personnalisées du flash avec le menu de l'appareil.

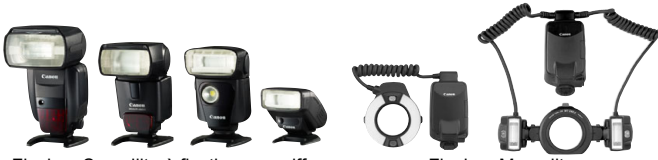

Flashes Speedlite à fixation sur griffe Flashes Macrolite porte-accessoires

#### **Mémorisation d'exposition au flash**

Cette option vous permet d'obtenir une exposition au flash correcte pour une portion spécifique du sujet. Dirigez le centre du viseur sur le sujet, puis appuyez sur la touche  $\leq$   $\neq$  > de l'appareil photo et prenez la photo.

#### <span id="page-169-0"></span>**Correction d'exposition au flash**

Vous pouvez régler la correction d'exposition au flash de la même manière que la correction d'exposition normale. La correction d'exposition au flash peut être réglée jusqu'à ±3 valeurs, par paliers d'1/3 de valeur. Réglez-la avec l'écran de contrôle rapide (p. [49\)](#page-48-0) ou [**Réglage fonctions flash**] de [ $\Omega$ 2 : Contrôle Speedlite externe]. Lorsque vous enfoncez le déclencheur à mi-course, l'icône <<a>
z<br/>apparaît dans le viseur.

**↓** Si [ $\Phi$ 3 : Auto Lighting Optimizer/ $\Phi$ 3 : Correction auto de luminosité] (p. [125\)](#page-124-0) n'est pas réglé sur [**Désactivée**], il est possible que l'image paraisse toujours claire même si une valeur de correction d'exposition au flash plus sombre a été réglée.

 $\boxed{\overline{\phantom{a}}\phantom{a}}$  Si la mise au point automatique est difficile à obtenir, il est possible que le flash Speedlite externe dédié EOS émette automatiquement le faisceau d'assistance autofocus.

## **Flashes Speedlite Canon autres que ceux de la série EX**

 **Avec un flash Speedlite de la série EZ/E/EG/ML/TL réglé sur le mode flash automatique TTL ou A-TTL, le flash ne peut être émis qu'à pleine puissance.**

Réglez le mode de prise de vue de l'appareil photo sur  $\leq M$ (exposition manuelle) ou  $\leq$  Av > (priorité à l'ouverture) et réglez l'ouverture avant la prise de vue.

 Lorsque vous utilisez un flash Speedlite offrant un mode de flash manuel, prenez la photo dans ce mode.

#### **Utilisation de flashes autres que Canon**

#### **Vitesse de synchronisation**

L'appareil peut être synchrone avec des flashes compacts autres que Canon à des vitesses de 1/180 de seconde et plus lentes. Avec de grands flashes de studio, étant donné que la durée du flash est plus longue que celle de flashes compacts et dépend du modèle, pensez à tester la synchronisation du flash avant de photographier à une vitesse de synchronisation réglée entre 1/60e de seconde et 1/30e de seconde environ.

## **Précautions à prendre lors de la prise de vue avec Visée par l'écran**

Si vous utilisez un flash autre que Canon pour la prise de vue avec Visée par l'écran, réglez [A**2 : Pdv VÉ silen.**] sur [**Désactivé**] (p. [190\)](#page-189-0). Le flash ne se déclenchera pas si cette option est placée sur [**Mode 1**] ou [**Mode 2**].

- Si l'appareil est utilisé avec un flash ou un accessoire de flash dédié d'une autre marque, l'appareil risque de ne pas fonctionner correctement.
	- Ne fixez pas un flash à haute tension sur la griffe porte-accessoires de l'appareil. Il pourrait ne pas se déclencher.

# <span id="page-171-0"></span>**MENU Réglage du flash**<sup>\*</sup>

Avec un flash Speedlite de la série EX pourvu de réglages de fonction du flash compatibles, vous pouvez utiliser l'écran du menu de l'appareil photo pour régler les fonctions du flash Speedlite et les fonctions personnalisées. **Fixez le flash Speedlite sur l'appareil photo et allumez-le avant de procéder à ces réglages.**

Pour en savoir plus sur les fonctions du flash Speedlite, reportez-vous au mode d'emploi l'accompagnant.

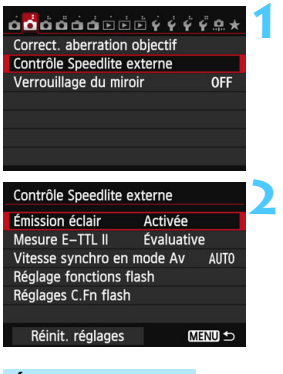

## **1 Sélectionnez [Contrôle Speedlite externe].**

- Dans l'onglet [ $\bigcirc$ 2], sélectionnez [**Contrôle Speedlite externe**], puis appuyez sur  $\leq$   $\left(\frac{1}{2}$  $\right)$  >.
- **L'écran de contrôle du flash Speedlite** externe apparaît.
- **2 Sélectionnez l'option désirée.**
	- Sélectionnez l'option de menu à régler, puis appuyez sur  $\leq$   $\sqrt{5}$  >.

## **Émission éclair**

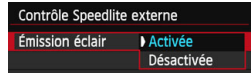

Pour activer la photographie avec flash, sélectionnez [**Activée**]. Pour que seul le faisceau d'assistance autofocus soit émis, sélectionnez [**Désactivée**].

## **Mesure au flash E-TTL II**

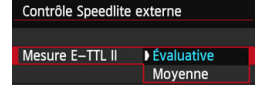

Pour des expositions au flash normales, placez cette option sur [**Évaluative**]. Si [**Moyenne**] est sélectionné, l'exposition au flash est calculée selon une moyenne pour l'ensemble de la scène mesurée. La correction d'exposition au flash peut s'avérer nécessaire. Ce réglage est destiné aux utilisateurs avancés.

## **Vitesse de synchronisation du flash en mode Av**

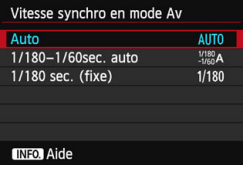

Vous pouvez régler la vitesse de synchronisation du flash pour la photographie au flash dans le mode d'exposition automatique avec priorité à l'ouverture  $(Av)$ .

#### $\bullet$  AUTO : Auto

La vitesse de synchronisation du flash se réglera automatiquement entre 1/180 et 30 secondes pour convenir à la luminosité de la scène. La synchronisation à grande vitesse est également disponible.

#### **: 1/180-1/60 sec. auto**

Empêche le réglage d'une vitesse de synchronisation lente dans des conditions de faible éclairage. Ce réglage est utile pour éviter le flou du sujet et le flou de bougé. Néanmoins, même si l'exposition du sujet avec le flash sera correcte, l'arrière-plan peut paraître sombre.

#### **•** 1/180 : **1/180 sec. (fixe)**

La vitesse de synchronisation du flash est fixée à 1/180e de seconde. Ceci évite plus efficacement le flou de sujet et le flou de bougé qu'avec [**1/180-1/60 sec. auto**]. Cependant, sous un faible éclairage, l'arrière-plan du sujet paraîtra plus sombre qu'avec [**1/180-1/60 sec. auto**].

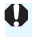

Si [**1/180-1/60 sec. auto**] ou [**1/180 sec. (fixe)**] est réglé, la synchronisation à grande vitesse n'est pas possible en mode  $\leq$  Av >.

## **Réglages des fonctions du flash**

**Sur l'écran, les fonctions réglables et l'affichage peuvent différer selon le flash Speedlite, le mode de flash actuel, les réglages des fonctions personnalisées du flash, etc.**

Pour en savoir plus sur les fonctions de flash de votre Speedlite, reportez-vous au mode d'emploi l'accompagnant.

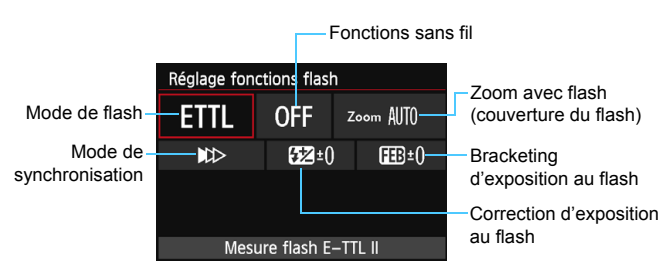

## **Exemple d'affichage**

#### **Mode de flash**

Vous pouvez sélectionner le mode de flash convenant à vos besoins.

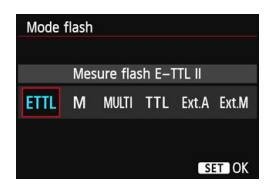

[**Mesure flash E-TTL II**] est le mode standard des flashes Speedlite de la série EX pour la prise de vue automatique avec flash. Le mode [**Flash manuel**] vous permet de régler vous-même le [**Niveau de puissance flash**] du flash Speedlite. Pour les autres modes de flash, consultez le mode d'emploi du flash Speedlite.

#### **Fonctions sans fil**

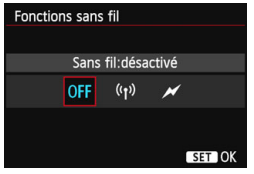

La prise de vue avec flash (multiple) sans fil est possible avec la transmission radio ou optique. Pour en savoir plus sur le flash sans fil, reportez-vous au mode d'emploi du flash Speedlite.

#### **Zoom avec flash (couverture du flash)**

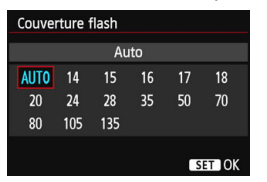

## **Mode de synchronisation**

Avec les flashes Speedlite pourvus d'une tête de flash zoom, vous pouvez régler la couverture du flash. En règle générale, réglez cette option sur [**AUTO**] pour que l'appareil photo règle automatiquement la couverture du flash en fonction de la focale de l'objectif.

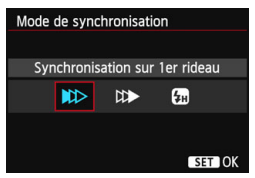

En règle générale, placez cette option sur [**Synchronisation sur 1er rideau**] de sorte que le flash se déclenche juste après le début de l'exposition.

Si [**Synchronisation sur 2e rideau**] est sélectionné, le flash se déclenchera juste avant que l'obturateur se ferme. En association à une vitesse d'obturation lente, cette fonction vous permet de créer une traînée de lumière, comme celle des phares de voiture la nuit. Avec la synchronisation sur le deuxième rideau, deux flashes sont déclenchés : une fois lorsque vous enfoncez le déclencheur à fond et une autre fois juste avant la fin de l'exposition.

Si [**Synchronisation haute vitesse**] est réglé, le flash peut être utilisé avec toutes les vitesses d'obturation. Cela s'avère particulièrement pratique pour les portraits avec flash d'appoint lorsque vous souhaitez donner la priorité au réglage d'ouverture.

#### **Correction d'exposition au flash**

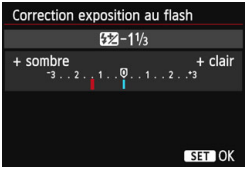

Il est possible d'utiliser le même réglage que « Correction d'exposition au flash » de la page [170.](#page-169-0)

Pour en savoir plus, reportez-vous au mode d'emploi du flash Speedlite.

#### **Bracketing d'exposition au flash**

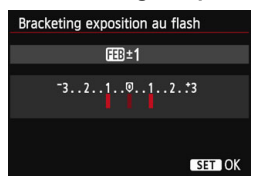

Trois photos sont prises alors que la puissance du flash est automatiquement modifiée.

Pour en savoir plus, consultez le mode d'emploi d'un flash Speedlite compatible avec le bracketing d'exposition au flash.

Lorsque vous utilisez la synchronisation sur le deuxième rideau, réglez la vitesse d'obturation sur 1/25e de seconde ou inférieure. Si la vitesse d'obturation est 1/30e de seconde ou plus rapide, la synchronisation sur le premier rideau est automatiquement utilisée même si [**Synchronisation sur 2e rideau**] est réglé.

围 Avec un flash Speedlite de la série EX non compatible avec les réglages de fonction du flash, vous ne pouvez régler que les options suivantes : [**Émission éclair**], [**Mesure E-TTL II**] et [**Correction exposition au flash**] sous [**Réglage fonctions flash**]. ([**Mode de synchronisation**] peut également être réglé avec certains flashes Speedlite de la série EX.) Si la correction d'exposition au flash est réglée avec le flash Speedlite, vous ne pouvez pas régler la correction d'exposition au flash sur l'appareil photo (avec les réglages de fonction du flash). Si elle est réglée à la fois sur l'appareil photo et le flash Speedlite, les réglages du Speedlite ont priorité sur ceux de l'appareil photo.

## **Réglages des fonctions personnalisées du flash**

Pour en savoir plus sur les fonctions personnalisées du flash Speedlite, reportez-vous au mode d'emploi l'accompagnant.

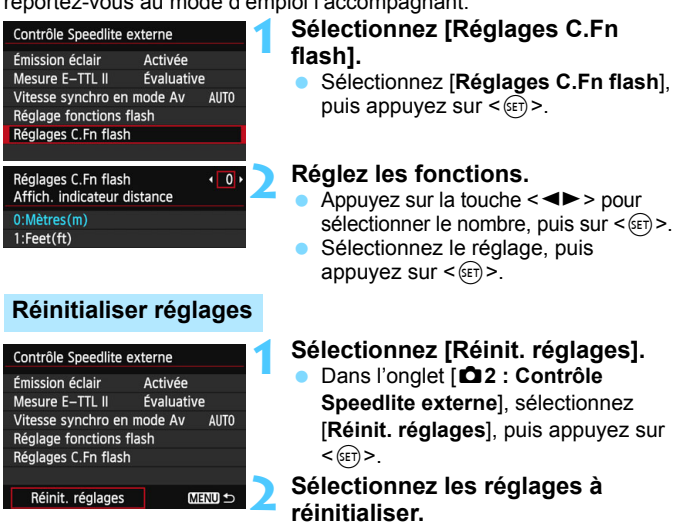

- Sélectionnez [**Réinitialiser réglages flash**] ou [**Réinit toutes C.Fn Speedlite**], puis appuyez sur  $\leq$   $\left(\frac{1}{2}\right)$  >.
- Lorsque vous sélectionnez [**OK**], les réglages respectifs du flash sont réinitialisés.

Avec un flash Speedlite de la série EX, si la fonction personnalisée [**Mode mesure flash**] est réglée sur [**TTL**] (flash automatique), le flash Speedlite se déclenche toujours à pleine puissance.

<span id="page-176-0"></span>Réinit. réglages Réinitialiser réglages flash Réinit toutes C.Fn Speedlite

RI. Les fonctions personnelles du flash Speedlite (P.Fn) ne peuvent pas être réglées ou annulées avec l'écran [**Contrôle Speedlite externe**] de l'appareil photo. Réglez-les avec le flash Speedlite.

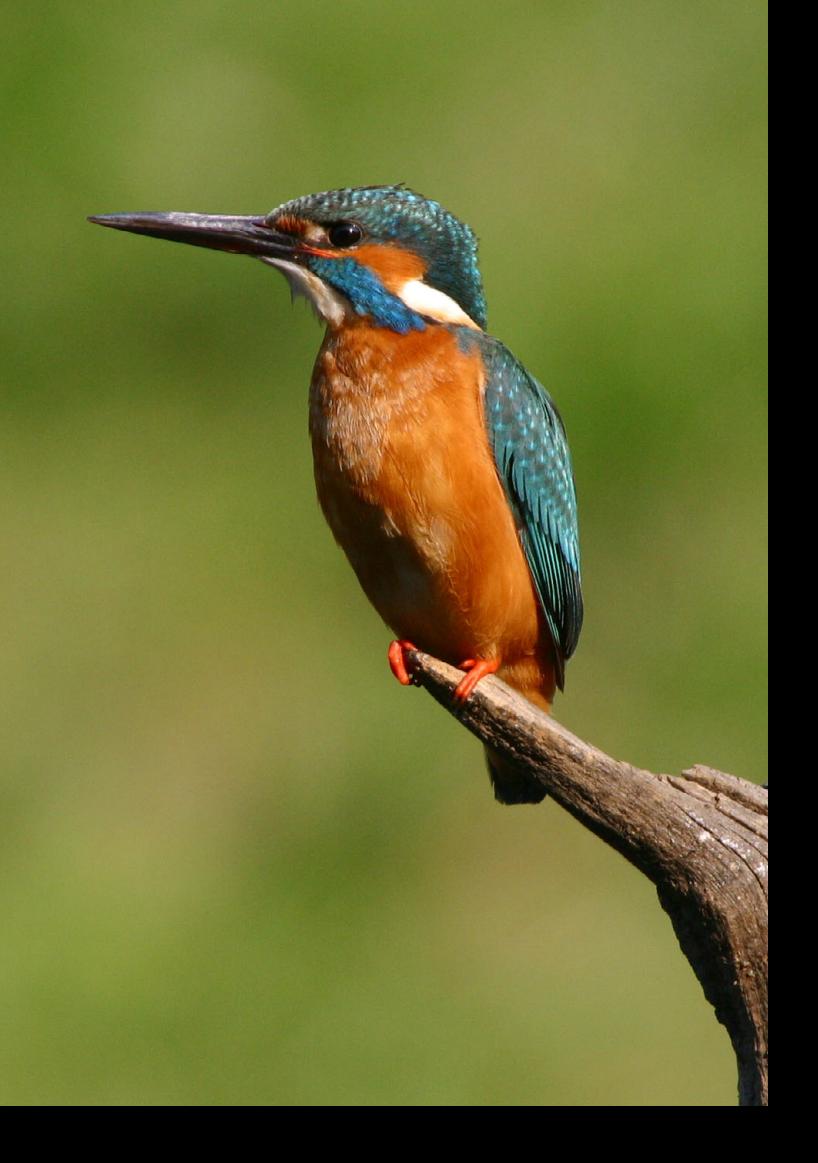

# <span id="page-178-0"></span>**Prise de vue avec l'écran LCD (Prise de vue avec Visée par l'écran)**

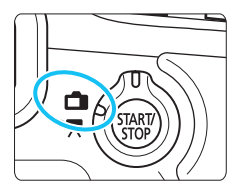

Vous pouvez prendre des photos tout en regardant l'écran LCD de l'appareil. Cette fonction est appelée « prise de vue avec Visée par l'écran ». La prise de vue avec Visée par l'écran est activée en positionnant le sélecteur de prise de vue avec Visée par l'écran/ enregistrement vidéo sur  $\leq$   $\blacksquare$ .

**7**

**La prise de vue avec Visée par l'écran est efficace pour les photos de sujets immobiles.**

**Si vous tenez l'appareil photo et prenez la photo tout en regardant l'écran LCD, les images risquent d'être floues en raison du flou de bougé. L'utilisation d'un trépied est recommandée.**

**À propos de la prise de vue en direct à distance** Avec EOS Utility (logiciel fourni, p. [390](#page-389-0)) installé sur votre ordinateur, vous pouvez raccorder l'appareil photo à l'ordinateur et prendre des photos à distance tout en regardant l'écran de l'ordinateur. Pour en savoir plus, reportez-vous au mode d'emploi d'EOS Utility.

# <span id="page-179-0"></span>**A** Prise de vue avec l'écran LCD

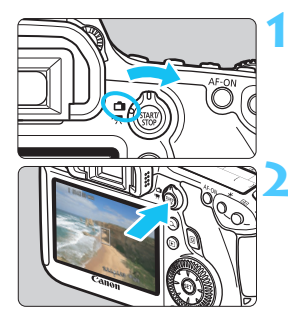

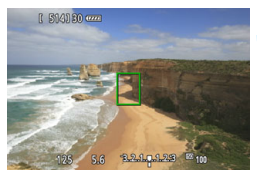

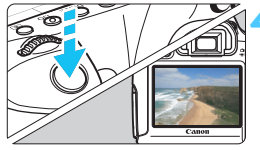

**1 Positionnez le sélecteur de prise de vue avec Visée par l'écran/ enregistrement vidéo sur <** $\bigcap$  **>.** 

## **2 Affichez l'image de Visée par l'écran.**

- Appuyez sur la touche  $<\frac{START}{CT}$ .
- L'image de Visée par l'écran apparaît sur l'écran LCD.
- L'image de Visée par l'écran reflète fidèlement le degré de luminosité de l'image réelle que vous capturez.

## **3 Effectuez la mise au point.**

 Lorsque vous enfoncez le déclencheur à mi-course, l'appareil photo effectue la mise au point selon la méthode AF sélectionnée (p. [192](#page-191-0)).

## **4 Prenez la photo.**

- Enfoncez le déclencheur à fond.
- La photo est prise et affichée sur l'écran LCD.
- Une fois la revue de l'image terminée. l'appareil photo revient automatiquement à la prise de vue avec Visée par l'écran.
- Appuyez sur la touche  $\leq \frac{57AB}{37}$  > pour quitter la prise de vue avec Visée par l'écran.
- $\boxed{5}$   $\bullet$  Le champ visuel de l'image est d'environ 100 % (avec la qualité d'enregistrement des images réglée sur JPEG  $\triangle$ L).
	- Dans les modes de la zone de création, vous pouvez vérifier la profondeur de champ en appuyant sur la touche de contrôle de profondeur de champ.
	- **Pendant la prise de vue en continu, l'exposition définie pour la première** image s'applique également aux images suivantes.
	- Vous pouvez également utiliser une télécommande (vendue séparément, p. [167\)](#page-166-2) en mode de prise de vue avec Visée par l'écran.
### **Activation de la prise de vue avec Visée par l'écran**

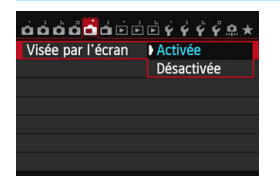

R.

Réglez [A**1 : Visée par l'écran**] sur [**Activée**].

#### **Nombre de photos possibles avec la prise de vue avec Visée par l'écran**

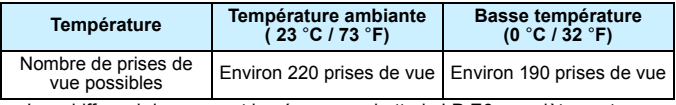

- Les chiffres ci-dessus sont basés sur une batterie LP-E6 complètement chargée et les normes d'essai de la CIPA (Camera & Imaging Products Association).
- Avec une batterie LP-E6 complètement chargée, la prise de vue avec Visée par l'écran est possible sans interruption pendant environ 1 h 45 min. à température ambiante (23 °C / 73 °F).
- $\mathbf u$  Ne dirigez pas l'appareil photo vers une source lumineuse intense, telle que le soleil lors d'une journée ensoleillée ou une source de lumière artificielle intense. Cela risque d'endommager le capteur d'image ou les composants internes de l'appareil photo.
	- **Vous trouverez des mises en garde sur l'utilisation de la prise de vue avec Visée par l'écran aux pages [201](#page-200-0)-[202](#page-201-0).**
	- La mise au point est également possible en appuyant sur la touche  $\leq$  AF-ON $\geq$ .
	- Lors de l'utilisation du flash, deux bruits de déclenchement de l'obturateur se font entendre, mais une seule photo est prise.
	- Si l'appareil n'est pas utilisé pendant une période prolongée, il s'éteint automatiquement en fonction du réglage de [5**2 : Arrêt auto**] (p. [55\)](#page-54-0). Si [5**2 : Arrêt auto**] est réglé sur [**Désactiver**], la prise de vue avec Visée par l'écran s'arrêtera automatiquement au bout de 30 minutes (l'appareil photo reste sous tension).
	- Avec le câble vidéo stéréo (fourni) ou un câble HDMI (vendu séparément), vous pouvez visionner l'image de Visée par l'écran sur un téléviseur (p. [261,](#page-260-0) [264](#page-263-0)).

## **À propos de l'affichage des informations**

Chaque fois que vous appuyez sur la touche <INFO.>, l'affichage des informations change.

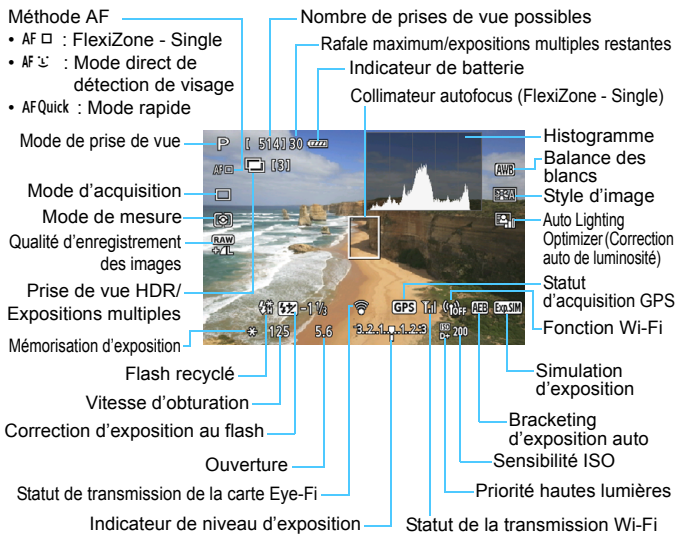

- L'histogramme peut être affiché lorsque [A**1 : Simulation expo. : Activée**] (p. [189](#page-188-0)) est réglé.
- Pour afficher le niveau électronique, appuyez sur la touche <INFO.> (p. [60](#page-59-0)). Veuillez noter que si la méthode AF est réglée sur [Mode<sup>t</sup> Direct] ou que l'appareil photo est raccordé à un téléviseur au moyen d'un câble HDMI, le niveau électronique ne pourra pas être affiché.
- Lorsque < $\frac{1}{2}$  Lorsque < $\frac{1}{2}$  s'affiche en blanc, cela indique que la luminosité de l'image de Visée par l'écran est proche de celle qu'aura l'image prise.
- Si < **EVALU** > clignote, ceci indique que l'image de Visée par l'écran n'est pas affichée avec la luminosité adéquate en raison de conditions d'éclairage faibles ou fortes. L'image réelle enregistrée reflétera néanmoins le réglage d'exposition.
- En cas d'utilisation du flash ou de réglage de la pose longue, l'icône < et l'histogramme sont estompés en gris (à titre indicatif). Il se peut que l'histogramme ne s'affiche pas correctement sous un éclairage faible ou fort.

 $\overline{\mathbb{R}}$ 

### **Icônes de scène**

Pendant la prise de vue avec Visée par l'écran en mode <  $A^+$  >, une icône représentant la scène détectée par l'appareil photo s'affichera et la prise de vue sera adaptée à cette scène. Pour certaines scènes ou conditions de prise de vue, l'icône affichée peut ne pas correspondre à la scène réelle.

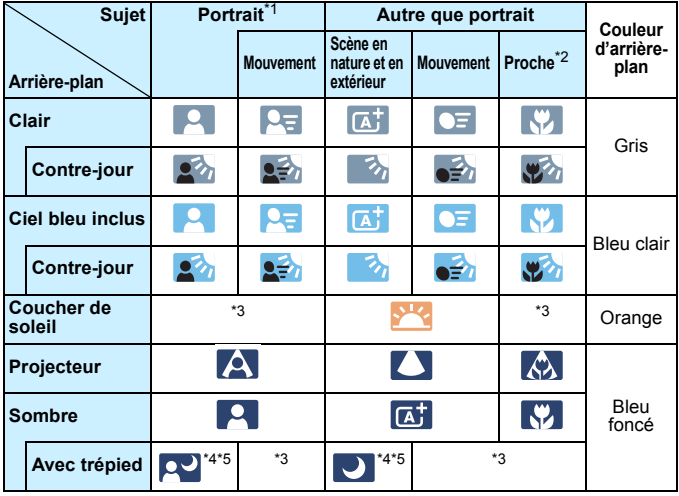

\*1 : S'affiche uniquement lorsque la méthode AF est réglée sur [Mode<sup>t</sup> Direct]. Si une autre méthode AF est réglée, l'icône « Autre que portrait » s'affiche même si une personne est détectée.

- \*2 : S'affiche lorsque l'objectif monté comporte des informations sur la distance. Avec un tube-allonge ou un objectif pour gros-plan, il se peut que l'icône affichée ne corresponde pas à la scène réelle.
- \*3 : L'icône adaptée à la scène détectée s'affiche.
- \*4 : S'affiche lorsque toutes les conditions suivantes s'appliquent : La scène de prise de vue est sombre, c'est une scène de nuit et l'appareil photo est monté sur un trépied. <→ Suite à la page suivante>

183

- \*5 : S'affiche avec l'un des objectifs ci-dessous :
	- EF24mm f/2.8 IS USM EF28mm f/2.8 IS USM
		-
	- EF300mm f/2.8L IS II USM EF400mm f/2.8L IS II USM
	- EF500mm f/4L IS II USM EF600mm f/4L IS II USM
	- Les objectifs avec Image Stabilizer (Stabilisateur d'image) commercialisés en 2012 ou ultérieurement.

\*4 et \*5 : Si les conditions \*4 et \*5 s'appliquent, la vitesse d'obturation diminue.

### **Simulation de l'image finale**

La simulation de l'image finale reflète les effets du style d'image, de la balance des blancs, etc., sur l'image de Visée par l'écran pour vous permettre de voir à quoi ressemblera l'image prise.

Pendant la prise de vue, l'image de Visée par l'écran reflète automatiquement les réglages des fonctions répertoriés ci-dessous.

### **Simulation de l'image finale pendant la prise de vue avec Visée par l'écran**

- Style d'image
	- \* Tous les réglages, comme la netteté, le contraste, la saturation des couleurs et la teinte de couleur, seront reflétés.
- Balance des blancs
- Correction de la balance des blancs
- **Prise de vue selon l'atmosphère**
- **Prise de vue selon lumière/scène**
- Mode de mesure
- Exposition (avec [A**1 : Simulation expo. : Activée**] réglée)
- Contrôle de profondeur de champ (Avec la touche de contrôle de profondeur de champ ON)
- **Auto Lighting Optimizer (Correction auto de luminosité)**
- **Correction du vignetage**
- **Priorité hautes lumières**
- Ratio d'aspect (confirmation de la zone d'image)

## **Réglages des fonctions de prise de vue**

## Q **Contrôle rapide**

Si vous appuyez sur la touche < $\overline{Q}$  > alors que l'image de Visée par l'écran est affichée dans un mode de la zone de création, vous pouvez régler l'un des éléments suivants : **Méthode AF**, **mode d'acquisition**, mode de mesure, **qualité d'enregistrement des images**, balance des blancs, style d'image et Auto Lighting Optimizer (Correction auto de luminosité).

Dans les modes de la zone élémentaire, vous pouvez régler les fonctions en caractères gras et les réglages indiqués dans le tableau à la page [83.](#page-82-0)

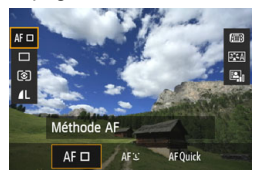

## **1 Appuyez sur la touche <**Q**>.**

Les fonctions réglables s'affichent.

## **2 Sélectionnez une fonction et réglez-la.**

- Appuyez sur la touche  $\leq$   $\sqrt{V}$  > pour sélectionner une fonction.
- La fonction sélectionnée et le quide des fonctions (p. [63](#page-62-0)) apparaissent.
- $\bullet$  Tournez la molette  $\leq$   $\leq$   $\geq$  ou  $\leq$   $\circ$   $>$ pour modifier le réglage.
- **En mode <SCN>**, sélectionnez la case du mode de prise de vue, puis appuyez sur < $(F)$  pour sélectionner le mode de prise de vue.
- **Pour régler la qualité** d'enregistrement des images RAW ou les paramètres du style d'image, appuyez sur la touche  $\leq$  INFO. >.

## **3 Quittez le réglage.**

Appuyez sur  $\leq$   $(F)$  pour valider le réglage et revenir à la prise de vue avec Visée par l'écran.

## **Réglages AF / DRIVE / ISO / 8 /**  $\text{F}$

Avec l'image de Visée par l'écran affichée, si vous appuyez sur la touche <AF>, <DRIVE>, <ISO>, ou << extint in la réglage apparaît sur l'écran LCD LCD. Vous pouvez alors utiliser la molette < $\leq$  > ou <5> pour régler la fonction de prise de vue correspondante. Lorsque le mode rapide est réglé, vous pouvez appuyer sur la touche  $\leq$  > pour sélectionner le collimateur autofocus. La marche à suivre est la même qu'avec la prise de vue par le viseur.

**D** e Lorsque vous réglez  $\odot$  (mesure sélective) ou  $\odot$  (mesure spot), un cercle de mesure s'affiche au centre.

 Pendant la prise de vue avec Visée par l'écran, l'exposition est définie au moment où la photo est prise, quel que soit le réglage du mode de mesure.

## <span id="page-186-0"></span>**MENU Réglages des fonctions du menu**

## **Menu [**A**1]**

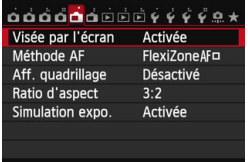

Les réglages des fonctions propres à la prise de vue avec Visée par l'écran sont expliqués ici. Vous trouverez les détails des éléments de menu sous les onglets [A**1**] et [A**2**] aux pages [187](#page-186-0)-[191](#page-190-0). Dans les modes de la zone élémentaire, certains éléments sous l'onglet [A**1**] n'apparaîtront pas et l'onglet [A**2**] n'apparaîtra pas.

**Les fonctions réglables sur cet écran de menu ne s'appliquent qu'à la prise de vue avec Visée par l'écran. Ces fonctions n'entrent pas en vigueur pendant la prise de vue par le viseur.**

- **Prise de vue avec Visée par l'écran** Vous pouvez régler la prise de vue avec Visée par l'écran sur [**Activée**] ou [**Désactivée**].
- **Méthode AF**

Vous pouvez sélectionner [**FlexiZone** AF  $\Box$  (Single)] (p. [192\)](#page-191-0). **[Mode L Direct]** (p. [193\)](#page-192-0) ou [Mode rapide] (p. [197](#page-196-0)).

### **Affichage quadrillage**

Avec  $[3x3 \n\pm 1]$  ou  $[6x4 \n\pm 1]$ , vous pouvez afficher un quadrillage. Cela peut vous aider à stabiliser l'appareil photo à la verticale ou à l'horizontale. Par ailleurs, avec [**3x3+diag** n], le quadrillage est affiché avec des lignes diagonales pour vous aider à aligner les intersections sur le sujet pour un meilleur équilibre du cadrage.

### ● Ratio d'aspect ☆

Le ratio d'aspect de l'image peut être réglé sur [**3:2**], [**4:3**], [**16:9**] ou [1:1]. La zone entourant l'image de Visée par l'écran est masquée en noir lorsque les ratios d'aspect suivants sont réglés : [**4:3**] [**16:9**] [**1:1**].

Les images JPEG seront sauvegardées avec le ratio d'aspect défini. Les images RAW seront toujours sauvegardées avec le ratio d'aspect [**3:2**]. Étant donné que les informations du ratio d'aspect sont annexées à l'image RAW, celle-ci peut être générée dans le ratio d'aspect correspondant lorsque vous la traitez avec l'appareil photo et le logiciel fourni.

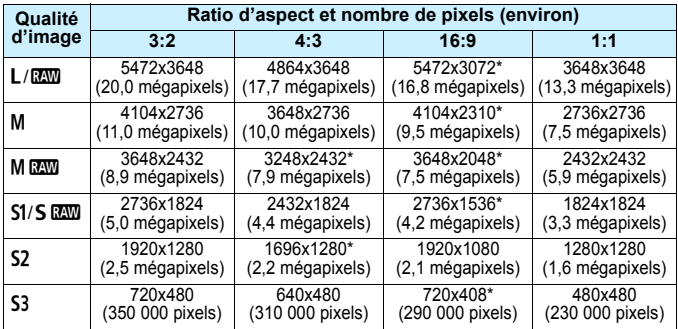

- $\bigoplus$  . Les réglages de la qualité d'enregistrement des images suivis d'un astérisque ne correspondent pas exactement au ratio d'aspect respectif.
	- La portion de l'image affichée pour un ratio d'aspect suivi d'un astérisque est légèrement plus importante que la portion enregistrée. Vérifiez les images capturées sur l'écran LCD lors de la prise de vue.
	- Si vous utilisez un autre appareil pour imprimer directement des images prises avec cet appareil dans un ratio d'aspect de 1:1, il se peut que les images ne s'impriment pas correctement.

### <span id="page-188-0"></span>Simulation d'exposition<sup>\*</sup>

La simulation d'exposition permet d'afficher et de simuler la luminosité de l'image réelle (exposition).

#### • Activée (**ROSIM**)

La luminosité de l'image affichée sera proche de la luminosité réelle (exposition) de l'image obtenue. Si vous réglez la correction d'exposition, la luminosité de l'image changera en conséquence.

#### • **Pendant** e

L'image est affichée en principe avec une luminosité standard afin de faciliter le visualisation de l'image de Visée par l'écran. L'image est affichée avec une luminosité (exposition) proche de la luminosité réelle de l'image produite uniquement pendant que vous maintenez enfoncée la touche de contrôle de profondeur de champ.

### • **Désactivée (**E**)**

L'image est affichée avec une luminosité standard afin de faciliter la visualisation de l'image de Visée par l'écran. Même si vous avez réglé la correction d'exposition, l'image est affichée avec une luminosité standard.

凮 Si vous sélectionnez un réglage de sensibilité ISO élargie comme [**Maximum**] dans [**Plage ISO**], la prise de vue avec Visée par l'écran est possible dans des conditions plus sombres.

 Même si une sensibilité ISO faible est réglée, sous un faible éclairage, il se peut que le bruit soit visible sur l'image de Visée par l'écran affichée. Cependant, lorsque vous photographiez, un bruit minime affecte l'image enregistrée. (La qualité d'image de l'image de Visée par l'écran est différente de celle de l'image enregistrée.)

## **Menu** [<del></del><sup>2</sup>]

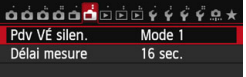

## ▶ Pdv VÉ silen.<sup>☆</sup>

### **• Mode 1**

Le bruit de déclenchement de la prise de vue est plus silencieux qu'avec la prise de vue normale. La prise de vue en continu est également possible. Si <i> est réglé, vous pouvez photographier à une vitesse de prise de vue en continu maximale d'environ 4,1 im/s.

### **• Mode 2**

Lorsque vous enfoncez à fond le déclencheur, une seule photo est prise. Tant que vous maintenez enfoncé le déclencheur, l'appareil photo cesse de fonctionner. Puis, lorsque vous relâchez le déclencheur à mi-course, l'appareil photo se remet à fonctionner. Le bruit de prise de vue est de ce fait réduit. Même si la prise de vue en continu est sélectionnée, une seule photo est prise dans ce mode.

#### **• Désactivé**

Veillez à régler cette option sur [**Désactivé**] si vous utilisez un objectif TS-E (autre que ceux répertoriés en **a** ci-dessous) **pour décaler ou incliner l'objectif** ou si vous utilisez un tube-allonge. Si [**Mode 1**] ou [**Mode 2**] est réglé, l'exposition standard peut ne pas être obtenue ou une exposition irrégulière peut se produire.

- Si vous utilisez le flash, le déclenchement silencieux n'est pas possible quel que soit le réglage de [**Pdv VÉ silen.**].
	- Lorsque vous utilisez un flash autre que Canon, placez cette option sur [**Désactivé**]. Le flash ne se déclenchera pas si cette option est placée sur [**Mode 1**] ou [**Mode 2**].
	- Si [**Mode 2**] est réglé et si vous utilisez la prise de vue avec télécommande (p. [167](#page-166-0)), le fonctionnement est identique à celui du [**Mode 1**].

Avec un objectif TS-E 17 mm f/4L ou TS-E 24 mm f/3.5L II, vous pouvez utiliser [**Mode 1**] ou [**Mode 2**].

## <span id="page-190-0"></span>**Délai mesure**<sup>\*</sup>

Vous pouvez modifier la durée d'affichage de l'exposition (durée de la mémorisation d'exposition).

- $\boxed{5}$  La prise de vue avec Visée par l'écran s'arrête si vous effectuez l'une des opérations suivantes. Appuyez à nouveau sur la touche  $\leq \frac{57AB}{510}$  > pour reprendre la prise de vue avec Visée par l'écran.
	- Lorsque [z**4 : Effacement des poussières**], [5**4 : Nettoyage du capteur**], [14 : Réinitialiser tous réglages] ou [14 : Firmware ver.  $\Omega$ ] a été sélectionné
	- Si le mode de prise de vue a été modifié (exemple : modes de la zone élémentaire ↔ modes de la zone de création)

## <span id="page-191-1"></span>**Sélection de la méthode AF**

Les méthodes AF disponibles sont [**FlexiZone** AF  $\Box$  (Single)], **[Mode L'Direct]** (détection de visage, p. [193\)](#page-192-0) et [Mode rapide] (p. [197](#page-196-0)). Pour une plus grande précision, positionnez le sélecteur de mode de mise au point de l'objectif sur <**MF**>, agrandissez l'image et effectuez manuellement la mise au point (p. [199\)](#page-198-0).

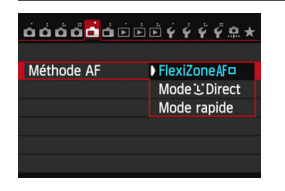

### **Sélectionnez la méthode AF.**

- Dans l'onglet [A**1**], sélectionnez [**Méthode AF**].
- Pendant l'affichage de l'image de Visée par l'écran, vous pouvez également appuyer sur la touche <AF> pour sélectionner la méthode AF sur l'écran de réglage.

## <span id="page-191-0"></span>**FlexiZone - Single :** d

Le capteur d'image est utilisé pour la mise au point. Bien que la fonction autofocus soit utilisable avec l'image de Visée par l'écran affichée, **l'opération autofocus prendra plus de temps qu'en mode rapide.**  En outre, la mise au point peut se révéler plus difficile à effectuer qu'en mode rapide.

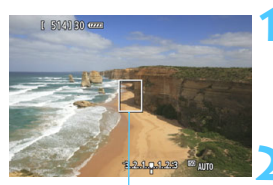

Collimateur autofocus

### **1 Affichez l'image de Visée par l'écran.**

- Appuyez sur la touche  $\leq \frac{START}{TCP}$ .
- L'image de Visée par l'écran apparaît sur l'écran LCD.
- Le collimateur autofocus  $\leq$  > apparaît.

## **2 Déplacez le collimateur autofocus.**

- Vous pouvez utiliser  $\leq \frac{2}{x}$  > pour déplacer le collimateur autofocus sur la zone où vous souhaitez effectuer la mise au point. (Il ne peut pas être déplacé sur les bords de l'image.)
- Pour ramener le collimateur autofocus au centre, appuyez sur la touche  $\leq$   $(F)$  > ou  $\leq$   $\frac{F}{m}$  >.

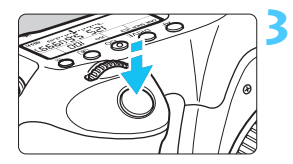

## **3 Effectuez la mise au point.**

- Placez le collimateur autofocus sur le sujet et enfoncez le déclencheur à mi-course.
- **Lorsque la mise au point est** effectuée, le collimateur autofocus devient vert et le signal sonore retentit.
- Si la mise au point n'est pas effectuée, le collimateur autofocus devient orange.

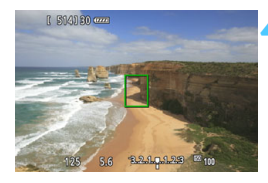

### **4 Prenez la photo.**

 Vérifiez la mise au point et l'exposition, puis enfoncez le déclencheur à fond pour prendre la photo (p. [180\)](#page-179-0).

## <span id="page-192-0"></span>**Mode** *L* **Direct (Détection de visage) :**  $AFL$

Cette méthode AF est identique à FlexiZone - Single. Il détecte les visages humains et fait la mise au point. Demandez au sujet visé de se tourner vers l'appareil.

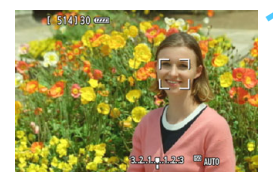

## **1 Affichez l'image de Visée par l'écran.**

- Appuyez sur la touche  $\leq$   $\frac{578RV}{576R}$  >.
- L'image de Visée par l'écran apparaît sur l'écran LCD.
- **Lorsqu'un visage est détecté, le** cadre < set apparaît sur le visage sur lequel la mise au point sera effectuée.
- Si plusieurs visages sont détectés.
	- << >> s'affiche. Déplacez le cadre
	- << >> sur le visage désiré à l'aide de  $<\epsilon_{\alpha}^{*}\geq$

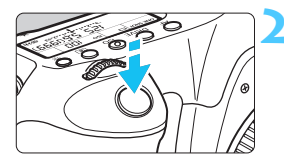

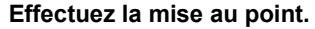

- Enfoncez le déclencheur à mi-course et l'appareil photo effectuera la mise au point sur le visage recouvert par le cadre  $\leq$ .
- **Lorsque la mise au point est effectuée,** le collimateur autofocus devient vert et le signal sonore retentit.
- Si la mise au point n'est pas effectuée, le collimateur autofocus devient orange.
- Si aucun visage n'est détecté, le collimateur autofocus <  $\Box$  > s'affiche et la mise au point automatique est effectuée au centre.

### **3 Prenez la photo.**

- Vérifiez la mise au point et l'exposition, puis enfoncez le déclencheur à fond pour prendre la photo (p. [180](#page-179-0)).
- Si la mise au point est trop éloignée, la détection de visage est impossible. Si l'objectif autorise la mise au point manuelle même lorsque le sélecteur de mode de mise au point de l'objectif est placé sur <**AF**>, tournez la bague de mise au point pour obtenir une mise au point grossière. Le visage est ensuite détecté et < les s'affiche.
	- Il se peut qu'un objet autre qu'un visage humain soit détecté comme visage.
	- La détection de visage est inopérante si le visage est très petit ou très grand sur l'image, trop clair ou trop sombre, incliné à l'horizontale ou en diagonale, ou encore partiellement masqué.
	- Il se peut que  $\leq$   $\geq$  ne recouvre qu'une portion du visage.
- 围 Vous pouvez appuyer sur < $(F)$  ou la touche <  $m$  pour basculer sur FlexiZone - Single (p. [192\)](#page-191-0) et utiliser <  $\frac{3}{2}$  > pour déplacer le collimateur autofocus. Appuyez à nouveau sur < $(F)$  > ou la touche < $m$  > pour revenir au Mode L'Direct (détection de visage).
	- La mise au point automatique étant impossible avec un visage détecté près du contour de l'image, < > est estompé en gris. Ensuite, si vous enfoncez le déclencheur à mi-course, le collimateur autofocus central < > est utilisé pour la mise au point.

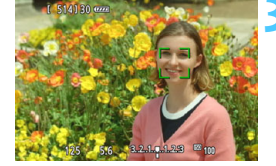

## Remarques sur FlexiZone - Single et Mode **L'Direct (Détection de visage)**

### **Opération AF**

- La mise au point prendra légèrement plus de temps.
- Même si la mise au point a déjà été effectuée, si vous enfoncez à nouveau le déclencheur à mi-course, elle s'effectue une nouvelle fois.
- La luminosité de l'image peut varier pendant et après l'utilisation de l'opération autofocus.
- Si la source lumineuse change pendant que l'image de Visée par l'écran est affichée, il se peut que l'écran scintille et que la mise au point soit difficile. Le cas échéant, quittez la prise de vue avec Visée par l'écran et effectuez la mise au point automatique sous la source lumineuse réelle.
- $\bullet$  Si vous appuyez sur la touche  $\leq Q$  > en mode FlexiZone Single, l'image est agrandie à l'endroit du collimateur autofocus. Si la mise au point s'avère difficile en vue agrandie, revenez à la vue normale et effectuez la mise au point automatique. Notez que la vitesse autofocus peut être différente en vue normale et en vue agrandie.
- Si vous agrandissez la vue après la mise au point avec FlexiZone Single dans la vue normale, il se peut qu'elle ne semble pas nette.
- En mode  $\ddot{\mathbf{L}}$  Direct, une pression sur la touche  $\leq Q$  > n'agrandira pas l'image.
- R. En FlexiZone - Single ou mode  $\mathcal{L}$  Direct (détection de visage), si vous photographiez un sujet à la périphérie et que celui-ci est légèrement flou, dirigez le collimateur autofocus central sur le sujet à mettre au point, puis prenez la photo.
	- Le flash Speedlite externe n'émettra pas de faisceau d'assistance autofocus. Toutefois, si un flash Speedlite de la série EX (vendu séparément) pourvu d'une lampe LED est utilisé, celle-ci s'allume automatiquement pour l'assistance autofocus si nécessaire en FlexiZone - Single et mode  $U$  Direct (détection de visage).

### **Conditions de prise de vue compliquant la mise au point**

- Sujets faiblement contrastés comme le ciel bleu et les surfaces planes de couleur unie.
- **Sujets insuffisamment éclairés.**
- Rayures et autres motifs où le contraste est uniquement dans le sens horizontal.
- Sous une source lumineuse dont la luminosité, la couleur ou le motif ne cesse de changer.
- Scènes nocturnes ou lumière en pointillé.
- Sous un éclairage fluorescent ou LED, et si l'image scintille.
- **Sujets minuscules.**
- Sujets au bord de la photo.
- **Sujets réfléchissant fortement la lumière.**
- Collimateur autofocus recouvrant à la fois des sujets proches et éloignés (comme un animal dans une cage).
- Sujets continuellement en mouvement empêchant l'immobilité du collimateur autofocus en raison d'un flou de bougé ou flou du sujet.
- Sujet s'approchant ou s'éloignant de l'appareil photo.
- Mise au point automatique avec un sujet extrêmement flou.
- **•** Prise d'une photo en flou artistique avec un objectif à portrait.
- **Utilisation d'un filtre pour effet spécial.**

Si vous utilisez l'autofocus avec l'un des objectifs suivants, il est recommandé d'utiliser [**Mode rapide**]. Si vous utilisez le [**FlexiZone**d (Single)] ou [Mode<sup>'</sup>L' Direct] pour l'autofocus, l'obtention de la mise au point peut prendre plus de temps ou l'appareil photo peut ne pas parvenir à effectuer une mise au point correcte.

EF28mm f/2.8, EF35mm f/2, EF50mm f/1.4 USM, EF50mm f/1.8 II, EF50mm f/2.5 Compact Macro, EF135mm f/2.8 (Flou artistique), EF75-300mm f/4-5.6 III, EF75-300mm f/4-5.6 III USM Pour des informations sur les objectifs qui ne sont plus commercialisés, consultez le site Web Canon de votre région.

### <span id="page-196-0"></span>**Mode rapide : AFQuick**

Le capteur AF dédié sert à effectuer la mise au point en mode autofocus One-Shot (p. [92](#page-91-0)) de la même façon qu'avec la prise de vue avec viseur.

Bien que vous puissiez effectuer rapidement la mise au point sur la zone visée, **l'image de Visée par l'écran sera momentanément interrompue pendant l'activation de l'opération autofocus.**

Vous pouvez utiliser onze collimateurs autofocus pour faire la mise au point (sélectionnés automatiquement). Vous pouvez également sélectionner un collimateur autofocus pour faire la mise au point et ne l'effectuer que sur la zone couverte par ce dernier (sélectionné manuellement). Dans les modes de la zone élémentaire, le collimateur autofocus est automatiquement sélectionné. Vous ne pouvez pas sélectionner le collimateur autofocus.

#### Collimateur autofocus

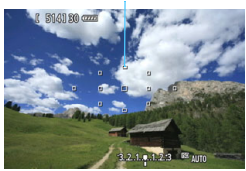

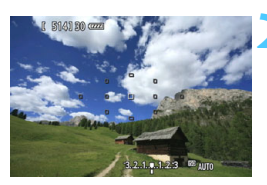

### **1 Affichez l'image de Visée par l'écran.**

- Appuyez sur la touche  $\leq \frac{\sqrt{3}}{\sqrt{10}}$ .
- L'image de Visée par l'écran apparaît sur l'écran LCD.
- **Les petites cases représentent les** collimateurs autofocus.

### **2 Sélectionnez le collimateur**  autofocus.<sup>\*</sup>

- Appuyez sur la touche  $\leq$   $\geq$  >.
- $\bullet$  Vous pouvez utiliser  $\leq \frac{e^{+2}}{2}$  ou tourner la molette < $\mathcal{E}$ > > ou <1> pour sélectionner un collimateur autofocus.
- Appuyez sur < $(F)$  pour basculer entre la sélection du collimateur autofocus central et la sélection automatique.

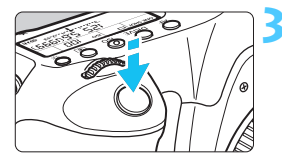

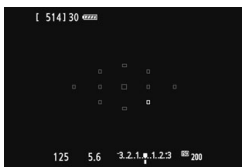

## **3 Effectuez la mise au point.**

- Placez le collimateur autofocus sur le sujet et enfoncez le déclencheur à mi-course.
- L'image de Visée par l'écran disparaît, le miroir reflex se rabaisse et la mise au point automatique est effectuée. (Aucune photo n'est prise.)
- **Lorsque la mise au point est** effectuée, le signal sonore retentit et l'image de Visée par l'écran réapparaît.
- Le collimateur autofocus utilisé pour effectuer la mise au point s'allume en vert.
- Si la mise au point n'est pas effectuée, le collimateur autofocus clignote en orange.

### **4 Prenez la photo.**

 Vérifiez la mise au point et l'exposition, puis enfoncez le déclencheur à fond pour prendre la photo (p. [180](#page-179-0)).

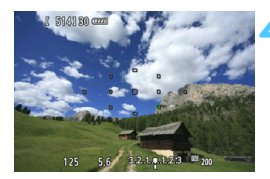

 $\boxed{1}$  Vous ne pouvez pas prendre de photo pendant l'exécution de la mise au point automatique. Prenez la photo lorsque l'image de Visée par l'écran est affichée.

## <span id="page-198-0"></span>**Mise au point manuelle**

Vous pouvez agrandir l'image et effectuer manuellement une mise au point précise.

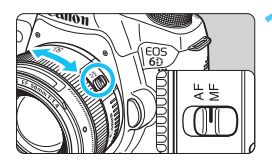

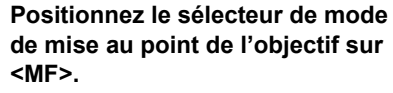

 Tournez la bague de mise au point de l'objectif pour effectuer grossièrement la mise au point.

## **2 Affichez le cadre d'agrandissement.**

• Appuyez sur la touche  $<\,Q>$ .

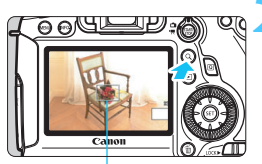

Cadre d'agrandissement

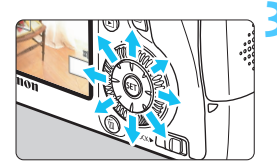

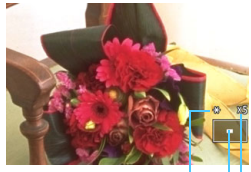

Mémorisation d'exposition Emplacement de la zone agrandie **Agrandissement** 

## **3 Déplacez le cadre d'agrandissement.**

- Appuyez sur  $\leq \frac{2}{3}$  > pour déplacer le cadre d'agrandissement sur la zone que vous souhaitez mettre au point.
- Pour ramener le cadre d'agrandissement au centre, appuyez sur < $(s_{ET})$  > ou la touche < $\overline{m}$  >.

## **4 Agrandissez l'image.**

 Chaque fois que vous appuyez sur la touche < Q >, l'agrandissement à l'intérieur du cadre change comme suit :

 $+5x \rightarrow 10x \rightarrow$  Vue normale 1x

## **5 Mise au point manuelle.**

- **Tout en regardant l'image agrandie,** tournez la bague de mise au point de l'objectif pour effectuer la mise au point.
- **Après avoir effectué la mise au point,** appuyez</u> sur la touche  $< Q$  > pour revenir à la vue normale.

## <span id="page-199-0"></span>**6 Prenez la photo.**

 Vérifiez la mise au point et l'exposition, puis enfoncez le déclencheur à fond pour prendre la photo (p. [180](#page-179-0)).

#### <span id="page-200-1"></span><span id="page-200-0"></span>**Mises en garde sur la prise de vue avec Visée par l'écran Qualité d'image**

- **Lorsque vous prenez des photos avec une sensibilité ISO élevée, du bruit** (comme un effet de bande et des points de lumière) peut être perceptible.
- Si vous photographiez à une température élevée, du bruit et des couleurs irrégulières peuvent apparaître sur l'image.
- Si la prise de vue avec Visée par l'écran est utilisée continuellement pendant une période prolongée, la température interne de l'appareil photo peut s'élever et la qualité de l'image se détériorer. Arrêtez la prise de vue avec Visée par l'écran lorsque vous ne prenez pas de photos.
- Si vous photographiez une exposition longue alors que la température interne de l'appareil photo est élevée, la qualité de l'image peut se détériorer. Arrêtez la prise de vue avec Visée par l'écran et patientez quelques minutes avant de reprendre la prise de vue.

#### **À propos des icônes d'avertissement de température interne blanche <**s**>**  et rouge < $\blacksquare$

- Si la température interne de l'appareil photo augmente en raison de l'utilisation prolongée de la prise de vue avec Visée par l'écran ou sous une température ambiante élevée, une icône blanche < $\overline{3}$  > ou rouge < $\overline{3}$  > apparaît.
- L'icône blanche  $\leq 10$  indique que la qualité d'image des photos sera détériorée. Nous vous recommandons d'arrêter la prise de vue avec Visée par l'écran et de laisser la température interne de l'appareil photo refroidir avant de reprendre la prise de vue.
- L'icône rouge < I > indique que la prise de vue avec Visée par l'écran sera bientôt automatiquement arrêtée. Si cela se produit, vous ne pourrez pas prendre de photo tant que la température interne de l'appareil photo n'aura pas diminué. Arrêtez la prise de vue avec Visée par l'écran ou mettez l'appareil photo hors tension pour lui laisser le temps de refroidir.
- L'utilisation de la prise de vue avec Visée par l'écran à une température élevée pendant une période prolongée provoquera l'apparition prématurée de l'icône <  $\frac{1}{2}$  > ou < III >. Lorsque vous ne prenez pas de photos, éteignez l'appareil photo.
- Si la température interne de l'appareil photo est élevée, la qualité d'image des images à sensibilité ISO élevée ou des expositions longues peut se détériorer avant même que l'icône blanche < $\overline{\mathbb{S}}$  > s'affiche.

#### **Résultat de la prise de vue**

- Si vous prenez la photo en vue agrandie, l'exposition risque de ne pas correspondre à ce que vous souhaitiez. Revenez à la vue normale avant de prendre la photo. Pendant la vue agrandie, la vitesse d'obturation et l'ouverture s'affichent en orange. Même si vous prenez la photo en vue agrandie, l'image sera capturée dans la plage de vue normale.
- Si [ $\Omega$ 3 : Auto Lighting Optimizer/ $\Omega$ 3 : Correction auto de **luminosité**] (p. [125](#page-124-0)) n'est pas réglé sur [**Désactivée**], il est possible que l'image paraisse claire même si une correction d'exposition ou correction d'exposition au flash plus sombre est réglée.

## <span id="page-201-1"></span><span id="page-201-0"></span>**Mises en garde sur la prise de vue avec Visée par l'écran Image de Visée par l'écran**

- Sous un éclairage faible ou fort, il se peut que l'image de Visée par l'écran ne reflète pas la luminosité de l'image capturée.
- Si la source de lumière (éclairage) au sein de l'image change, l'écran risque de scintiller. Le cas échéant, quittez la prise de vue avec Visée par l'écran et reprenez la prise de vue sous la source lumineuse réelle.
- Si vous dirigez l'appareil photo dans une autre direction, la luminosité correcte de l'image de Visée par l'écran peut être momentanément perdue. Attendez que le niveau de luminosité se stabilise avant de prendre une photo.
- En cas de source lumineuse extrêmement forte sur l'image, il se peut que la portion claire de l'image apparaisse noire sur l'écran LCD. L'image capturée affichera néanmoins correctement cette portion.
- Si vous placez [ $\blacklozenge$  : Luminosité LCD] sur un réglage clair sous un faible éclairage, un bruit ou des couleurs irrégulières peuvent affecter l'image de Visée par l'écran. Toutefois, le bruit ou les couleurs irrégulières ne seront pas enregistrés sur l'image capturée.
- Lorsque vous agrandissez l'image, sa netteté peut paraître plus prononcée que sur l'image réelle.

#### **Fonctions personnalisées**

 Pour la prise de vue avec Visée par l'écran, certains réglages des fonctions personnalisées sont sans effet (p. [303\)](#page-302-0).

#### **Objectif et flash**

- La fonction de préréglage de la mise au point est disponible pour la prise de vue avec Visée par l'écran uniquement si vous utilisez un (super) téléobjectif pourvu du mode de préréglage de la mise au point commercialisé à partir de la deuxième moitié de 2011.
- La mémorisation d'exposition au flash et l'éclairage pilote du flash sont impossibles si vous utilisez un flash Speedlite externe.

# **Enregistrement de vidéos**

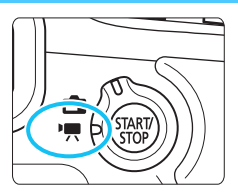

L'enregistrement vidéo est activé en positionnant le sélecteur de prise de vue avec Visée par l'écran/d'enregistrement vidéo sur <<sup>t</sup>, > Le format d'enregistrement vidéo est MOV.

**8**

 Pour connaître les cartes pouvant enregistrer des vidéos, voir page [3](#page-2-0).

Sous l'onglet [5**3**], si vous réglez [**Wi-Fi**] sur [**Activer**], vous ne pouvez pas filmer de vidéos. Avant de filmer des vidéos, réglez [**Wi-Fi**] sur [**Désactiver**].

## **'只 Enregistrement de vidéos**

## <span id="page-203-0"></span>**Prise de vue avec exposition automatique**

Lorsque le mode de prise de vue est réglé sur un mode autre que  $\leq M$  >, le contrôle de l'exposition automatique s'active selon la luminosité actuelle de la scène.

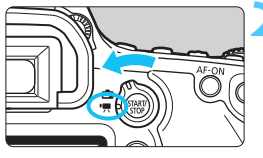

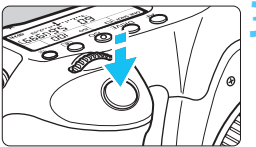

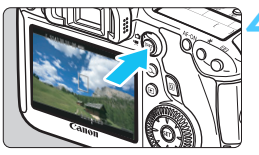

Enregistrement vidéo en cours

<span id="page-203-1"></span>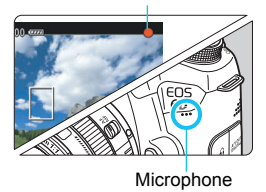

## **1 Réglez le mode de prise de vue.**

 Placez la molette de sélection des modes sur n'importe quel mode de prise de vue sauf  $\leq M$ .

## **2 Positionnez le sélecteur de prise de vue avec Visée par l'écran/** d'enregistrement vidéo sur <'只>.

Le miroir reflex émet un bruit, puis l'image apparaît sur l'écran LCD.

## **3 Effectuez la mise au point.**

- Avant d'enregistrer une vidéo, faites la mise au point manuellement ou automatiquement (p. [192-](#page-191-1)[200](#page-199-0)).
- Lorsque vous enfoncez le déclencheur à micourse, l'appareil photo effectue la mise au point selon la méthode AF sélectionnée.

## **4 Enregistrez la vidéo.**

- Appuyez sur la touche  $<\frac{57AP}{100}$  > pour commencer à filmer.
- Le symbole «  $\bullet$  » s'affiche dans le coin supérieur droit de l'écran pendant que vous filmez.
- Pour arrêter d'enregistrer la vidéo, appuyez à nouveau sur la touche  $<$   $\frac{START}{STOP}$  >.

 $\mathbf{v}$  **Les mises en garde sur l'enregistrement vidéo sont indiquées aux pages [233](#page-232-0) et [234](#page-233-0).**

 **Lisez également, au besoin, les mises en garde sur la prise de vue avec Visée par l'écran aux pages [201](#page-200-1) et [202](#page-201-1).**

- 同 Dans les modes de la zone élémentaire, le résultat de la prise de vue est identique à celui en mode  $\leq$   $\sqrt{4}$  >. En outre, l'icône de scène pour la scène détectée par l'appareil photo s'affiche dans le coin supérieur gauche (p. [207\)](#page-206-0).
	- $\bullet$  Dans les modes de prise de vue < Tv > < Av > ou < B > les réglages sont identiques à ceux en mode  $\leq P$  >.
	- Les fonctions de menu réglables sont différentes dans les modes de la zone élémentaire et les modes de la zone de création (p. [353](#page-352-0)).
	- Dans les modes de la zone de création, vous pouvez régler l'Auto Lighting Optimizer (Correction auto de luminosité). Dans le menu de l'Auto Lighting Optimizer (Correction auto de luminosité), il est possible de régler **[ <b>INFO** √ Désact, en modes M ou **B**]. Toutefois, pendant l'enregistrement vidéo, même si le mode de prise de vue est réglé sur  $\leq$ B >, la prise de vue avec exposition automatique est utilisée à la place de la pose longue. Par conséquent, il est possible de régler l'Auto Lighting Optimizer (Correction auto de luminosité).
	- Dans les modes de la zone de création, vous pouvez appuyer sur la touche  $\leq$   $\neq$  > (p. [153\)](#page-152-0) pour verrouiller l'exposition (mémorisation d'exposition). La durée d'affichage des réglages d'exposition est déterminée par [Z**1 : Délai mesure**]. Vous pouvez annuler la mémorisation d'exposition appliquée pendant l'enregistrement vidéo en appuyant sur la touche < $\overline{\mathbb{F}}$  >. (Le réglage de mémorisation d'exposition est conservé jusqu'à ce que vous appuyiez sur la touche  $\leq$  $\geq$  $\geq$ .)
	- Dans les modes de la zone de création, vous pouvez activer la correction d'exposition en faisant glisser le bouton <LOCK >> à gauche et en tournant la molette  $\leq$   $\geq$ .
	- Si vous enfoncez le déclencheur à mi-course, la vitesse d'obturation et la sensibilité ISO s'affichent en bas de l'écran. Il s'agit du réglage d'exposition pour la prise de vue d'une photo (p. [210\)](#page-209-0). Le réglage d'exposition pour l'enregistrement vidéo ne s'affiche pas. Veuillez noter que le réglage d'exposition pour l'enregistrement vidéo peut être différent de celui pour la prise de photos.
	- Si vous filmez une vidéo en exposition automatique, la vitesse d'obturation et la valeur d'ouverture ne seront pas enregistrées dans les informations sur l'image (Exif).

### **Sensibilité ISO dans les modes de la zone élémentaire**

 La sensibilité ISO est automatiquement réglée entre 100 et 12800 ISO.

### **Sensibilité ISO dans les modes de la zone de création**

- La sensibilité ISO est automatiquement réglée entre 100 et 12800 ISO.
- **Sous [** $\Omega$ **3 : Réglages de sensibilité ISO**], si vous réglez l'option [**Maximum**] de [**Plage ISO**] sur [**25600/H**] (p. [109](#page-108-0)), la sensibilité ISO maximum pour le réglage de la sensibilité ISO automatique sera élargie à H (équivalent à 25600 ISO). Sachez que lorsque vous réglez [**Maximum**] sur [**25600**], la sensibilité ISO maximum n'est pas élargie et demeure 12800 ISO.
- **Si [** $\Omega$ **4 : Priorité hautes lumières**] est réglé sur [Activée] (p. [130](#page-129-0)), la sensibilité ISO se situe entre 200 et 12800 ISO.
- Sous [z**3 : Réglages de sensibilité ISO**], [**Plage ISO auto**] ou [**Vit. obtur. min.**] ne peuvent pas être réglés (p. [110,](#page-109-0) [111](#page-110-0)) pour l'enregistrement vidéo.

Pour [**Plage ISO**], si [**Minimum**] est réglé sur [**L(50)**] et [**Maximum**] sur [**H1(51200)**] ou [**H2(102400)**] et si vous passez de la prise de photos à l'enregistrement vidéo, le réglage minimum pour la plage ISO auto sera de 100 ISO et le réglage maximum sera H (équivalent à 25600 ISO). La sensibilité ISO ne peut pas être élargie à 50 ISO ou 51200/102400 ISO.

## **Utilisation d'un flash Speedlite de la série EX (vendu séparément) pourvu d'une lampe LED**

Avec l'enregistrement vidéo avec exposition automatique (mode autre que  $M$ ), l'appareil photo allume automatiquement la lampe LED du Speedlite dans de faibles conditions d'éclairage. **Pour en savoir plus, reportez-vous au mode d'emploi du flash Speedlite de la série EX.**

### <span id="page-206-0"></span>**Icônes de scène**

Pendant l'enregistrement vidéo dans un mode de la zone élémentaire, une icône représentant la scène détectée par l'appareil photo s'affichera et la prise de vue sera adaptée à cette scène. Pour certaines scènes ou conditions de prise de vue, l'icône affichée peut ne pas correspondre à la scène réelle.

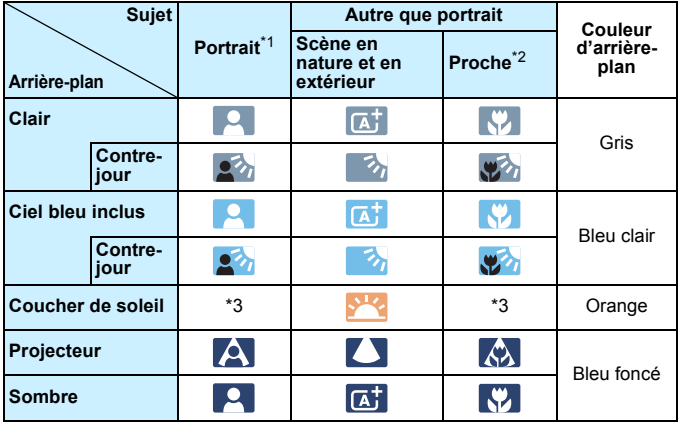

- \*1 : S'affiche uniquement lorsque la méthode AF est réglée sur [Mode **L'Direct**]. Si une autre méthode AF est réglée, l'icône « Autre que portrait » s'affiche même si une personne est détectée.
- \*2 : S'affiche lorsque l'objectif monté comporte des informations sur la distance. Avec un tube-allonge ou un objectif pour gros-plan, il se peut que l'icône affichée ne corresponde pas à la scène réelle.
- \*3 : L'icône adaptée à la scène détectée s'affiche.

### <span id="page-207-0"></span>**Prise de vue avec exposition manuelle**

Vous pouvez régler manuellement la vitesse d'obturation, l'ouverture et la sensibilité ISO pour l'enregistrement vidéo. L'utilisation de l'exposition manuelle pour enregistrer des vidéos est réservée aux utilisateurs avancés.

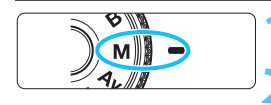

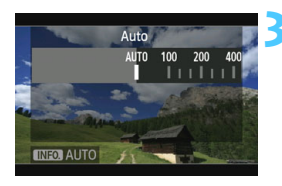

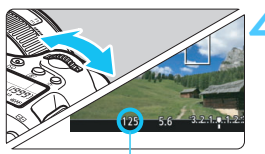

Vitesse d'obturation

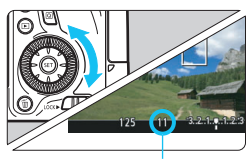

**Ouverture** 

## **1 Positionnez la molette de**  sélection des modes sur <**M**>.

**2 Positionnez le sélecteur de prise de vue avec Visée**  par l'écran/d'enregistrement vidéo sur <**'** !!

## **3 Réglez la sensibilité ISO.**

- Appuyez sur la touche <ISO>.
- L'écran de réglage de la sensibilité ISO apparaît sur l'écran LCD.
- Tournez la molette < $\frac{1}{2}$  > pour régler la sensibilité ISO.
- **Pour en savoir plus sur la sensibilité** ISO, voir la page suivante.

## **4 Réglez la vitesse d'obturation et l'ouverture.**

- Enfoncez le déclencheur à mi-course et vérifiez l'indicateur de niveau d'exposition.
- Pour régler la vitesse d'obturation, tournez la molette  $\langle \xi \rangle$  = Les vitesses d'obturation réglables dépendent de la cadence d'enregistrement des images  $\leq$   $\mathbb{R}$ >.
	- $\overline{B_0}$   $\overline{B_1}$   $\overline{B_4}$  : 1/4000 sec. 1/30 sec.
	- •8 7 : 1/4000 sec. 1/60 sec.
- **Pour sélectionner la valeur d'ouverture.** tournez la molette  $\leq$   $\geq$ .
- Si vous ne parvenez pas à la régler, positionnez le bouton <LOCK > > à gauche, puis tournez la molette  $\langle \xi^{\text{max}} \rangle$  > ou  $\langle \hat{\xi} \rangle$  >.
- **5 Faites la mise au point et enregistrez la vidéo.**
	- La procédure est identique à celle des étapes 3 et 4 pour « Prise de vue avec exposition automatique » (p. [204](#page-203-0)).

### <span id="page-208-0"></span>**Sensibilité ISO pendant la prise de vue avec exposition manuelle**

- Avec [**Auto**] (**A**), la sensibilité ISO est automatiquement réglée entre 100 et 12800 ISO. Sous [z**3 : Réglages de sensibilité ISO**], si vous réglez l'option [**Maximum**] de [**Plage ISO**] sur [**25600/H**], la sensibilité ISO maximum sera élargie et la sensibilité ISO sera réglée automatiquement entre 100 ISO et H.
- Vous pouvez régler manuellement la sensibilité ISO entre 100 et 12800 ISO par palier d'un tiers de valeur. Sous [z**3 : Réglages de sensibilité ISO**], si vous placez le réglage [**Maximum**] de [**Plage ISO**] sur [**25600/H**], la sensibilité ISO maximum pour le réglage de la sensibilité ISO manuel est élargie à H (équivalent à 25600 ISO). Sachez que lorsque vous réglez [**Maximum**] sur [**25600**], la sensibilité ISO maximum n'est pas élargie et demeure 12800 ISO.
- **·** Si  $\left[$   $\Box$  **4** : Priorité hautes lumières] est réglé sur  $\left[$  Activée] (p. [130\)](#page-129-0), vous pouvez régler la sensibilité ISO entre 200 et 12800 ISO (selon le réglage [**Plage ISO**]).
- Sous  $\overline{23}$  : Réglages de sensibilité ISO], [Plage ISO auto] ou [Vit. **obtur. min.**] ne peuvent pas être réglés (p. [110](#page-109-0), [111\)](#page-110-0) pour l'enregistrement vidéo.
- Étant donné que l'enregistrement d'une vidéo à une sensibilité ISO de 16000/20000/25600 peut être à l'origine d'un bruit important, une sensibilité ISO élargie est déterminée (affichée sous la forme [**H**]).
	- Si [**Minimum**] est réglé sur [**L(50)**] et [**Maximum**] sur [**H1(51200)**] ou [**H2(102400)**] dans [**Plage ISO**] et si vous passez de la prise de photos à l'enregistrement vidéo, le réglage minimum pour la plage ISO manuelle sera de 100 ISO et le réglage maximum sera H (25600 ISO). La sensibilité ISO ne peut pas être élargie à 50 ISO ou 51200/102400 ISO.
	- Il n'est pas recommandé de modifier la vitesse d'obturation ou la valeur d'ouverture pendant l'enregistrement vidéo, car les changements d'exposition seront enregistrés.
	- Il est recommandé d'utiliser une vitesse d'obturation de 1/30e à 1/125e de seconde pour enregistrer une vidéo d'un sujet en mouvement. Plus la vitesse d'obturation est rapide et moins les mouvements du sujet auront l'air fluides.
	- Si vous modifiez la vitesse d'obturation pendant que vous filmez sous un éclairage fluorescent ou LED, un scintillement d'image peut être enregistré.
- R. Avec ISO auto réglé, vous pouvez appuyer sur la touche  $\leq$   $\neq$  > pour verrouiller la sensibilité ISO.
	- Si vous appuyez sur la touche  $\leq$   $\neq$  >, puis recadrez la photo, vous pouvez voir la différence du niveau d'exposition sur l'indicateur du niveau d'exposition (p. [22,](#page-21-0) [210\)](#page-209-0) par rapport au moment où vous avez appuyé sur la touche  $\leq$   $\neq$  >.
	- En appuyant sur la touche <INFO.>, vous pouvez afficher l'histogramme.

## <span id="page-209-0"></span>**Affichage des informations**

Chaque fois que vous appuyez sur la touche <INFO. >, l'affichage des informations change.

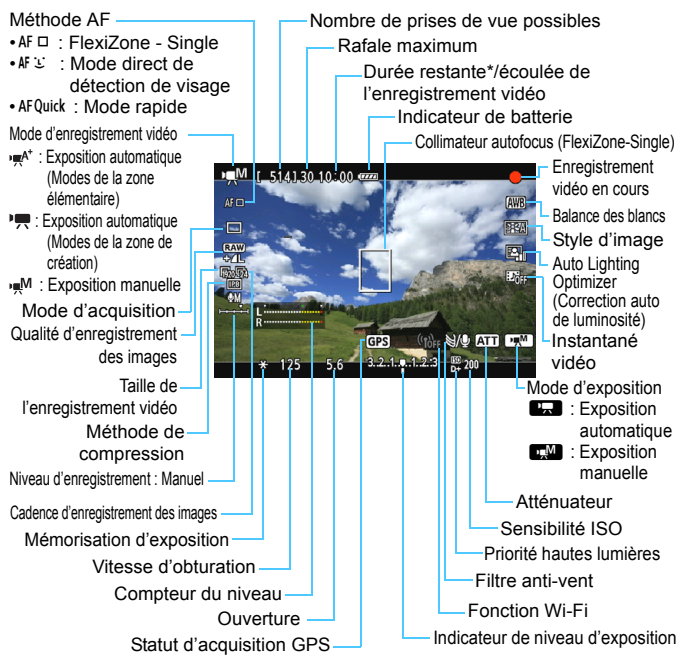

\* S'applique à un seul clip vidéo.

- 围 Pour afficher le niveau électronique, appuyez sur la touche  $\leq$  INFO,  $\geq$  (p. [60\)](#page-59-0).
	- Veuillez noter que si la méthode AF est réglée sur [Mode<sup>1</sup>]. Direct] ou que l'appareil photo est raccordé à un téléviseur au moyen d'un câble HDMI (p. [261](#page-260-1)), le niveau électronique ne pourra pas être affiché.
	- Lorsque l'enregistrement vidéo débute, la durée restante de l'enregistrement vidéo est remplacée par la durée écoulée.

### **Remarques sur l'enregistrement vidéo**

同

- $\mathbf u$  L'appareil photo ne peut pas effectuer une mise au point automatique en continu comme un caméscope.
	- Il n'est pas recommandé d'utiliser la mise au point automatique pendant l'enregistrement vidéo, car cela risque de fausser provisoirement la mise au point ou de modifier l'exposition.
	- Ne dirigez pas l'appareil photo vers une source lumineuse intense, telle que le soleil lors d'une journée ensoleillée ou une source de lumière artificielle intense. Cela risque d'endommager le capteur d'image ou les composants internes de l'appareil photo.
	- Si <<a><a><a></a> est réglé et que la sensibilité ISO ou la valeur d'ouverture est modifiée pendant l'enregistrement vidéo, la balance des blancs peut aussi être modifiée.
	- Si vous filmez une vidéo sous un éclairage fluorescent ou LED, l'image vidéo risque de scintiller.
	- Il est recommandé de filmer quelques vidéos d'essai là où vous zoomerez pendant l'enregistrement vidéo. Si vous zoomez pendant l'enregistrement vidéo, les changements d'exposition ou le bruit mécanique de l'objectif peuvent être enregistrés, ou bien les images peuvent être floues.
	- Vous ne pouvez pas agrandir l'image pendant l'enregistrement vidéo.
	- **Les mises en garde sur l'enregistrement vidéo sont indiquées aux pages [233](#page-232-0) et [234](#page-233-0).**
	- **Lisez également, au besoin, les mises en garde sur la prise de vue avec Visée par l'écran aux pages [201](#page-200-1) et [202](#page-201-1).**
	- Les réglages relatifs à la vidéo sont sous les onglets [Z**1**] et [Z**2**] (p. [223\)](#page-222-0).
	- Un fichier vidéo est enregistré chaque fois que vous filmez une vidéo. Si la taille de fichier dépasse 4 Go, un nouveau fichier est créé à chaque 4 Go supplémentaire.
	- Le champ visuel de l'image vidéo est d'environ 100 % (avec la taille de l'enregistrement vidéo réglée sur [h]20]).
	- La mise au point de l'image est également possible en appuyant sur la touche < AF-ON>.
	- **Pour effectuer la mise au point pendant l'enregistrement vidéo, appuyez** sur la touche <AF-ON>. La mise au point est impossible en appuyant sur le déclencheur.
	- Le son est enregistré en mono par le microphone intégré de l'appareil photo (p. [204](#page-203-1)).
	- **L'enregistrement du son en stéréo est également possible en raccordant** le microphone stéréo directionnel DM-E1 (vendu séparément) à la borne d'entrée pour microphone externe de l'appareil photo (p. [20\)](#page-19-0), car le microphone externe a la priorité.

#### **Remarques sur l'enregistrement vidéo**

- 围 Vous pouvez utiliser la télécommande RC-6 (vendue séparément, p. [167](#page-166-0)) pour démarrer et arrêter l'enregistrement vidéo si le mode d'acquisition est < $\&$  > ou < $\&$  > . Placez le sélecteur de délai de prise de vue sur <**2**> (délai de 2 secondes), puis appuyez sur le bouton de transmission. Si vous placez le sélecteur sur <<sup>o</sup> > (prise de vue immédiate), la prise de photos s'activera.
	- Avec une batterie LP-E6 complètement chargée, la durée totale de l'enregistrement vidéo est la suivante : environ 1 h 35 min. à température ambiante (23 °C / 73 °F), et environ 1 h 25 min. à basse température (0 °C / 32 °F).
	- Lorsque vous utilisez un (super) téléobjectif pourvu du mode Power Focus (PF) commercialisé à partir de la deuxième moitié de 2011, la mise au point PF est disponible pendant l'enregistrement vidéo.

### **Simulation de l'image finale**

La simulation de l'image finale est une fonction vous permettant de voir les effets du style d'image, de la balance des blancs, etc. sur l'image. Pendant l'enregistrement vidéo, l'image affichée reflétera automatiquement les effets des réglages répertoriés ci-dessous.

### **Simulation de l'image finale pour l'enregistrement vidéo**

- Style d'image
	- \* Tous les réglages, comme la netteté, le contraste, la saturation des couleurs et la teinte de couleur, seront reflétés.
- **Balance des blancs**
- Correction de la balance des blancs
- **Exposition**
- **•** Profondeur de champ
- **Auto Lighting Optimizer (Correction auto de luminosité)**
- **Correction du vignetage**
- **Correction de l'aberration chromatique**
- **Priorité hautes lumières**

### **Prise de photos**

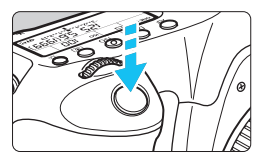

Pendant que vous enregistrez une vidéo, vous pouvez toujours prendre une photo en enfonçant le déclencheur à fond.

### **Prise de photos pendant l'enregistrement vidéo**

- Si vous prenez une photo pendant l'enregistrement vidéo, la vidéo enregistrera un passage immobile d'environ une seconde.
- La photo prise est enregistrée sur la carte et l'enregistrement vidéo reprend automatiquement lorsque l'image de Visée par l'écran s'affiche.
- La vidéo et la photo sont enregistrées sur la carte sous forme de fichiers distincts.
- Les fonctions propres à la prise de photos sont indiquées cidessous. Les autres fonctions sont identiques à celles de l'enregistrement vidéo.

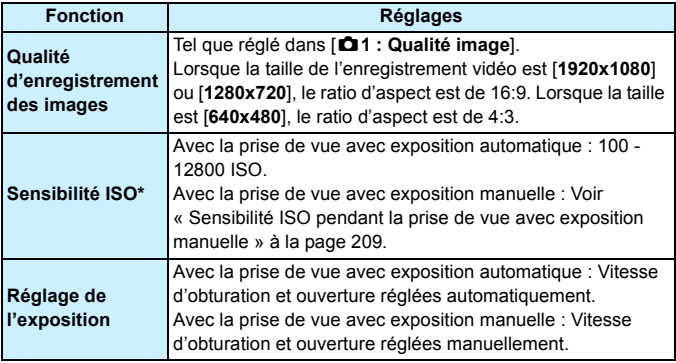

\* Si la priorité hautes lumières est réglée, la plage ISO commence à partir de 200 ISO.

- Le bracketing d'exposition auto ne peut être utilisé.
	- Même si un flash Speedlite externe est utilisé, il ne se déclenchera pas.
	- La prise de photos en continu est possible pendant l'enregistrement vidéo. Cependant, les images capturées ne s'afficheront pas à l'écran. Selon la qualité d'enregistrement des images pour les photos, le nombre de photos prises pendant la prise de vue en continu, les performances de la carte, etc., l'enregistrement vidéo peut s'arrêter automatiquement.
- 围 Si vous souhaitez prendre des photos en continu pendant l'enregistrement vidéo, il est recommandé d'utiliser une carte à grande vitesse. Il est également recommandé de régler une qualité d'enregistrement des images plus petite pour les photos et de prendre moins de photos en continu.
	- Vous pouvez prendre des photos dans tous les modes d'acquisition.
	- Il est possible d'utiliser le retardateur avant de commencer à filmer une vidéo. Si vous l'utilisez pendant l'enregistrement vidéo, le retardateur passera à la prise de vue d'une seule image.

## **Réglages des fonctions de prise de vue**

## Q **Contrôle rapide**

Dans les modes de la zone de création, vous pouvez régler les modes suivants : **Méthode AF**, **mode d'acquisition**, **qualité d'enregistrement des images**, **taille de l'enregistrement vidéo**, niveau d'enregistrement du son (avec [Enr. son : Manuel] réglé), balance des blancs, style d'image, Auto Lighting Optimizer (Correction auto de luminosité), et **instantané vidéo**. Dans les modes de la zone élémentaire, seules les fonctions en caractère gras peuvent être réglées.

## **1 Appuyez sur la touche <**Q**>.**

Les fonctions réglables s'affichent.

## **2Sélectionnez une fonction et réglez-la.**

- Appuyez sur la touche  $\leq$   $\sqrt{V}$  > pour sélectionner une fonction.
- La fonction sélectionnée et le guide des fonctions (p. [63\)](#page-62-0) apparaissent.
- $\bullet$  Réglez-la en appuyant sur la touche  $\leq \bullet$  >.
- Pour régler la qualité d'enregistrement des images RAW ou les paramètres du style d'image, appuyez sur la touche <INFO.>.

## **3Quittez le réglage.**

Appuyez sur  $\leq$   $($   $\epsilon$ Fr $)$  > pour valider le réglage et revenir à l'enregistrement vidéo.

## **Réglages AF / DRIVE / ISO /**  $\textcircled{\tiny{F}}$

Pendant l'affichage de l'image vidéo sur l'écran LCD, si vous appuyez sur la touche < AF > ou <DRIVE >. l'écran de réglage apparaît sur l'écran LCD. Vous pouvez alors utiliser la molette < $\mathcal{E}^{\text{max}}$ > ou < separ régler la fonction de prise de vue correspondante.

Lorsque le mode rapide est réglé, vous pouvez appuyer sur la touche <  $\equiv$  > pour sélectionner le collimateur autofocus. La procédure est la même qu'avec la prise de vue par le viseur. Pendant la prise de vue avec exposition manuelle (p. [208](#page-207-0)), vous pouvez appuyer sur la touche <i> pour régler la sensibilité ISO.

## **MENU Réglage de la taille de l'enregistrement vidéo**

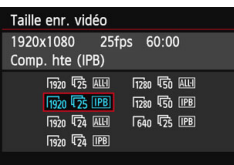

Avec [Z**2 : Taille enr. vidéo**], vous pouvez régler la taille d'image, la cadence d'enregistrement des images par seconde et la méthode de compression de la vidéo. La cadence d'enregistrement des images change automatiquement selon le réglage [5**3 : Système vidéo**].

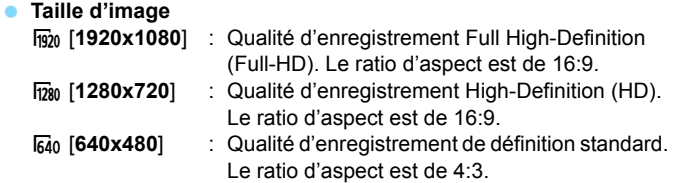

### **Cadence d'enregistrement des images** (im/s : images par seconde)

- $\overline{\mathbb{F}_3}$ / $\overline{\mathbb{F}_6}$  : Pour les régions dont le format TV est NTSC (Amérique du Nord, Japon, Corée, Mexique, etc.).
- 5/7 : Pour les régions dont le format TV est PAL (Europe, Russie, Chine, Australie, etc.).
- $\overline{52}$  : Principalement pour les films commerciaux.

### **Méthode de compression**

- **IPB IPB** : Plusieurs images à la fois sont comprimées de manière efficace pour l'enregistrement. Étant donné que la taille de fichier est plus petite qu'avec ALL-I, vous pouvez filmer plus longtemps.
- W ALL-I (I seulement) : Une image à la fois est comprimée pour l'enregistrement. Bien que la taille de fichier soit plus grosse qu'avec IPB, la vidéo est mieux adaptée à l'édition.
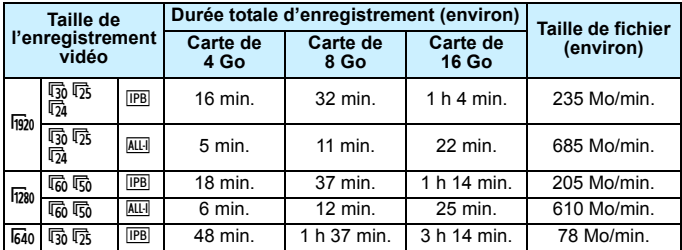

#### **Durée totale d'enregistrement vidéo et taille de fichier par minute**

#### **À propos des fichiers vidéo dépassant 4 Go**

Même si vous enregistrez une vidéo dépassant 4 Go, vous pouvez continuer à filmer sans interruption.

Pendant l'enregistrement vidéo, environ 30 secondes avant que la vidéo atteigne la taille de fichier de 4 Go, l'affichage de la durée de prise de vue écoulée ou du time code se met à clignoter sur l'image de l'enregistrement vidéo. Si vous continuez à filmer jusqu'à ce que la taille de fichier dépasse 4 Go, un nouveau fichier vidéo est automatiquement créé et la durée de prise de vue écoulée ou le time code cesse de clignoter.

Lors de la lecture de la vidéo, il vous faudra lire chaque fichier vidéo séparément. Les fichiers vidéo ne peuvent pas être lus d'affilée automatiquement. Une fois la lecture vidéo terminée, sélectionnez la prochaine vidéo à lire.

#### **Limite de durée de l'enregistrement vidéo**

La durée d'enregistrement maximum d'un clip vidéo est de 29 minutes 59 secondes. Si la durée de l'enregistrement vidéo atteint 29 minutes 59 secondes, l'enregistrement vidéo s'arrête automatiquement. Appuyez sur la touche  $\leq \frac{57687}{5768}$  > pour recommencer à filmer. (Un nouveau fichier vidéo est enregistré.)

L'augmentation de la température interne de l'appareil photo peut faire que l'enregistrement vidéo s'arrête avant la durée d'enregistrement maximum indiquée dans le tableau ci-dessus (p. [233\)](#page-232-0).

### **À propos de Full HD 1080**

Full HD 1080 indique la compatibilité avec la Haute Définition comportant 1080 pixels verticaux (lignes de balayage).

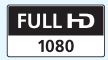

# <span id="page-217-0"></span>**MENU Réglage de l'enregistrement du son**

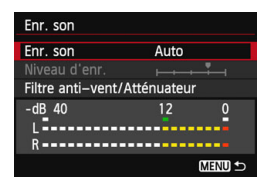

Vous pouvez enregistrer des vidéos tout en enregistrant le son avec le microphone mono intégré ou le microphone stéréo directionnel DM-E1 (vendu séparément). Vous pouvez également ajuster librement le niveau d'enregistrement du son. Réglez l'enregistrement du son avec [Z**2 : Enr. son**].

#### **Enregistrement du son/Niveau d'enregistrement du son**

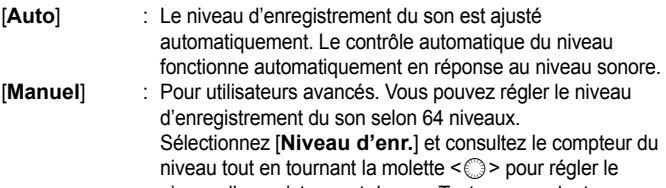

niveau d'enregistrement du son. Tout en regardant l'indicateur de retenue de crête, procédez au réglage de sorte que le compteur du niveau illumine quelquefois le repère « 12 » (-12 dB) à droite pour les sons les plus forts. S'il dépasse « 0 », le son sera déformé.

[**Désactivé**] : Le son n'est pas enregistré.

### **Filtre anti-vent/Atténuateur**

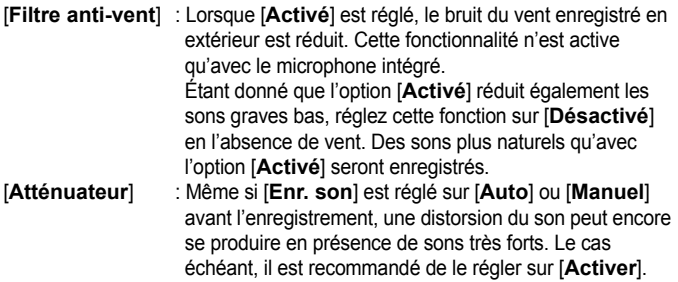

#### **Utilisation du microphone**

Le microphone intégré enregistre des sons mono. L'enregistrement du son en stéréo est également possible en raccordant le microphone stéréo directionnel DM-E1 (vendu séparément) à la borne d'entrée pour microphone externe de l'appareil photo (p. [20](#page-19-0)) car le microphone externe a la priorité.

 $\boxed{5}$   $\bullet$  Dans les modes de la zone élémentaire, les réglages disponibles pour [**Enr. son**] sont [**Activé/Désactivé**]. Si [**Activé**] est réglé, le niveau d'enregistrement du son est ajusté automatiquement (comme avec [**Auto**]) et la fonction de filtre anti-vent est activée.

- L'équilibre du volume sonore entre L (gauche) et R (droite) n'est pas réglable.
- Le son est enregistré à un taux d'échantillonnage de 48 kHz/16 bits à la fois sur L et R.

# <span id="page-219-0"></span>**MENU Réglage du time code**

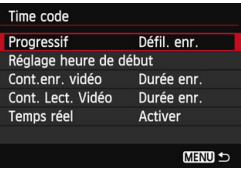

Le time code correspond à une référence temporelle enregistrée automatiquement pour synchroniser la vidéo et l'audio pendant l'enregistrement vidéo. Il est toujours enregistré dans les unités suivantes : heures, minutes, secondes et images. Il s'utilise principalement pendant l'édition vidéo. Réglez le time code avec [Z**2 : Time code**].

### **Progressif**

[**Défil. enr.**] : Le time code est déclenché uniquement lorsque vous filmez une vidéo.

[**Défil. libre**] : Le time code est déclenché, que vous filmiez ou non.

### **Réglage heure de début**

Vous pouvez régler l'heure de début du time code.

#### [**Réglage saisie manuelle**] :

Vous pouvez régler librement l'heure, les minutes, les secondes et l'image.

[**Réinitialiser**] : La durée réglée avec [**Réglage saisie manuelle**] et [**Réglé sur heure appareil**] est ramenée à 00:00:00:00.

#### [**Réglé sur heure appareil**] :

Règle les heures, les minutes et les secondes selon l'horloge interne de l'appareil photo. « Images » est réglé sur 00.

### **Compteur d'enregistrement vidéo**

Vous pouvez sélectionner ce qui s'affichera sur l'écran d'enregistrement vidéo.

[**Durée enr.**] : Indique la durée écoulée depuis le début de l'enregistrement vidéo.

[**Time code**] : Indique le time code pendant l'enregistrement vidéo.

- Si vous prenez des photos pendant l'enregistrement vidéo, il y aura un écart entre la durée actuelle et le time code.
	- Si [**Défil. libre**] est réglé et si vous changez l'heure, le fuseau horaire ou l'heure d'été (p. [36\)](#page-35-0), le time code en sera affecté.
	- Le time code n'est pas enregistré pour les instantanés vidéo.
- Quel que soit le réglage [**Cont. enr. vidéo**], le time code est toujours enregistré sur le fichier vidéo.

#### **Compteur de lecture vidéo**

Vous pouvez sélectionner ce qui s'affichera sur l'écran de lecture vidéo.

[**Durée lect.**] : Affiche la durée d'enregistrement et la durée de lecture pendant la lecture vidéo.

[**Time code**] : Affiche le time code pendant la lecture vidéo.

#### **Avec [Time code] réglé :**

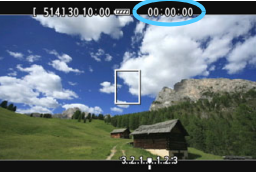

Pendant l'enregistrement vidéo Pendant la lecture vidéo

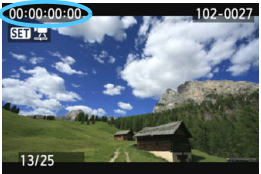

- Ħ. Si vous changez le réglage pour [**Cont. Lect. Vidéo**] dans [Z**2 : Time code**] ou pour [x**3 : Cont. Lect. Vidéo**], l'autre réglage changera automatiquement.
	- Les « images » ne sont pas affichées pendant l'enregistrement vidéo et la lecture vidéo.

#### **Temps réel**

Si le réglage de cadence d'enregistrement des images est  $\overline{F_3}$  (29,97 im/s) ou 6 (59,94 im/s), le nombre d'images du time code entraîne un écart entre la durée actuelle et le time code. Cet écart peut être corrigé automatiquement. Cette fonction de correction s'appelle Temps réel. [**Activer**] : L'écart est automatiquement corrigé en sautant les

numéros du time code.

[**Désactiver**] : L'écart n'est pas corrigé.

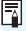

Si la cadence d'enregistrement des images est  $\overline{p}_4$  (23,976 im/s) ou si le [Système vidéo] est [PAL] (avec ho / [h] réglé), la fonction Temps réel est inopérante ([**Temps réel**] ne s'affiche pas).

# **MENU Réglages des fonctions du menu**

### **Menu [**Z**1]**

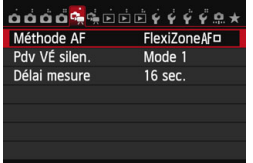

Lorsque le sélecteur de prise de vue avec Visée par l'écran/d'enregistrement vidéo est placé sur <''', les onglets [Z**1**] et [Z**2**] dédiés à l'enregistrement vidéo s'affichent. Les options de menu sont les suivantes :

#### **Méthode AF**

Les méthodes AF sont identiques à celles décrites aux pages [192](#page-191-0)- [198](#page-197-0). Vous pouvez sélectionner **[FlexiZone** AF  $\Box$  (Single)], **[Mode** L'Direct] ou [Mode rapide]. Notez que la mise au point continue d'un sujet en mouvement est impossible. Même si la méthode AF est réglée sur [**Mode rapide**], [FlexiZone<sup>AF □</sup> (Single)] sera activé pendant l'enregistrement vidéo.

#### ● Pdv VÉ silen.<sup>☆</sup>

Cette fonction s'applique à la prise de photos. Voir page [190](#page-189-0) pour plus de détails.

#### **Délai mesure**<sup>\*</sup>

Vous pouvez modifier la durée d'affichage de l'exposition (durée de la mémorisation d'exposition).

### **Menu [**Z**2]**

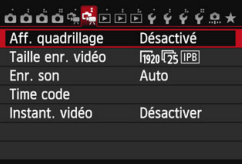

#### **Affichage quadrillage**

Avec  $[3x3 \neq]$  ou  $[6x4 \neq]$ , vous pouvez afficher un quadrillage pour vous aider à stabiliser l'appareil photo à la verticale ou à l'horizontale. Par ailleurs, avec [**3x3+diag** n], le quadrillage est affiché avec des lignes diagonales pour vous aider à aligner les intersections sur le sujet pour un meilleur équilibre du cadrage.

### **Taille de l'enregistrement vidéo**

Vous pouvez régler la taille de l'enregistrement vidéo (taille d'image, cadence d'enregistrement des images et méthode de compression). Voir page [216](#page-215-0) pour plus de détails.

#### **Enregistrement du son**

Vous pouvez définir les réglages d'enregistrement du son. Voir page [218](#page-217-0) pour plus de détails.

#### **Time code**

Vous pouvez définir le time code. Voir page [220](#page-219-0) pour plus de détails.

#### **Instantané vidéo**

Vous pouvez enregistrer des instantanés vidéo. Voir page [225](#page-224-0) pour plus de détails.

# <span id="page-224-0"></span>**MENU Prise d'instantanés vidéo**

La fonction d'instantané vidéo vous permet de créer facilement un court-métrage.

Un instantané vidéo est un court clip vidéo d'environ 2, 4 ou 8 secondes. Une collection d'instantanés vidéo s'appelle un album d'instantanés vidéo et peut être sauvegardée sur la carte sous la forme d'un fichier vidéo. En modifiant la scène ou l'angle dans chaque instantané vidéo, vous pouvez créer des courts-métrages dynamiques. La lecture d'un album d'instantanés vidéo peut également être accompagnée d'une musique de fond (p. [230,](#page-229-0) [254](#page-253-0)).

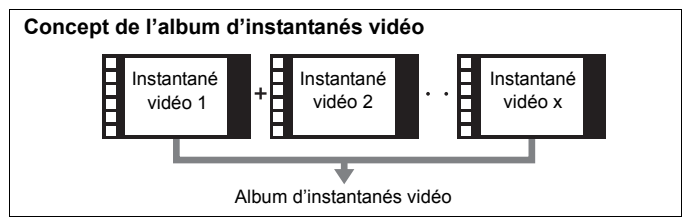

### **Réglage de la durée de l'enregistrement d'instantanés vidéo**

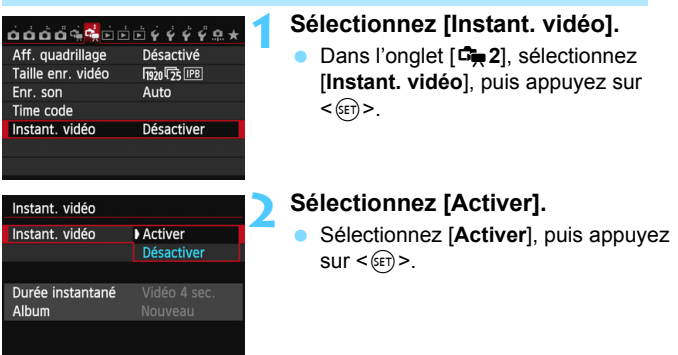

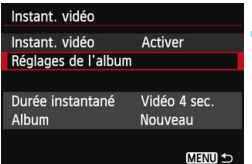

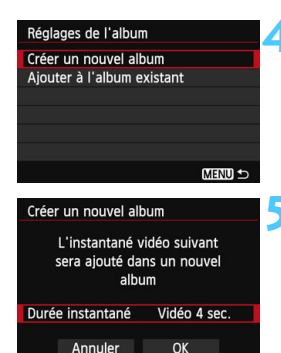

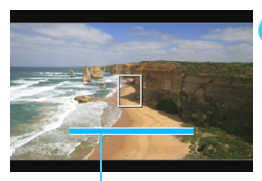

Durée de l'enregistrement

### **3 Sélectionnez [Réglages de l'album].**

- Sélectionnez [**Réglages de l'album**], puis appuyez sur  $\leq$   $\left(\frac{1}{2}\right)$  >.
- Si vous souhaitez continuer à filmer pour un album existant, allez à «Ajout à l'album existant » (p. [229\)](#page-228-0).

### <span id="page-225-0"></span>**4 Sélectionnez [Créer un nouvel album].**

 Sélectionnez [**Créer un nouvel album**], puis appuyez sur  $\leq$   $(\epsilon \tau)$  >.

### **5 Sélectionnez la durée de l'instantané.**

Appuyez sur  $\leq$   $(F)$  >, appuyez sur la touche < √ > pour sélectionner la durée de l'instantané, puis appuyez  $sur <$  $(F)$  $>$ .

### **6 Sélectionnez [OK].**

- Sélectionnez [**OK**], puis appuyez sur  $<$  (SET)  $>$ .
- Appuyez sur la touche <MENU> pour quitter le menu et revenir à l'écran d'enregistrement vidéo. Une barre bleue apparaît pour indiquer la durée de l'instantané.
- Passez à « Création d'un album d'instantanés vidéo » (p. [227](#page-226-0)).

### <span id="page-226-0"></span>**Création d'un album d'instantanés vidéo**

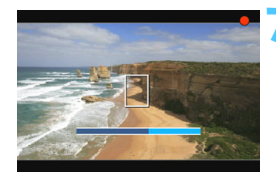

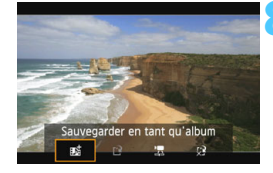

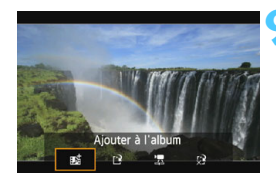

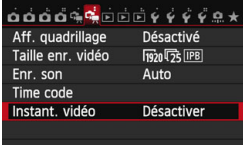

#### **7 Enregistrez le premier instantané vidéo.**

- Appuyez sur la touche  $\leq$   $\frac{\text{START}}{\text{STOP}}$  >, puis filmez.
- La barre bleue indiquant la durée de l'enregistrement diminue progressivement. Une fois la durée d'enregistrement définie écoulée, l'enregistrement s'arrête automatiquement.
- **L'écran de confirmation apparaît lorsque** l'écran LCD s'éteint et que le voyant d'accès cesse de clignoter (p. [228\)](#page-227-0).

### **8 Sauvegardez-le en tant qu'album d'instantanés vidéo.**

- Appuyez sur la touche  $\leq$   $\blacktriangle$   $\blacktriangleright$  pour sélectionner [ji **Sauvegarder en tant qu'album**], puis sur < $(F)$ >.
- Le clip vidéo sera sauvegardé en tant que premier instantané vidéo de l'album d'instantanés vidéo.

#### **9 Continuez à enregistrer d'autres instantanés vidéo.**

- Répétez l'étape 7 pour enregistrer l'instantané vidéo suivant.
- Appuyez sur la touche  $\leq$   $\blacktriangleright$  > pour sélectionner [**Jaj Ajouter à l'album**], puis sur < $(SET)$ >.
- **Pour créer un autre album** d'instantanés vidéo, sélectionnez [P] **Sauvegarder sous nouvel album**], puis sélectionnez [**OK**].

#### **10 Quittez l'enregistrement d'instantanés vidéo.**

- Réglez [**Instant. vidéo**] sur [**Désactiver**]. **Pour revenir à l'enregistrement vidéo standard, assurez-vous de sélectionner [Désactiver].**
- Appuyez sur la touche <MENU> pour quitter le menu et revenir à l'écran d'enregistrement vidéo standard.

#### **Options des étapes 8 et 9**

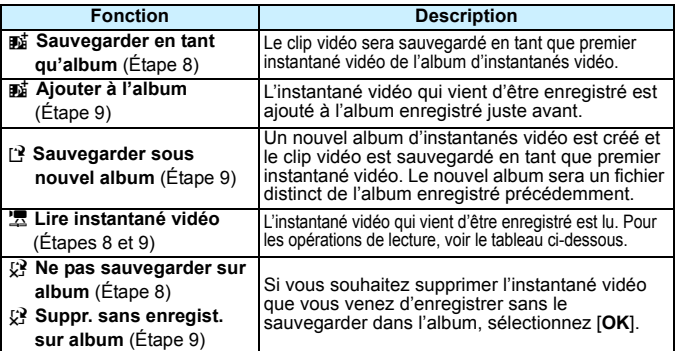

### <span id="page-227-0"></span>**Opérations de [Lire instantané vidéo]**

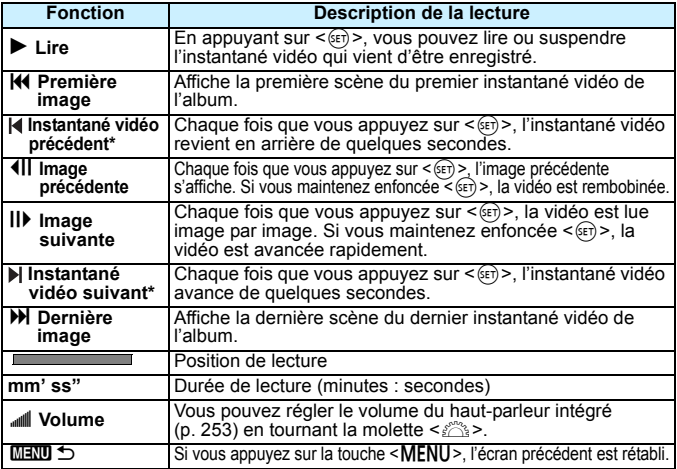

\* Avec [**Instantané vidéo précédent**]ou [**Instantané vidéo suivant**], la durée du saut correspond au nombre de secondes défini dans [**Instant. vidéo**] (environ 2, 4 ou 8 secondes).

### <span id="page-228-0"></span>**Ajout à l'album existant**

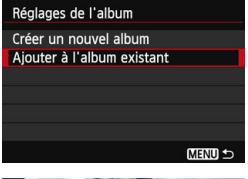

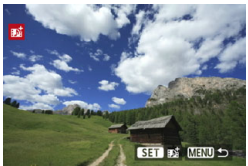

### **1 Sélectionnez [Ajouter à l'album existant].**

Suivez l'étape 4 à la page [226](#page-225-0) pour sélectionner [**Ajouter à l'album existant**], puis appuyez sur  $\leq$   $(\epsilon \tau)$  >.

### **2 Sélectionnez un album existant.**

- Tournez la molette  $\leq$  > pour sélectionner un album existant, puis appuyez sur  $\leq$   $\sqrt{(3E+1)}$
- Après avoir confirmé la boîte de dialogue qui s'affiche, sélectionnez [**OK**] sur l'écran, puis appuyez sur  $<$  (SET)  $>$ .
- Certains réglages d'instantané vidéo changent pour correspondre aux réglages de l'album existant.
- $\bullet$  Appuyez sur la touche <MENU > pour quitter le menu et revenir à l'écran d'enregistrement vidéo.

### **3 Filmez l'instantané vidéo.**

 Passez à « Création d'un album d'instantanés vidéo » (p. [227](#page-226-0)).

Vous ne pouvez pas sélectionner un album pris avec un autre appareil photo.

### **Précautions relatives à l'enregistrement d'instantanés vidéo**

- Vous pouvez uniquement ajouter à un album des instantanés vidéo de même durée (d'environ 2, 4 ou 8 secondes chacun).
- Notez que si vous effectuez l'une des opérations suivantes pendant l'enregistrement d'instantanés vidéo, un nouvel album est créé pour les instantanés vidéo ultérieurs.
	- Changer la [**Taille enr. vidéo**] (p. [216\)](#page-215-0).
	- Changer le réglage [**Enr. son**] de [**Auto**] ou [**Manuel**] à [**Désactivé**] ou de [**Désactivé**] à [**Auto**] ou [**Manuel**] (p. [218](#page-217-0)).
	- Mettre à jour le firmware.
- Vous ne pouvez pas prendre de photos pendant l'enregistrement d'un instantané vidéo.
- La durée d'enregistrement d'un instantané vidéo est donnée à titre indicatif uniquement. Selon la cadence d'enregistrement des images, la durée d'enregistrement affichée pendant la lecture peut ne pas être exacte.

### <span id="page-229-0"></span>**Lecture d'un album**

Vous pouvez lire un album complet de la même façon qu'une vidéo standard (p. [253\)](#page-252-0).

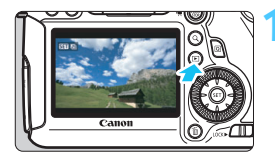

#### **1 Lisez la vidéo.**

Appuyez sur la touche  $\leq$   $\blacktriangleright$  > pour afficher les images.

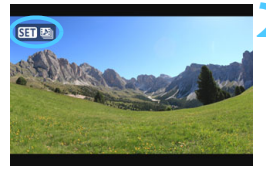

#### **2 Sélectionnez l'album.**

- Tournez la molette < sell > pour sélectionner un album.
- Avec l'affichage d'une image unique, l'icône [ **331** ] affichée dans l'angle supérieur gauche indique qu'il s'agit d'un instantané vidéo.

### **3 Lisez l'album.**

- Appuyez sur  $\leq$  (SET)  $>$ .
- Sur le tableau de lecture vidéo affiché, sélectionnez [7] (Lire), puis appuyez sur  $\leq$   $(SET)$  >.

### **Musique de fond**

- La musique enregistrée sur la carte mémoire doit être utilisée uniquement dans le cadre privé. Abstenez-vous d'enfreindre les droits du détenteur des droits d'auteur.
- Vous pouvez lire la musique de fond lorsque vous lisez des albums, des vidéos normales et des diaporamas sur l'appareil photo (p. [254](#page-253-0), [257\)](#page-256-0). Pour lire la musique de fond, vous devez d'abord la copier sur la carte en utilisant EOS Utility (logiciel fourni). Pour des informations sur la copie de la musique de fond, reportez-vous au mode d'emploi d'EOS Utility.

### **Édition d'un album**

Après la prise de vue, vous pouvez réorganiser, supprimer ou lire les instantanés vidéo dans l'album.

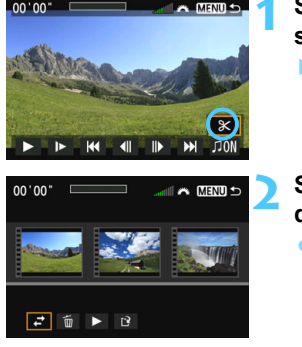

### **1 Sur le tableau de lecture, sélectionnez [**X**] (Éditer).**

L'écran d'édition apparaît.

### **2 Sélectionnez une opération d'édition.**

Utilisez les touches  $\leq$   $\blacktriangleright$   $\geq$  pour sélectionner une opération d'édition, puis appuyez sur  $\leq$   $\left(\frac{1}{2}\right)$  >.

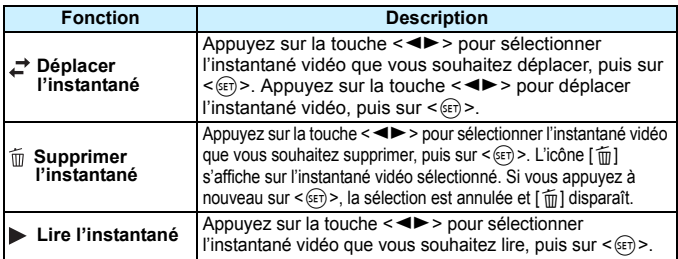

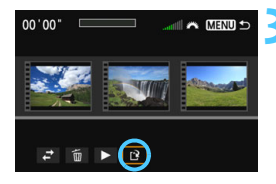

### **3 Sauvegardez l'album édité.**

- Appuyez sur la touche <MENU> pour revenir au panneau d'édition en bas de l'écran.
- Appuyez sur la touche  $\leq \blacktriangle$  > pour sélectionner [[Pe] (Enregistrer), puis  $sur <$  $(F)$  $>$ .
- **L'écran de sauvegarde apparaît.**
- **Pour sauvegarder la vidéo éditée en** tant que nouveau fichier, sélectionnez [**Nouv. fichier**]. Pour la sauvegarder en écrasant le fichier vidéo original, sélectionnez [**Écraser**]. Appuyez ensuite sur  $\leq$   $\sqrt{(3E)}$  >.

- S'il n'y a pas assez d'espace libre sur la carte, [**Nouv. fichier**] ne sera pas disponible.
	- Lorsque le niveau de charge de la batterie est bas, l'édition d'albums est impossible. Utilisez une batterie complètement chargée.

### **Logiciels fournis utilisables avec les albums**

<span id="page-231-0"></span> **EOS Video Snapshot Task :** L'édition d'albums est possible. Cela est une fonction supplémentaire pour ImageBrowser EX.

### **Mises en garde sur l'enregistrement vidéo À propos des icônes d'avertissement de température interne blanche**  <B> et rouge <B>

- Si la température interne de l'appareil photo augmente en raison de l'utilisation prolongée de l'enregistrement vidéo ou d'une température ambiante élevée, une icône blanche < $\overline{3}$  > ou une icône rouge < $\overline{3}$  > apparaîtra.
- la L'icône blanche < $\mathbb{R}$  > indique que la qualité d'image des photos sera détériorée. Nous vous recommandons d'arrêter la prise de photos et de laisser la température interne de l'appareil photo refroidir avant de reprendre l'enregistrement. Étant donné que la qualité d'image de la vidéo est à peine affectée, l'enregistrement vidéo continue.
- L'icône rouge < <sub>8</sub> > indique que l'enregistrement vidéo sera bientôt automatiquement arrêté. Si cela se produit, vous ne pourrez pas filmer de vidéo tant que la température interne de l'appareil photo n'aura pas diminué. Mettez l'appareil photo hors tension pour lui laisser le temps de refroidir.
- L'enregistrement vidéo à une température élevée pendant une période prolongée provoquera l'apparition prématurée d'une icône < $\mathbb{S}$  > ou < $\mathbb{E}$  >. Lorsque vous ne prenez pas de photos, éteignez l'appareil photo.

#### <span id="page-232-0"></span>**Enregistrement et qualité d'image**

- Si un objectif à Image Stabilizer (Stabilisateur d'image) est monté sur l'appareil photo et si vous placez le commutateur de l'Image Stabilizer (Stabilisateur d'image)  $(1S)$  sur  $\leq$  ON > l'Image Stabilizer (Stabilisateur d'image) fonctionnera continuellement même si vous n'enfoncez pas le déclencheur à mi-course. L'Image Stabilizer (Stabilisateur d'image) est gourmand en batterie et la durée totale de l'enregistrement vidéo ou le nombre de prises de vue possibles peut diminuer. Si vous utilisez un trépied ou si l'Image Stabilizer (Stabilisateur d'image) n'est pas nécessaire, il est recommandé de placer le commutateur IS sur < OFF >.
- Le microphone intégré à l'appareil photo capture également le bruit mécanique de l'appareil. Utilisez le microphone stéréo directionnel DM-E1 (vendu séparément) pour diminuer ces bruits dans la vidéo.
- Ne raccordez rien d'autre qu'un microphone externe à la borne d'entrée pour microphone externe de l'appareil.
- Si la luminosité change pendant l'enregistrement vidéo avec exposition automatique, cette partie risque de paraître momentanément figée lors de la lecture. Le cas échéant, enregistrez les vidéos avec l'exposition manuelle.
- En cas de source lumineuse extrêmement forte sur l'image, il se peut que la portion claire de l'image apparaisse noire sur l'écran LCD. Les vidéos sont enregistrées pratiquement de la même façon qu'elles apparaissent sur l'écran LCD.
- Sous un faible éclairage, un bruit ou des couleurs irrégulières peuvent affecter l'image. Les vidéos sont enregistrées pratiquement de la même façon qu'elles apparaissent sur l'écran LCD.

### **Mises en garde sur l'enregistrement vidéo Enregistrement et qualité d'image**

 Si vous utilisez une carte dont la vitesse d'écriture est lente, un indicateur à 5 niveaux peut apparaître sur la droite de l'écran pendant l'enregistrement vidéo. Il indique la quantité de données non encore écrites sur la carte (capacité restante de la mémoire tampon interne). Plus la carte est lente, plus l'indicateur affiche de niveaux. Lorsque l'indicateur est saturé, l'enregistrement vidéo s'arrête automatiquement. Si la vitesse d'écriture de la carte est rapide, soit l'indicateur n'apparaît pas, soit le niveau (s'il est affiché) augmente à peine. Commencez par enregistrer quelques vidéos d'essai pour voir si la vitesse d'écriture de la carte est suffisamment rapide.

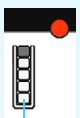

Indicateur

#### **Prise de photos pendant l'enregistrement vidéo**

 En ce qui concerne la qualité d'image des photos, voir « Qualité d'image » à la page [201](#page-200-0).

#### **Lecture et raccordement à un téléviseur**

 Si vous raccordez l'appareil photo à un téléviseur (p. [261,](#page-260-0) [264](#page-263-0)) et filmez une vidéo, aucun son ne sera émis par le téléviseur pendant l'enregistrement. Le son sera néanmoins correctement enregistré.

#### **Objectif**

 La fonction de préréglage de la mise au point est disponible pour l'enregistrement vidéo uniquement si vous utilisez un (super) téléobjectif pourvu du mode de préréglage de la mise au point commercialisé à partir de la deuxième moitié de 2011.

# **Lecture des images**

**9**

Ce chapitre explique comment visionner et effacer des photos et des vidéos, comment les afficher sur un écran de téléviseur, et présente d'autres fonctions liées au visionnage.

#### **À propos des images prises et sauvegardées à l'aide d'un autre appareil**

Il est possible que l'appareil photo n'affiche pas correctement les images qui ont été capturées sur un autre appareil photo, éditées sur un ordinateur ou dont le nom de fichier a été modifié.

# x **Lecture des images**

### **Affichage d'une image unique**

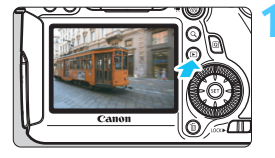

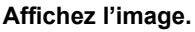

- Appuyez sur la touche  $\leq$   $\blacktriangleright$   $\geq$ .
- La dernière image capturée ou la dernière image visionnée apparaît.

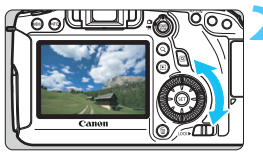

### **2 Sélectionnez une image.**

- Pour lire des images en commençant par la dernière, tournez la molette <5> dans le sens anti-horaire. Pour lire des images en commençant par la première image capturée, tournez la molette dans le sens horaire.
- Chaque fois que vous appuyez sur la touche <INFO. >, le format d'affichage change.

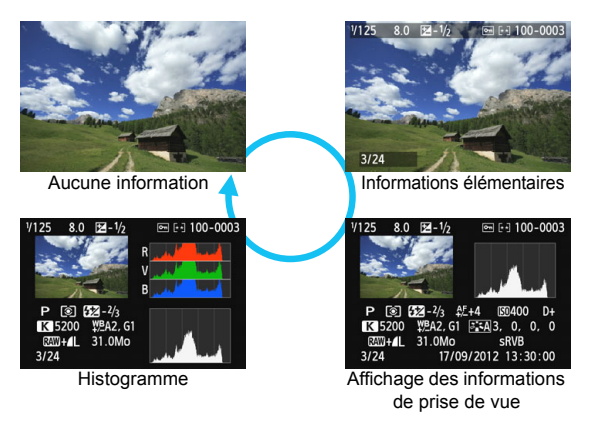

### **3 Quittez le mode de lecture d'images.**

Appuyez sur la touche  $\leq$   $\blacktriangleright$  > pour quitter la lecture des images et revenir à l'état prêt pour la prise de vue.

### **MENU Affichage du quadrillage**

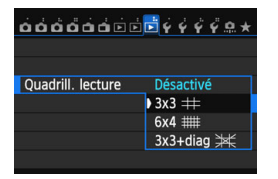

Sur l'affichage d'une image unique, vous pouvez superposer un quadrillage de lecture.

Avec [ $\blacktriangleright$ **3 : Quadrill. lecture**], vous pouvez sélectionner  $[3x3 \neq ]$ ,  $[6x4 \neq ]$ **ou** [3x3+diag  $#$ ].

Cette fonction est pratique pour vérifier l'inclinaison verticale ou horizontale de l'image, ainsi que le cadrage.

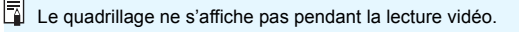

# **INFO.: Affichage des informations de prise de vue**

### **Exemple d'une image prise dans un mode de la zone de création**

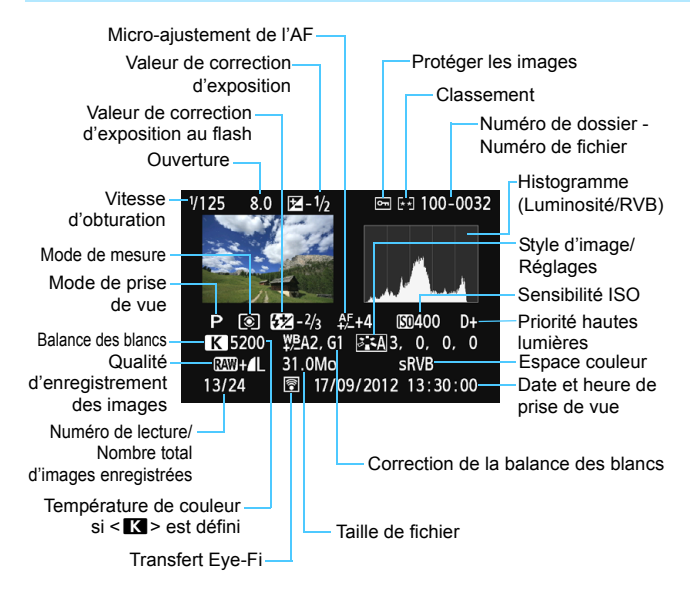

- \* Lorsque vous prenez des photos avec une qualité d'image RAW+JPEG, la taille du fichier d'image RAW s'affiche.
- \* Pendant la photographie avec flash sans correction d'exposition au flash,  $\leq 2$ s'affiche.
- \* < HDR > et la valeur de réglage de la gamme dynamique s'affichent pour les images prises en mode HDR.
- \* < $\blacksquare$ > s'affiche pour les photos à exposition multiple.
- \* Pour les photos prises pendant l'enregistrement vidéo,  $\leq$ E> s'affiche.
- \* Pour les images JPEG développées avec la fonction de traitement RAW de l'appareil photo ou redimensionnées, puis sauvegardées, < $\sqrt{2}$ > s'affiche.

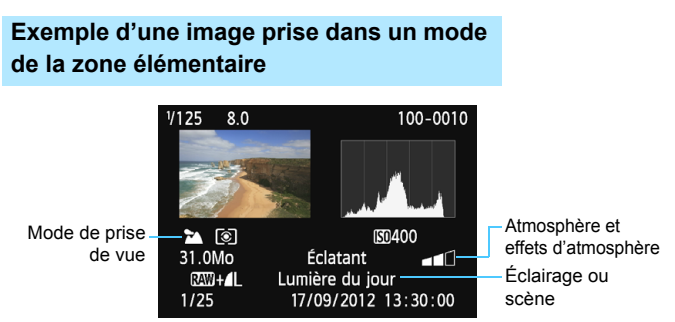

- \* Pour les images prises dans les modes de la zone élémentaire, les informations affichées sont différentes selon le mode de prise de vue.
- \* Les photos prises en mode <C> afficheront [**Flou arrière-plan**].

### **Exemple d'une vidéo**

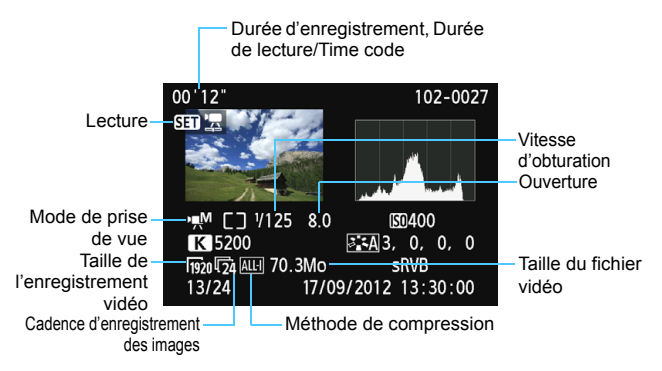

- \* Si l'exposition manuelle a été utilisée, la vitesse d'obturation, l'ouverture et la sensibilité ISO (si elles ont été réglées manuellement) s'affichent.
- \* L'icône < [29] > s'affiche pour les instantanés vidéo.

### **À propos de l'alerte de surexposition**

Lorsque [3**3 : Alerte surex.**] est placé sur [**Activée**], les zones surexposées clignotent. Pour obtenir une image plus détaillée dans les zones surexposées, réglez la correction d'exposition sur une valeur négative et prenez à nouveau la photo.

 **À propos de l'affichage du collimateur autofocus** Lorsque [3**3 : Aff. Collim AF**] est réglé sur [**Activé**], le collimateur autofocus qui a effectué la mise au point apparaît en rouge. Si vous avez opté pour la sélection automatique du collimateur autofocus, plusieurs collimateurs autofocus peuvent apparaître en rouge.

### **À propos de l'histogramme**

L'histogramme de luminosité indique la distribution du niveau d'exposition et la luminosité générale. L'affichage de l'histogramme RVB permet de vérifier la saturation et la gradation des couleurs. Vous pouvez changer d'affichage avec [3**3 : Histogramme**].

### **Affichage [Luminosité]**

Cet histogramme est un graphique qui indique la distribution du niveau de luminosité de l'image. L'axe horizontal indique le niveau de luminosité (plus sombre à gauche et plus clair à droite), tandis que l'axe vertical indique le nombre de pixels existant pour chaque niveau de luminosité. Plus il y a de pixels vers la gauche, plus l'image est sombre. Plus il y a de pixels vers la droite, plus l'image est claire. Si le nombre de pixels sur la gauche est trop élevé, les détails d'ombre sont perdus. Si le nombre de pixels sur la droite est trop élevé, les détails en pleine lumière sont perdus. La gradation intermédiaire est reproduite. En vérifiant l'image et son histogramme de luminosité, vous pouvez

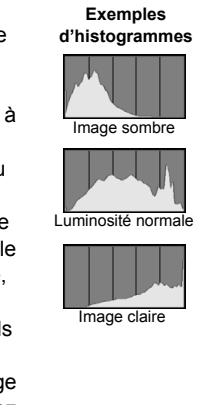

déterminer la tendance du niveau d'exposition ainsi que la gradation générale.

#### **Affichage [RVB]**

Cet histogramme est un graphique qui indique la distribution du niveau de luminosité de chaque couleur primaire dans l'image (RVB ou rouge, vert et bleu). L'axe horizontal indique le niveau de luminosité de la couleur (plus sombre à gauche et plus clair à droite), tandis que l'axe vertical indique le nombre de pixels existant pour chaque niveau de luminosité de la couleur. Plus il y a de pixels vers la gauche, plus l'image est sombre et moins la couleur est marquante. Plus il y a de pixels vers la droite, plus l'image est claire et plus la couleur est dense. Si le nombre de pixels sur la gauche est trop élevé, les informations des couleurs respectives manquent. Si le nombre de pixels sur la droite est trop élevé, la couleur sera trop saturée sans aucune gradation. En vérifiant l'histogramme RVB de l'image, vous pouvez voir les conditions de saturation et gradation de la couleur, ainsi que la tendance de la balance des blancs.

# x **Recherche rapide d'images**

### <span id="page-241-0"></span>**H** Afficher plusieurs images sur un seul écran (affichage de l'index)

Recherchez rapidement des images grâce à l'affichage de l'index affichant quatre ou neuf images sur un écran.

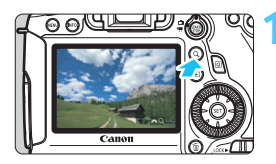

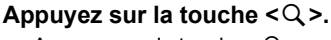

- Appuyez sur la touche  $< Q$  > pendant la lecture des images.
- **If**  $\bigcap_{i=1}^{\infty} Q_i$  s'affiche dans le coin inférieur droit de l'écran.

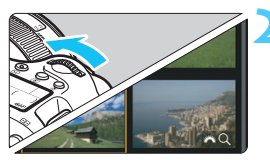

### **2 Affichez l'index.**

- Tournez la molette  $\langle \xi \rangle^{\text{max}}$  > dans le sens anti-horaire.
- L'affichage de l'index à 4 images apparaît. L'image sélectionnée est mise en surbrillance dans un cadre orange.
- Si vous tournez davantage la molette < $\frac{1}{2}$  > vers la gauche, l'index de 9 images apparaît. Si vous tournez la molette < $\frac{1}{2}$ > vers la droite, l'index change comme suit : affichage de 9 images, 4 images et une seule image.

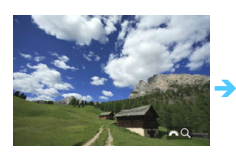

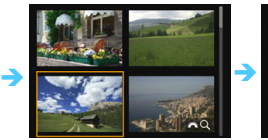

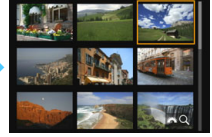

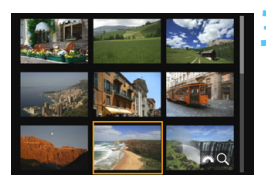

### **3 Sélectionnez une image ou une vidéo.**

- Tournez la molette < se > pour déplacer le cadre orange et sélectionner l'image. Vous pouvez également la sélectionner avec la touche  $\leq$  **N** > ou  $\leq$   $\blacktriangle$  >.
- Appuyez sur la touche  $Q >$  pour désactiver  $l'$ icône  $\lceil \frac{d}{d} \rceil$ , puis tournez la molette < $\frac{d}{d}$ > pour passer à l'écran suivant ou précédent.
- Appuyez sur < $(F)$  > dans l'index pour afficher l'image sélectionnée comme une seule image.

### I **Sauter les images (affichage de saut)**

Avec l'affichage d'une image unique, vous pouvez tourner la molette < $\frac{1}{2}$ > pour sauter en avant ou en arrière entre les images selon la méthode de saut sélectionnée.

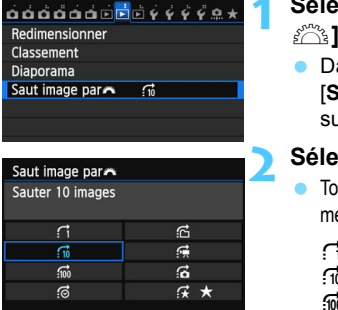

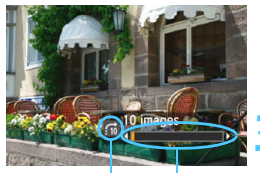

Position de lecture Méthode de saut

凮

### **1** *1 Ctionnez [Saut image par* 6**].**

ans l'onglet [**D2**], sélectionnez [**Saut image par** 6], puis appuyez  $\text{ur} < \text{(ser)} > 0$ 

### **2 Sélectionnez la méthode de saut.**

ournez la molette < sette pour sélectionner la éthode de saut, puis appuyez sur  $\leq$   $\sqrt{\epsilon}$ ) >.

- d : **Afficher les images une par une**
- e : **Sauter 10 images**
- f : **Sauter 100 images**
- g : **Affichage par date**
- h : **Affichage par dossier**
- **i** : Afficher les vidéos seulement
- j : **Afficher les photos seulement**
- k : **Affichage par classement d'image** (p. [247](#page-246-0)) Tournez la molette < $\frac{1}{2}$ > pour sélectionner.

### **3 Parcourez les images par sauts.**

- Appuyez sur la touche  $\leq$   $\blacktriangleright$   $\geq$  pour lire les images.
- **En mode d'affichage d'une image** unique, tournez la molette < $\mathcal{E}$
- Pour chercher des images d'après la date de prise de vue, sélectionnez [**Date**].
- Pour chercher des images par dossier, sélectionnez [**Dossier**].
- Si la carte contient à la fois des vidéos et des photos, sélectionnez [**Vidéos**] ou [**Photos**] pour n'afficher que les unes ou les autres.
- Si aucune image ne correspond au [**Classement**] sélectionné, il ne vous sera pas possible de parcourir les images en utilisant la molette < $\frac{1}{2}$ >.

# u **Vue agrandie**

Vous pouvez agrandir une image capturée d'environ 1,5x à 10x sur l'écran LCD.

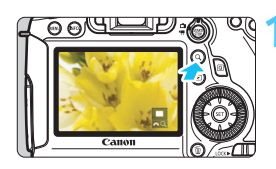

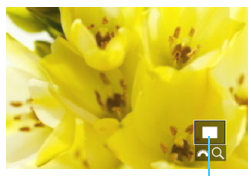

Emplacement de la zone agrandie

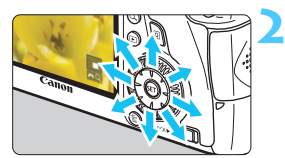

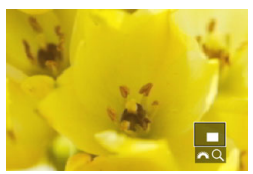

### **1 Agrandissez l'image.**

- L'image peut être agrandie pendant la lecture des images (affichage d'une image unique), pendant la revue des images après la capture des images et depuis l'état prêt-à-photographier.
- Appuyez sur la touche  $< Q$ .
- La vue agrandie apparaît. La zone d'agrandissement et [ $\mathbb{Z}$ <sup>3</sup> Q] s'affichent dans le coin inférieur droit de l'écran.
- L'agrandissement de l'image augmente à mesure que vous tournez la molette < $\leq$  dans le sens horaire. Vous pouvez agrandir l'image jusqu'à environ 10x.
- L'agrandissement de l'image diminue à mesure que vous tournez la molette < $\frac{1}{2}$ > dans le sens anti-horaire. Si vous tournez davantage la molette, l'index s'affiche (p. [242](#page-241-0)).

### **2 Parcourez l'image.**

- Parcourez l'image agrandie à l'aide  $de \leq \frac{1}{2}$
- Pour quitter l'affichage agrandi. appuyez sur la touche  $\overline{Q}$  > ou la touche  $\leq$   $\blacktriangleright$  > et l'affichage d'une image unique réapparaîtra.

- R. Pendant la vue agrandie, vous pouvez tourner la molette <  $\textcircled{\texttt{a}}$  > pour visionner une autre image avec le même agrandissement.
	- Il est impossible d'afficher l'image dans l'index pendant la revue des images juste après la prise de vue.
	- Il n'est pas possible d'agrandir une vidéo.

### 3 **Réglages d'agrandissement**

#### Agrandiss. (env.)

1x (sans agrandissement) 2x (agrandissement du centre) 4x (agrandissement du centre) 8x (agrandissement du centre) 10x (agrandissement du centre) Taille réelle (depuis col. sél) Idem dernier agrand. (centré)

Sous l'onglet [3**3**], lorsque vous sélectionnez [**Agrandiss. (env.)**], vous pouvez régler l'agrandissement de départ et la position initiale pour la vue agrandie.

#### **1x (sans agrandissement)**

L'image n'est pas agrandie. La vue agrandie commence avec l'affichage d'une image unique.

#### **2x, 4x, 8x, 10x (agrandissement du centre)**

La vue agrandie débute au centre de l'image selon l'agrandissement sélectionné.

#### **Taille réelle (depuis col. sél)**

Les pixels de l'image enregistrée s'affichent à environ 100 %. La vue agrandie commence sur le collimateur autofocus ayant obtenu la mise au point. Si la photo a été prise avec la mise au point manuelle, la vue agrandie commence au centre de l'image.

#### **Idem dernier agrand. (centré)**

L'agrandissement correspond à celui affiché lorsque vous avez quitté la vue agrandie avec la touche  $\leq$   $\blacktriangleright$   $>$  ou  $\leq$   $\triangle$   $>$ . La vue agrandie commence à partir du centre de l'image.

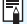

Avec des images prises en [**FlexiZone** AF D (Single)] ou [Mode L'Direct] (p. [192](#page-191-1)), la vue agrandie commence à partir du centre de l'image même avec [1x] réglé.

# b **Rotation des images**

Vous pouvez faire pivoter l'image affichée dans le sens de votre choix.

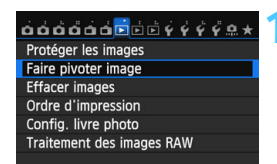

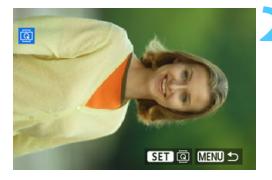

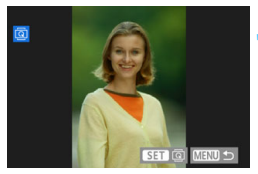

### **1 Sélectionnez [Faire pivoter image].**

 Dans l'onglet [3**1**], sélectionnez [**Faire pivoter image**], puis appuyez  $sur < 6F$ )

### **2 Sélectionnez une image.**

- Tournez la molette  $\leq$   $\otimes$  > pour sélectionner l'image à faire pivoter.
- Vous pouvez également sélectionner une image à partir de l'affichage de l'index (p. [242\)](#page-241-0).

### **3 Faites pivoter l'image.**

- Chaque fois que vous appuyez sur  $\langle \overline{\text{SET}} \rangle$ , l'image pivote dans le sens horaire comme suit : 90 $\degree$   $\rightarrow$  270 $\degree$   $\rightarrow$  $0^{\circ}$
- Pour faire pivoter une autre image, répétez les étapes 2 et 3.
- Appuyez sur la touche <MENU> pour revenir au menu.

 Si vous avez défini [5**1 : Rotation auto**] sur [**Oui**zD] (p. [270\)](#page-269-0) avant de prendre des photos verticales, il ne sera pas nécessaire de faire pivoter les images comme indiqué ci-dessus.

- Si l'image pivotée n'apparaît pas selon l'orientation pivotée pendant la lecture des images, réglez [**41 : Rotation auto**] sur [Oui**立**旦].
- Il est impossible de faire pivoter une vidéo.

围

# <span id="page-246-0"></span>**MENU** Attribution de classements

Vous pouvez classer les images et les vidéos selon cinq marques de classement : [ \* ] / [\* ] / [\* ] / [\* ] / [\* ] / [\* ] . Cette fonction est appelée classement.

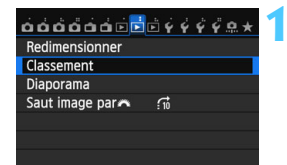

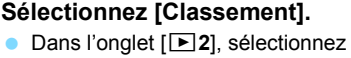

[**Classement**], puis appuyez sur  $<$  (SET)  $>$ .

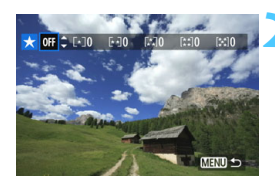

### **2 Sélectionnez une image ou une vidéo.**

- $\bullet$  Tournez la molette  $\leq$   $\circ$  > pour sélectionner l'image ou la vidéo à classer.
- Si vous appuyez sur la touche  $<\,Q>$ et tournez la molette  $\langle \hat{\xi}^m \rangle$  dans le sens anti-horaire, vous pouvez sélectionner une image ou une vidéo depuis un affichage à trois images. Pour revenir à l'affichage d'une image unique, tournez la molette < $\mathcal{E}$ dans le sens horaire.

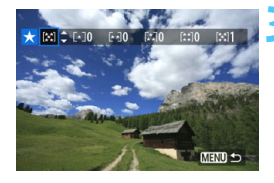

### **3 Classez l'image ou la vidéo.**

- Appuyez sur la touche  $\leq$   $\sqrt{\phantom{a}}$  > pour sélectionner un classement.
- Le nombre total d'images et de vidéos classées sera compté pour chaque classement.
- **Pour classer une autre image ou** vidéo, répétez les étapes 2 et 3.
- Appuyez sur la touche <MENU> pour revenir au menu.

 $\mathbb{E}$  Le nombre total d'images avec un classement spécifique peut être affiché jusqu'à 999. En présence de plus de 999 images avec un classement spécifique, [**###**] s'affiche pour ce classement.

#### **Comment tirer parti des classements**

- [3**2 : Saut image par** 6] vous permet d'afficher uniquement les images et les vidéos ayant un classement spécifique.
- **•** [ $\blacktriangleright$ ] **2** : **Diaporama**] vous permet de visionner uniquement les images et les vidéos ayant un classement spécifique.
- Digital Photo Professional (logiciel fourni, p. [390\)](#page-389-0) vous permet de sélectionner uniquement les images et les vidéos ayant un classement spécifique (photos uniquement).
- Avec Windows 8.1, Windows 8, Windows 7, etc., vous pouvez voir le classement de chaque fichier dans l'affichage des informations de fichier ou dans la visionneuse d'image (images JPEG uniquement).

# Q **Contrôle rapide pour la lecture**

Vous pouvez appuyer sur la touche  $\leq |\overline{Q}|$  pendant la lecture pour régler l'un des éléments suivants : [**o**<sub>n</sub> : **Protéger les images**, **a** : Faire pivoter image,  $\star$  : Classement,  $\frac{RAN}{R}$ : Traitement des images RAW (images RAW uniquement),  $\boxdot$  : Redimensionner (image JPEG uniquement),  $\mathbf{B}_{\mathbf{M}}$  : Alerte surexposition,  $\mathbf{B}_{\mathbf{M}}$  : Affichage collimateur **AF.**  $\vec{a}$ : Saut image par $\hat{\theta}$ , (p): Wi-Fi\*1.

Pour les vidéos, seules les fonctions en caractère gras ci-dessus peuvent être réglées.

\* Non sélectionnable si [**Wi-Fi**] de l'onglet [5**3**] est réglé sur [**Désactiver**].

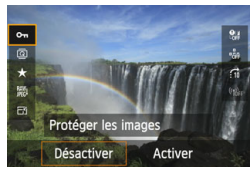

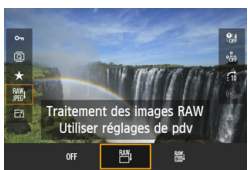

### **1 Appuyez sur la touche <**Q**>.**

- **Pendant la lecture des images,** appuyez sur la touche  $\leq |\overline{Q}|$ .
- L'écran de contrôle rapide s'affiche.

### **2 Sélectionnez une fonction et réglez-la.**

- Appuyez sur la touche  $\leq$   $\sqrt{V}$  > pour sélectionner une fonction.
- Le réglage de la fonction sélectionnée s'affiche dans la partie inférieure de l'écran.
- Tournez la molette < $\angle$  > ou < )> pour modifier le réglage.
- Lors du réglage du traitement RAW, du redimensionnement ou du Wi-Fi, appuyez également sur < $(F)$  pour valider le réglage. Pour en savoir plus, voir page [272](#page-271-0)  pour le traitement des images RAW et page [277](#page-276-0) pour le redimensionnement. Pour annuler, appuyez sur la touche <MENU>.

### **3 Quittez le réglage.**

 Pour quitter l'écran de contrôle rapide, appuyez sur la touche  $\leq |\overline{Q}|$ .  $\bigoplus$  Pour faire pivoter une image, réglez [ $\bigcirc$ 1 : Rotation auto] sur [Oui $\bigcirc$  □ 0]. Si  $[41:$ **Rotation auto**] est réglé sur  $[Oui]$ ] ou  $[Deisactivee]$ , le réglage  $[⑤]$ **Faire pivoter image**] sera enregistré avec l'image, mais l'appareil photo ne fera pas pivoter l'image affichée.

- ħ Si vous appuyez sur la touche  $\leq |\overline{Q}|$  avec l'index affiché, l'affichage d'une image unique est rétabli et l'écran de contrôle rapide apparaît. Si vous appuyez à nouveau sur la touche < $\overline{Q}$  >, l'affichage de l'index réapparaît.
	- **Pour les images prises avec un autre appareil photo, les fonctions** sélectionnables peuvent être limitées.

# **"只 Visionnage des vidéos**

Vous pouvez lire les vidéos avec les trois méthodes suivantes :

### **Visionnage sur un téléviseur** (p. [261,](#page-260-1) [264\)](#page-263-1)

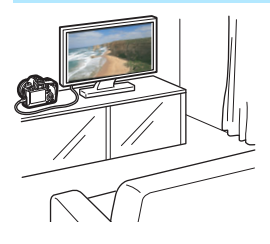

Utilisez le câble vidéo fourni ou un câble HDMI HTC-100 (vendu séparément) afin de raccorder l'appareil photo à un téléviseur. Vous pourrez ensuite visionner les vidéos et photos capturées sur votre téléviseur. Si vous possédez un téléviseur Haute Définition et raccordez votre appareil photo au moyen d'un câble HDMI, vous pourrez voir vos vidéos Full High-Definition (Full-HD : 1920x1080) et High-Definition (HD : 1280x720) avec une meilleure qualité d'image.

- Étant donné que les enregistreurs à disque dur ne disposent pas d'une borne d'entrée HDMI, il n'est pas possible de raccorder l'appareil photo à un enregistreur à disque dur au moyen d'un câble HDMI.
	- Même si vous raccordez l'appareil photo à un enregistreur à disque dur avec un câble, vous ne pourrez pas visionner ou sauvegarder les vidéos et photos.
	- Si l'appareil de lecture n'est pas compatible avec les fichiers MOV, la vidéo ne pourra pas être lue.

### **Visionnage sur l'écran LCD de l'appareil photo** (p. [253](#page-252-1)[-260\)](#page-259-0)

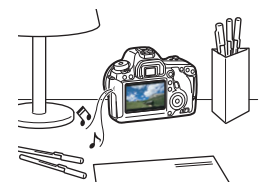

Vous pouvez visionner les vidéos sur l'écran LCD de l'appareil photo. Vous pouvez également couper la première et la dernière scène d'une vidéo, et lire les photos et les vidéos sur la carte sous la forme d'un diaporama automatique.

Une vidéo éditée sur un ordinateur ne peut pas être réécrite sur la carte et visionnée avec l'appareil photo. Toutefois, les albums d'instantanés vidéo édités avec EOS Video Snapshot Task (p. [232](#page-231-0)) peuvent être lus sur l'appareil photo.

#### **Visionnage et édition sur un ordinateur** (p. [391\)](#page-390-0)

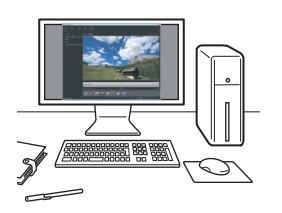

Les fichiers vidéo enregistrés sur la carte peuvent être transférés sur un ordinateur et visionnés avec ImageBrowser EX (logiciel fourni).

- Pour que la vidéo soit lue sans problème sur un ordinateur, utilisez un ordinateur offrant des performances élevées. Pour connaître les exigences matérielles de l'ordinateur pour ImageBrowser EX, reportezvous au Guide d'utilisation d'ImageBrowser EX au format PDF.
	- Si vous souhaitez utiliser un logiciel en vente dans le commerce pour visionner ou éditer les vidéos, assurez-vous qu'il est compatible avec les fichiers MOV. Pour en savoir plus sur les logiciels en vente dans le commerce, contactez le fabricant de logiciels.
# <span id="page-252-0"></span>**III.** Lecture des vidéos

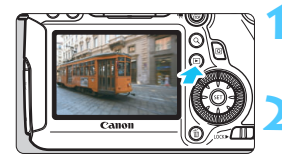

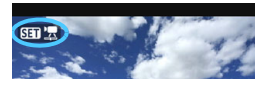

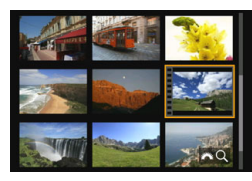

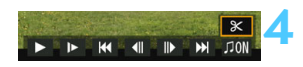

Haut-parleur

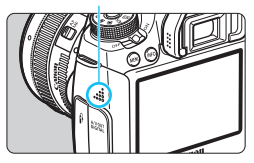

### **1 Affichez l'image.**

Appuyez sur la touche  $\leq$   $\blacktriangleright$  > pour afficher les images.

### **2 Sélectionnez une vidéo.**

- Tournez la molette  $\leq$  > pour sélectionner la vidéo à visionner.
- Avec l'affichage d'une image unique. l'icône <<<<<<<<br/>strangle supérieur</>ur gauche indique une vidéo. Si la vidéo est un instantané vidéo, < stantane s'affiche.
- **•** Vous pouvez appuyer sur la touche <INFO. > pour basculer sur l'affichage des informations de prise de vue (p. [238](#page-237-0)).
- Sur l'affichage de l'index, les perforations sur le contour gauche d'une vignette indiquent une vidéo. **Étant donné qu'il est impossible de lire les vidéos sur l'affichage de l'index, appuyez sur <**0**> pour passer à l'affichage d'une image unique.**

**Dans l'affichage d'une image unique, appuyez sur <** $(SE)$ **>.** 

Le panneau de lecture vidéo apparaît en bas de l'écran.

### **4 Lisez la vidéo.**

- Sélectionnez  $[\triangleright]$  (Lire), puis appuyez sur < $(F)$ >.
- La lecture de la vidéo commence.
- **•** Vous pouvez suspendre la lecture vidéo en appuyant sur  $\leq$   $\left(\frac{1}{2}F\right)$ .
- **Vous pouvez aiuster le volume** sonore en tournant la molette < $\mathcal{E}$ même pendant la lecture vidéo.
- Pour en savoir plus sur la procédure de lecture, voir la page suivante.

Il se peut que l'appareil photo ne soit pas en mesure de lire les vidéos filmées avec un autre appareil photo.

### **Tableau de lecture vidéo**

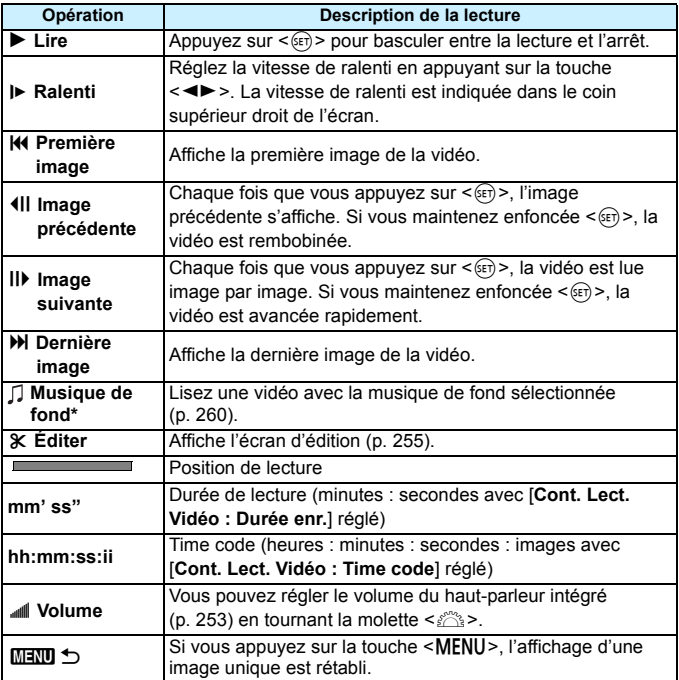

\* Le son de la vidéo n'est pas lu lorsqu'une musique de fond est sélectionnée.

Avec une batterie LP-E6 complètement chargée, la durée de lecture continue à température ambiante (23 °C/73 °F) est la suivante : environ 4 h 15 min.

 Si vous raccordez l'appareil photo à un téléviseur pour visionner une vidéo (p. [261](#page-260-0), [264\)](#page-263-0), ajustez le volume sonore sur le téléviseur. (Si vous tournez la molette < $\leq$  >, le volume sonore ne sera pas modifié.)

 Si vous avez pris une photo pendant que vous filmiez une vidéo, la photo est affichée durant une seconde environ, lors de la lecture vidéo.

# <span id="page-254-0"></span>X **Édition des première et dernière scènes d'une vidéo**

Vous pouvez couper les première et dernière scènes d'une vidéo par paliers de 1 seconde.

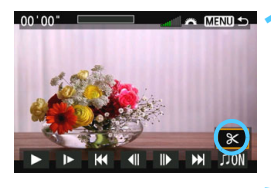

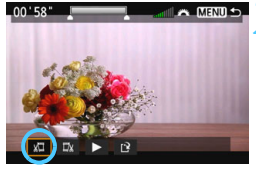

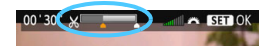

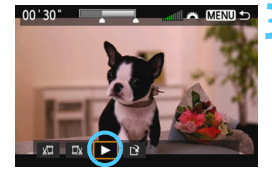

### **1 Sélectionnez [**X**] sur l'écran de lecture vidéo.**

Le panneau d'édition vidéo s'affiche en bas de l'écran.

### **2 Indiquez la portion à couper.**

- Sélectionnez [រ $\Pi$ ] (couper le début) ou [ $\mathbb{U}\$ ] (couper la fin), puis appuyez  $sur < (5E)$
- Appuyez sur  $\leq \leq \geq$  (avance rapide) ou tournez la molette < etc > (image par image) pour spécifier la position où vous souhaitez supprimer la scène. Sur la barre en haut de l'écran, vous pouvez voir la portion (indiquée en orange) et la quantité qui seront supprimées.
- **Après avoir décidé quelle partie** couper, appuyez sur  $\leq$   $\frac{1}{(5E)}$  >.

### **3 Vérifiez la vidéo éditée.**

- Sélectionnez [▶] et appuyez sur  $\leq$  GET) > pour visionner la vidéo éditée.
- **Pour modifier l'édition, revenez à** l'étape 2.
- Pour annuler l'édition, appuyez sur la touche <MENU>, sélectionnez [**Annuler**] sur l'écran de confirmation.

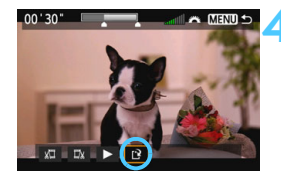

### **4 Sauvegardez la vidéo éditée.**

- Sélectionnez [[P], puis appuyez sur  $<$  (SET)  $>$ .
- **L'écran de sauvegarde apparaît.**
- Pour sauvegarder la vidéo éditée en tant que nouveau fichier, sélectionnez [**Nouv. fichier**]. Pour la sauvegarder en écrasant le fichier vidéo original, sélectionnez [**Écraser**]. Appuyez ensuite sur  $\leq$   $\sqrt{\sin 2}$ .
- Sur l'écran de confirmation. sélectionnez [**OK**], puis appuyez sur <0> pour sauvegarder la vidéo éditée et revenir à l'écran de lecture vidéo.

- Étant donné que l'édition est effectuée par paliers d'une seconde environ (la position indiquée par  $[\mathcal{X}]$ ), la position réelle d'édition de la vidéo peut être différente de la position spécifiée.
	- S'il n'y a pas assez d'espace libre sur la carte, [**Nouv. fichier**] ne sera pas disponible.
	- Lorsque le niveau de charge de la batterie est bas, l'édition d'une vidéo est impossible. Utilisez une batterie complètement chargée.

### **MENU** Diaporama (lecture automatique)

Vous pouvez visionner les images enregistrées sur la carte en tant que diaporama automatique.

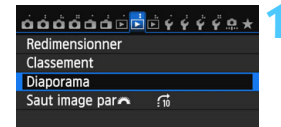

### Nombre d'images à lire

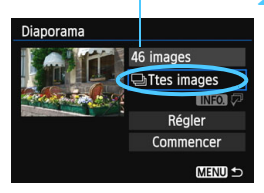

### **1 Sélectionnez [Diaporama].**

 Dans l'onglet [3**2**], sélectionnez [**Diaporama**], puis appuyez sur  $<$   $(SET)$   $>$ .

### **2 Sélectionnez les images à lire.**

Appuyez sur la touche  $\leq$   $\blacktriangle$   $\blacktriangledown$  > pour sélectionner l'option désirée, puis sur < $(F)$  >.

### **[Ttes images/Vidéos/Photos]**

Appuyez sur la touche  $\leq$   $\sqrt{V}$  > pour sélectionner l'un des éléments suivants : [j**Ttes images/ '只Vidéos/ <b>QPhotos**]. Appuyez ensuite sur  $\leq$   $(F)$ .

### **[Date/Dossier/Classement]**

- Appuyez sur la touche  $\leq$   $\sqrt{V}$  > pour sélectionner l'un des éléments suivants : [iiiiiiiii**Date/ndicate/** 9**Classement**].
- Quand  $\leq$   $\mathbb{N}$  =  $\mathbb{Q}$  = est mis en surbrillance, appuyez sur la touche  $\leq$  INFO.  $\geq$ .
- Appuyez sur la touche  $\leq$   $\sqrt{\sqrt{}}$  > pour sélectionner l'option désirée, puis sur  $\langle \overline{\text{er}} \rangle$ >.

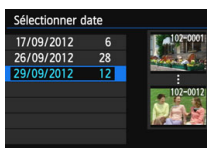

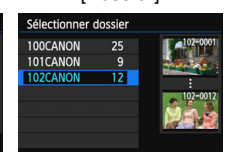

### [**Date**] [**Dossier**] [**Classement**]

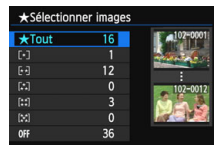

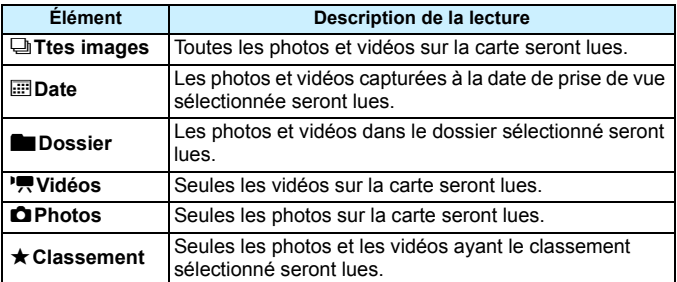

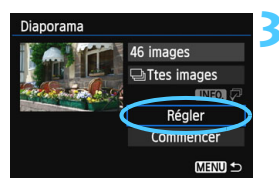

### **3 Configurez [Régler] à votre guise.**

- Appuyez sur la touche  $\leq$   $\sqrt{\sqrt{}}$  > pour sélectionner [**Régler**], puis sur < $(F)$ .
- Réglez [**Durée d'affichage**], [**Répéter**] (lecture en boucle), [**Effet transition**] (effet lors du changement d'images), et [**Musique de fond**] pour les photos.
- **La procédure de sélection de la** musique de fond est expliquée à la page [260](#page-259-0).
- Après avoir sélectionné les réglages, appuyez sur la touche <MENU>.

### [**Durée d'affichage**] [**Répéter**]

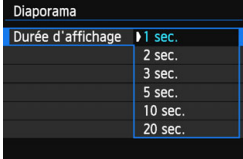

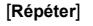

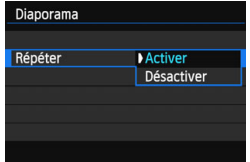

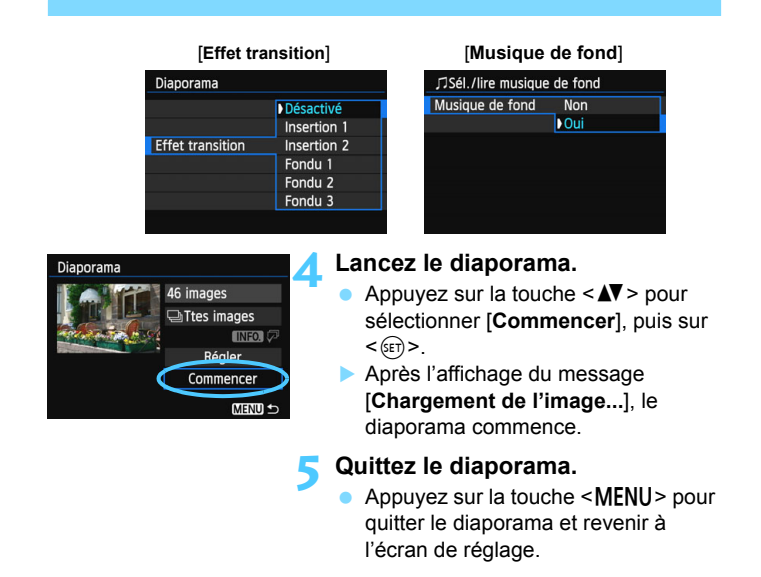

Pour suspendre le diaporama, appuyez sur < omendant la pause, l'indicateur [II] apparaît dans l'angle supérieur gauche de l'image. Appuyez à nouveau sur  $\leq$   $\sqrt{5}$  pour reprendre le diaporama.

- **Pendant la lecture automatique, vous pouvez appuyer sur la touche** <INFO > pour modifier le format d'affichage des photos (p. [236](#page-235-0)).
- Pendant la lecture vidéo, vous pouvez ajuster le volume sonore en tournant la molette  $\langle \hat{\mathcal{S}} \rangle$ .
- **Pendant la lecture automatique ou la pause, vous pouvez tourner la** molette  $\leq$   $\otimes$  > pour passer à une autre image.
- Pendant la lecture automatique, l'extinction automatique ne fonctionne pas.
- La durée d'affichage peut varier selon l'image.

同

**• Pour voir le diaporama sur un téléviseur, voir page [261](#page-260-1).** 

### <span id="page-259-0"></span>**Sélection de la musique de fond**

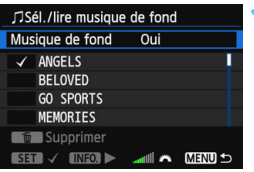

### **1 Sélectionnez [Musique de fond].**

 Réglez [**Musique de fond**] sur [**Oui**], puis appuyez sur  $\leq$   $\left(\frac{1}{2}\right)$  >.

### **2 Sélectionnez la musique de fond.**

Appuyez sur la touche  $\leq$   $\sqrt{V}$  > pour sélectionner la musique de fond souhaitée, puis sur < $(F)$ >. Vous pouvez également sélectionner plusieurs pistes de musique de fond.

### **3 Lisez la musique de fond.**

- Pour écouter un échantillon de musique de fond, appuyez sur la touche  $\leq$  INFO. $\geq$ .
- Appuyez sur la touche  $\leq$   $\sqrt{V}$  > pour lire une autre piste de musique de fond. Pour mettre fin à l'écoute de la musique de fond, appuyez à nouveau sur la touche  $\leq$ INFO. $\geq$ .
- Réglez le volume sonore en tournant la molette < $\mathcal{E}$
- Pour supprimer une piste de musique de fond, appuyez sur la touche  $\leq$   $\blacktriangle$   $\blacktriangleright$ et sélectionnez la piste, puis appuyez sur la touche  $<\!\tilde{m}$  >.

 $\boxed{3}$  Au moment de l'achat, vous ne pouvez pas sélectionner la musique de fond avec l'appareil photo. Vous devez commencer par utiliser l'EOS Utility (logiciel fourni) pour copier la musique de fond sur la carte. Pour en savoir plus, reportez-vous au mode d'emploi d'EOS Utility

## <span id="page-260-1"></span>**Visionnage des images sur un téléviseur**

Vous pouvez visionner les photos et les vidéos sur un téléviseur.

- Ajustez le volume sonore de la vidéo avec le téléviseur. Le volume sonore ne peut pas être réglé sur l'appareil photo.
	- Avant de brancher ou débrancher le câble entre l'appareil photo et le téléviseur, éteignez-les.
	- Selon le téléviseur, certaines portions de l'image affichée peuvent être coupées.

### <span id="page-260-0"></span>**Visionnage sur un téléviseur HD (Haute définition) (Raccordé avec HDMI)**

Le câble HDMI HTC-100 (vendu séparément) est nécessaire.

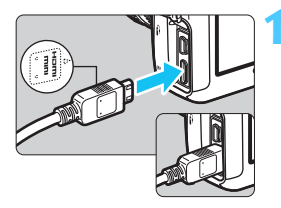

### **1 Branchez le câble HDMI sur l'appareil photo.**

■ Insérez la fiche avec le logo <**△HDMI MINI**> tourné vers l'avant de l'appareil photo dans la borne <HDMI OUT>.

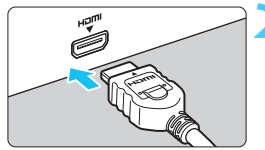

### **2 Branchez le câble HDMI sur le téléviseur.**

- **Branchez le câble HDMI sur le port** HDMI IN du téléviseur.
- **3 Allumez le téléviseur et réglez l'entrée vidéo pour sélectionner le port raccordé.**
- **4 Positionnez le commutateur d'alimentation de l'appareil photo sur <0N>.**

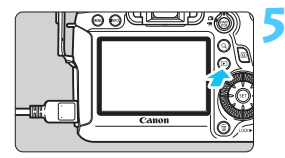

### **Appuyez sur la touche <** $\boxed{\blacktriangleright}$ **.**

- L'image apparaît sur l'écran du téléviseur. (Rien ne s'affiche sur l'écran LCD de l'appareil photo.)
- Les images apparaissent automatiquement à la résolution optimale du téléviseur.
- Appuyez sur la touche <INFO. > pour changer de format d'affichage.
- Pour lire des vidéos, voir page [253.](#page-252-0)

 $\blacktriangleright$  L'image ne peut pas être émise simultanément des bornes <HDMI OUT > et < A/V OUT >.

- 围 Ne raccordez la sortie d'aucun autre appareil à la borne <HDMI OUT > de l'appareil photo. Ceci pourrait provoquer un dysfonctionnement.
	- Il se peut que certains téléviseurs ne soient pas en mesure d'afficher les images capturées. Le cas échéant, utilisez le câble vidéo fourni pour le raccordement au téléviseur.

### **Utilisation des téléviseurs HDMI CEC**

Si un téléviseur compatible HDMI CEC\* est raccordé à l'appareil photo au moyen d'un câble HDMI, il est possible d'utiliser la télécommande du téléviseur pour les opérations de lecture.

\* Fonction du standard HDMI permettant aux appareils HDMI de se commander mutuellement pour que vous puissiez les commander avec une seule télécommande.

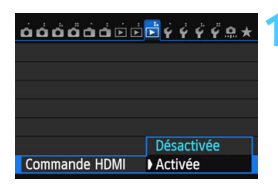

### **1 Réglez [Commande HDMI] sur [Activée].**

- Dans l'onglet [3**3**], sélectionnez [**Commande HDMI**], puis appuyez  $sur < 6F$ )
- Sélectionnez [**Activée**], puis appuyez  $\text{sur} < \text{(ser)}$

### **2 Connectez l'appareil photo à un téléviseur.**

- **Utilisez un câble HDMI pour connecter** l'appareil photo au téléviseur.
- L'entrée vidéo du téléviseur passera automatiquement sur le port HDMI raccordé à l'appareil photo.

### **Appuyez sur la touche <** $\boxed{\blacktriangleright}$  **> de l'appareil photo.**

 Une image apparaît sur le téléviseur et vous pouvez utiliser la télécommande du téléviseur pour visionner les images.

**INFO** 

### **4 Sélectionnez une image.**

 Pointez la télécommande vers le téléviseur et appuyez sur la touche  $\leftarrow$ / $\rightarrow$  pour sélectionner une image.

### **5 Appuyez sur la touche OK de la télécommande.**

- Le menu apparaît et vous pouvez procéder aux opérations de lecture indiquées à gauche.
- Appuyez sur la touche  $\leftarrow/\rightarrow$  pour sélectionner l'option souhaitée, puis sur la touche OK. Pour un diaporama, appuyez sur la touche 1/4 de la télécommande pour sélectionner une option, puis sur la touche OK.
- Si vous sélectionnez [**Retour**] et que vous appuyez sur la touche OK, le menu disparaît et vous pouvez utiliser la touche  $\leftarrow$ / $\rightarrow$  pour sélectionner une image.
- Avec certains téléviseurs, il est nécessaire d'activer d'abord la connexion HDMI CEC. Pour en savoir plus, reportez-vous au mode d'emploi du téléviseur.
	- Il se peut que certains téléviseurs, même ceux compatibles HDMI CEC, ne fonctionnent pas correctement. Le cas échéant, réglez [**▶ 3 : Commande HDMI**] sur [**Désactivée**] et utilisez l'appareil photo pour commander les opérations de lecture.

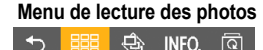

### **Menu de lecture des vidéos**

- 
- $\rightarrow$ : Retour
- 888 : Index 9 images
- 璺 : Lire vidéo
- ⊕ : Diaporama
- : Affiche info PdV
- তি৷ : Rotation

同

### <span id="page-263-0"></span>**Visionnage sur des téléviseurs non HD (Haute Définition) (Raccordés avec le câble vidéo)**

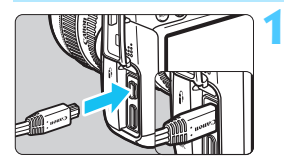

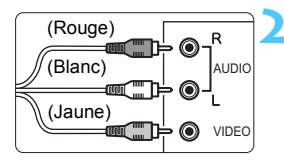

### **1 Branchez le câble vidéo fourni sur l'appareil photo.**

 Insérez la fiche avec le logo <**Canon**> tourné vers l'arrière de l'appareil photo dans la borne  $<$  A/V OUT  $>$ 

### **2 Branchez le câble vidéo sur le téléviseur.**

- **Branchez le câble vidéo sur la borne** d'entrée vidéo et la borne d'entrée audio du téléviseur.
- **3 Allumez le téléviseur et réglez l'entrée vidéo pour sélectionner le port raccordé.**
- **4 Positionnez le commutateur d'alimentation de l'appareil photo**   $sur < ON$

### **Appuyez sur la touche <** $\boxed{\blacktriangleright}$ **.**

- L'image apparaît sur l'écran du téléviseur. (Rien ne s'affiche sur l'écran LCD de l'appareil photo.)
- Pour lire des vidéos, voir page [253.](#page-252-0)
- N'utilisez pas d'autres câbles AV que celui fourni. Les images risquent de ne pas s'afficher si vous utilisez un câble différent.
	- Si le format du système vidéo ne correspond pas à celui du téléviseur, les images ne s'afficheront pas correctement. Le cas échéant, basculez sur le format de système vidéo adéquat dans [5**3 : Système vidéo**].

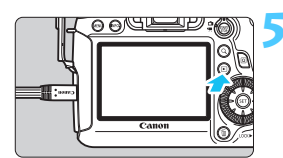

## <span id="page-264-0"></span>K **Protection des images**

Protéger une image permet d'éviter son effacement accidentel.

### **MENU** Protection d'une seule image

### $\overrightarrow{0}$

Faire pivoter image **Effacer images** Ordre d'impression Config. livre photo Traitement des images RAW

⊶Protéger les images

# Protéger les images

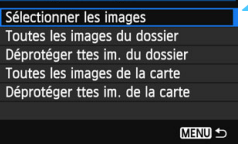

### Icône d'une image protégée

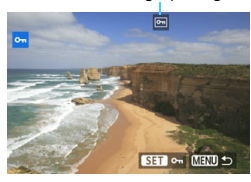

### **1 Sélectionnez [Protéger les images].**

 Dans l'onglet [3**1**], sélectionnez [**Protéger les images**], puis appuyez  $\text{sur} < \text{(set)}$ 

### **2 Sélectionnez [Sélectionner les images].**

- Sélectionnez [**Sélectionner les**   $images$ ], puis appuyez sur  $\leq$   $(F)$  >.
- Les images s'affichent.

### **3 Protégez l'image.**

- Tournez la molette  $\leq$   $\otimes$  > pour sélectionner l'image à protéger, puis appuyez sur  $\leq$   $\sqrt{(3E+1)}$
- L'image est protégée et l'icône < $\overline{m}$ > apparaît en haut de l'écran.
- Pour annuler la protection d'image. appuyez à nouveau sur  $\leq$   $(F)$  >.  $L'icône  $|m|$  disparaît.$
- **Pour protéger une autre image, répétez** l'étape 3.
- Appuyez sur la touche <MENU> pour revenir au menu.

### 265

### **MENU Protection de toutes les images dans un dossier ou sur une carte**

Vous pouvez protéger toutes les images dans un dossier ou sur une carte en une seule opération.

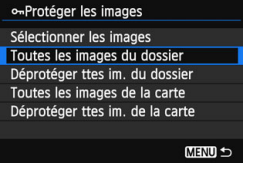

Lorsque vous sélectionnez [**Toutes les images du dossier**] ou [**Toutes les images de la cartel sous [** $\blacktriangleright$ **]1 : Protéger les images**], toutes les images dans le dossier ou sur la carte seront protégées.

Pour annuler la protection des images, sélectionnez [**Déprotéger ttes im. du dossier**] ou [**Déprotéger ttes im. de la carte**].

**Lorsque vous formatez la carte** (p. [53\)](#page-52-0)**, les images protégées sont également effacées.**

 $\boxed{5}$  . Les vidéos peuvent également être protégées.

 Une image protégée ne peut pas être effacée par la fonction d'effacement de l'appareil photo. Pour effacer une image protégée, vous devez d'abord annuler la protection.

 Si vous effacez toutes les images (p. [268](#page-267-0)), seules les images protégées sont conservées. Cela peut être utile si vous souhaitez effacer toutes les images superflues simultanément.

# L **Effacement des images**

Vous pouvez choisir de sélectionner et d'effacer les images une par une ou de les effacer par lot. Les images protégées (p. [265\)](#page-264-0) ne seront pas effacées.

**Une image effacée ne peut plus être récupérée. Assurez-vous que vous n'avez plus besoin de l'image avant de l'effacer. La protection d'une image importante empêche tout effacement accidentel de celle-ci. Effacer une image RAW+JPEG effacera à la fois les images RAW et JPEG.**

### **Effacement d'une image unique**

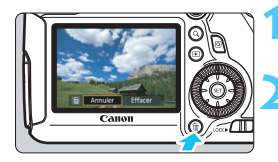

**1 Procédez à la lecture de l'image à effacer.**

### **2 Appuyez sur la touche <**L**>.**

 Le menu d'effacement s'affiche en bas de l'écran.

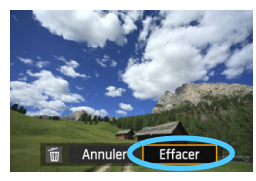

### **3 Effacez l'image.**

 Sélectionnez [**Effacer**], puis appuyez sur < GET) >. L'image affichée sera effacée.

### **MENU Sélection <√> d'images à effacer par lot**

Si vous cochez  $\lt\sqrt$  > les images à effacer, vous pouvez effacer plusieurs images en une seule opération.

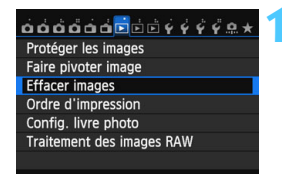

### **1 Sélectionnez [Effacer images].**

 Dans l'onglet [3**1**], sélectionnez [**Effacer images**], puis appuyez sur  $<$  (SET)  $>$ .

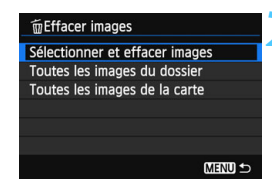

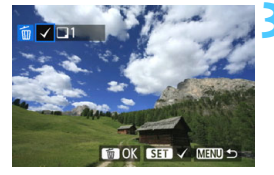

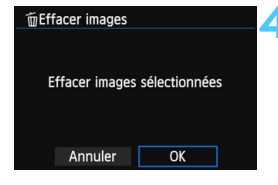

### **2 Sélectionnez [Sélectionner et effacer images].**

- Sélectionnez [**Sélectionner et effacer images**], puis appuyez sur  $<$  (SET)  $>$ .
- ▶ Une image s'affiche.
- Si vous appuyez sur la touche  $< Q > e t$  tournez la molette  $\leq$   $\leq$   $\leq$   $\leq$   $\leq$  ans le sens anti-horaire. vous pouvez sélectionner une image depuis un affichage à trois images. Pour revenir à l'affichage d'une image unique, tournez la molette  $\langle \xi \rangle$  > dans le sens horaire.

### **3 Sélectionnez les images à effacer.**

- Tournez la molette < sel> pour sélectionner l'image à effacer, puis appuyez sur  $\langle \sin \rangle$ .
- $\blacktriangleright$  Une coche  $\lt\sqrt$  > apparaît dans le coin supérieur gauche de l'écran.
- Pour sélectionner d'autres images à effacer, répétez l'étape 3.

### **4 Effacez l'image.**

- Appuyez sur la touche  $\leq$  m $>$ .
- Sélectionnez [**OK**], puis appuyez sur  $<$  (SET)  $>$ .
- Les images sélectionnées seront effacées.

### <span id="page-267-0"></span>**MENU Effacement de toutes les images dans un dossier ou sur une carte**

Vous pouvez effacer toutes les images dans un dossier ou sur une carte en une seule opération. Lorsque [3**1 : Effacer images**] est réglé sur [**Toutes les images du dossier**] ou [**Toutes les images de la carte**], toutes les images dans le dossier ou sur la carte sont effacées.

Si vous souhaitez également effacer les images protégées, procédez au formatage de la carte (p. [53](#page-52-0)).

### **Modification des paramètres de lecture des images**

### 3 **Réglage de la luminosité de l'écran LCD**

Vous pouvez régler la luminosité de l'écran LCD pour votre confort de lecture.

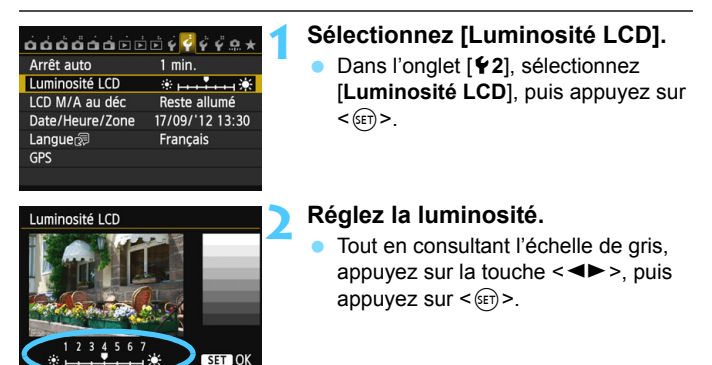

 $\boxed{\overline{a}}$  Pour vérifier l'exposition de l'image, il est recommandé de consulter l'histogramme (p. [240](#page-239-0)).

### 3 **Rotation automatique des images verticales**

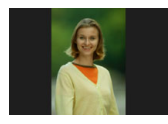

Les images verticales pivotent automatiquement afin d'être affichées verticalement plutôt qu'horizontalement sur l'écran LCD de l'appareil photo et sur l'ordinateur. Vous pouvez modifier le réglage pour cette fonction.

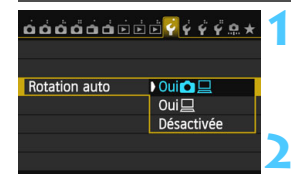

### **1 Sélectionnez [Rotation auto].**

 Dans l'onglet [5**1**], sélectionnez [**Rotation auto**], puis appuyez sur  $<$  (SET)  $>$ .

### **2 Réglez la rotation automatique.**

 Sélectionnez l'option désirée, puis appuyez sur  $\leq$   $\left(\frac{1}{2}$  >.

### $O$ ui $\Omega$  $\Box$

L'image verticale pivote automatiquement pendant la lecture à la fois sur l'écran LCD de l'appareil photo et sur l'ordinateur.

### ● **Oui**<sup>D</sup>

L'image verticale ne pivote automatiquement que sur l'ordinateur.

### **Désactivée**

L'image verticale ne pivote pas automatiquement.

 $\bigcup$  La rotation automatique ne fonctionnera pas avec les images verticales capturées avec Rotation auto réglé sur [**Désactivée**]. Elles ne pivoteront pas même si vous placez ultérieurement le réglage sur [**Oui**] pour la lecture.

- 围 Une image verticale ne pivotera pas automatiquement pour la revue des images juste après sa prise.
	- Si vous prenez une image verticale alors que l'appareil photo est dirigé vers le haut ou vers le bas, il est possible que l'image ne pivote pas automatiquement pour la lecture.
	- Si l'image verticale ne pivote pas automatiquement sur l'écran de l'ordinateur, cela indique que le logiciel utilisé est dans l'incapacité de faire pivoter l'image. L'utilisation du logiciel fourni est recommandée.

# **10**

# **Traitement des images**

Vous pouvez traiter les images RAW avec l'appareil photo ou redimensionner (réduire) les images JPEG.

• La marque  $\hat{\mathbf{x}}$  affichée à droite du titre de la page indique que la fonction est disponible uniquement dans les modes de la zone de création  $(\overline{P}/\overline{T}v/\overline{A}v/\overline{M}/B)$ .

- L'appareil photo peut ne pas être en mesure de traiter les images prises avec un autre appareil photo.
	- Le traitement des images tel que décrit dans ce chapitre n'est pas possible si l'appareil photo est réglé pour les expositions multiples ou lorsqu'il est raccordé à un ordinateur via la borne  $\leq$  DIGITAL  $>$

# RAWL Traitement des images RAW sur l'appareil photo<sup>\*</sup>

Vous pouvez traiter les images **12.00** sur l'appareil photo et les sauvegarder en tant qu'images JPEG. L'image RAW en elle-même ne sera pas modifiée, mais vous pouvez la traiter en lui appliquant différentes conditions afin de créer plusieurs images JPEG à partir de celle-ci.

Notez que les images MRXV et SRXV ne peuvent pas être traitées sur l'appareil photo. Utilisez le programme Digital Photo Professional (logiciel fourni, p. [390](#page-389-0)) pour traiter ces images.

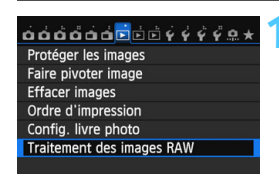

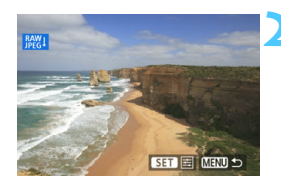

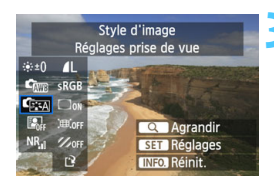

### **1 Sélectionnez [Traitement des images RAW].**

- Dans l'onglet [3**1**], sélectionnez [**Traitement des images RAW**], puis appuyez sur  $\leq$   $\left(\frac{1}{2}$ .
- Les images **1.000** s'affichent.

### **2 Sélectionnez une image.**

- Tournez la molette  $\leq$  > pour sélectionner l'image que vous souhaitez traiter.
- Si vous appuyez sur la touche  $< Q > e$ t tournez la molette  $\leq$   $\leq$   $\leq$   $\leq$   $\leq$   $\leq$  ans le sens anti-horaire, vous pouvez sélectionner une image depuis l'index.

### **3 Traitez l'image.**

- Appuyez sur  $\leq$   $(F)$  > et vous verrez alors apparaître les options de traitement RAW (p. [274](#page-273-0)-[276](#page-275-0)).
- Appuyez sur les touches  $\langle \sqrt{V} \rangle$  et  $\langle \sqrt{V} \rangle$ pour sélectionner une option et tournez la molette < se > pour modifier le réglage.
- **L'image affichée reflète le « Réglage de la** luminosité », la « Balance des blancs » et les autres ajustements des réglages.
- Pour revenir aux paramètres de l'image au moment de la prise de vue, appuyez sur la touche  $\leq$  INFO. $\geq$ .

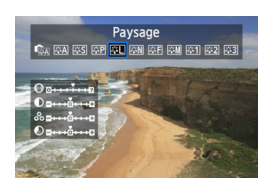

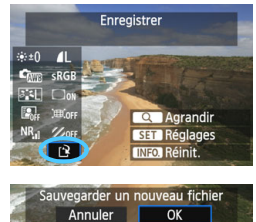

### **Affichage de l'écran de réglage**

Appuyez sur  $\leq$   $\sqrt{5}$  pour afficher l'écran de réglage. Tournez la molette  $\leq \mathbb{C}$  > pour modifier le réglage. Appuyez sur  $\leq$   $\leq$   $\leq$   $\geq$   $>$ pour valider la modification et revenir à l'écran de l'étape 3.

### **4 Sauvegardez l'image.**

- Sélectionnez  $[i]$  (Enregistrer), puis appuyez sur  $\leq$   $\sqrt{(3ET)}$  >.
- Sélectionnez [**OK**] pour sauvegarder l'image.
- Vérifiez le dossier de destination et le numéro du fichier d'image, puis sélectionnez [**OK**].
- **Pour traiter une autre image, répétez** les étapes 2 à 4.
- Appuyez sur la touche <MENU> pour revenir au menu.

### **À propos de la vue agrandie**

OK

Vous pouvez agrandir l'image en appuyant sur la touche  $< Q > a$  l'étape 3. L'agrandissement varie selon le nombre de pixels pour l'option [**Qualité image**] réglée dans [**Traitement des images RAW**]. Vous pouvez parcourir l'image agrandie à l'aide de  $\langle \xi \rangle$ >.

Pour annuler la vue agrandie, appuyez à nouveau sur la touche < Q >.

### **Images avec réglages du ratio d'aspect**

Les images prises avec un ratio d'aspect pour la prise de vue avec Visée par l'écran ([**4:3**] [**16:9**] [**1:1**]) s'affichent avec le ratio d'aspect correspondant. Les images JPEG seront également sauvegardées dans le ratio d'aspect défini.

Lorsque la fonction Wi-Fi est utilisée, le traitement des images RAW est impossible.

### <span id="page-273-0"></span>**Options de traitement des images RAW**

### **Réglage de la luminosité**

Vous pouvez ajuster la luminosité de l'image jusqu'à ±1 valeur par palier d'un tiers de valeur. L'image affichée reflétera l'effet du réglage.

### **Cm** Balance blancs (p. [120](#page-119-0))

Vous pouvez sélectionner la balance des blancs. Si vous sélectionnez [K], tournez la molette < $\leq$  > pour régler la température de couleur sur l'écran de réglage. L'image affichée reflétera l'effet du réglage.

### **CExa** Style d'image (p. [112](#page-111-0))

Vous pouvez sélectionner le style d'image. Pour régler les paramètres comme la netteté, appuyez sur < $(F)$  pour afficher l'écran de réglage. Appuyez sur la touche <U> pour sélectionner le style d'image. Tournez la molette < se > pour sélectionner un paramètre à ajuster, puis appuyez sur la touche <<>>> > pour le régler. Appuyez sur <<<<<<<<r/>
<
<<<<<<<< valider le réglage et revenir à l'écran de l'étape 3. L'image affichée reflétera l'effet du réglage.

 **Auto Lighting Optimizer (Correction auto de luminosité)** (p. [125\)](#page-124-0) Vous pouvez régler l'Auto Lighting Optimizer (Correction auto de luminosité). L'image affichée reflétera l'effet du réglage.

### **Réduct. bruit en ISO élevée** (p. [126\)](#page-125-0)

Vous pouvez régler la réduction du bruit pour les sensibilités ISO élevées. L'image affichée reflétera l'effet du réglage. Si l'effet est difficile à discerner, appuyez sur la touche  $Q$  > pour agrandir l'image. (Appuyez à nouveau sur la touche  $Q$  > pour revenir à la vue normale.)

*AL* Qualité image (p. [102](#page-101-0))

Vous pouvez régler la qualité d'image de l'image JPEG à sauvegarder lors de la conversion de l'image RAW. La taille d'image affichée, par exemple [**\*\*\*M \*\*\*\*x\*\*\*\***], présente un ratio d'aspect de 3:2. Le nombre de pixels de chaque ratio d'aspect est indiqué dans le tableau de la page [278.](#page-277-0)

### **•** *sRGB* **Espace colorimétrique** (p. [140](#page-139-0))

Vous pouvez sélectionner sRVB ou Adobe RVB. Étant donné que l'écran LCD de l'appareil photo n'est pas compatible avec Adobe RVB, l'image ne semblera pas très différente lors de la sélection de l'un ou l'autre des espaces colorimétriques.

### **• Correction du vignetage** (p. [131](#page-130-0))

Si vous sélectionnez [**Activée**], l'image corrigée s'affiche. Si l'effet est presque imperceptible, appuyez sur la touche  $\langle Q \rangle$  pour agrandir l'image et vérifier les coins. (Appuyez à nouveau sur la touche  $Q$  > pour revenir à la vue normale.) La correction du vignetage appliquée à l'appareil photo sera moins prononcée qu'avec le programme Digital Photo Professional (logiciel fourni) et pourra être moins visible. Le cas échéant, utilisez Digital Photo Professional pour appliquer la correction du vignetage.

### **<b>EXOFF Correction de la distorsion**

Si vous sélectionnez [**Activer**], la distorsion de l'image due aux caractéristiques de l'objectif est corrigée. Si vous sélectionnez [**Activer**], l'image corrigée s'affiche. Le contour de l'image sera recadré sur l'image corrigée.

La résolution de l'image pouvant sembler légèrement inférieure, utilisez le paramètre netteté du style d'image pour effectuer des ajustements si nécessaire.

Si vous traitez des images avec [**Correction de la distorsion**] réglé sur [**Activer**], les informations d'affichage sur le collimateur autofocus (p. [240](#page-239-1)) et les données d'effacement des poussières (p. [281\)](#page-280-0) ne seront pas annexées à l'image.

### <span id="page-275-0"></span>**•**  $\mathbb{Z}_{\text{off}}$  **Correction de l'aberration chromatique**

Avec [**Activer**] réglé, l'aberration chromatique de l'objectif (frange de couleur le long du contour du sujet) peut être corrigée. Si vous sélectionnez [**Activer**], l'image corrigée s'affiche. Si l'effet est difficile à discerner, appuyez sur la touche < Q > pour agrandir l'image. (Appuyez à nouveau sur la touche  $< Q$  > pour revenir à la vue normale.)

### **À propos de la correction du vignetage, de la correction de la distorsion et de la correction de l'aberration chromatique**

Pour effectuer la correction du vignetage, la correction de la distorsion et la correction de l'aberration chromatique sur l'appareil photo, les données de l'objectif utilisé pour la photo doivent être enregistrées sur l'appareil. Si les données de l'objectif ne sont pas enregistrées sur l'appareil photo, utilisez EOS Utility (logiciel fourni, p. [390](#page-389-0)) pour les enregistrer.

Le traitement des images RAW dans l'appareil photo ne donnera pas le même résultat que le traitement des images RAW avec Digital Photo Professional.

# S **Redimensionner**

Vous pouvez redimensionner une image pour diminuer le nombre de pixels et la sauvegarder en tant que nouvelle image. Seules les images JPEG L/M/S1/S<sub>2</sub> peuvent être redimensionnées. Il est impossible de redimensionner les images JPEG S3 et RAW.

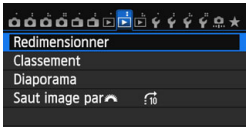

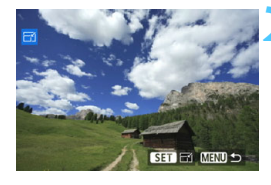

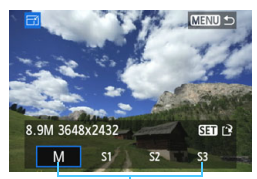

Tailles cible

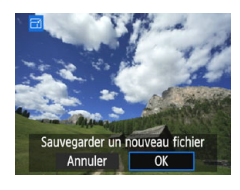

### **1 Sélectionnez [Redimensionner].**

- Dans l'onglet [3**2**], sélectionnez [**Redimensionner**], puis appuyez sur  $<$  (SET)  $>$ .
- Les images s'affichent.

### **2 Sélectionnez une image.**

- Tournez la molette  $\leq \text{const}$  > pour sélectionner l'image que vous souhaitez redimensionner.
- Si vous appuyez sur la touche  $< Q > e$ t tournez la molette  $\langle \hat{\ell}^{\text{max}} \rangle$  dans le sens anti-horaire, vous pouvez sélectionner une image depuis l'index.

### **3 Sélectionnez la taille d'image désirée.**

- Appuyez sur  $\leq$  ( $\epsilon$ F) > pour afficher les tailles d'image.
- Appuyez sur la touche  $\leq$   $\blacktriangle$   $\blacktriangleright$  pour sélectionner la taille d'image désirée, puis sur  $\leq$   $(F)$ .

### **4 Sauvegardez l'image.**

- Sélectionnez [**OK**] pour sauvegarder l'image redimensionnée.
- Vérifiez le dossier de destination et le numéro du fichier d'image, puis sélectionnez [**OK**].
- **Pour redimensionner une autre** image, répétez les étapes 2 à 4.
- Appuyez sur la touche <MENU> pour revenir au menu.

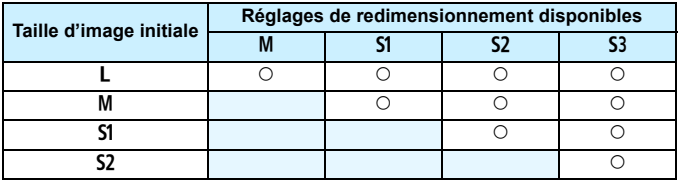

### **Options de redimensionnement d'après la taille d'image initiale**

### <span id="page-277-0"></span>**À propos des tailles d'image**

La taille d'image affichée à l'étape 3 de la page précédente, telle que [**\*\*\*M \*\*\*\*x\*\*\*\***], affiche un ratio d'aspect de 3:2. La taille d'image d'après les ratios d'aspect est indiquée dans le tableau ci-dessous. Les chiffres de qualité d'enregistrement des images suivis d'un astérisque ne correspondent pas exactement au ratio d'aspect. L'image sera légèrement recadrée.

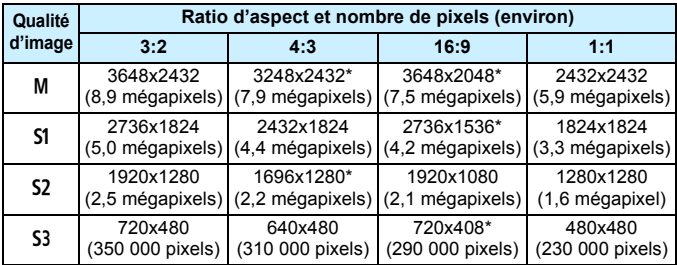

Lorsque la fonction Wi-Fi est utilisée, le redimensionnement n'est pas possible.

# **11**

# **Nettoyage du capteur**

L'appareil photo comprend un dispositif d'autonettoyage du capteur pour secouer automatiquement la poussière collée sur la couche avant (filtre passe-bas) du capteur d'image.

Les données d'effacement des poussières peuvent également être ajoutées à l'image de sorte que les taches de poussière restantes puissent être automatiquement effacées par le programme Digital Photo Professional (logiciel fourni, p. [390\)](#page-389-0).

### **À propos des taches se collant à l'avant du capteur**

Outre la poussière extérieure qui s'infiltre dans l'appareil, dans de rares cas, le lubrifiant des pièces internes de l'appareil peut adhérer à l'avant du capteur. Si des taches sont toujours visibles après le nettoyage automatique du capteur, nous vous recommandons de confier son nettoyage à un Service Après-Vente Canon.

Même au cours du fonctionnement du dispositif d'autonettoyage du capteur, vous pouvez enfoncer le déclencheur à mi-course pour interrompre le nettoyage et prendre des photos immédiatement.

# **F** Nettoyage automatique du capteur

Chaque fois que vous positionnez le commutateur d'alimentation sur  $\leq$ ON > ou <**OFF**>, le dispositif d'autonettoyage du capteur s'active automatiquement pour secouer la poussière ayant adhéré à la surface du capteur. En principe, vous n'avez pas besoin de prêter attention à cette opération. Toutefois, vous pouvez procéder au nettoyage du capteur à tout moment ou bien le désactiver.

### **Nettoyage immédiat du capteur**

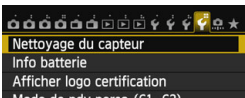

Mode de pdv perso (C1, C2) Réinitialiser tous réglages

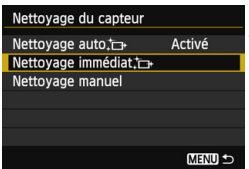

### **1 Sélectionnez [Nettoyage du capteur].**

 Dans l'onglet [5**4**], sélectionnez [**Nettoyage du capteur**], puis appuyez sur  $\leq$   $(5E)$  >.

### **2 Sélectionnez [Nettoyage immédiat**  $\uparrow$ +1.

- Sélectionnez [**Nettoyage immédiat**  $\leftarrow$  1, puis appuyez sur < $(s_F)$  >.
- Sélectionnez [**OK**] sur l'écran de dialogue, puis appuyez sur  $\leq$   $\frac{1}{(10)}$ .
- **L'écran indiquera que le nettoyage du** capteur est en cours. Même si un bruit de déclenchement de l'obturateur se fait entendre, aucune image n'est prise.

围 Pour des résultats optimaux, procédez au nettoyage du capteur avec l'appareil photo posé droit et stable sur une table ou toute autre surface plane.

 Même si vous répétez le nettoyage du capteur, le résultat ne s'améliorera pas énormément. Immédiatement après avoir terminé le nettoyage du capteur, l'option [**Nettoyage immédiat**  $\leftarrow$  ] demeure temporairement désactivée.

### **Désactivation de l'unité de capteur auto-nettoyante**

- **A** l'étape 2, sélectionnez [**Nettoyage auto** for ] et réglez-le sur [**Désactivé**].
- Le nettoyage du capteur ne sera plus effectué lorsque vous positionnerez le commutateur d'alimentation sur < ON > ou < OFF >.

### <span id="page-280-0"></span>**MENU** Ajout des données d'effacement des poussières \*

En principe, le dispositif d'autonettoyage du capteur élimine la majorité de la poussière pouvant être visible sur les images capturées. Toutefois, s'il arrive qu'une poussière visible persiste, vous pouvez ajouter des données d'effacement des poussières à l'image pour effacer ultérieurement les taches de poussière. Les données d'effacement des poussières sont utilisées par le programme Digital Photo Professional (logiciel fourni, p. [390\)](#page-389-0) pour effacer automatiquement les taches de poussière.

### **Préparatifs**

- Préparez un objet blanc uni, une feuille de papier par exemple.
- Réglez la distance focale de l'objectif sur 50 mm ou plus.
- Placez le sélecteur de mode de mise au point de l'objectif sur <**MF**> et réglez la mise au point sur l'infini (∞). Si l'objectif ne comprend pas d'échelle des distances, regardez sur le devant de l'objectif et tournez complètement la bague de mise au point dans le sens horaire.

### **Collecte des données d'effacement des poussières**

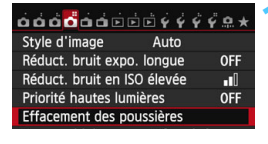

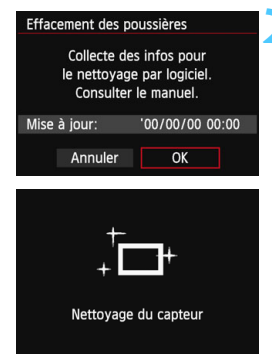

### **1 Sélectionnez [Effacement des poussières].**

Dans l'onglet [ $\Box$ 4], sélectionnez [**Effacement des poussières**], puis appuyez sur  $\leq$   $\sqrt{(3E+1)^2}$ .

### **2 Sélectionnez [OK].**

 Sélectionnez [**OK**], puis appuyez sur < (set) >. Une fois le nettoyage automatique du capteur effectué, un message apparaît. Même si un bruit de déclenchement de l'obturateur se fait entendre pendant le nettoyage, aucune image n'est prise.

Effacement des poussières

Pressez le déclencheur à fond quand vous êtes prêt.

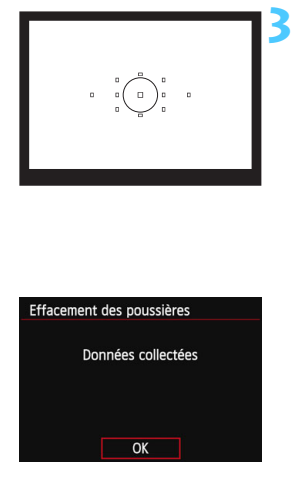

### **3 Photographiez un objet complètement blanc.**

- Placez-vous à une distance de 20 cm 30 cm (0,7 pied - 1,0 pied) d'un objet complètement blanc sans motif qui remplit l'ensemble du viseur et prenez la photo.
- La photo est prise en mode de priorité à l'ouverture à une ouverture de f/22.
- Étant donné que l'image ne sera pas sauvegardée, les données peuvent être collectées sans qu'une carte ne soit insérée dans l'appareil photo.
- Lorsque la photo est prise, l'appareil commence à recueillir les données d'effacement des poussières. Quand les données d'effacement des poussières ont été collectées, un message apparaît. Sélectionnez [**OK**] pour revenir au menu.
- Si les données n'ont pas été collectées correctement, un message d'erreur s'affiche. Procédez comme indiqué dans « Préparatifs » à la page précédente, puis sélectionnez [**OK**]. Prenez à nouveau la photo.

### **À propos des données d'effacement des poussières**

Une fois collectées, les données d'effacement des poussières sont attachées à toute image JPEG et RAW capturée par la suite. Il est recommandé de mettre à jour les données d'effacement des poussières en collectant à nouveau les données avant une prise de vue importante. Pour en savoir plus sur l'utilisation de Digital Photo Professional (logiciel fourni, p. [390\)](#page-389-0) pour effacer les taches de poussière, reportez-vous au mode d'emploi de Digital Photo Professional. Les données d'effacement des poussières ajoutées à l'image sont infimes et n'affectent pratiquement pas la taille du fichier d'image.

 $\bullet$ Utilisez toujours un objet complètement blanc, une feuille neuve de papier blanc par exemple. Si le papier comporte des motifs ou des dessins, ils peuvent être considérés comme de la poussière par le logiciel et la précision d'effacement des poussières par le logiciel en sera affectée.

# **MENU** Nettoyage manuel du capteur<sup>\*</sup>

Il est possible d'éliminer manuellement avec une poire soufflante ou autre la poussière qui n'a pas pu être retirée par l'unité de capteur auto-nettoyante. Avant de nettoyer le capteur, détachez l'objectif de l'appareil photo.

**La surface du capteur d'image est extrêmement délicate. Si le capteur doit être nettoyé directement, il est recommandé de confier cette tâche au Service Après-Vente Canon.**

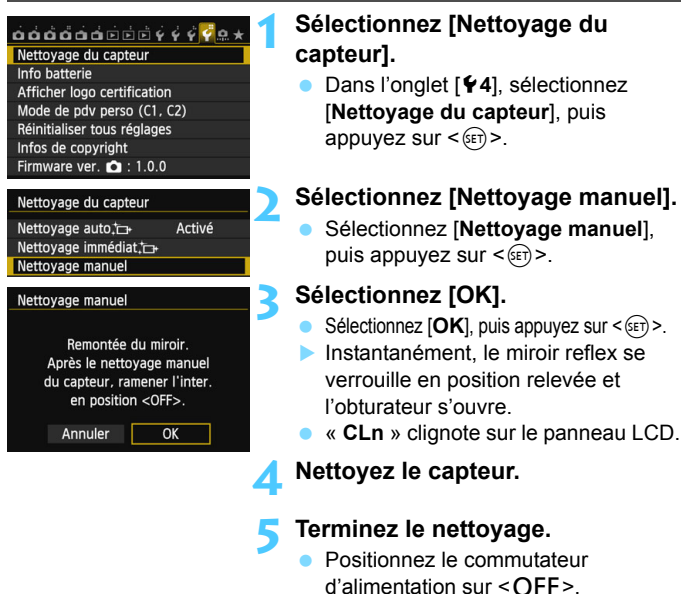

Si vous utilisez une batterie, vérifiez qu'elle est complètement rechargée. Le nettoyage manuel du capteur n'est pas possible si une batterie grip contenant des piles AA/LR6 est fixée à l'appareil photo.

 $\boxed{\frac{1}{2}}$  L'utilisation du coupleur secteur DR-E6 (vendu séparément) et de l'adaptateur secteur AC-E6N (vendu séparément) est recommandée pour l'alimentation.

- **Lorsque vous nettoyez le capteur, n'effectuez aucune des opérations suivantes. Si l'alimentation est interrompue, l'obturateur se referme, ce qui risque d'endommager les rideaux de l'obturateur et le capteur d'image.**
	- Positionner le commutateur d'alimentation sur < OFF>.
	- **Retirer ou insérer la batterie.**
	- La surface du capteur d'image est extrêmement délicate. Nettoyez le capteur avec soin.
	- Utilisez une poire soufflante simple sans brosse. Vous pourriez rayer le capteur.
	- N'introduisez pas l'extrémité de la poire soufflante dans l'appareil plus loin que la monture d'objectif. Si l'alimentation est interrompue, l'obturateur se referme, ce qui risque d'endommager les rideaux ou le miroir reflex.
	- N'utilisez jamais d'air ou de gaz sous pression pour nettoyer le capteur. La pression risquerait d'endommager le capteur et l'aérosol pourrait le geler.
	- Si le niveau de charge de la batterie diminue pendant que vous nettoyez le capteur, un signal sonore d'avertissement est émis. Arrêtez de nettoyer le capteur.
	- Si vous ne parvenez pas à retirer une tache avec une poire soufflante, nous vous recommandons de confier le nettoyage du capteur à un Service Après-Vente Canon.

# **12**

# **Impression des images**

### **Impression** (p. [288](#page-287-0))

Vous pouvez connecter l'appareil directement à une imprimante et imprimer les photos enregistrées sur la carte. L'appareil photo est compatible avec «  $\ell$  PictBridge », norme mondiale d'impression directe.

Vous pouvez également utiliser un LAN sans fil pour envoyer des images vers une imprimante PictBridge (LAN sans fil) et les imprimer. Pour en savoir plus, reportez-vous au mode d'emploi de la fonction Wi-Fi.

 **Digital Print Order Format (DPOF)** (p. [295\)](#page-294-0) DPOF (Digital Print Order Format) vous permet d'imprimer des images enregistrées sur la carte d'après vos instructions d'impression, à savoir la sélection des images, la quantité à imprimer, etc. Vous pouvez imprimer plusieurs images par lot ou donner un ordre d'impression à un magasin photo.

 **Spécification des images d'un livre-photo** (p. [299\)](#page-298-0) Vous pouvez spécifier les images sur la carte que vous souhaitez imprimer dans un livre-photo.

# **Préparation de l'impression**

**La procédure pour l'impression directe peut être entièrement effectuée sur l'appareil photo** en regardant l'écran LCD.

### **Connexion de l'appareil photo à l'imprimante**

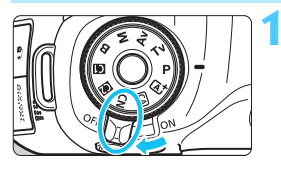

**1 Positionnez le commutateur d'alimentation de l'appareil photo sur <0FF>.** 

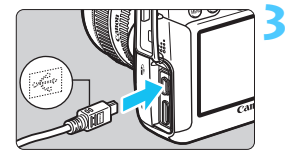

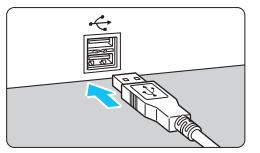

### **2 Configurez l'imprimante.**

 Pour plus d'informations, reportez-vous au mode d'emploi de l'imprimante.

### **3 Connectez l'appareil photo à l'imprimante.**

- Utilisez le câble d'interface fourni avec l'appareil photo.
- Connectez le câble à la borne <DIGITAL > de l'appareil photo avec l'icône  $\leftarrow \leftrightarrow$  de la fiche du câble faisant face à l'avant de l'appareil photo.
- **Pour connecter l'appareil photo à** l'imprimante, reportez-vous au mode d'emploi de l'imprimante.

### **4 Mettez l'imprimante sous tension.**

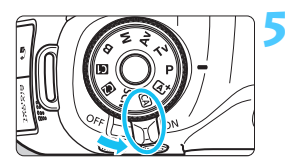

### **5 Positionnez le commutateur d'alimentation de l'appareil photo sur <0N>.**

Certaines imprimantes peuvent émettre un signal sonore.

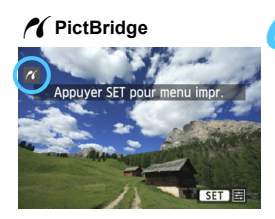

### **6 Affichez l'image.**

- Appuyez sur la touche  $\leq$   $\blacktriangleright$   $\geq$ .
- L'image apparaît et l'icône  $\leq$  / s'affiche dans l'angle supérieur gauche pour indiquer que l'appareil photo est connecté à l'imprimante.

- $\bigoplus$  . Il est impossible d'imprimer les vidéos.
	- L'appareil photo ne peut pas être utilisé avec des imprimantes uniquement compatibles avec CP Direct ou Bubble Jet Direct.
	- N'utilisez pas d'autres câbles d'interface que celui fourni.
	- Si, à l'étape 5, un long signal sonore retentit, il y a un problème avec l'imprimante. Résolvez le problème indiqué dans le message d'erreur (p. [294\)](#page-293-0).
	- L'impression n'est pas possible dans les cas suivants : Le mode de prise de vue est réglé sur < $E > 0$ u < $E > 0$  dans le mode <SCN>. Réduction bruit multivues est réglée ou le mode HDR est réglé.
	- Sous l'onglet [5**3**], si [**Wi-Fi**] est réglé sur [**Activer**], l'impression directe n'est pas possible. Réglez [**Wi-Fi**] sur [**Désactiver**], puis branchez le câble d'interface.
- R. Vous pouvez également imprimer les images RAW prises avec cet appareil photo.
	- Si vous utilisez une batterie pour alimenter l'appareil photo, assurezvous qu'elle est complètement chargée. Avec une batterie complètement chargée, vous pouvez imprimer pendant 5 heures 30 minutes environ.
	- Avant de débrancher le câble, éteignez d'abord l'appareil photo et l'imprimante. Tenez la fiche (pas le cordon) pour débrancher le câble.
	- Pour l'impression directe, l'utilisation du coupleur secteur DR-E6 (vendu séparément) et de l'adaptateur secteur AC-E6N (vendu séparément) pour alimenter l'appareil photo est recommandée.

# <span id="page-287-0"></span>*M* Impression

**L'affichage à l'écran et les options de réglage varient d'une imprimante à l'autre.** Certains réglages peuvent ne pas être disponibles. Pour plus d'informations, reportez-vous au mode d'emploi de l'imprimante.

Icône d'imprimante connectée

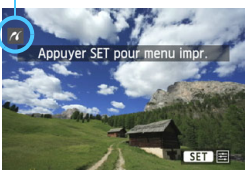

### **1 Sélectionnez l'image à imprimer.**

- Vérifiez que l'icône  $\leq$   $\epsilon$  > s'affiche dans l'angle supérieur gauche de l'écran LCD.
- Tournez la molette  $\leq$  > pour sélectionner l'image à imprimer.

### **2 Appuyez sur <**0**>.**

 L'écran des paramètres d'impression apparaît.

### **Écran des paramètres d'impression**

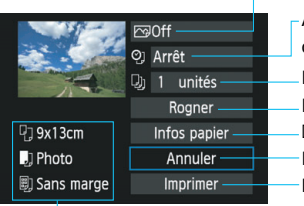

- Définit les effets d'impression (p. [290](#page-289-0)). Active ou désactive l'impression de la date ou du numéro de fichier. Définit le nombre de copies à imprimer. Définit le recadrage (p. [293](#page-292-0)). Définit la taille de papier, le type de papier et la mise en forme.
- Revient à l'écran de l'étape 1.
- Lance l'impression.

Les paramètres de la taille de papier, du type de papier et de la mise en forme que vous avez définis s'affichent.

**\* Selon l'imprimante, certains réglages tels que l'impression de la date et du numéro de fichier, et le recadrage peuvent ne pas être sélectionnables.**

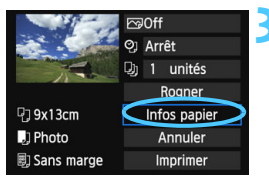

- **3 Sélectionnez [Infos papier].**
	- Sélectionnez [**Infos papier**], puis appuyez sur  $\leq$   $\left(\frac{1}{2}$ .
	- L'écran Infos papier apparaît.
### Q **Définition de la taille de papier**

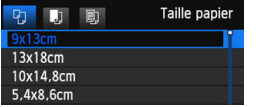

- Sélectionnez la taille de papier chargé dans l'imprimante, puis appuyez sur  $\leq$   $\left(\frac{1}{2}$ .
- **L'écran Type papier apparaît.**

### Y **Définition du type de papier**

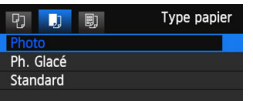

- Sélectionnez le type de papier chargé dans l'imprimante, puis appuyez sur  $<$  (SET)  $>$ .
- **L'écran Mise en forme apparaît.**

### U **Définition de la mise en forme**

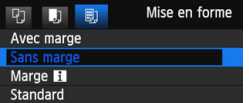

- Sélectionnez la mise en forme, puis appuyez sur  $\leq$   $\sqrt{(3E+1)^2}$ .
- L'écran des paramètres d'impression réapparaît.

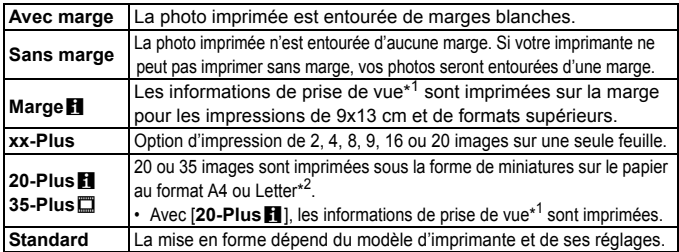

- \*1 : À partir des données Exif, le nom de l'appareil, le nom de l'objectif, le mode de prise de vue, la vitesse d'obturation, l'ouverture, la valeur de correction d'exposition, la sensibilité ISO, la balance des blancs etc., sont imprimés.
- \*2 : Après avoir commandé les impressions avec « Digital Printer Order Format (DPOF) » (p. [295](#page-294-0)), vous devez imprimer en suivant les indications de « Impression directe des images avec ordre d'impression » (p. [298\)](#page-297-0).

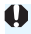

Si le ratio d'aspect de l'image diffère de celui du papier d'impression, il se peut que l'image soit considérablement recadrée si vous l'imprimez en tant qu'impression sans marge. Si l'image est recadrée, elle peut paraître plus granuleuse sur le papier en raison du nombre inférieur de pixels.

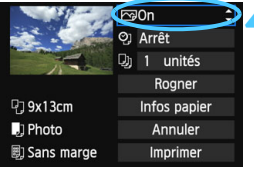

### <span id="page-289-0"></span>**4 Définissez les effets d'impression.**

- Réglez-le, le cas échéant. Si vous n'avez pas besoin de définir d'effets d'impression, passez à l'étape 5.
- **Les éléments affichés à l'écran varient d'une imprimante à l'autre.**
- Sélectionnez l'option, puis appuyez sur  $\leq$   $\leq$   $\geq$ .
- Sélectionnez l'effet d'impression désiré, puis appuyez sur  $\leq$   $\sqrt{\epsilon}$ ) >.
- $\bullet$  Si l'icône  $\leq \equiv$  s'illumine à côté de <**INFO** >, vous pouvez également ajuster l'effet d'impression (p. [292](#page-291-0)).

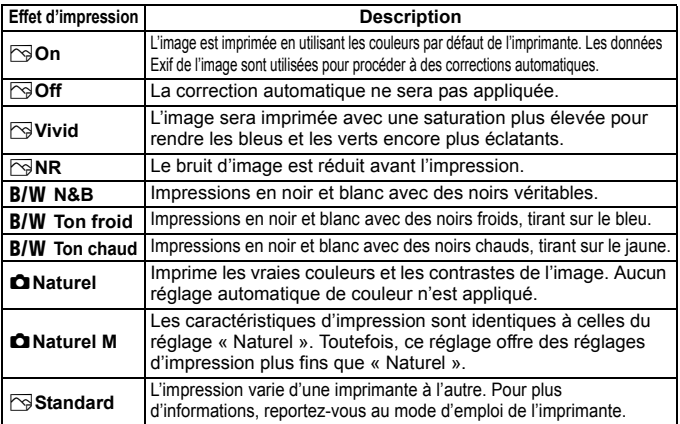

**\* Lorsque vous modifiez les effets d'impression, ces modifications se reflètent sur l'image affichée dans l'angle supérieur gauche. Notez que l'image imprimée peut sembler légèrement différente de l'image affichée, laquelle n'est qu'une simple approximation. Ceci s'applique également aux réglages de [Luminosité] et [Régl. niveaux] à la page [292](#page-291-1).**

Si les informations de prise de vue d'une image prise à une sensibilité ISO de H1 ou H2 sont imprimées, la sensibilité ISO correcte peut ne pas être imprimée.

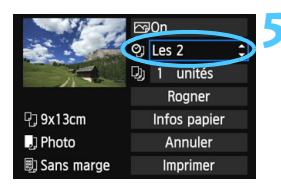

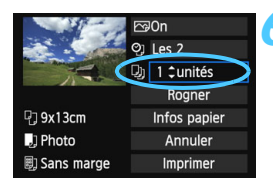

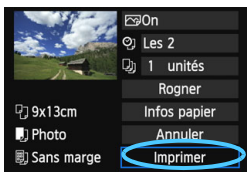

### **5 Réglez l'impression de la date et du numéro de fichier.**

- Réglez-les, le cas échéant.
- Sélectionnez < $\heartsuit$ >, puis appuyez sur  $<$  (SET)  $>$ .
- Réglez à votre guise, puis appuyez  $sur < 6F$ )

### **6 Définissez le nombre de copies.**

- Réglez-le, le cas échéant.
- $\bullet$  Sélectionnez < $\square$ >, puis appuyez sur  $<$   $(SET)$   $>$ .
- Réglez le nombre de copies, puis appuyez sur  $\leq$   $\sqrt{(3E+1)}$

### **7 Lancez l'impression.**

 Sélectionnez [**Imprimer**], puis appuyez sur  $\leq$   $\frac{1}{2}$ .

- 6 Le paramètre [**Standard**] pour les effets d'impression et autres options correspond aux paramètres par défaut de l'imprimante, tels qu'ils ont été déterminés par son fabricant. Pour connaître les paramètres [**Standard**] de l'imprimante, reportez-vous à son mode d'emploi.
	- Selon la taille de fichier d'image et la qualité d'enregistrement des images, il peut s'écouler un certain temps avant que l'impression ne commence lorsque vous avez sélectionné [**Imprimer**].
	- Si la correction d'inclinaison de l'image (p. [293\)](#page-292-0) est appliquée, l'impression de l'image peut prendre plus de temps.
	- **Pour arrêter l'impression, appuyez sur <**<sup>( $\epsilon$ Er) > lorsque **[Stop**] est affiché,</sup> puis sélectionnez [**OK**].
	- Si vous sélectionnez [5**4 : Réinitialiser tous réglages**] (p. [56\)](#page-55-0), ceci restaurera tous les réglages par défaut.

### <span id="page-291-0"></span>e **Réglage des effets d'impression**

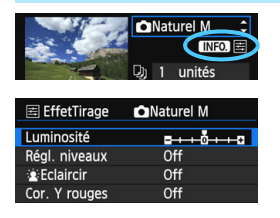

À l'étape 4 de la page [290](#page-289-0), sélectionnez un effet d'impression. Lorsque l'icône  $\leq$ => s'illumine à côté de <**INEO** >, vous pouvez appuyer sur la touche  $\leq$  INFO,  $\geq$ . Vous pouvez ensuite ajuster l'effet d'impression. Les éléments ajustables ou affichables dépendent de la sélection faite à l'étape 4.

### <span id="page-291-1"></span>**Luminosité**

La luminosité de l'image peut être ajustée.

#### **Régl. niveaux**

Lorsque vous sélectionnez [**Manuel**], vous pouvez modifier la distribution de l'histogramme et ajuster la luminosité et le contraste de l'image.

Avec l'écran Régl. niveaux affiché, appuyez sur la touche <INFO  $>$  pour changer la position de  $\leq$   $\blacktriangleright$ . Appuyez sur la touche  $\leq$   $\blacktriangleright$  > pour régler à votre guise le niveau des ombres (0 à 127) ou le niveau des hautes lumières (128 à 255).

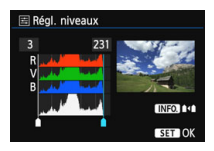

#### **kEclaircir**

Efficace lorsque le contre-jour assombrit le visage du sujet. Lorsque [**On**] est sélectionné, le visage est illuminé pour l'impression.

#### **Cor. Y rouges**

Efficace pour les images avec flash lorsque le sujet a les yeux rouges. Lorsque [On] est sélectionné, l'effet yeux rouges est corrigé pour l'impression.

围 Les effets  $\left[\begin{array}{c}\n\bullet \\
\bullet\n\end{array}\right]$ **Eclaircir**] et [**Cor. Y rouges**] ne se reflèteront pas sur l'écran.

 Lorsque [**Régl. détail**] est sélectionné, vous pouvez ajuster le [**Contraste**], la [**Saturation**], la [**Teinte coul.**] et la [**Bal. couleur**]. Pour ajuster la [**Bal. couleur**], utilisez < $\xi_{\alpha}^{3}$ >. B signifie bleu, A ambre, M magenta et G vert. La couleur correspondant à la direction choisie sera corrigée.

 Si vous sélectionnez [**Remise à 0**], tous les réglages d'effet d'impression sont rétablis aux réglages par défaut.

### **Recadrage de l'image**

<span id="page-292-0"></span>Correction d'inclinaison

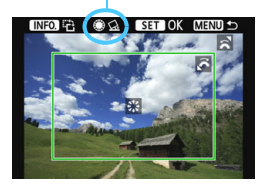

Vous pouvez recadrer l'image et imprimer uniquement la zone recadrée comme si l'image avait été recomposée. **Réglez le recadrage juste avant l'impression.** Si vous avez procédé au recadrage avant de définir les paramètres d'impression, vous devez procéder à nouveau au recadrage avant l'impression.

### **1 Sur l'écran des paramètres d'impression, sélectionnez [Rogner].**

- **2 Réglez la taille, la position et le ratio d'aspect du cadre de recadrage.**
	- La zone d'image située dans le cadre de recadrage est imprimée. Le ratio d'aspect du cadre de recadrage peut être modifié dans [**Infos papier**].

#### **Modification de la taille du cadre de recadrage**

Tournez la molette < $\leq$  > pour changer la taille du cadre de recadrage. Plus le cadre de recadrage est petit, plus l'image sera agrandie pour l'impression. **Déplacement du cadre de recadrage**

Déplacez le cadre sur l'image verticalement ou horizontalement à l'aide de  $\leq$ %>. Déplacez le cadre de recadrage sur la zone de l'image souhaitée.

#### **Rotation du cadre**

Si vous appuyez sur la touche  $\leq$  INFO,  $\geq$ , le cadre de recadrage permute entre l'orientation verticale et horizontale. Ceci vous permettra d'obtenir une impression verticale d'une image horizontale.

### **Correction d'inclinaison de l'image**

Tournez la molette < se > pour ajuster l'angle d'inclinaison de l'image jusqu'à ±10 degrés par palier de 0,5 degré. Lorsque vous ajustez l'inclinaison de l'image, l'icône  $\langle \langle \rangle \rangle$  sur l'écran devient bleue.

### **3** Appuyez sur < $(T_0)$  pour quitter le recadrage.

- L'écran des paramètres d'impression réapparaît.
- Vous pouvez vérifier la zone d'image recadrée dans l'angle supérieur gauche de l'écran des paramètres d'impression.
- Selon l'imprimante utilisée, la zone d'image recadrée peut ne pas s'imprimer comme indiqué.
	- **Plus le cadre de recadrage est petit, plus l'image semble granuleuse sur** l'impression.
	- Lorsque vous recadrez l'image, regardez l'écran LCD de l'appareil photo. Si vous regardez l'image à partir d'un écran de téléviseur, le cadre de recadrage risque de ne pas s'afficher correctement.

# **Gestion des erreurs d'imprimante**

<span id="page-293-0"></span>Si vous avez résolu une erreur d'imprimante (manque encre, manque papier, etc.) et sélectionné [**Continuer**] pour reprendre l'impression, mais que celle-ci ne reprend pas, utilisez les boutons de l'imprimante pour la reprendre. Pour plus d'informations sur la reprise de l'impression, reportez-vous au mode d'emploi de l'imprimante.

#### **Messages d'erreur**

Si une erreur se produit pendant l'impression, un message d'erreur s'affiche sur l'écran LCD de l'appareil photo. Appuyez sur  $\leq$   $\leq$   $\leq$   $\geq$  pour arrêter l'impression. Une fois le problème résolu, relancez l'impression. Pour plus d'informations sur la résolution des problèmes d'impression, reportez-vous au mode d'emploi de l'imprimante.

#### **Erreur papier**

Vérifiez si vous avez correctement chargé le papier dans l'imprimante.

#### **Erreur encre**

Vérifiez le niveau d'encre de l'imprimante et inspectez le collecteur d'encre.

#### **Erreur matériel**

Recherchez un problème qui n'est pas lié à l'encre ou au papier.

#### **Erreur fichier**

L'image sélectionnée ne peut pas être imprimée via PictBridge. Il est possible que vous ne puissiez pas imprimer des images prises avec un autre appareil photo ou modifiées sur ordinateur.

# <span id="page-294-0"></span>W **Digital Print Order Format (DPOF)**

Vous pouvez définir le type d'impression, l'impression de la date et du numéro de fichier. Les paramètres d'impression s'appliquent à toutes les images DPOF. (Ils ne peuvent pas être définis différemment pour chaque image.)

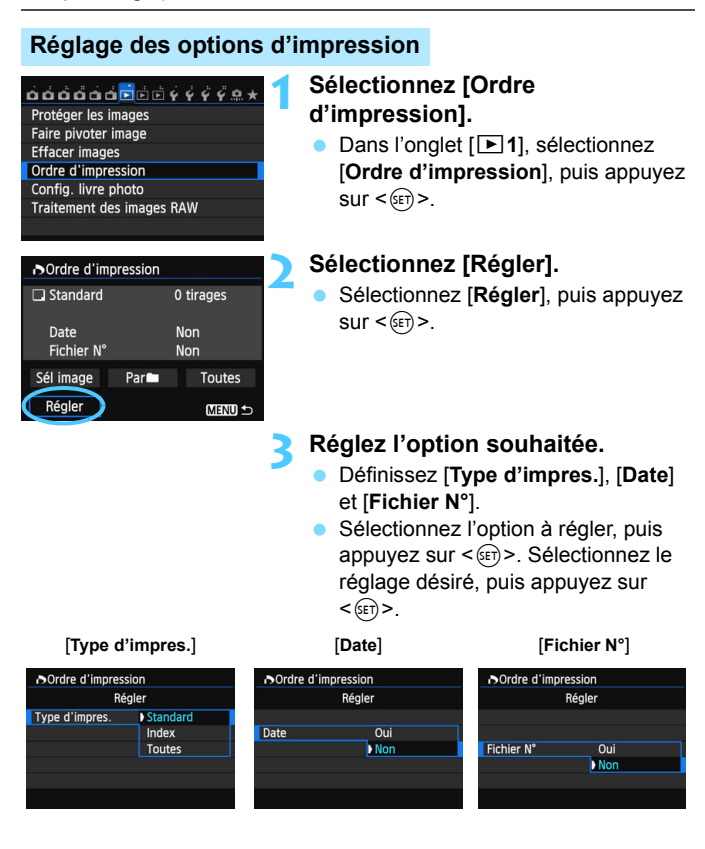

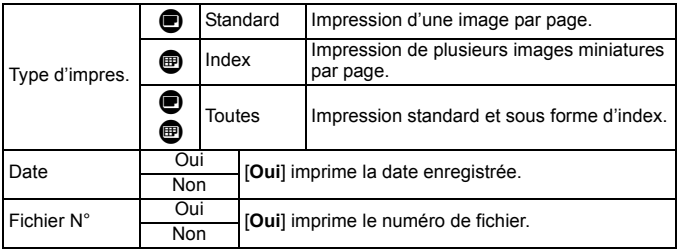

### **4 Quittez le réglage.**

- Appuyez sur la touche <MENU>.
- L'écran d'ordre d'impression réapparaît.
- Ensuite, sélectionnez [**Sél image**], [**Par**n] ou [**Toutes**] pour ordonner les images à imprimer.
- $\mathbf{u}$  Même si [**Date**] et [**Fichier N°**] sont réglés sur [**Oui**], il se peut que la date ou le numéro de fichier ne soit pas imprimé en fonction du réglage du type d'impression et du modèle d'imprimante.
	- Si vous avez sélectionné une impression de type [**Index**], [**Date**] et [**Fichier N°**] ne peuvent pas être définis sur [**Oui**] simultanément.
	- Si vous imprimez avec le DPOF, vous devez utiliser la carte avec laquelle vous avez défini les réglages de l'ordre d'impression. L'impression avec le DPOF ne fonctionnera pas si vous extrayez les images de la carte pour les imprimer.
	- Certaines imprimantes compatibles DPOF et certains magasins photos risquent de ne pas pouvoir imprimer les images comme vous l'avez spécifié. Reportez-vous au mode d'emploi de l'imprimante avant l'impression. Vous pouvez également vérifier auprès de votre magasin photo la compatibilité lorsque vous commandez des tirages.
	- N'insérez pas dans l'appareil photo une carte dont l'ordre d'impression a été défini avec un autre appareil, pour essayer ensuite de spécifier un ordre d'impression. L'ordre d'impression peut être remplacé. Selon le type d'image, il se peut que l'ordre d'impression soit impossible.

Les images RAW et les vidéos ne peuvent pas faire l'objet d'un ordre d'impression. Vous pouvez imprimer les images RAW avec PictBridge (p. [286\)](#page-285-0).

### **Ordre d'impression**

### **Sél image**

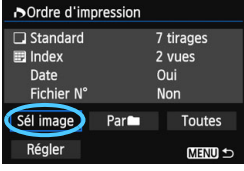

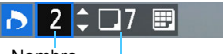

Nombre

Nombre total d'images sélectionnées

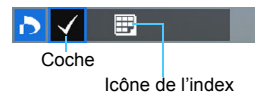

Sélectionnez et ordonnez une par une les images. Si vous appuyez sur la touche  $Q >$  et tournez la molette < $\frac{1}{2}$  > dans le sens anti-horaire, vous pouvez sélectionner une image depuis un affichage à trois images. Pour revenir à l'affichage d'une image unique, tournez la molette  $\leq$   $\leq$   $\leq$   $\leq$   $\leq$   $\leq$  dans le sens horaire. Appuyez sur la touche <MENU> pour sauvegarder l'ordre d'impression sur la carte.

### **[Standard] [Toutes]**

Appuyez sur  $\leq$   $\sqrt{V}$  > pour donner un ordre d'impression pour une copie de l'image affichée.

### **[Index]**

Appuyez sur  $\leq$   $(F)$  pour inclure les images cochées  $\lt\sqrt$  > dans l'impression d'index.

Sélectionnez [**Marquer tout le dossier**], puis sélectionnez le dossier. Un ordre d'impression pour une copie de toutes les images dans le dossier est donné. Si vous sélectionnez [**Réinitialiser tout le dossier**] et un dossier, l'ordre d'impression pour l'intégralité de ce dossier sera annulé.

#### **Toutes**

**Par**n

Si vous sélectionnez [**Marquer toute la carte**], une copie de toutes les images sur la carte sera ordonnée pour l'impression. Si vous sélectionnez [**Réinitialiser toute la carte**], l'ordre d'impression pour toutes les images sur la carte sera annulé.

 Notez que les images RAW et les vidéos ne figureront pas dans l'ordre d'impression, même si vous sélectionnez « Par $\blacksquare$  » ou « Toutes ».

 Si vous utilisez une imprimante PictBridge, n'imprimez pas plus de 400 images par ordre d'impression. Si vous spécifiez un nombre supérieur, il est possible qu'aucune image ne soit imprimée.

# <span id="page-297-0"></span>W **Impression directe des images avec ordre d'impression**

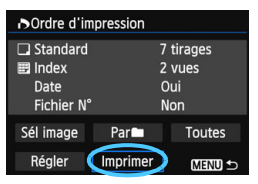

Avec une imprimante PictBridge, il est facile d'imprimer des images avec DPOF.

### **1 Préparez l'impression.**

Voir page [286.](#page-285-0)

Procédez comme indiqué dans « Connexion de l'appareil photo à l'imprimante » jusqu'à l'étape 5.

### **2 Dans l'onglet [**3**1], sélectionnez [Ordre d'impression].**

### **3 Sélectionnez [Imprimer].**

 [**Imprimer**] ne s'affiche que si l'appareil photo est connecté à une imprimante et si l'impression est possible.

### **4 Réglez le paramètre [Infos papier]** (p. [288\)](#page-287-0)**.**

Réglez les effets d'impression (p. [290\)](#page-289-0) au besoin.

### **5 Sélectionnez [OK].**

- Avant d'imprimer, pensez à indiquer la taille de papier.
	- Certaines imprimantes ne peuvent pas imprimer le numéro de fichier.
	- Si vous avez sélectionné l'option [**Avec marge**], il est possible que certaines imprimantes impriment la date sur la marge.
	- En fonction de l'imprimante, si la date est imprimée sur un arrière-plan clair ou sur une marge, elle peut être à peine visible.
	- Dans [**Régl. niveaux**], [**Manuel**] ne peut pas être sélectionné.
		- Si vous avez interrompu l'impression et que vous souhaitez la reprendre, sélectionnez [**Reprise**]. Notez que l'imprimante ne reprend pas l'impression si vous avez interrompu cette dernière et que l'un des événements suivants a eu lieu :
		- Avant de reprendre l'impression, vous avez modifié les paramètres de l'ordre d'impression ou vous avez effacé des images ayant reçu un ordre d'impression.
		- Lorsque vous avez réglé l'index, vous avez modifié les Infos papier avant de reprendre l'impression.
		- Lorsque vous avez interrompu l'impression, la capacité restante de la carte était faible.
		- Si un problème survient pendant l'impression, voir page [294](#page-293-0).

 $\overline{\mathbf{a}}$ 

# ■ Spécification des images d'un livre-photo

Lorsque vous sélectionnez les images à placer dans un livre-photo (998 images maximum) et utilisez EOS Utility (logiciel fourni) pour les transférer sur un ordinateur, les images sélectionnées sont copiées dans un dossier spécial. Cette fonction se révèle pratique pour trier les livres-photo en ligne et pour les imprimer sur une imprimante.

### **Spécification d'une image à la fois**

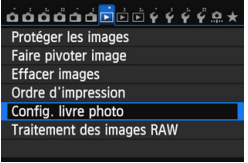

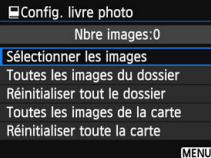

### **1 Sélectionnez [Config. livre photo].**

Dans l'onglet [**E**1], sélectionnez [**Config. livre photo**], puis appuyez  $\text{sur} < \text{(se)}$ .

### **2 Sélectionnez [Sélectionner les images].**

- Sélectionnez [**Sélectionner les images**], puis appuyez sur < $(F)$ >.
- **Une image s'affiche.**
- Si vous appuyez sur la touche  $< Q > e$ t tournez la molette < $s^{\text{max}}$  > dans le sens anti-horaire. vous pouvez sélectionner une image depuis un affichage à trois images. Pour revenir à l'affichage d'une image unique, tournez la molette  $\langle \hat{\xi}^{\text{max}} \rangle$  dans le sens horaire.

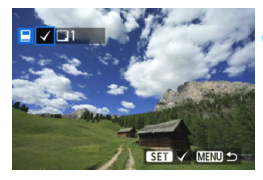

### **3 Sélectionnez l'image à spécifier.**

- Tournez la molette < set > pour sélectionner une image, puis appuyez sur  $\leq$   $\left(\frac{1}{2}$ .
- **Pour sélectionner d'autres images, répétez cette** étape. Le nombre d'images spécifiées s'affiche dans le coin supérieur gauche de l'écran.
- Pour annuler l'image spécifiée, appuyez à nouveau sur  $\leq$   $\left( \text{eff} \right)$  >.
- Appuyez sur la touche  $\leq MENU$  pour revenir au menu.

### **Spécification de toutes les images dans un dossier ou sur une carte**

Vous pouvez spécifier toutes les images dans un dossier ou sur une carte en une seule opération.

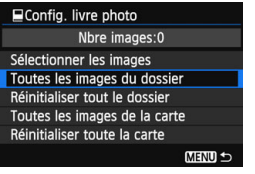

Lorsque [x**1 : Config. livre photo**] est réglé sur [**Toutes les images du dossier**] ou [**Toutes les images de la carte**], toutes les images dans le dossier ou sur la carte sont spécifiées. Pour annuler la spécification des images, sélectionnez [**Réinitialiser tout le dossier**] ou [**Réinitialiser toute la carte**].

Ne spécifiez pas les images déjà spécifiées pour un livre-photo sur un autre appareil photo pour un autre livre-photo avec cet appareil. Les réglages du livre-photo peuvent être écrasés.

Les images RAW et les vidéos ne peuvent pas être spécifiées.

300

# **Personnalisation de l'appareil photo**

Vous pouvez personnaliser différentes fonctions de l'appareil photo selon vos préférences de prise de vue avec les fonctions personnalisées. En outre, les réglages actuels de l'appareil photo

peuvent être sauvegardés sur les positions  $\leq 4$  > et <**\@** > de la molette de sélection des modes. Les fonctions expliquées dans ce chapitre sont actives

uniquement dans les modes de la zone de création.

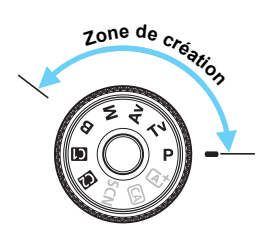

**13**

# <span id="page-301-0"></span>**MENU Réglage des fonctions personnalisées**<sup>\*</sup>

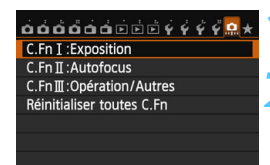

Numéro de la fonction personnalisée

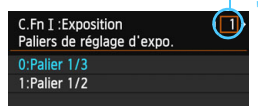

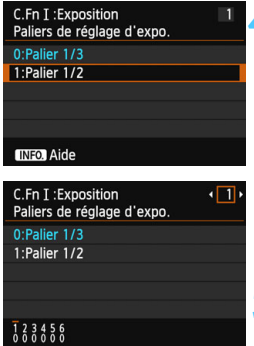

### **1 Sélectionnez [**8**].**

### **2 Sélectionnez le groupe.**

 Sélectionnez une des fonctions C.Fn I-III, puis appuyez sur  $\leq$   $\frac{1}{2}$ .

### **3 Sélectionnez le numéro de fonction personnalisée.**

Appuyez sur la touche  $\leq$   $\blacktriangle$   $\blacktriangleright$  pour sélectionner le numéro de fonction  $personalisée. \text{ puis sur } \leq \frac{1}{100}$ 

### **4 Modifiez le réglage à votre guise.**

- Sélectionnez le réglage désiré (numéro), puis appuyez sur  $\leq$   $\frac{1}{2}$ )  $\geq$ .
- Répétez les opérations des étapes 2 à 4 si vous souhaitez régler d'autres fonctions personnalisées.
- **En bas de l'écran, les réglages** actuels des fonctions personnalisées sont indiqués sous leurs numéros de fonction respectifs.

### **5 Quittez le réglage.**

- Appuyez sur la touche  $\leq MENU$ .
- L'écran de l'étape 2 réapparaît.

### **Annulation de toutes les fonctions personnalisées**

À l'étape 2, sélectionnez [**Réinitialiser toutes C.Fn**] pour effacer tous les réglages des fonctions personnalisées.

 $\boxed{5}$  Même si vous effacez tous les réglages des fonctions personnalisées, les réglages [8**C.Fn III -2 : Verre de visée**] et [8**C.Fn III -5 : Commandes personnalisées**] sont conservés.

# **MENU** Fonctions personnalisées<sup>\*</sup>

### **C.Fn I : Exposition**

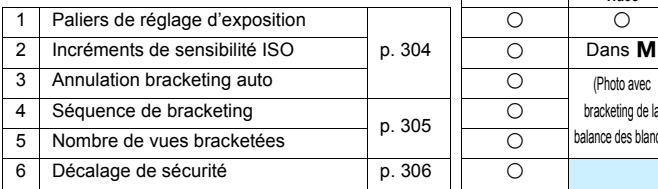

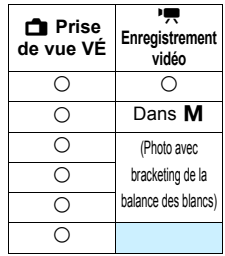

#### **C.Fn II : Autofocus**

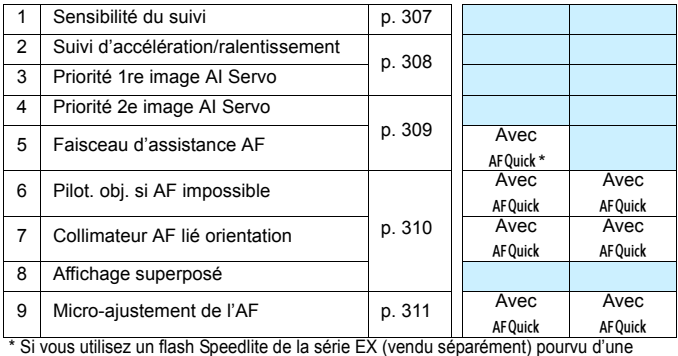

lampe LED, celle-ci s'allume pour l'assistance autofocus même en AF  $\Box$  et AF $\subseteq$ .

### **C.Fn III : Opération/Autres**

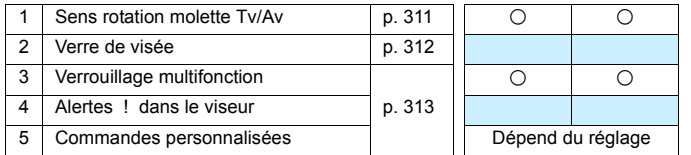

 $\overline{\Xi}$  Les fonctions personnalisées grisées sont inopérantes pendant la prise de vue avec Visée par l'écran (VÉ) ou l'enregistrement vidéo. (Les réglages sont désactivés.)

# **MENU Paramètres des fonctions personnalisées** \*

### <span id="page-303-0"></span>**C.Fn I : Exposition**

#### **C.Fn I -1 Paliers de réglage d'exposition**

#### **0 : Palier 1/3**

#### **1 : Palier 1/2**

Définit des paliers d'1/2 valeur pour la vitesse d'obturation, l'ouverture, la correction d'exposition, le bracketing d'exposition auto, la correction d'exposition au flash, etc. Cela vous permet de contrôler l'exposition par paliers plus espacés que par paliers d'1/3 de valeur.

 $\overline{a}$  Avec le réglage 1, le niveau d'exposition apparaît dans le viseur et sur l'écran LCD comme présenté ci-dessous.

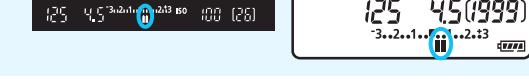

#### **C.Fn I -2 Incréments de sensibilité ISO**

- **0 : 1/3 de valeur**
- **1 : Valeur entière**

#### **C.Fn I -3 Annulation bracketing auto**

#### **0 : Oui**

Lorsque vous positionnez le commutateur d'alimentation sur  $\leq$ OFF $\geq$ , les réglages de bracketing d'exposition auto et de bracketing de la balance des blancs sont annulés. Le bracketing d'exposition auto est également annulé lorsque le flash est prêt à se déclencher ou si vous basculez sur l'enregistrement vidéo.

#### **1 : Non**

Les réglages de bracketing d'exposition auto et de bracketing de la balance des blancs ne sont pas annulés, même si vous positionnez le commutateur d'alimentation sur < OFF >. (Si le flash est prêt à se déclencher ou si vous basculez sur l'enregistrement vidéo, le bracketing d'exposition auto est provisoirement annulé, mais la valeur de bracketing d'exposition auto est conservée.)

#### **C.Fn I -4 Séquence de bracketing**

<span id="page-304-0"></span>L'ordre de prise de vue du bracketing d'exposition auto et l'ordre de bracketing de la balance des blancs peuvent être modifiés.

- $0:0 \rightarrow -$
- **1 : -**a**0**a**+**
- $2: + \rightarrow 0 \rightarrow -$

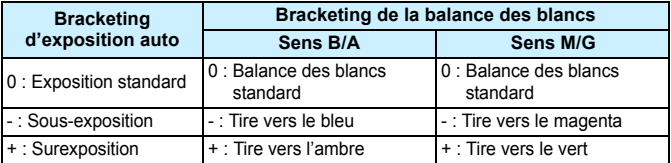

#### **C.Fn I -5 Nombre de vues bracketées**

Le nombre de photos prises avec le bracketing d'exposition auto et le bracketing de la balance des blancs peut être modifié des 3 prises habituelles à 2, 5 ou 7 prises.

Lorsque [**Séquence de bracketing : 0**] est réglé, les photos sont prises avec bracketing comme indiqué dans le tableau suivant.

- **0 : 3 vues**
- **1 : 2 vues**
- **2 : 5 vues**
- **3 : 7 vues**

(Paliers de valeur entière)

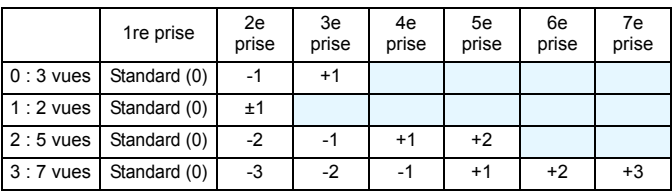

Avec le réglage 1, vous pouvez sélectionner la quantité + ou - lors du réglage du bracketing d'exposition auto.

#### <span id="page-305-0"></span>**C.Fn I -6 Décalage de sécurité**

#### **0 : Désactivé**

#### **1 : Vitesse obturation/ouverture**

Cette fonction s'applique dans les modes de priorité à l'obturation ( $Tv$ ) et de priorité à l'ouverture  $(Av)$ . Si la luminosité du sujet change et si l'exposition standard ne peut pas être obtenue dans la plage d'exposition automatique, l'appareil photo change automatiquement le réglage sélectionné manuellement pour obtenir une exposition standard.

#### **2 : Sensibilité ISO**

Cette fonction est disponible en modes de programme d'exposition automatique ( $\mathbf{P}$ ), de priorité à l'obturation ( $\mathbf{Tv}$ ), et de priorité à l'ouverture  $(Av)$ . Si la luminosité du sujet change et si l'exposition standard ne peut pas être obtenue dans la plage d'exposition automatique, l'appareil photo change automatiquement la sensibilité ISO réglée manuellement pour obtenir une exposition standard.

- 围 Sous [ $\Omega$ 3 : Réglages de sensibilité ISO], même si le réglage par défaut de [**Plage ISO**] ou [**Vit. obtur. min.**] est modifié, le décalage de sécurité aura priorité si une exposition standard ne peut pas être obtenue.
	- Les sensibilités ISO minimum et maximum du décalage de sécurité utilisant la sensibilité ISO seront déterminées par le réglage [**Plage ISO auto**] (p. [110\)](#page-109-0). Toutefois, si la sensibilité ISO réglée manuellement dépasse la [**Plage ISO auto**], le décalage de sécurité entre en vigueur sans dépasser la sensibilité ISO réglée manuellement.
	- Si [**Vitesse obturation/ouverture**] ou [**Sensibilité ISO**] est réglé, le décalage de sécurité entre en vigueur au besoin même si le flash est utilisé.

### **C.Fn II : Autofocus**

#### **C.Fn II -1 Sensibilité du suivi**

<span id="page-306-0"></span>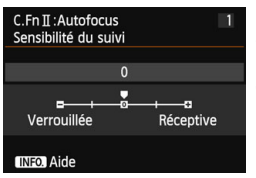

Règle la sensibilité de suivi du sujet dans le mode autofocus AI Servo lorsqu'un obstacle surgit dans les collimateurs autofocus ou lorsque les collimateurs autofocus s'éloignent du sujet.

#### **[0]**

Réglage par défaut convenant à la plupart des sujets. Convient aux sujets ordinaires en mouvement.

#### **[Verrouillée : -2 / Verrouillée : -1]**

L'appareil photo essaiera de continuer à faire la mise au point sur le sujet même si un obstacle surgit dans les collimateurs autofocus ou si le sujet s'éloigne des collimateurs autofocus. Avec le réglage -2, l'appareil photo suit le sujet visé plus longtemps qu'avec le réglage -1.

Cependant, si l'appareil photo fait la mise au point sur le mauvais sujet, le passage de la mise au point sur le sujet visé peut prendre un peu plus de temps.

#### **[Réceptive : +2 / Réceptive : +1]**

Lorsqu'un collimateur autofocus suit un sujet, l'appareil photo peut faire la mise au point sur des sujets consécutifs à différentes distances. Également utile lorsque vous souhaitez toujours faire la mise au point sur le sujet le plus proche. Avec le réglage +2, la mise au point sur le sujet consécutif suivant est plus rapide qu'avec +1.

Cependant, l'appareil photo aura tendance à faire la mise au point sur le mauvais sujet.

La fonction [**Sensibilité du suivi**] correspond à celle intitulée [**Sensibilité suivi en Ai Servo**] sur l'EOS-1D Mark III/IV, l'EOS-1Ds Mark III et l'EOS 7D.

### **C.Fn II -2 Suivi accélération/ralentissement**

<span id="page-307-0"></span>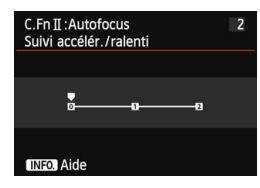

Vous permet de régler la sensibilité de suivi pour les sujets en mouvement dont la vitesse change brusquement et considérablement lorsqu'ils s'arrêtent ou démarrent brusquement, etc.

#### **[0]**

Convient aux sujets se déplaçant à une vitesse constante.

#### **[+2/+1]**

Utile pour les sujets aux mouvements brusques, accélérant/ralentissant brusquement ou s'arrêtant soudainement. Même si la vitesse du sujet en mouvement change brusquement et considérablement, l'appareil photo maintient la mise au point sur le sujet visé. Par exemple, pour un sujet se rapprochant, l'appareil photo a moins tendance à faire la mise au point derrière lui pour éviter un flou du sujet. Avec un sujet qui s'arrête brusquement, l'appareil photo a moins tendance à faire la mise au point devant lui. Le réglage +2 permet de mieux suivre les brusques changements de vitesse du sujet en mouvement qu'avec +1. Cependant, étant donné que l'appareil photo est sensible aux mouvements les plus infimes du sujet, la mise au point peut être momentanément instable.

#### **C.Fn II -3 Priorité 1re image AI Servo**

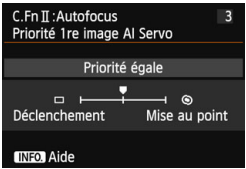

Vous pouvez régler les caractéristiques de fonctionnement de l'autofocus et le moment de déclenchement de l'obturateur pour la première prise pendant la prise de vue en continu avec Autofocus AI Servo.

#### **[Priorité égale]**

La même priorité est donnée à la mise au point et au déclenchement de l'obturateur. **[Priorité au déclenchement]**  $(\Box)$ 

Si vous appuyez sur le déclencheur, la photo est prise immédiatement, même si la mise au point n'est pas effectuée. Ceci se révèle pratique si vous souhaitez donner la priorité au déclenchement plutôt qu'à la mise au point.

#### **[Priorité à mise au point] ( )**

Si vous appuyez sur le déclencheur, la photo n'est pas prise tant que la mise au point n'est pas effectuée. Utile lorsque vous souhaitez effectuer la mise au point avant de prendre la photo.

### **C.Fn II -4 Priorité 2e image AI Servo**

<span id="page-308-0"></span>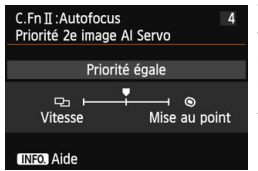

Vous pouvez régler les caractéristiques de fonctionnement de l'autofocus et le moment de déclenchement de l'obturateur pendant la prise de vue en continu après la première prise avec Autofocus AI Servo.

#### **[Priorité égale]**

La même priorité est donnée à la mise au point et à la vitesse de la prise de vue en continu. Sous un faible éclairage ou avec des sujets à faible contraste, la vitesse de prise de vue peut diminuer.

#### **[Priorité vitesse de Pdv]** (<sup>[1</sup>]

La priorité est donnée à la vitesse de prise de vue en continu plutôt qu'à l'obtention de la mise au point. La vitesse de la prise de vue en continu ne diminue pas. Pratique pour maintenir la vitesse de la prise de vue en continu.

#### **[Priorité à mise au point] ( )**

La priorité est donnée à la mise au point plutôt qu'à la vitesse de prise de vue en continu. La photo n'est pas prise tant que la mise au point n'a pas été effectuée. Utile lorsque vous souhaitez effectuer la mise au point avant de prendre la photo.

#### **C.Fn II -5 Faisceau d'assistance AF**

Active ou désactive le faisceau d'assistance autofocus du flash Speedlite dédié EOS.

#### **0 : Activé**

Le flash Speedlite émettra le faisceau d'assistance autofocus au besoin.

#### **1 : Désactivé**

Le flash Speedlite n'émettra pas de faisceau d'assistance autofocus. Ceci empêche le faisceau d'assistance autofocus de gêner les autres.

#### **2 : Faisceau assistance AF IR**

Parmi les flashes Speedlite externes, seuls ceux pourvus d'un faisceau d'assistance autofocus infrarouge seront en mesure d'émettre le faisceau. Ce qui empêche l'émission de la lumière d'assistance autofocus sous la forme d'une rafale de petits flashes. Avec un flash Speedlite de la série EX pourvu d'une lampe LED, celle-ci ne s'allumera pas automatiquement pour l'assistance autofocus.

Si la fonction personnalisée du flash Speedlite externe [**Faisceau d'assistance AF**] est réglée sur [**Désactivé**], le réglage de cette fonction n'aura pas la priorité et le faisceau d'assistance autofocus ne sera pas émis.

### <span id="page-309-0"></span>**C.Fn II -6 Pilot. obj. si AF impossible**

Si la mise au point n'est pas obtenue avec l'autofocus, l'appareil photo peut continuer à chercher la mise au point correcte ou arrêter la recherche.

#### **0 : Poursuivre recherche pt**

#### **1 : Cesser recherche du point**

Si l'autofocus démarre et la mise au point est décalée ou ne peut être effectuée, l'objectif s'arrête. Ceci évite que l'objectif devienne complètement flou en raison de la recherche de la mise au point.

Les super-téléobiectifs peuvent devenir complètement flous pendant la recherche continue de la mise au point et exiger plus de temps pour effectuer une mise au point ultérieure. Il est donc recommandé de régler [**Cesser recherche du point**] pour les super-téléobjectifs.

#### **C.Fn II -7 Collimateur AF lié orientation**

Au lieu d'utiliser le même collimateur autofocus pour la prise de vue verticale et horizontale, vous pouvez sélectionner et utiliser différents collimateurs autofocus pour chaque.

#### **0 : Idem pr orient. verti./horiz.**

Le collimateur autofocus que vous sélectionnez manuellement sera utilisé pour la prise de vue verticale et horizontale.

#### **1 : Choisir différents collim AF**

Le collimateur autofocus peut être sélectionné séparément pour chaque orientation de l'appareil photo (1. horizontal, 2. vertical avec la poignée de l'appareil photo en haut, 3. vertical avec la poignée de l'appareil photo en bas). Cela se révèle pratique par exemple lorsque vous souhaitez continuer à utiliser le collimateur autofocus droit dans toutes les orientations de l'appareil photo.

Lorsque vous sélectionnez manuellement un collimateur autofocus pour l'une des trois orientations (1., 2. ou 3.), ce réglage entre en vigueur. Lorsque vous modifiez l'orientation de l'appareil photo, le collimateur autofocus change pour le collimateur autofocus correspondant à celui que vous avez sélectionné manuellement.

### **C.Fn II -8 Affichage superposé**

#### **0 : Activé**

#### **1 : Désactivé**

Une fois la mise au point effectuée, le ou les collimateurs autofocus ne s'allument pas en rouge dans le viseur. Réglez cette option si la lumière rouge du collimateur autofocus vous gêne.

Le collimateur autofocus s'allumera toutefois en rouge lorsque vous le sélectionnez.

#### **C.Fn II -9 Micro-ajustement de l'AF**

<span id="page-310-0"></span>Le réglage précis du plan de netteté de l'autofocus est possible pour la prise de vue par le viseur ou la prise de vue avec Visée par l'écran en mode Rapide. Voir page [314](#page-313-0) pour plus de détails.

### **C.Fn III : Opération/Autres**

#### **C.Fn III -1 Sens rotation molette Tv/Av**

#### <span id="page-310-1"></span>**0 : Normal**

#### **1 : Sens inversé**

Le sens de rotation de la molette pour le réglage de la vitesse d'obturation et de l'ouverture peut être inversé.

Dans le mode de prise de vue <**M**>, le sens de rotation des molettes < $\frac{1}{2}$ > et < set inversé. Dans les autres modes de prise de vue, le sens de rotation de la molette < $\ell \geq 0$  uniquement est inversé. Le sens de rotation de la molette  $\leq$  > est identique pour le mode  $\leq$  M > et pour le réglage de la correction d'exposition.

### **C.Fn III -2 Verre de visée**

<span id="page-311-0"></span>Si vous changez le verre de visée, modifiez ce réglage pour qu'il corresponde au verre de visée, afin d'obtenir une exposition correcte.

- **0 : Eg-A II**
- **1 : Eg-D**
- **2 : Eg-S**

#### **À propos des caractéristiques du verre de visée**

Eg-A II : Dépoli de précision standard

Verre de visée standard fourni avec l'appareil photo. Il offre à la fois une bonne luminosité du viseur et la facilité de mise au point manuelle.

Eg-D : Dépoli de précision avec quadrillage Le verre de visée comporte des lignes quadrillées, pour vous aider à maintenir l'image horizontale ou verticale.

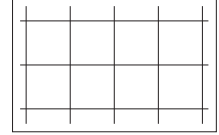

- Eg-S : Dépoli de grande précision Il est plus facile de voir la mise au point idéale qu'avec l'Eg-A II. Pratique si vous utilisez souvent la mise au point manuelle.
- Bien que le verre de visée Eg-A puisse être installé sur cet appareil photo, il n'obtiendra pas l'exposition correcte.

#### **Ouverture maximale d'objectif avec dépoli de grande précision de type Eg-S**

- Parfait pour les objectifs dont l'ouverture maximale est de f/2.8 ou plus grande.
- Si vous utilisez un objectif dont l'ouverture maximale est inférieure à f/2.8, le viseur semblera plus sombre qu'avec le verre de visée Eg-A II.
- 凮 **Ce réglage sera conservé même si vous sélectionnez [9 : Réinitialiser toutes C.Fn**].
	- Étant donné que le verre de visée standard de cet appareil photo est l'Eg-A II, la fonction C.Fn III-2-0 est réglée en usine.
	- Pour savoir comment changer le verre de visée, reportez-vous au mode d'emploi du verre de visée. Si le verre de visée ne se détache pas avec le support, inclinez l'appareil photo vers vous.

### **C.Fn III -3 Verrouillage multifonction**

<span id="page-312-0"></span>Lorsque les sélecteur <LOCK >> est positionné vers la droite, < $\leq$  >> <  $\leq$  >> et  $\langle\langle\cdot\rangle\rangle$  ne pourront pas modifier un réglage par inadvertance.

Sélectionnez la commande de l'appareil photo que vous souhaitez verrouiller, puis appuyez sur  $\leq$   $\infty$  > pour la cocher  $\leq$   $\sqrt{$  et sélectionnez [OK].

- $\hat{\mathbb{S}}$  Molette principale
- 5 **Molette de contrôle rapide**
- 9 **Multicontrôleur**
- R. Si le bouton  $\leq 0$  CK $\blacktriangleright$  est activé et si vous essayez d'utiliser une des commandes de l'appareil photo verrouillées, <**L**> s'affiche dans le viseur et sur le panneau LCD. Par ailleurs, sur l'affichage des réglages des fonctions de prise de vue (p. [48\)](#page-47-0), [**LOCK**] s'affiche.
	- Par défaut, lorsque le bouton < $\Omega$ CK
	► est positionné à droite, la molette  $\leq$  > est verrouillée.

#### **C.Fn III -4 Alertes ! dans le viseur**

Lorsque l'une des fonctions suivantes est réglée, l'icône <! > peut être affichée dans le coin inférieur gauche du viseur (p. [23\)](#page-22-0).

Sélectionnez la fonction pour laquelle vous souhaitez que l'icône d'avertissement apparaisse, appuyez sur  $\leq$   $\leq$   $\geq$  pour annexer une  $\leq$   $\vee$  >, puis sélectionnez [OK]. Une fois cette option réglée, l'icône  $\langle \cdot \rangle$  apparaît également pour les réglages de la fonction de prise de vue (p. [48\)](#page-47-0).

#### Avec monochrome *<b>ZIM* réglé

Si le style d'image est réglé sur [**Monochrome**] (p. [113](#page-112-0)), l'icône d'avertissement apparaît.

#### **Avec Bal corrigée**

Si la correction de la balance des blancs (p. [123\)](#page-122-0) est réglée, l'icône d'avertissement apparaît.

#### **Avec extension ISO utilisée**

Si la sensibilité ISO est réglée manuellement sur L (50), H1 (51200) ou H2 (102400) (p. [107](#page-106-0)), l'icône d'avertissement apparaît.

#### **Avec mesure spot réglée**

Si le mode de mesure est réglé sur [**Mesure spot**] (p. [150\)](#page-149-0), l'icône d'avertissement apparaît.

#### **C.Fn III -5 Commandes personnalisées**

Vous pouvez attribuer des fonctions fréquemment utilisées aux touches ou molettes de l'appareil photo selon vos préférences. Voir page [320](#page-319-0) pour plus de détails.

# <span id="page-313-0"></span>8 **: Micro-ajustement de l'AF**

Le réglage précis du plan de netteté de l'autofocus est possible pour la prise de vue par le viseur ou la prise de vue avec Visée par l'écran en mode Rapide. C'est ce qu'on appelle le « Micro-ajustement de l'AF ». Avant de procéder au réglage, lisez « Remarques sur le microajustement de l'autofocus » à la page [319.](#page-318-0)

**Normalement, il n'est pas nécessaire d'effectuer ce réglage. Effectuez-le uniquement si nécessaire. Veuillez noter que ce réglage peut empêcher d'obtenir une mise au point correcte.**

### **1 : Ajuster tous même valeur**

Réglez manuellement l'ajustement en effectuant le réglage, en photographiant, puis en vérifiant le résultat. Répétez ces étapes jusqu'à ce que l'ajustement souhaité soit obtenu. Pendant l'autofocus, quel que soit l'objectif utilisé, le plan de netteté sera toujours décalé d'après la valeur ajustée.

#### $\overrightarrow{0}$  $\overrightarrow{0}$  $\overrightarrow{0}$  $\overrightarrow{0}$  $\overrightarrow{0}$  $\overrightarrow{0}$  $\overrightarrow{0}$  $\overrightarrow{0}$  $\overrightarrow{0}$  $\overrightarrow{0}$  $\overrightarrow{0}$  $\overrightarrow{0}$ C.Fn I : Exposition **C.Fn II: Autofocus** C.FnII:Opération/Autres Réinitialiser toutes C.Fn  $9.$

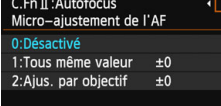

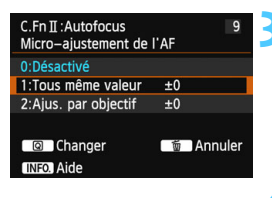

### **1 Sélectionnez [C.Fn II : Autofocus].**

- Dans l'onglet [.O.], sélectionnez [**C.Fn II : Autofocus**], puis appuyez  $sur <$  $(F)$
- **2 Sélectionnez [9] : [Microajustement de l'AF].**
	- Sélectionnez [**9**] : [**Micro-ajustement de l'AF**], puis appuyez sur  $\leq$   $(\epsilon \bar{r})$  >.

### **3 Sélectionnez [1 : Tous même valeur].**

 Sélectionnez [**1 : Tous même valeur**].

**4 Appuyez sur la touche <**Q**>.**

 L'écran [**1 : Tous même valeur**] apparaît.

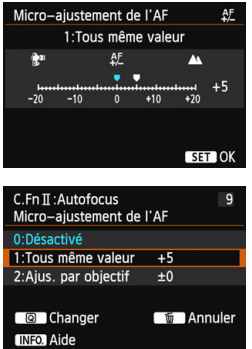

### **5 Effectuez le réglage.**

- Appuyez sur la touche  $\leq$   $\blacktriangleright$   $>$  pour procéder au réglage. La plage réglable est de ±20 paliers.
- Si vous effectuez le réglage en direction de « - : », le plan de netteté passe devant le plan de netteté standard.
- Si vous effectuez le réglage en direction de «  $+$  :  $\triangle$  », le plan de netteté passe derrière le plan de netteté standard.
- **Une fois le réglage effectué, appuyez**  $sur < (ser) >$ .
- Sélectionnez [**1 : Tous même valeur**], puis appuyez sur < $(SET)$  >.
- Appuyez sur la touche <MENU> pour sortir.

# **6 Vérifiez le résultat du réglage.**

- Prenez une photo et affichez l'image (p. [236](#page-235-0)) pour vérifier le résultat du réglage.
- **•** Lorsque la photo prise est mise au point devant le plan visé, effectuez le réglage en direction du côté « + : ▲ ». Lorsque la photo prise est mise au point derrière le plan visé, effectuez le réglage en direction du côté « - : ».

Si nécessaire, recommencez le réglage.

Si [**1 : Tous même valeur**] est sélectionné, le réglage autofocus n'est pas possible pour les positions téléobjectif et grand-angle des objectifs à zoom.

### **2 : Ajus. par objectif**

Vous pouvez procéder au réglage pour chaque objectif et enregistrer le réglage dans l'appareil photo. Vous pouvez enregistrer le réglage pour un maximum de 40 objectifs. Lorsque l'autofocus est réalisé avec un objectif dont le réglage est enregistré, le plan de netteté est toujours décalé d'après la valeur ajustée. Réglez manuellement l'ajustement en effectuant le réglage, en photographiant, puis en vérifiant le résultat. Répétez ces étapes jusqu'à ce que l'ajustement souhaité soit obtenu. Si vous utilisez un zoom, procédez au réglage pour les positions grand-angle (W) et téléobjectif (T).

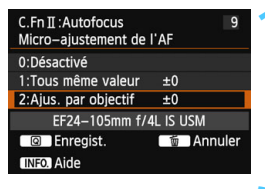

#### ĄF Micro-aiustement de l'AF [001EF24-105mm f/4L IS USM 中 AF. А  $W<sub>th</sub>$  $±0$  $-20 -10$  $+10$  $+20$  $±0$  $+10$  $-20$  $-10$  $\mathbf{0}$  $+20$ **INFO** Voir info objectif **MENU** Examiner/modifier info objectif [00]EF24-105mm f/4L IS USM 0000000000 OK Annuler

### **1 Sélectionnez [2 : Ajus. par objectif].**

Sélectionnez [**2 : Ajus. par objectif**].

### **2 Appuyez sur la touche <**Q**>.**

 L'écran [**2 : Ajus. par objectif**] apparaît.

### **3 Vérifiez et modifiez les informations sur l'objectif. Vérifiez les informations sur l'objectif.**

- Appuyez sur la touche  $\leq$  INFO. $\geq$ .
- L'écran indique le nom de l'objectif et un numéro de série à 10 chiffres. Lorsque le numéro de série s'affiche, sélectionnez [**OK**] et allez à l'étape 4.
- Si le numéro de série de l'objectif ne peut pas être confirmé, « 0000000000 » s'affiche. Saisissez le numéro comme indiqué ci-dessous. Voir la page suivante à propos de l'astérisque « \* » affiché devant le numéro de série de l'objectif.

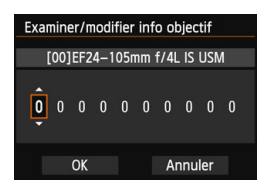

#### **Saisissez le numéro de série.**

- Appuyez sur la touche  $\leq \blacktriangle$  > pour sélectionner le chiffre à saisir, puis appuyez sur  $\leq$   $(F)$  pour afficher  $\leq$   $\stackrel{\frown}{\Box}$
- Appuyez sur la touche  $\leq$   $\sqrt{V}$  > pour saisir le nombre, puis sur  $\leq$   $\sqrt{\sin}$  >.
- Après avoir saisi tous les chiffres. sélectionnez [**OK**] et appuyez sur  $<$  (SET)  $>$ .

### **À propos du numéro de série de l'objectif**

- **À l'étape 3, si « \* » apparaît devant le numéro de série à 10 chiffres de l'objectif, vous ne pouvez pas enregistrer plusieurs copies du même modèle d'objectif. Même si vous saisissez le numéro de série, « \* » reste affiché.**
- **Le numéro de série de l'objectif sur l'objectif peut être différent du numéro de série affiché à l'écran de l'étape 3. Il ne s'agit pas d'une erreur.**
- Si le numéro de série de l'objectif comporte des lettres, saisissez uniquement les chiffres à l'étape 3.
- Si le numéro de série de l'objectif est composé de onze chiffres ou plus, entrez uniquement les dix derniers chiffres.
- L'emplacement du numéro de série est différent selon l'objectif.
- Certains objectifs peuvent ne pas avoir de numéro de série inscrit. Pour enregistrer un objectif n'ayant pas de numéro de série inscrit, saisissez n'importe quel numéro de série à l'étape 3.
- R. Si [**2 : Ajus. par objectif**] est sélectionné et si vous utilisez un multiplicateur de focale, le réglage est enregistré pour l'ensemble objectif-multiplicateur de focale.
	- Si 40 objectifs ont déjà été enregistrés, un message apparaît. Lorsque vous sélectionnez un objectif dont l'enregistrement doit être effacé (écrasé), vous pouvez enregistrer un autre objectif.

Objectif à distance focale simple Micro-ajustement de l'AF AF T011EF50mm f/1.8 II  $A^F$ R. п.  $+5$  $-20$  $-10$  $\mathbf{0}$  $+10$  $+20$ **INFO** Voir info objectif SET OK Objectif à zoom Micro-ajustement de l'AF AF T001EF24-105mm f/4L IS USM

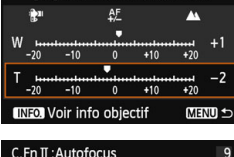

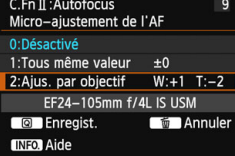

### **4 Effectuez le réglage.**

- Pour un zoom, appuyez sur la touche <**▲V** > et sélectionnez la position grand-angle (W) ou téléobjectif (T). Appuyez sur  $\leq$   $(F)$  pour faire disparaître la case et vous permettre de procéder au réglage.
- Appuyez sur la touche  $\leq \blacktriangle$  > pour ajuster à votre quise, puis appuyez sur  $\leq$   $\sqrt{\epsilon}$ ) >. La plage réglable est de ±20 paliers.
- Si vous réglez en direction de « : », le plan de netteté passe devant le plan de netteté standard.
- Si vous effectuez le réglage en direction de « + : », le plan de netteté passe derrière le plan de netteté standard.
- Pour un zoom, répétez l'étape 4 et ajustez-le pour les positions grandangle (W) et téléobjectif (T).
- Une fois le réglage terminé, appuyez sur la touche <MENU> pour revenir à l'écran de l'étape 1.
- Sélectionnez [**2 : Ajus. par objectif**], puis appuyez sur  $\leq$   $\left(\frac{1}{2}\right)$  >.
- Appuyez sur la touche <MENU> pour sortir.

# **5Vérifiez le résultat du réglage.**

- Prenez une photo et affichez l'image (p. [236](#page-235-0)) pour vérifier le résultat du réglage.
- Lorsque la photo prise est mise au point devant le plan visé, effectuez le réglage en direction du côté « + : A ». Lorsque la photo prise est mise au point derrière le plan visé, effectuez le réglage en direction du côté « - :  $\mathbb{R}^m$  ».
- Si nécessaire, recommencez le réglage.

RI. Lorsque vous prenez des photos avec la plage intermédiaire (distance focale) d'un zoom, le plan de netteté de l'autofocus est corrigé par rapport aux réglages effectués pour les positions grand-angle et téléobjectif. Même si seule la position grand-angle ou téléobjectif a été réglée, une correction est automatiquement apportée à la plage intermédiaire.

### **Effacement de tous les micro-ajustements de l'autofocus**

Lorsque [  $\blacksquare$  **Annuler**] apparaît en bas de l'écran, si vous appuyez sur la touche < $\overline{m}$  >, tous les réglages effectués pour [**1 : Tous même valeur**] et [**2 : Ajus. par objectif**] sont effacés.

#### <span id="page-318-0"></span>**Remarques sur le micro-ajustement de l'autofocus**

凮

 $\mathbf u$  Le plan de netteté de l'autofocus varie légèrement en fonction des conditions du sujet, de la luminosité, de la position du zoom et des autres conditions de prise de vue. Par conséquent, même si vous exécutez le micro-ajustement de l'autofocus, la mise au point peut ne pas toujours être obtenue à la position adéquate.

Si vous effacez tous les réglages des fonctions personnalisées (p. [302\)](#page-301-0), le Micro-ajustement de l'AF est conservé. Toutefois, le réglage devient [**0 : Désactivé**].

- Mieux vaut procéder au réglage à l'endroit où vous prendrez vos photos. Le réglage en sera d'autant plus précis.
	- Il est recommandé d'utiliser un trépied lorsque vous procédez au réglage.
	- Il est recommandé de photographier avec une qualité d'enregistrement des images de  $\blacktriangle$  pour pouvoir vérifier les résultats du réglage.
	- La valeur de réglage d'un incrément dépend de l'ouverture maximum de l'objectif. Continuez d'effectuer des réglages, de photographier, puis de vérifier la mise au point à plusieurs reprises pour ajuster le plan de netteté de l'autofocus.
	- L'ajustement de l'autofocus pour FlexiZone Single et le Mode:LDirect (Autofocus contrasté) n'est pas possible.

# <span id="page-319-0"></span>8 **: Commandes personnalisées**

Vous pouvez attribuer des fonctions fréquemment utilisées aux touches ou molettes de l'appareil photo selon vos préférences.

 $\mathbf{A} \mathbf{A} \mathbf{$ C.Fn T: Exposition C.Fn II: Autofocus C.FnIII:Opération/Autres Réinitialiser toutes C.Fn

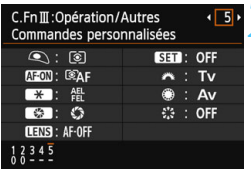

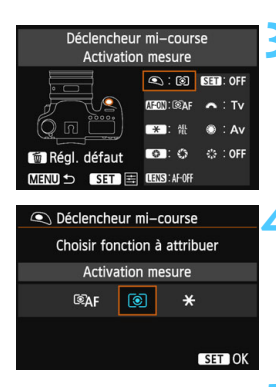

### **1 Sélectionnez [C.Fn III : Opération/ Autres].**

Dans l'onglet [.O.], sélectionnez [**C.Fn III : Opération/Autres**], puis appuyez sur  $\leq$   $\sqrt{(8E)}$  >.

### **2 Sélectionnez [5] : [Commandes personnalisées].**

- Sélectionnez [**5**] : [**Commandes personnalisées**], puis appuyez sur  $<$   $(SET)$   $>$ .
- **L'écran Commandes personnalisées** apparaît.

### **3 Sélectionnez une touche ou une molette de l'appareil photo.**

- Sélectionnez une touche ou molette de l'appareil photo, puis appuyez sur  $\leq$   $\leq$   $\leq$   $\geq$ .
- Le nom de la commande de l'appareil photo et les fonctions attribuables s'affichent.

### **4 Attribuez une fonction.**

 Sélectionnez une fonction, puis appuyez sur  $\leq$   $\sqrt{(3E)}$  >.

# **5 Quittez le réglage.**

- Lorsque vous appuyez sur  $\leq$   $(SET)$  > pour quitter le réglage, l'écran de l'étape 3 réapparaît.
- Appuyez sur la touche <MENU> pour sortir.

Avec l'écran de l'étape 3 affiché, vous pouvez appuyer sur la touche < $\overline{\mathbb{U}}$  > pour annuler les réglages de Commandes personnalisées. Veuillez noter que les réglages [8**C.Fn III -5 : Commandes personnalisées**] ne seront pas annulés, même si vous sélectionnez [8 **: Réinitialiser toutes (C.Fn)**].

### **Fonctions attribuables aux commandes de l'appareil photo**

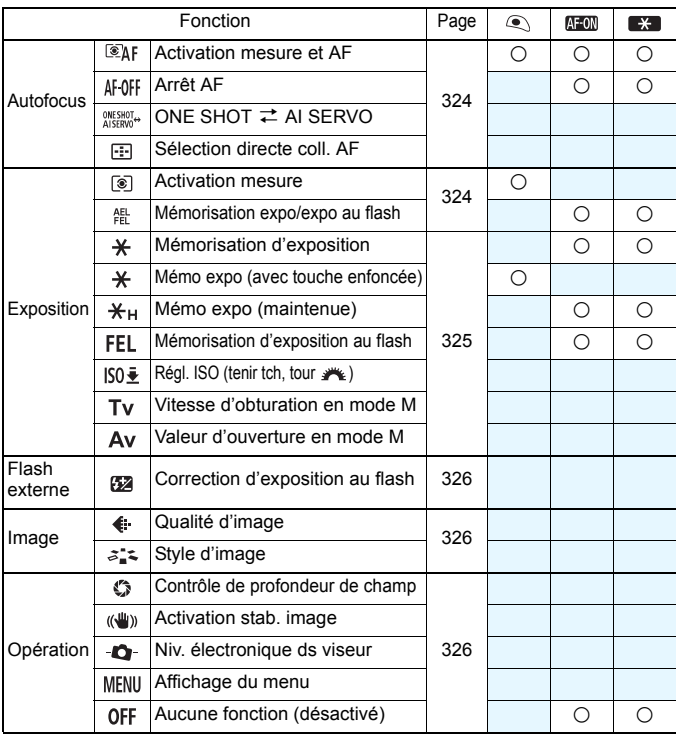

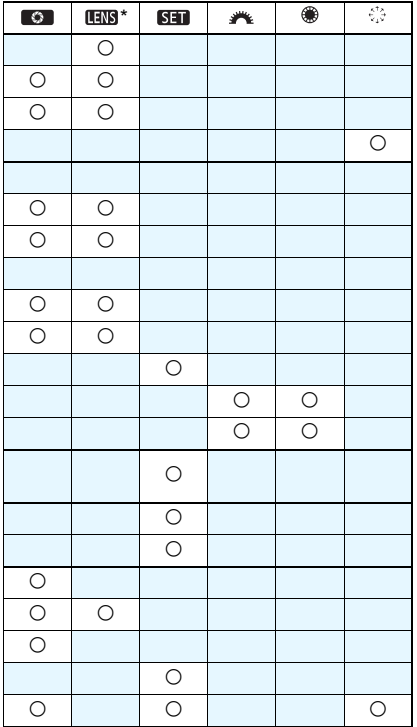

\* Seuls les super-téléobjectifs IS possèdent une touche d'arrêt d'autofocus ( $\blacksquare$ ).

#### <span id="page-323-0"></span> **: Activation mesure et AF**

Lorsque vous appuyez sur la touche attribuée à cette fonction, la mesure et l'autofocus sont effectués.

#### **AF-OFF: Arrêt AF**

L'autofocus s'arrête lorsque vous maintenez enfoncée la touche attribuée à cette fonction. Cette fonction se révèle pratique pour verrouiller la mise au point en mode autofocus AI Servo.

#### **: ONE SHOT** z **AI SERVO**

Vous pouvez changer d'opération autofocus. En mode autofocus One-Shot, lorsque vous maintenez enfoncée la touche à laquelle cette fonction est attribuée, l'appareil photo passe au mode autofocus AI Servo. En mode autofocus AI Servo, l'appareil passe au mode autofocus One-Shot seulement lorsque vous maintenez la touche enfoncée. Cette fonction est pratique si vous voulez basculer entre l'autofocus One-Shot et l'autofocus AI Servo pour un sujet qui bouge et s'immobilise sans cesse.

#### $\mathbb{F}$  **: Sélection directe collimateur AF**

Pendant la mesure, vous pouvez sélectionner directement un collimateur autofocus avec la molette < $\xi_{\alpha}^{\dagger}$ > sans appuyer sur la touche < $\square$ >.

#### <span id="page-323-1"></span> **: Activation mesure**

Si vous enfoncez le déclencheur à mi-course, seule la mesure de l'exposition sera exécutée.

#### **: Mémorisation d'exposition/d'exposition au flash**

Mémorisation d'exposition :

Lorsque vous appuyez sur la touche attribuée à cette fonction, vous pouvez verrouiller l'exposition (mémorisation d'exposition) pendant la mesure. Cette fonction se révèle pratique lorsque vous souhaitez faire la mise au point et mesurer la prise en différents endroits ou lorsque vous souhaitez prendre plusieurs prises avec le même réglage d'exposition.

Mémorisation d'exposition au flash :

Pendant la photographie avec flash, si vous appuyez sur la touche attribuée à cette fonction, un préflash est émis et la puissance de flash nécessaire est enregistrée (mémorisation d'exposition au flash).
#### **: Mémorisation d'exposition**

Lorsque vous appuyez sur la touche attribuée à cette fonction, vous pouvez verrouiller l'exposition (mémorisation d'exposition) pendant la mesure. Cette fonction se révèle pratique lorsque vous souhaitez faire la mise au point et mesurer la prise en différents endroits ou lorsque vous souhaitez prendre plusieurs prises avec le même réglage d'exposition.

#### **: Mémorisation d'exposition (avec touche enfoncée)**

L'exposition sera verrouillée (mémorisation d'exposition) pendant que vous appuyez sur le déclencheur.

#### **: Mémorisation d'exposition (maintenue)**

Lorsque vous appuyez sur la touche attribuée à cette fonction, vous pouvez verrouiller l'exposition (mémorisation d'exposition). La mémorisation d'exposition est conservée jusqu'à ce que vous appuyiez à nouveau sur la touche. Cette fonction se révèle pratique lorsque vous souhaitez faire la mise au point et mesurer la prise en différents endroits ou lorsque vous souhaitez prendre plusieurs prises avec le même réglage d'exposition.

#### **: Mémorisation d'exposition au flash**

Pendant la photographie avec flash, si vous appuyez sur la touche attribuée à cette fonction, un préflash est émis et la puissance de flash nécessaire est enregistrée (mémorisation d'exposition au flash).

#### **: Régl. ISO (tenir touche, tournez )**

Vous pouvez régler la sensibilité ISO en maintenant enfoncé <(ET) > et en tournant la molette  $\langle \hat{\mathcal{E}} \rangle$ 

Si ISO auto est sélectionné, le réglage de sensibilité ISO manuel entre en vigueur. ISO auto ne peut pas être sélectionné. Si vous utilisez cette fonction dans le mode  $\langle M \rangle$ , vous pouvez ajuster l'exposition avec la sensibilité ISO tout en conservant la vitesse d'obturation et l'ouverture actuelles.

#### **: Vitesse d'obturation en mode M**

Avec l'exposition manuelle  $\leq M$  >, vous pouvez régler la vitesse d'obturation avec la molette < $\frac{6}{5}$ > ou <1>>.

#### **: Valeur d'ouverture en mode M**

Avec l'exposition manuelle <M>>< , vous pouvez régler l'ouverture avec la molette < $6 \leq 2$  ou < $\textcircled{3}$  >.

#### **: Correction d'exposition au flash**

Appuyez sur  $\leq$   $\left( \varepsilon$ <sub>r</sub> $\right)$  > pour afficher l'écran de réglage de la correction d'exposition au flash (p. [170\)](#page-169-0) sur l'écran LCD.

#### **: Qualité d'image**

Appuyez sur  $\leq$   $\left( \varepsilon$ <sub>1</sub> $\right)$  > pour afficher l'écran de réglage de la qualité d'enregistrement des images (p. [102\)](#page-101-0) sur l'écran LCD.

#### **: Style d'image**

Appuyez sur  $\leq$   $\epsilon$  > pour afficher l'écran de réglage de sélection du style d'image (p. [112\)](#page-111-0) sur l'écran LCD.

#### **: Contrôle de profondeur de champ**

Lorsque vous appuyez sur la touche de contrôle de profondeur de champ, l'ouverture est diminuée et vous pouvez vérifier la profondeur de champ (p. [147](#page-146-0)).

#### **: Activation stabilisateur d'image**

Si le commutateur IS de l'objectif est positionné sur  $\leq$ ON $>$ . l'Image Stabilizer (Stabilisateur d'image) de l'objectif fonctionne lorsque vous appuyez sur la touche attribuée à cette fonction.

#### **: Niveau électronique ds viseur**

Lorsque vous appuyez sur la touche attribuée à cette fonction, un niveau électronique utilisant l'indicateur du niveau d'exposition apparaît dans le viseur et sur le panneau LCD (p. [61](#page-60-0)).

#### **: Affichage du menu**

Si vous appuyez sur < $(F)$ >, le menu apparaît sur l'écran LCD.

#### **: Aucune fonction (désactivé)**

Utilisez ce réglage si vous ne souhaitez pas attribuer de fonction à la touche.

# <span id="page-326-0"></span>**MENU** Enregistrement de Mon menu<sup>\*</sup>

Dans l'onglet Mon menu, vous pouvez enregistrer jusqu'à 6 options de menu et fonctions personnalisées dont vous modifiez fréquemment les réglages.

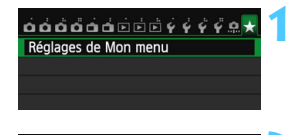

Réglages de Mon menu Enregistrer dans Mon menu

Effacer paramètre/paramètres Effacer tous paramètres Aff. depuis Mon menu

Sélectionner paramètre à enr.

Déclencher obturat. sans carte Durée de revue Correct. aberration objectif Contrôle Speedlite externe

**Trier** 

Qualité image Signal sonore

# **1 Sélectionnez [Réglages de Mon menu].**

- Dans l'onglet [9], sélectionnez [**Réglages de Mon menu**], puis appuyez sur < $(s_{ET})$  >.
- **2 Sélectionnez [Enregistrer dans Mon menu].**
	- Sélectionnez [**Enregistrer dans Mon menu**], puis appuyez sur < $(SET)$  >.

# **3 Enregistrez les éléments souhaités.**

- Sélectionnez l'élément, puis appuyez sur  $\langle \overline{\text{sep}} \rangle$ .
- **Dans la boîte de dialoque de confirmation,** sélectionnez  $[OK]$  et appuyez sur  $\langle \overline{sp} \rangle$ pour enregistrer l'élément.
- **Vous pouvez enregistrer jusqu'à 6 éléments.**
- Appuyez sur la touche  $\leq MFW$ revenir à l'écran de l'étape 2.

# **À propos des réglages de Mon menu**

**MENU S** 

Désactivé

## **Trier**

Vous pouvez modifier l'ordre des éléments enregistrés dans Mon menu. Sélectionnez [**Trier**] puis l'élément dont vous souhaitez modifier l'ordre. Appuyez ensuite sur < $(E)$ >. Avec  $[\triangleleft]$  affiché, appuyez sur la touche  $\langle V \rangle$  pour modifier l'ordre, puis sur  $\langle \sin \rangle$ .

 **Effacer paramètre/paramètres et Effacer tous paramètres** Vous pouvez effacer n'importe quel élément enregistré. [**Effacer paramètre/paramètres**] efface un élément à la fois tandis que [**Effacer tous paramètres**] efface tous les éléments enregistrés.

#### **Aff. depuis Mon menu** Lorsque [Activé] est sélectionné, l'onglet [ $\bigstar$ ] apparaît en premier lorsque vous affichez l'écran du menu.

# <span id="page-327-0"></span>**W** Enregistrer les modes de prise de vue personnalisée  $\infty$

Vous pouvez enregistrer les réglages actuels de l'appareil photo (le mode de prise de vue, les fonctions de menu et les réglages des fonctions personnalisées) comme modes de prise de vue personnalisée sur les positions <**ci** > et <**w**> de la molette de sélection des modes.

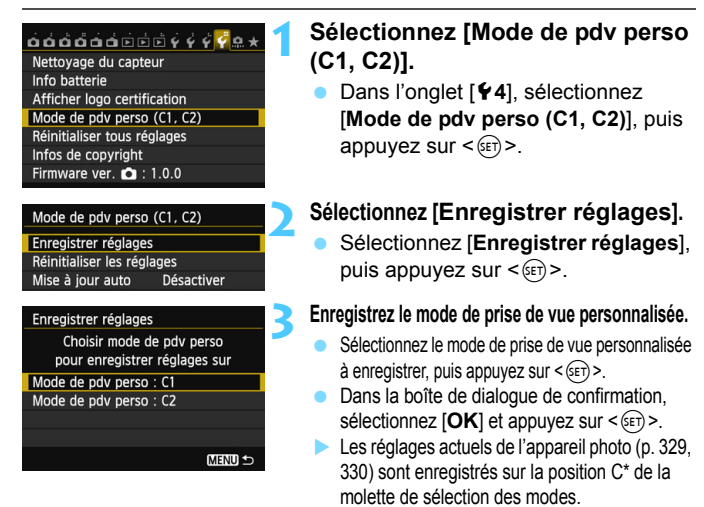

# **Mise à jour automatique**

Si vous modifiez un réglage pendant la prise de vue en mode  $\leq 1$  > ou  $\leq 2$  >. le mode de prise de vue personnalisée peut être automatiquement mis à jour pour refléter le ou les réglages modifiés. Pour permettre cette mise à jour automatique, à l'étape 2, réglez [**Mise à jour auto**] sur [**Activer**]. Les réglages pouvant être automatiquement mis à jour sont répertoriés aux pages [329](#page-328-0) et [330](#page-329-0).

# **Annulation des modes de prise de vue personnalisée enregistrés**

À l'étape 2, si vous sélectionnez [**Réinitialiser les réglages**], la position correspondante de la molette de sélection des modes sera ramenée aux réglages par défaut en vigueur avant vos propres enregistrements des réglages de l'appareil. La marche à suivre est la même qu'à l'étape 3.

#### <span id="page-328-0"></span>**Réglages enregistrés**

#### **Réglages de prise de vue** Mode de prise de vue + réglages, sensibilité ISO, correction d'exposition, correction d'exposition au flash, Opération AF, Collimateur AF, Mode d'acquisition et Mode de mesure **Fonctions du menu** [z**1**] Qualité d'image, Signal sonore, Déclencher obturat. sans carte, Durée de revue [ $\bigcirc$ 2] Correct. aberration objectif (Correction du vignetage, Correction de l'aberration chromatique), Contrôle Speedlite externe, Verrouillage du miroir [z**3**] Correction d'exposition/Bracketing d'exposition auto, Réglages de sensibilité ISO, Auto Lighting Optimizer (Correction auto de luminosité), Balance des blancs, Balance des blancs personnalisée, Écart/bracketing balance des blancs, Espace couleur [ $\Box$ 4] Style d'image, Réduct. bruit expo. longue., Réduct. bruit en ISO élevée, Priorité hautes lumières, Exposition multiple (réglage), Mode HDR (réglage) [A**1**] Prise de vue avec Visée par l'écran, Méthode AF, Affichage quadrillage, Ratio d'aspect, Simulation expo. [A**2**] Pdv VÉ silen., Délai mesure [Z**1**] Méthode AF, Pdv VÉ silen., Délai mesure [Z**2**] Affichage quadrillage, Taille de l'enregistrement vidéo, Enregistrement du son, Compteur d'enregistrement vidéo, Compteur de lecture vidéo, Instantané vidéo **[** $\blacktriangleright$ **2**] Saut image par *i*<sup>2</sup>

- [x**3**] Alerte surexposition, Affichage du collimateur autofocus, Quadrillage lecture, Affichage de l'histogramme, Compteur de lecture vidéo, Agrandissement (environ)
- [5**1**] N° fichiers, Rotation auto
- [5**2**] Arrêt auto, Luminosité LCD

#### [**C.Fn I : Exposition**]

Paliers de réglage d'expo., Incréments de sensibilité ISO, Annulation bracketing auto, Séquence de bracketing, Nombre de vues bracketées, Décalage de sécurité

#### [**C.Fn II : Autofocus**]

Sensibilité du suivi, Suivi accélér./ralenti, Priorité 1re image AI Servo, Priorité 2e image AI Servo, Faisceau d'assistance AF, Pilot. obj. si AF impossible, Collim. AF lié orientation, Affichage superposé, Micro-ajustement de l'AF

#### <span id="page-329-0"></span>[**C.Fn III : Opération/Autres**]

Sens rotation molette Tv/Av, Verre de visée, Verrouillage multifonction, Commandes personnalisées

**O** Les réglages de Mon Menu ne seront pas enregistrés.

Si la molette de sélection des modes est placée sur  $\leq 1$  > ou  $\leq 2$  >, vous ne pouvez pas sélectionner [5**4 : Réinitialiser tous réglages**] et [8 **: Réinitialiser toutes C.Fn**].

凮 Même lorsque la molette de sélection des modes est placée sur  $\leq \blacksquare$ ou < $\bullet$  >, vous pouvez modifier les réglages des fonctions de prise de vue et les réglages du menu.

● Une pression sur la touche <INFO > vous permet de consulter le mode de prise de vue enregistré sur  $\leq \blacksquare$  > et  $\leq \blacksquare$  > (p. [332](#page-331-0), [333\)](#page-332-0).

# **14**

# **Référence**

<span id="page-330-0"></span>Ce chapitre fournit des informations de référence sur les fonctions de l'appareil photo, ses accessoires et autres.

# **Logo de certification**

Sous l'onglet [5**4**], si vous sélectionnez [**Afficher logo**  certification] et appuyez sur < $(F)$ >, certains des logos des certifications de l'appareil photo apparaissent. Vous trouverez d'autres logos de certification dans ce mode d'emploi, sur le boîtier de l'appareil photo et sur son emballage.

# <span id="page-331-1"></span><span id="page-331-0"></span>**Fonctions de la touche INFO.**

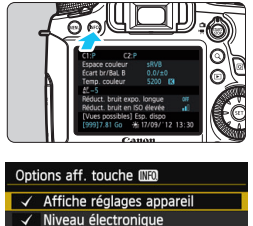

Affiche fn Prise de vue

围

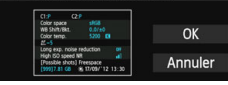

Lorsque vous appuyez sur la touche <INFO .> alors que l'appareil est prêt à photographier, vous pouvez afficher [**Affiche réglages appareil**], [**Niveau électronique**] (p. [60](#page-59-0)) et [**Affiche fn Prise de vue**] (p. [333](#page-332-1)).

Sous l'onglet [5**3**], [**Options aff. touche INFO**] vous permet de sélectionner les options affichées lorsque la touche  $\leq$  INFO  $\geq$  est enfoncée.

- Sélectionnez l'option d'affichage désirée et appuyez sur < $(F)$  pour la cocher < $\checkmark$  >.
- Après avoir effectué la sélection, sélectionnez  $[OK]$ , puis appuyez sur  $\leq$   $(SET)$  $>$ .
- Veuillez noter que vous ne pouvez pas décocher  $\langle \sqrt{\rangle}$  l'ensemble des trois options d'affichage.
- L'écran [**Affiche réglages appareil**] affiché en exemple apparaît en anglais pour toutes les langues.
- Même si vous décochez l'option [**Niveau électronique**] pour qu'elle n'apparaisse pas, elle apparaîtra toujours pour la prise de vue avec Visée par l'écran et l'enregistrement vidéo lorsque vous appuyez sur la touche <INFO.>.

# **Réglages de l'appareil photo**

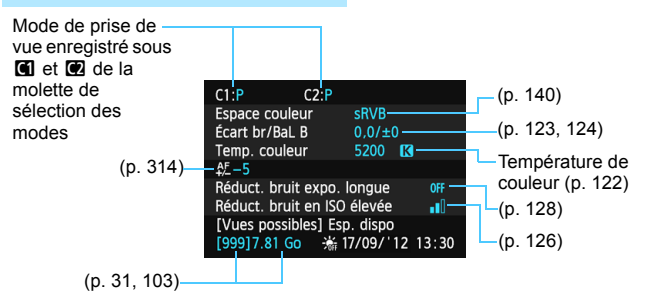

<span id="page-332-1"></span><span id="page-332-0"></span>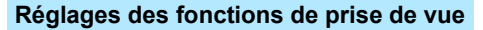

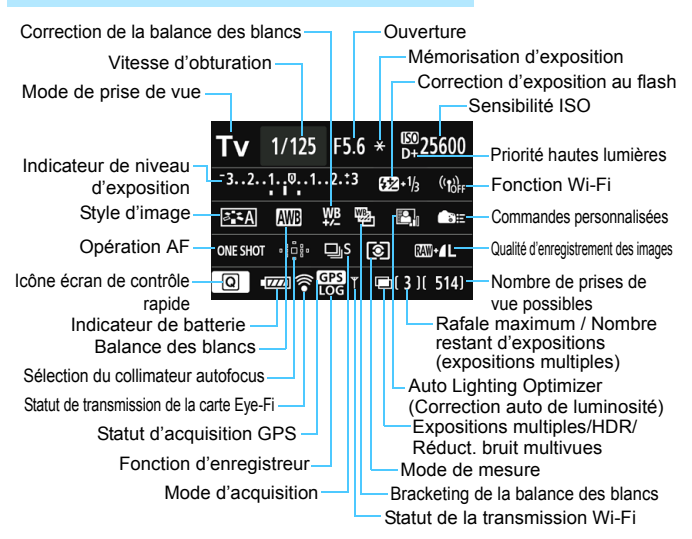

- Appuyez sur la touche < $\overline{Q}$  > pour activer le contrôle rapide des réglages de prise de vue (p. [49\)](#page-48-0).
- Si vous appuyez sur la touche < $AF$ >, < $DRIVE$ > < $ISO$ > < $\lceil \circledast \rceil$ > ou < $\lceil \cdot \cdot \rceil$ >. l'écran de réglage correspondant apparaît sur l'écran LCD. Vous pouvez alors tourner la molette < $\leq$   $\leq$   $\geq$  >  $\leq$   $\leq$  > ou < $\leq$   $\geq$  > pour régler la fonction.

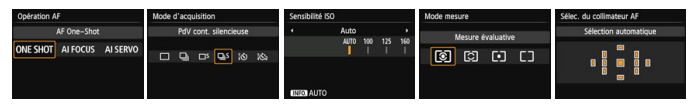

Si vous éteignez l'appareil photo alors que l'écran « Affichage des réglages des fonctions de prise de vue » est affiché, le même écran réapparaîtra lorsque vous rallumerez l'appareil. Pour annuler ce réglage, appuyez sur la touche <**INFO**, > pour éteindre l'écran, puis éteignez l'appareil photo.

# <span id="page-333-0"></span>**MENU** Vérification des informations de la batterie

Vous pouvez vérifier l'état de la batterie sur l'écran LCD. Chaque batterie LP-E6/LP-E6N comporte un numéro de série unique et vous pouvez enregistrer plusieurs batteries sur l'appareil photo. Cette fonction vous permet de vérifier la capacité restante de la batterie enregistrée et son historique de fonctionnement.

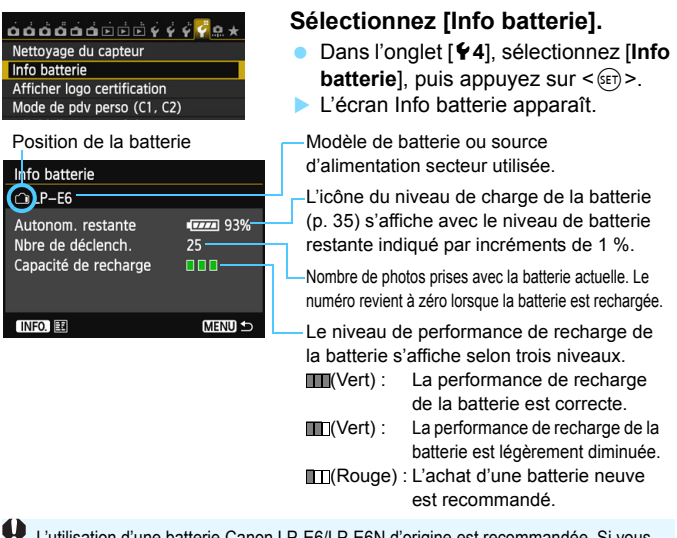

L'utilisation d'une batterie Canon LP-E6/LP-E6N d'origine est recommandée. Si vous utilisez une autre batterie que la batterie LP-E6/LP-E6N, il se peut que l'appareil photo n'atteigne pas toutes ses performances ou qu'un dysfonctionnement se produise.

- ħ Le nombre de déclenchements correspond au nombre de photos prises. (Les vidéos ne sont pas prises en compte.)
	- Les informations sur la batterie s'affichent même lorsqu'une batterie LP-E6/LP-E6N se trouve dans la batterie grip BG-E13. Si vous utilisez des piles AA/LR6, seul l'indicateur du niveau de charge de la batterie s'affiche.
	- Si la communication avec la batterie n'est pas possible ou irrégulière pour une raison ou une autre, [**Utiliser cette batterie ?**] s'affiche. Si vous sélectionnez [**OK**], vous pouvez continuer à prendre des photos. Cependant, selon la batterie, l'écran Info batterie peut ne pas s'afficher ou peut afficher des infos sur la batterie incorrectes.

## <span id="page-334-0"></span>**Enregistrement de la batterie dans l'appareil**

Vous pouvez enregistrer jusqu'à six batteries LP-E6/LP-E6N dans l'appareil photo. Pour enregistrer plusieurs batteries dans l'appareil, procédez comme indiqué ci-dessous pour chaque batterie.

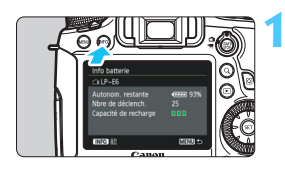

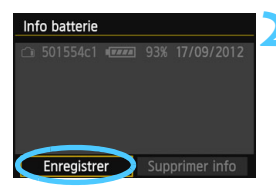

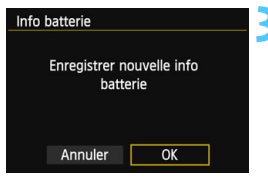

围

# **Appuyez sur la touche <INFO.>.**

- Avec l'écran Info batterie affiché. appuyez sur la touche  $\leq$  INFO.  $\geq$ .
- L'écran de l'historique de la batterie apparaît.
- Si la batterie n'a pas encore été enregistrée, elle sera estompée en gris.

# **2 Sélectionnez [Enregistrer].**

- Sélectionnez [**Enregistrer**], puis appuyez sur  $\leq$   $\sqrt{(3E+1)}$
- La boîte de dialogue de confirmation apparaît.

# **3 Sélectionnez [OK].**

- Sélectionnez  $[OK]$ , puis appuyez sur  $\leq$   $\leq$   $\geq$ .
- La batterie est enregistrée et l'écran de l'historique de la batterie réapparaît.
- Le numéro de batterie estompé en gris est à présent affiché en blanc.
	- Appuyez sur la touche <MENU>. L'écran Info batterie réapparaît.
- La batterie ne peut pas être enregistrée si la batterie grip BG-E13 (vendue séparément) utilisant des piles AA/R6 est fixée à l'appareil photo ou si l'appareil photo est alimenté par le coupleur secteur DR-E6 (vendu séparément) et l'adaptateur secteur AC-E6N (vendu séparément).
- Dans le cas où six batteries ont déjà été enregistrées, [**Enregistrer**] ne peut pas être sélectionné. Pour supprimer les informations de batterie inutiles, reportez-vous à la page [337.](#page-336-0)

## **Étiquetage du numéro de série sur la batterie**

Il est recommandé d'étiqueter toutes les batteries LP-E6/LP-E6N enregistrées avec leur numéro de série avec des étiquettes en vente dans le commerce.

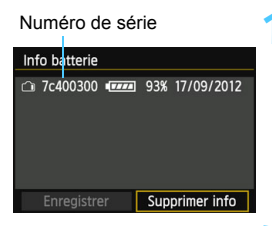

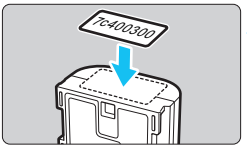

## **1 Inscrivez le numéro de série sur une étiquette.**

 Inscrivez le numéro de série indiqué sur l'écran de l'historique de la batterie sur une étiquette d'environ 25 mm x 15 mm / 1,0 po x 0,6 po.

# **2 Retirez la batterie et collez l'étiquette.**

- Positionnez le commutateur d'alimentation sur  $\leq$ OFF $\geq$ .
- Ouvrez le couvercle du compartiment à batterie et retirez la batterie.
- Collez l'étiquette comme illustré (face sans contact électrique).
- Procédez de la même façon pour toutes les batteries que vous possédez afin de pouvoir consulter facilement leur numéro de série.
- Ne collez pas l'étiquette sur un autre emplacement que celui illustré à l'étape 2, car une étiquette mal placée peut compliquer l'insertion de la batterie ou empêcher la mise sous tension de l'appareil photo.
	- Si vous utilisez la batterie grip BG-E13, il se peut que l'étiquette se décolle si vous insérez et retirez à plusieurs reprises la batterie. Si l'étiquette se décolle, collez-en une neuve.

## **Vérification de la capacité restante de la batterie enregistrée**

Vous pouvez vérifier la capacité restante d'une batterie (même lorsque celle-ci n'est pas dans l'appareil) ainsi que sa dernière utilisation.

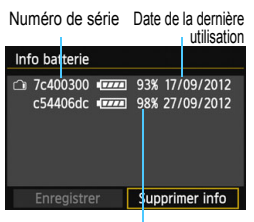

## **Repérez le numéro de série.**

- **Consultez l'étiquette du numéro de** série de la batterie et cherchez ce numéro sur l'écran de l'historique de la batterie.
- **Vous pouvez vérifier respectivement** la capacité restante de la batterie et la date de sa dernière utilisation.

#### Capacité restante

# <span id="page-336-0"></span>**Suppression des informations sur la batterie enregistrée**

# **1 Sélectionnez [Supprimer info].**

 Suivez l'étape 2 à la page [335](#page-334-0) pour sélectionner [**Supprimer info**], puis appuyez sur < $(SE)$ >.

# **2 Sélectionnez les informations de batterie à supprimer.**

- Sélectionnez les informations de batterie à supprimer, puis appuyez sur  $\leq$   $\sqrt{(3E)}$  >.
- $\blacktriangleright \langle \sqrt{2} \rangle$  apparaît.
- **Pour supprimer les informations sur une autre batterie, répétez** cette procédure.

# **3** Appuyez sur la touche < $\tilde{\mathbb{U}}$ >.

La boîte de dialogue de confirmation apparaît.

# **4 Sélectionnez [OK].**

- Sélectionnez [OK], puis appuyez sur  $\leq$   $\leq$   $\leq$   $\geq$   $\geq$
- Les informations sur la batterie sont supprimées et l'écran de l'étape 1 réapparaît.

# **Utilisation d'une prise secteur**

Vous pouvez alimenter l'appareil photo sur une prise secteur en utilisant le coupleur secteur DR-E6 et l'adaptateur secteur AC-E6N (vendus séparément).

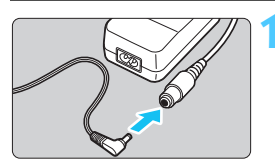

# **1 Insérez la fiche du secteur DC.**

 Insérez la fiche du secteur DC dans la prise de l'adaptateur secteur.

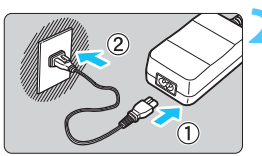

# **2 Branchez le cordon d'alimentation.**

- Branchez le cordon d'alimentation comme illustré.
- **Lorsque vous n'utilisez plus l'appareil** photo, retirez la fiche du cordon d'alimentation de la prise secteur.

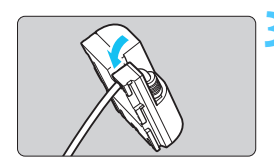

# **3 Placez le cordon dans la rainure.**

 Insérez le cordon du secteur DC avec précaution sans forcer.

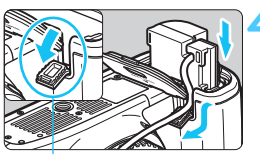

Orifice pour cordon du secteur DC

# **4 Insérez le secteur DC.**

- Ouvrez le couvercle du compartiment à batterie et ouvrez le couvercle pour orifice pour cordon du secteur DC.
- Insérez fermement le secteur DC jusqu'à ce qu'il se verrouille en place et faites passer le cordon par l'orifice.
- Fermez le couvercle.

Ne branchez ni ne débranchez le cordon d'alimentation ou le secteur DC lorsque le commutateur d'alimentation de l'appareil photo est placé sur  $\leq$ ON>.

# <span id="page-338-0"></span>**Utilisation des cartes Eye-Fi**

Avec une carte Eye-Fi (en vente dans le commerce) déjà configurée, vous pouvez transférer automatiquement les images capturées sur un ordinateur personnel ou les télécharger vers un service en ligne via un réseau local (LAN) sans fil.

Le transfert d'images fait partie des fonctions de la carte Eye-Fi. Pour savoir comment configurer et utiliser la carte Eye-Fi ou résoudre tout problème de transfert d'images, consultez le mode d'emploi de la carte Eye-Fi ou adressez-vous à son fabricant.

**La compatibilité de cet appareil photo avec les fonctions des cartes Eye-Fi (y compris le transfert sans fil) n'est pas garantie. En cas de problème avec une carte Eye-Fi, veuillez contacter son fabricant. Notez également que dans de nombreux pays ou régions, l'utilisation de cartes Eye-Fi requiert un agrément. Sans agrément, l'usage de ces cartes n'est pas autorisé. En cas d'incertitude quant à l'agrément des cartes dans votre région, veuillez consulter le fabricant de la carte.**

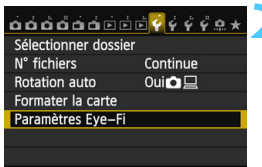

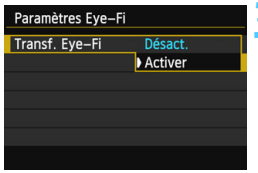

# **1 Insérez une carte Eye-Fi** (p. [31\)](#page-30-1)**.**

# **2 Sélectionnez [Paramètres Eye-Fi].**

- Dans l'onglet [5**1**], sélectionnez [**Paramètres Eye-Fi**], puis appuyez  $sur < 6F$ )
- Ce menu s'affiche uniquement lorsqu'une carte Eye-Fi est insérée dans l'appareil photo.

# **3 Activez la transmission Eye-Fi.**

- **Appuyez sur <** $(s_{ET})$ **>, réglez [Transf. Eye-Fi**] sur [**Activer**], puis appuyez  $sur < 6F$ )
- Si vous réglez [**Désact.**], la transmission automatique n'aura pas lieu même avec une carte Eye-Fi insérée (icône du statut de transmission  $\widehat{\mathfrak{B}}$ ).

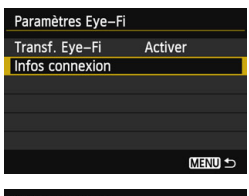

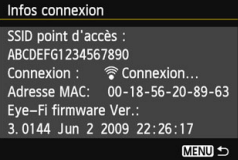

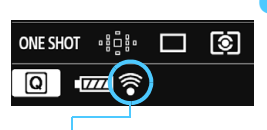

Icône du statut de transmission

- -
	-

# **4 Affichez les informations de connexion.**

 Sélectionnez [**Infos connexion**], puis appuyez sur  $\leq$   $\sqrt{(3E)}$  >.

# **5 Vérifiez [SSID point d'accès :].**

- Vérifiez qu'un point d'accès est affiché pour [**SSID point d'accès :**].
- **•** Vous pouvez également vérifier l'adresse MAC et la version de firmware de la carte Eye-Fi.
- Appuyez sur la touche <MENU> pour quitter le menu.

# **6 Prenez la photo.**

- L'image est transférée et l'icône <  $\hat{\mathcal{F}}$  > passe du gris (non connecté) à l'une des icônes ci-dessous.
- Pour les images transférées. **a** est affiché dans l'affichage des informations de prise de vue (p. [238\)](#page-237-0).
- $\widehat{\mathcal{P}}$  (gris) **Non connecté** : Aucune connexion au point d'accès.
- $\widehat{\mathcal{P}}$  (clignotant) **Connexion** : Connexion au point d'accès.
- H (affiché) **Connecté** : Connexion au point d'accès établie.
- <sup></sup> (1) Transfert : Transfert des images au point d'accès en cours.

# **Précautions lors de l'utilisation des cartes Eye-Fi**

- Si [5**3 : Wi-Fi**] est réglé sur [**Activer**], le transfert d'images avec une carte Eye-Fi n'est pas possible.
- Si « » s'affiche, une erreur s'est produite pendant la récupération des informations sur la carte. Placez le commutateur d'alimentation de l'appareil photo sur OFF, puis sur ON.
- Même avec [**Transf. Eye-Fi**] réglé sur [**Désact.**], un signal peut toujours être transmis. Dans les hôpitaux, les aéroports et autres endroits où les transmissions sans fil sont interdites, retirez la carte Eye-Fi de l'appareil photo.
- Si le transfert d'images ne fonctionne pas, vérifiez la carte Eye-Fi et les réglages de l'ordinateur. Pour en savoir plus, reportez-vous au mode d'emploi de la carte.
- Selon les conditions de connexion du réseau local (LAN) sans fil, le transfert d'images peut prendre plus longtemps ou peut être interrompu.
- La carte Eye-Fi peut chauffer suite à la transmission.
- **La capacité de la batterie s'use plus vite.**
- **Pendant le transfert d'images, l'extinction automatique n'entre pas en** vigueur.
- Si vous insérez une carte LAN sans fil autre qu'une carte Eye-Fi, [**Paramètres Eye-Fi**] n'apparaît pas dans le menu. Par ailleurs, l'icône du statut de transmission <  $\hat{\mathcal{F}}$  > n'apparaît pas sur l'écran LCD.

# **Tableau de disponibilité des fonctions d'après le mode de prise de vue**

# **Pour la prise de photos**

 $\bullet$  : Réglage automatique  $\circ$  : Sélectionnable par l'utilisateur  $\Box$  : Non sélectionnable/Désactivé

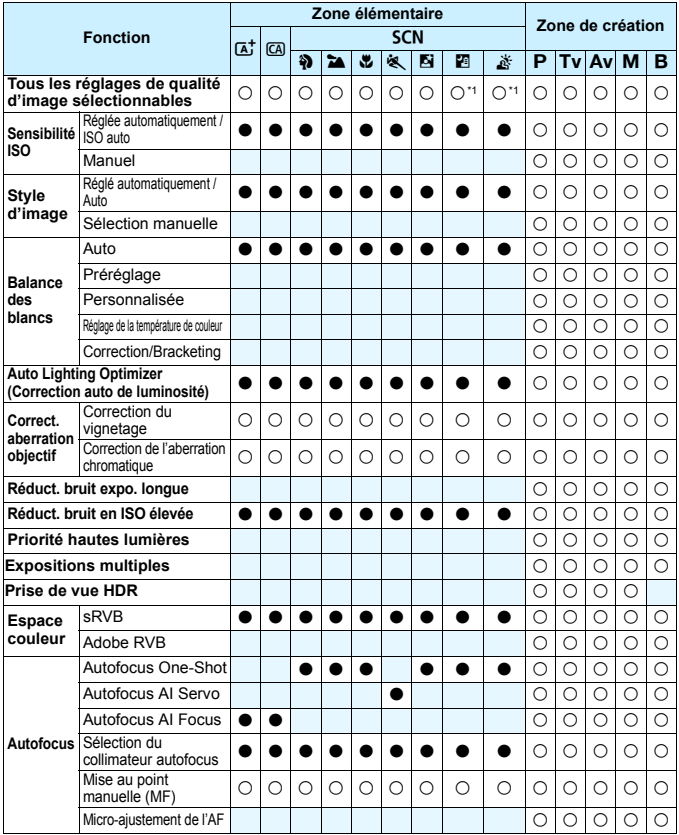

\*1 : RAW+JPEG et RAW ne peuvent pas être sélectionnés.

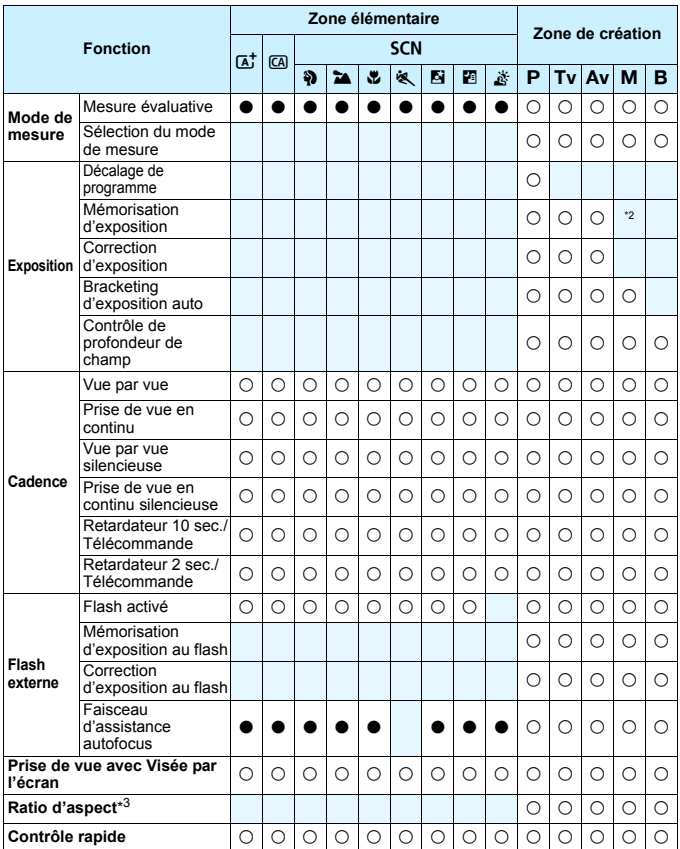

\*2 : Avec ISO auto, vous pouvez régler une sensibilité ISO fixe. \*3 : Réglable uniquement pour la prise de vue avec Visée par l'écran.

# **Pour l'enregistrement vidéo**

 $\bullet$  : Réglage automatique  $\circ$  : Sélectionnable par l'utilisateur  $\Box$  : Non sélectionnable/Désactivé

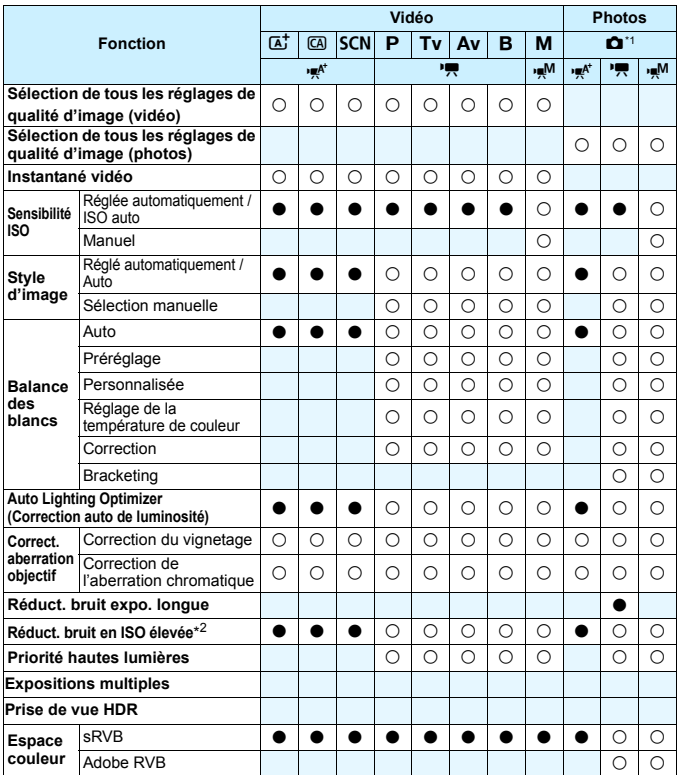

\*1 : L'icône  $\bullet$  indique la prise de photos pendant l'enregistrement vidéo.

\*2 : La réduction bruit multivues (() ne peut pas être réglée.

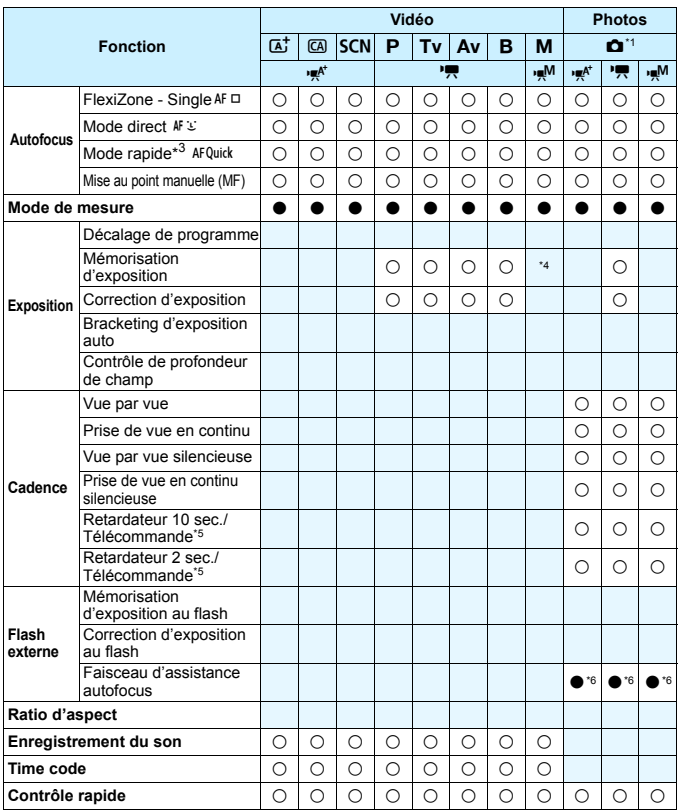

\*3 : Pendant l'enregistrement vidéo, il basculera sur [FlexiZone AF <sup>[1]</sup> (Single)].

\*4 : Avec ISO auto, vous pouvez régler une sensibilité ISO fixe.

\*5 : Ne fonctionne qu'avant le début de l'enregistrement vidéo.

\*6 : Si la méthode autofocus est [**Mode rapide**], le flash Speedlite externe émettra le faisceau d'assistance autofocus au besoin pendant la prise de photos avant que vous commenciez à filmer une vidéo.

# **Réglages des menus**

# **Pour la prise de vue par le viseur et la prise de vue avec Visée par l'écran**

#### $\bullet$  : Prise de vue 1 (Rouge) Page

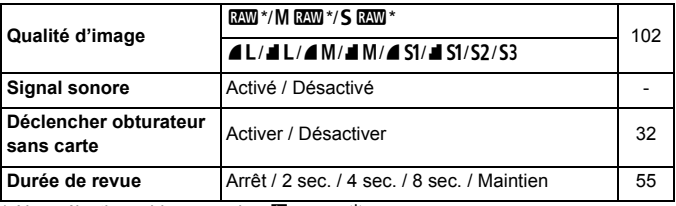

\* Non sélectionnable en mode <<br/> $\leq$  > ou <  $\leq$  >.

## z **: Prise de vue 2** (Rouge)

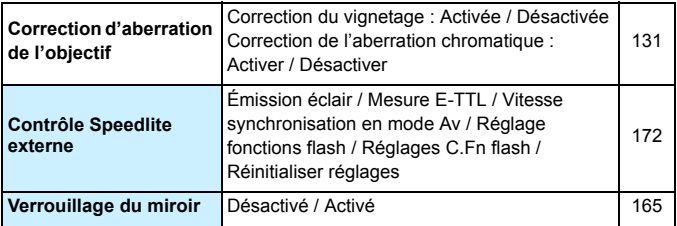

 $\boxed{\color{blue}\mathbb{T}}$  Les options de menu grisées ne s'affichent pas dans les modes de la zone élémentaire.

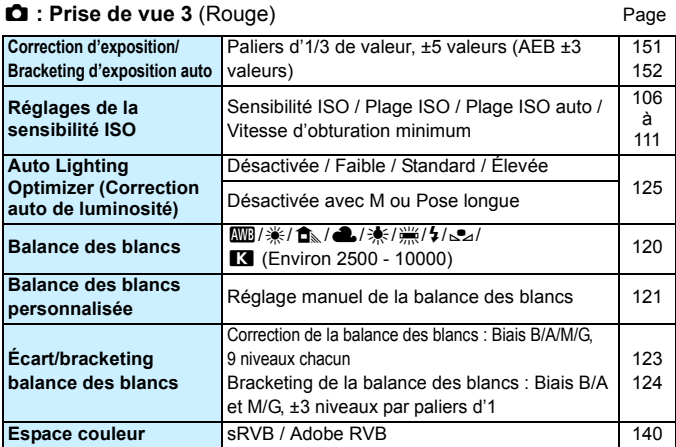

\* Pendant l'enregistrement vidéo, [**Corr. expo/AEB**] devient [**Correction expo.**].

#### z **: Prise de vue 4** (Rouge)

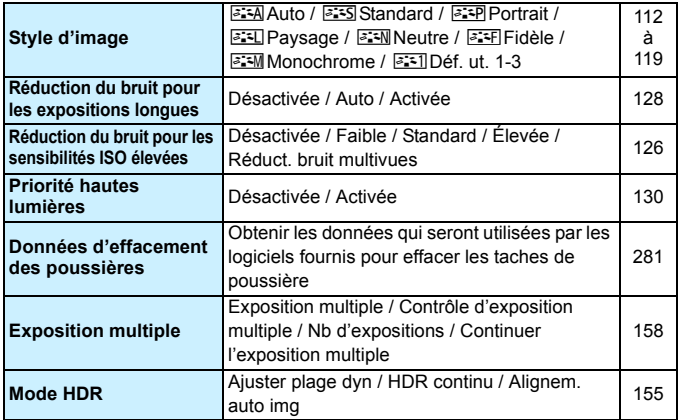

\* Pendant l'enregistrement vidéo, [**Expo multiple**] et [**Mode HDR**] n'apparaissent pas.

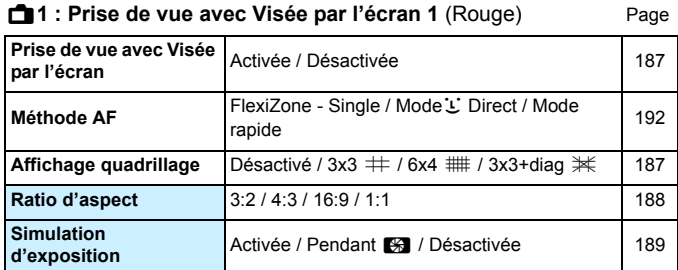

## A**2 : Prise de vue avec Visée par l'écran 2** (Rouge)

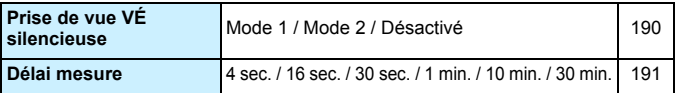

## $\boxed{\triangleright}$  **: Lecture 1 (Bleu)**

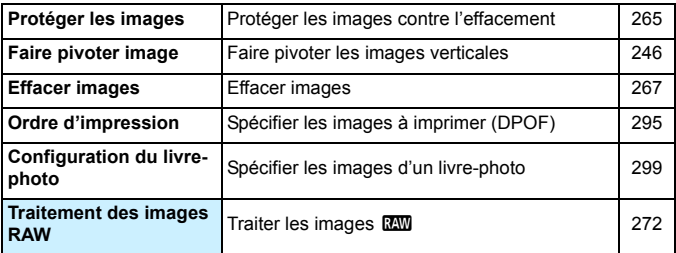

# ■ **Execture 2** (Bleu) Page

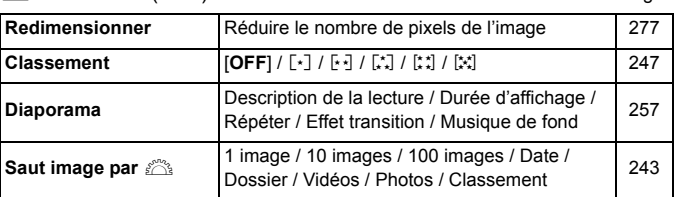

# 3 **: Lecture 3** (Bleu)

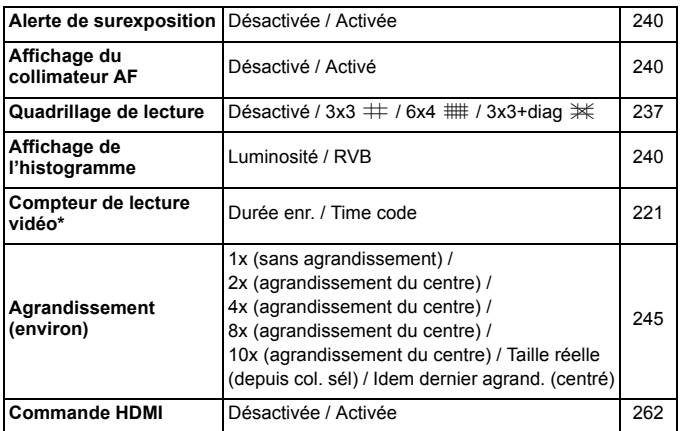

\* Ce réglage est lié à [**Cont. Lect. Vidéo**] de [**Time code**] sous l'onglet [Z**2**].

Ξ

## **6** : **Configuration 1** (Jaune) Page

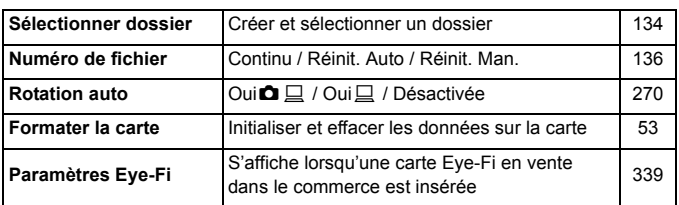

#### 5 **: Configuration 2** (Jaune)

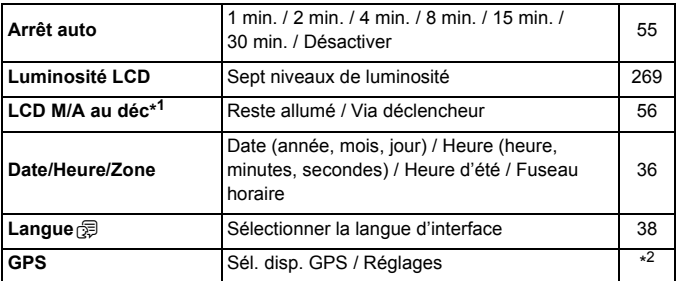

\*1 Pendant l'enregistrement vidéo, [**LCD M/A au déc**] n'apparaît pas.

\*2 Pour en savoir plus, reportez-vous au mode d'emploi de la fonction GPS.

Si vous utilisez la fonction GPS, pensez à vérifier les pays et zones d'utilisation, et utilisez-la conformément aux lois et réglementations en vigueur dans le pays ou la région.

## **6** : **Configuration 3** (Jaune) Page

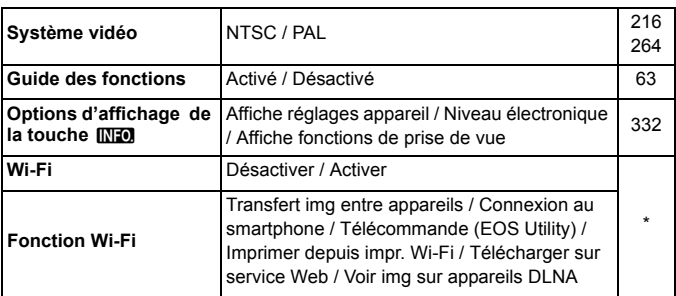

\* Pour en savoir plus, reportez-vous au mode d'emploi de la fonction Wi-Fi.

#### 5 **: Configuration 4** (Jaune)

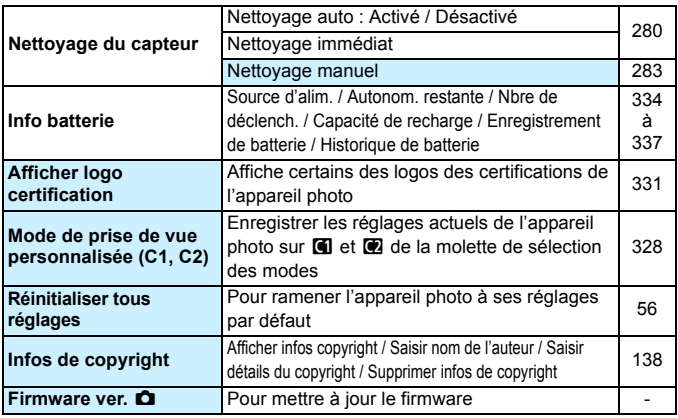

 Si vous utilisez la fonction Wi-Fi, pensez à vérifier les pays et zones d'utilisation, et utilisez-la conformément aux lois et réglementations en vigueur dans le pays ou la région.

 Si l'appareil photo est raccordé à un ordinateur ou une imprimante, le Wi-Fi ne peut pas être réglé.

## 8 **: Fonctions personnalisées** (Orange) Page

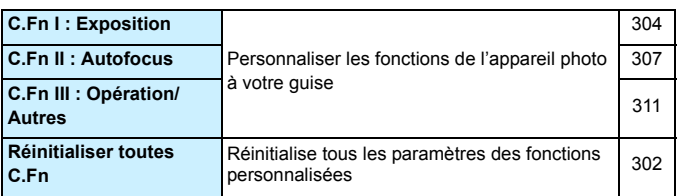

#### 9 **: Mon menu** (Vert)

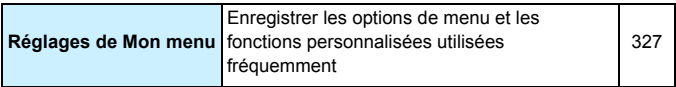

# **Pour l'enregistrement vidéo**

## $\mathbb{Z}$  **1 : Vidéo 1** (Rouge) Page

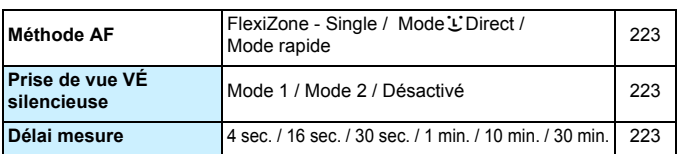

# Z**2 : Vidéo 2** (Rouge)

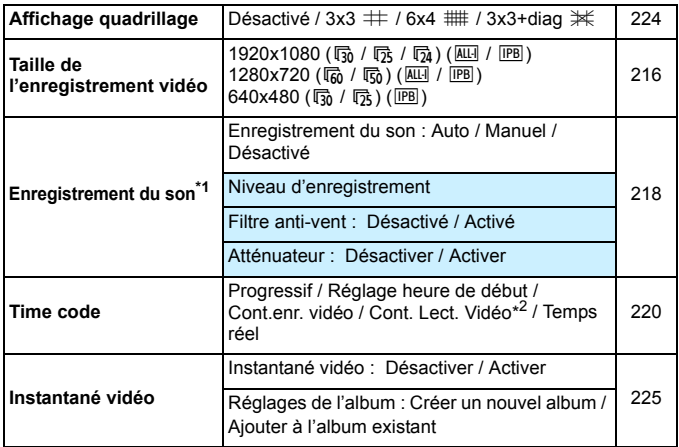

\*1 : Dans les modes de la zone élémentaire, les réglages disponibles pour [**Enr. Son**] sont [**Activé/Désactivé**].

\*2 : Le réglage est lié à [**Cont. Lect. Vidéo**] sous l'onglet [x**3**].

# **Configuration du système**

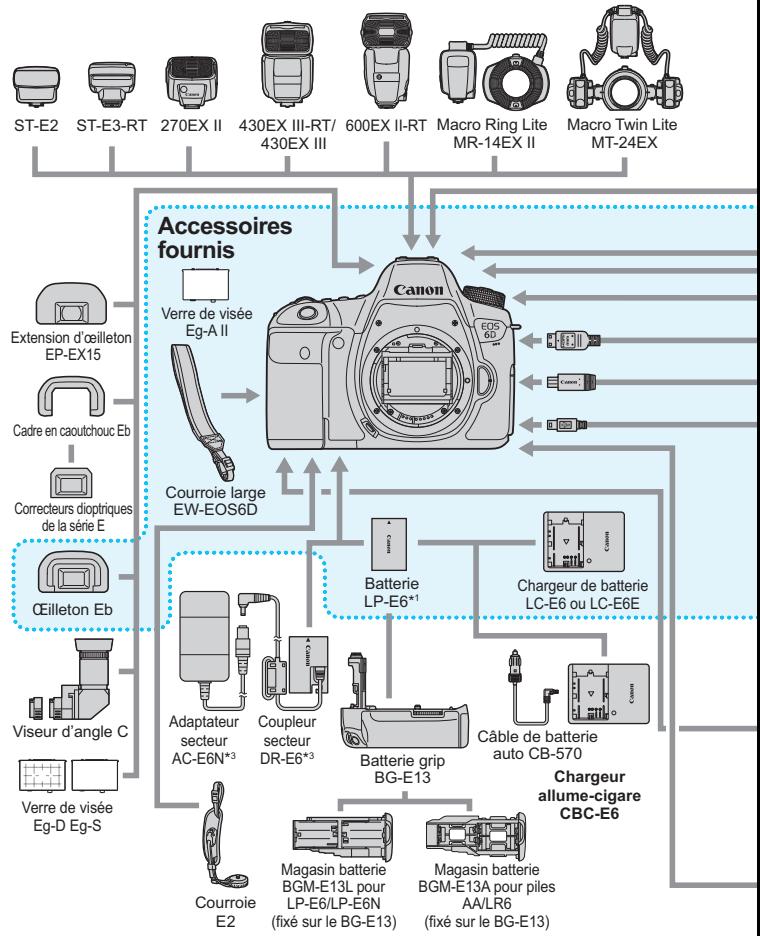

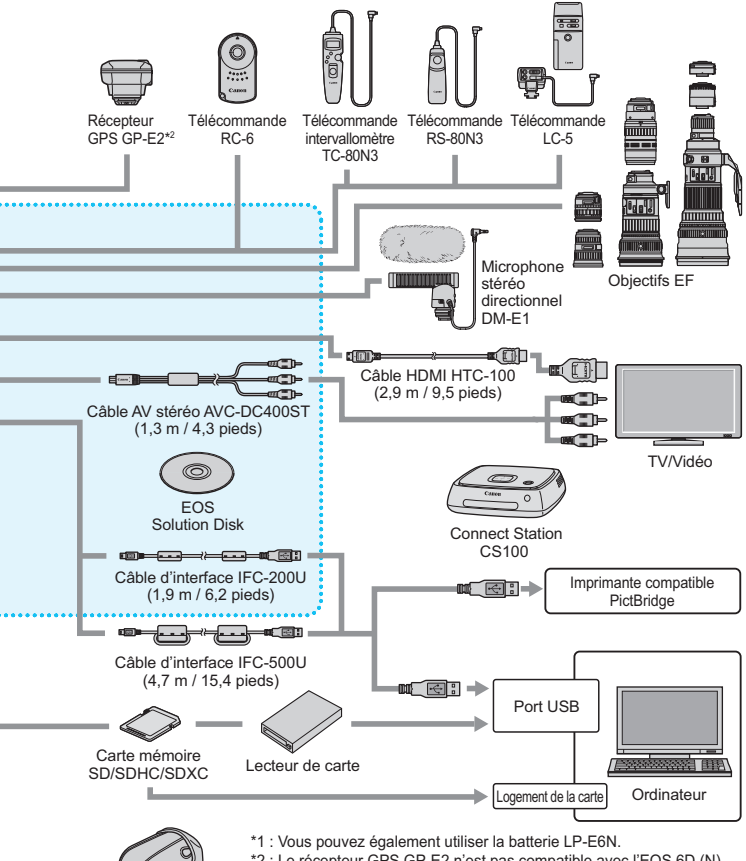

- \*2 : Le récepteur GPS GP-E2 n'est pas compatible avec l'EOS 6D (N).
- \*3 : Le kit adaptateur secteur ACK-E6 peut également être utilisé.

Étui Cuir EH20-L

- \* Toutes les longueurs de câble indiquées sont des valeurs approximatives.
- \* Le transmetteur sans fil WFT-E7 n'est pas compatible avec l'EOS 6D (WG, N).

# **Guide de dépannage**

Si vous rencontrez un problème avec l'appareil photo, veuillez vous reporter d'abord au présent Guide de dépannage. Si le Guide de dépannage ne permet pas de résoudre le problème, contactez votre revendeur ou le Service Après-Vente Canon le plus proche.

## **Problèmes d'alimentation**

#### **La batterie ne se recharge pas.**

- Si la capacité restante de la batterie (p. [334](#page-333-0)) est égale ou supérieure à 94 %, cette dernière ne sera pas rechargée.
- Ne rechargez pas de batteries autres que des batteries Canon originales LP-E6/LP-E6N.

#### **Le voyant du chargeur de batterie clignote rapidement.**

 Si (1) le chargeur de batterie ou la batterie présente une problème ou (2) si la communication avec la batterie échoue (avec une batterie de marque autre que Canon), le circuit de protection arrête la recharge et le voyant clignote rapidement en orange. Dans le cas (1), débranchez la fiche du chargeur de batterie de la prise secteur. Retirez, puis remettez en place la batterie sur le chargeur de batterie. Patientez quelques minutes, puis rebranchez la fiche du chargeur de batterie sur la prise secteur. Si le problème persiste, contactez votre revendeur ou le Service Après-Vente Canon le plus proche.

#### **Le voyant du chargeur ne clignote pas.**

 Si la température interne de la batterie placée sur le chargeur de batterie est élevée, par mesure de sécurité, le chargeur de batterie ne rechargera pas la batterie (voyant éteint). Pendant la recharge, si la température de la batterie s'élève pour quelque raison que ce soit, la recharge s'arrête automatiquement (le voyant clignote). Lorsque la température baisse, la recharge reprend automatiquement.

#### L'appareil photo ne fonctionne pas même lorsque le commutateur d'alimentation est positionné sur  $\langle ON \rangle$ .

- Assurez-vous que la batterie est correctement insérée dans l'appareil photo (p. [30](#page-29-0)).
- Vérifiez que le couvercle du compartiment à batterie est fermé (p. [30](#page-29-0)).
- Vérifiez que le couvercle du logement de la carte est fermé (p. [31](#page-30-1)).
- Rechargez la batterie (p. [28](#page-27-0)).

## **Le voyant d'accès clignote même lorsque le commutateur**  d'alimentation est positionné sur <OFF>.

 Si l'appareil photo est éteint au cours de l'enregistrement d'une image sur la carte, le voyant d'accès restera allumé ou continuera de clignoter pendant quelques secondes. Une fois l'enregistrement des images terminé, l'appareil s'éteint automatiquement.

#### **La batterie s'épuise rapidement.**

- Utilisez une batterie complètement chargée (p. [28](#page-27-0)).
- Les performances de la batterie peuvent s'être détériorées. Reportezvous à [5**4 : Info batterie**] pour vérifier le niveau de performance de recharge de la batterie (p. [334](#page-333-0)). Si les performances de la batterie sont médiocres, remplacez-la par une neuve.
- Le nombre de prises de vue possibles diminuera si vous effectuez les opérations suivantes :
	- Enfoncer le déclencheur à mi-course pendant une période prolongée.
	- Activer souvent et uniquement l'autofocus sans prendre de photo.
	- Utiliser l'Image Stabilizer (Stabilisateur d'image) de l'objectif.
	- Utiliser souvent l'écran LCD.
	- Continuer la prise de vue avec Visée par l'écran ou l'enregistrement vidéo pendant une période prolongée.
	- La transmission de la carte Eye-Fi est activée.
	- Le GPS est activé.

#### **L'appareil s'éteint tout seul.**

- La fonction d'extinction automatique est activée. Si vous ne souhaitez pas activer l'extinction automatique, placez [5**2 : Arrêt auto**] sur [**Désactiver**] (p. [55\)](#page-54-1).
- Même si [5**2 : Arrêt auto**] est réglé sur [**Désactiver**], l'écran LCD s'éteindra toujours au bout de 30 minutes d'inactivité. (L'appareil photo n'est pas mis hors tension.)

# **Problèmes de prise de vue**

#### **Impossible de monter l'objectif sur l'appareil.**

 L'appareil photo ne peut pas être utilisé avec les objectifs EF-S et EF-M (p. [39\)](#page-38-0).

#### **Aucune image ne peut être prise ou enregistrée.**

- Assurez-vous que la carte est correctement insérée (p. [31\)](#page-30-1).
- Faites glisser le taquet de protection contre l'écriture de la carte sur la position Écriture/Effacement (p. [31\)](#page-30-2).
- Si la carte est pleine, remplacez-la ou effacez les images inutiles pour faire de la place (p. [31,](#page-30-1) [267\)](#page-266-0).
- Si vous tentez de faire la mise au point en mode autofocus One-Shot alors que le voyant de confirmation de mise au point  $\leq 0$ clignote dans le viseur, vous ne pourrez pas prendre de photo. Enfoncez à nouveau le déclencheur à mi-course pour refaire automatiquement la mise au point ou faites-la manuellement (p. [44,](#page-43-0) [97](#page-96-0)).

#### **Impossible d'utiliser la carte.**

Si un message d'erreur de carte s'affiche, voir page [33](#page-32-0) ou [370.](#page-369-0)

#### **L'image est floue.**

- Positionnez le sélecteur de mode de mise au point de l'objectif sur <**AF**> (p. [39](#page-38-0)).
- **Pour éviter tout flou de bougé, enfoncez délicatement le** déclencheur (p. [43](#page-42-0), [44](#page-43-0)).
- Si l'objectif est doté d'un Image Stabilizer (Stabilisateur d'image), placez le commutateur IS sur  $\leq$ ON > (p. [42\)](#page-41-0).
- Sous un faible éclairage, la vitesse d'obturation peut devenir lente. Utilisez une vitesse d'obturation plus rapide (p. [144\)](#page-143-0), réglez une sensibilité ISO plus élevée (p. [106\)](#page-105-0), utilisez le flash (p. [170\)](#page-169-1) ou encore un trépied.

#### **Je ne parviens pas à verrouiller la mise au point et à recadrer la vue.**

 Réglez l'opération autofocus sur Autofocus One-Shot. Le verrouillage de la mise au point n'est pas possible dans les modes de fonctionnement autofocus AI Servo et autofocus AI Focus (p. [69](#page-68-0)).

#### **La vitesse de la prise de vue en continu est lente.**

 La vitesse de la prise de vue en continu peut diminuer selon la vitesse d'obturation, l'ouverture, les conditions du sujet, la luminosité, etc.

#### **La rafale maximum lors d'une prise de vue en continu est inférieure.**

• Si vous photographiez quelque chose avec des détails fins (une pelouse, par exemple), la taille de fichier sera supérieure et la rafale maximum réelle pourra être inférieure à celle indiquée à la page [103](#page-102-0).

# **La sensibilité 100 ISO ne peut pas être sélectionnée. L'expansion de la sensibilité ISO ne peut pas être sélectionnée.**

 Si [z**4 : Priorité hautes lumières**] est réglé sur [**Activée**], la plage de sensibilité ISO réglable est comprise entre 200 et -25600 ISO (ou jusqu'à 12800 ISO pour l'enregistrement vidéo). Même si vous élargissez la plage de sensibilité ISO réglable dans [**Plage ISO**], vous ne pouvez pas régler les sensibilités ISO élargies (L, H, H1, H2). Avec [z**4 : Priorité hautes lumières**] réglé sur [**Désactivée**], les sensibilités 100/125/160 ISO sont réglables (p. [130](#page-129-0)).

#### **L'Auto Lighting Optimizer (Correction auto de luminosité) ne peut pas être réglée.**

 Si [z**4 : Priorité hautes lumières**] est réglé sur [**Activée**], il n'est pas possible de sélectionner l'Auto Lighting Optimizer (Correction auto de luminosité). Avec [z**4 : Priorité hautes lumières**] réglé sur [**Désactivée**], l'Auto Lighting Optimizer (Correction auto de luminosité) devient réglable (p. [130\)](#page-129-0).

#### **Même si je règle une correction de sous-exposition, l'image produite est claire.**

 Réglez [z**3 : Auto Lighting Optimizer/**z**3 : Correction auto de luminosité**] sur [**Désactivée**]. Avec [**Standard**], [**Faible**] ou [**Élevée**] réglé, même si vous réglez une correction de sous-exposition ou une correction d'exposition au flash, l'image produite peut être claire (p. [151\)](#page-150-0).

#### **L'image à exposition multiple est prise dans la qualité** 1**.**

 Lorsque la qualité d'enregistrement des images est réglée sur MEZW ou SEZW, l'image à exposition multiple est enregistrée dans la qualité  $\mathbb{Z}$  (p. [164](#page-163-0)).

#### Lorsque j'utilise le mode < Av > avec flash, la vitesse d'obturation est lente.

 Si vous photographiez de nuit avec un arrière-plan sombre, la vitesse d'obturation devient automatiquement plus lente (prise de vue avec synchronisation lente) pour permettre une exposition correcte du sujet et de l'arrière-plan. Pour empêcher une vitesse d'obturation lente, sous [z**2 : Contrôle Speedlite externe**], réglez [**Vitesse synchro en mode Av**] sur [**1/180-1/60 sec. auto**] ou [**1/180 sec. (fixe)**] (p. [173](#page-172-0)).
#### **Le flash ne se déclenche pas.**

 Si vous utilisez un flash autre que Canon pour la prise de vue avec Visée par l'écran, réglez [A**2 : Pdv VÉ silen.**] sur [**Désactivé**] (p. [190](#page-189-0)).

#### **Le flash est toujours émis à pleine puissance.**

- Si vous utilisez un flash autre qu'un flash Speedlite de la série EX, le flash est toujours déclenché à pleine puissance (p. [171\)](#page-170-0).
- Lorsque [**Mode mesure flash**] des fonctions personnalisées du flash est placé sur [**TTL**] (flash automatique), le flash est toujours déclenché à pleine puissance (p. [177\)](#page-176-0).

#### **Impossible de régler la correction d'exposition au flash.**

 Si vous avez déjà réglé la correction d'exposition au flash avec le flash Speedlite, il est impossible de régler la correction d'exposition au flash sur l'appareil. Si la correction d'exposition au flash du Speedlite est annulée (réglée sur 0), il est possible de régler la correction d'exposition au flash sur l'appareil.

#### La synchronisation à grande vitesse ne peut pas être réglée en mode <  $A$ v >.

 Sous [z**2 : Contrôle Speedlite externe**], réglez [**Vitesse synchro en mode Av**] sur [**Auto**] (p. [173\)](#page-172-0).

#### **Deux bruits de déclenchement sont émis pendant la prise de vue avec Visée par l'écran.**

 Si vous utilisez le flash, deux bruits de déclenchement sont émis à chaque prise de vue (p. [181\)](#page-180-0).

#### **Pendant la prise de vue avec Visée par l'écran et l'enregistrement vidéo, une icône blanche <圖> ou une icône rouge <圖> s'affiche.**

 Cela indique que la température interne de l'appareil photo est élevée. Si l'icône blanche <  $\blacksquare$  > s'affiche, la qualité d'image de la photo peut se détériorer. Si l'icône < <sub>U</sub> > rouge s'affiche, cela indique que la prise de vue avec Visée par l'écran ou l'enregistrement vidéo sera bientôt automatiquement arrêté (p. [201](#page-200-0), [233](#page-232-0)).

#### **Je ne peux pas filmer une vidéo.**

 Sous l'onglet [5**3**], si vous réglez [**Wi-Fi**] sur [**Activer**], vous ne pouvez pas filmer de vidéos. Avant de filmer des vidéos, réglez [**Wi-Fi**] sur [**Désactiver**].

#### **L'enregistrement vidéo s'arrête de lui-même.**

- Si la vitesse d'écriture de la carte est lente, l'enregistrement vidéo peut s'arrêter automatiquement. Si la méthode de compression est réglée sur [**IPB**], utilisez une carte avec une vitesse de lecture/ écriture d'au moins 6 Mo par seconde. Si la méthode de compression est réglée sur [**ALL-I (I seulement)**], utilisez une carte avec une vitesse de lecture/écriture d'au moins 20 Mo par seconde (p. [3\)](#page-2-0). Pour connaître la vitesse de lecture/écriture de la carte, voir le site Web du fabricant de la carte.
- Si la durée de l'enregistrement vidéo atteint 29 minutes 59 secondes, l'enregistrement vidéo s'arrête automatiquement.

#### **La sensibilité ISO ne peut pas être réglée pour l'enregistrement vidéo.**

 $\bullet$  Dans les modes de prise de vue autres que  $\leq M$  >, la sensibilité ISO est réglée automatiquement. Vous pouvez régler librement la sensibilité ISO dans le mode  $\leq M$  > (p. [209](#page-208-0)).

### **Il est impossible de régler 16000/20000/25600 ISO pour l'enregistrement vidéo.**

● Sous [**□ 3 : Réglages de sensibilité ISO**], si vous placez le réglage [**Maximum**] de [**Plage ISO**] sur [**25600/H**], la sensibilité ISO maximum pour le réglage de sensibilité ISO manuelle est élargie puis il est possible de régler 16000/20000/25600 ISO. Cependant, étant donné que l'enregistrement d'une vidéo à une sensibilité ISO de 16000/20000/25600 peut être à l'origine d'un bruit important, une sensibilité ISO élargie est déterminée (affichée sous la forme [**H**]).

#### **La sensibilité ISO réglée manuellement change lors du basculement sur l'enregistrement vidéo.**

- Si vous filmez une vidéo avec [**Maximum : 25600**] réglé pour [**Plage ISO**] et la sensibilité ISO réglée sur 16000/20000/25600 ISO, la sensibilité ISO devient 12800 ISO (pendant l'enregistrement vidéo avec exposition manuelle). Même si vous repassez sur la prise de photos, la sensibilité ISO ne revient pas au réglage initial.
- Si vous filmez une vidéo avec 1. L (ISO 50) ou 2. H1 (ISO 51200)/H2 (ISO 102400) réglé, le réglage de sensibilité ISO basculera respectivement sur 1. 100 ISO ou 2. H (ISO 25600) (pendant l'enregistrement vidéo avec exposition manuelle). Même si vous repassez sur la prise de photos, la sensibilité ISO ne revient pas au réglage initial.

#### **L'exposition change pendant l'enregistrement vidéo.**

- Si vous modifiez la vitesse d'obturation ou l'ouverture pendant l'enregistrement vidéo, les variations de l'exposition pourront être enregistrées.
- Zoomer l'objectif pendant l'enregistrement vidéo peut provoquer des variations de l'exposition, que l'ouverture maximale de l'objectif change ou pas. Il s'ensuit que les variations de l'exposition peuvent être enregistrées.

#### **Le sujet paraît déformé pendant l'enregistrement vidéo.**

 Si vous déplacez l'appareil photo vers la gauche ou la droite rapidement (panoramique grande vitesse) ou filmez un sujet en mouvement, il se peut que l'image paraisse déformée.

#### **L'image scintille ou des bandes horizontales apparaissent pendant l'enregistrement vidéo.**

 Un scintillement, des bandes horizontales (bruit) ou une exposition irrégulière peuvent être dus à une lumière fluorescente, des ampoules LED ou d'autres sources lumineuses pendant l'enregistrement vidéo. Par ailleurs, il se peut que des variations de l'exposition (luminosité) ou de la teinte de couleur soient aussi enregistrées. En mode  $\leq M$  >, une vitesse d'obturation lente peut résoudre le problème.

## **Lorsque je prends des photos pendant l'enregistrement vidéo, l'enregistrement s'arrête.**

**• Pour résoudre ce problème, vous pouvez essayer de régler une** qualité d'image inférieure pour les photos et prendre moins de photos en continu.

#### **Le time code est désactivé.**

 Si vous prenez des photos pendant l'enregistrement vidéo, il y aura un écart entre la durée actuelle et le time code. Pour éditer une vidéo au moyen du time code, il est recommandé de ne pas prendre de photos pendant l'enregistrement vidéo.

## **Wi-Fi**

#### **Le Wi-Fi ne peut pas être réglé.**

 Si l'appareil photo est raccordé à une imprimante, un ordinateur ou un récepteur GPS, etc., avec un câble d'interface, le Wi-Fi ne peut pas être réglé ([**Wi-Fi**] de l'onglet [5**3**] sera estompé en gris). Débranchez le câble d'interface, puis réglez le Wi-Fi.

## **Problèmes de fonctionnement**

#### **Je ne parviens pas à modifier le réglage avec la molette <**6**>,**

**<**5**> ou <**9**>.**

- $\bullet$  Positionnez le bouton <LOCK $\blacktriangleright$  > à gauche (verrouillage débloqué, p. [47](#page-46-0)).
- Vérifiez le réglage [8**C.Fn III -3 : Verrouillage multifonction**] (p. [313](#page-312-0)).

#### **La fonction de la touche/molette de l'appareil est modifiée.**

 Vérifiez le réglage [8**C.Fn III -5 : Commandes personnalisées**] (p. [320](#page-319-0)).

## **Problèmes d'affichage**

#### **L'écran de menu affiche peu d'onglets et d'options.**

Il se peut que certains onglets et certaines options de menu ne s'affichent pas dans les modes de la zone élémentaire. Réglez un mode de la zone de création (p. [51](#page-50-0)).

#### **Le premier caractère du nom de fichier est un caractère de soulignement (« \_ »).**

 Réglez l'espace colorimétrique sur sRVB. Si vous avez réglé Adobe RVB, le premier caractère est un caractère de soulignement (p. [140](#page-139-0)).

#### **La numérotation des fichiers ne démarre pas de 0001.**

 Si la carte contient déjà des images enregistrées, la numérotation des images peut ne pas commencer à partir de 0001 (p. [136\)](#page-135-0).

#### **L'affichage de la date et de l'heure de prise de vue est incorrect.**

- Assurez-vous que la date et l'heure correctes ont été réglées (p. [36\)](#page-35-0).
- Vérifiez les réglages du fuseau horaire et de l'heure d'été (p. [36](#page-35-0), [37\)](#page-36-0).

#### **La date et l'heure ne sont pas sur la photo.**

 La date et l'heure de prise de vue n'apparaissent pas sur la photo. Au lieu de cela, la date et l'heure sont enregistrées dans les données d'image comme informations de prise de vue. Lors de l'impression, vous pouvez imprimer la date et l'heure sur la photo en utilisant la date et l'heure enregistrées dans les informations de prise de vue (p. [291](#page-290-0), [295](#page-294-0)).

#### **[###] apparaît.**

 Si un nombre d'images supérieur à celui que l'appareil photo peut afficher est enregistré sur la carte, [**###**] s'affiche (p. [248\)](#page-247-0).

#### **L'image affichée sur l'écran LCD n'est pas claire.**

- Si l'écran LCD est sale, utilisez un chiffon doux pour le nettoyer.
- L'affichage de l'écran LCD peut sembler lent ou sombre à basse ou haute température. Il redevient normal à température ambiante.

#### **[Paramètres Eye-Fi] n'apparaît pas.**

 [**Paramètres Eye-Fi**] apparaît uniquement lorsqu'une carte Eye-Fi est insérée dans l'appareil photo. Si le taquet de protection contre l'écriture de la carte Eye-Fi est réglé sur la position LOCK (verrouillé), vous ne serez pas en mesure de vérifier le statut de connexion de la carte ou de désactiver la transmission de la carte Eye-Fi (p. [339\)](#page-338-0).

## **Problèmes de lecture**

#### **Une portion de l'image clignote en noir.**

[3**3 : Alerte surex.**] est réglé sur [**Activée**] (p. [240](#page-239-0)).

**Une case rouge apparaît sur l'image.**

[3**3 : Aff. Collim AF**] est réglé sur [**Activé**] (p. [240](#page-239-1)).

#### **Impossible d'effacer l'image.**

Si l'image est protégée, elle ne peut pas être effacée (p. [265\)](#page-264-0).

#### **La vidéo ne peut pas être lue.**

 Les vidéos éditées sur un ordinateur au moyen du logiciel ImageBrowser EX fourni (p. [391](#page-390-0)) ou d'autres logiciels ne peuvent pas être lues sur l'appareil photo. Toutefois, les albums d'instantanés vidéo édités avec EOS Video Snapshot Task (p. [232](#page-231-0)) peuvent être lus sur l'appareil photo.

#### **À la lecture de la vidéo, le bruit de fonctionnement de l'appareil est perceptible.**

 Si vous utilisez les molettes ou l'objectif de l'appareil photo pendant l'enregistrement vidéo, leur bruit de fonctionnement est également enregistré. Il est recommandé d'utiliser le microphone stéréo directionnel DM-E1 (vendu séparément) (p. [219\)](#page-218-0).

#### **La vidéo comporte des passages figés.**

 Pendant l'enregistrement vidéo avec exposition automatique, en cas de changement radical du niveau de l'exposition, l'enregistrement s'arrête momentanément jusqu'à ce que la luminosité se stabilise. Le cas échéant, photographiez en mode de prise de vue  $\leq M$  > (p. [208](#page-207-0)).

#### **Aucune image ne s'affiche sur l'écran du téléviseur.**

- Utilisez le câble vidéo stéréo fourni avec l'appareil photo (p. [264\)](#page-263-0).
- Assurez-vous que la fiche du câble vidéo stéréo ou du câble HDMI est insérée à fond (p. [261](#page-260-0), [264](#page-263-0)).
- Réglez le système de sortie vidéo (NTSC/PAL) sur le même système vidéo que le téléviseur (p. [264](#page-263-0)).

#### **Il y a plusieurs fichiers vidéo pour une seule prise vidéo.**

 Si la taille du fichier vidéo atteint 4 Go, un autre fichier vidéo est automatiquement créé (p. [217](#page-216-0)).

#### **Mon lecteur de carte ne reconnaît pas la carte.**

 Selon le lecteur de carte et le système d'exploitation de l'ordinateur utilisé, il se peut que les cartes SDXC ne soient pas correctement reconnues. Le cas échéant, raccordez l'appareil photo à l'ordinateur avec le câble d'interface fourni, puis transférez les images sur l'ordinateur à l'aide d'EOS Utility (logiciel fourni, p. [390](#page-389-0)).

#### **Je ne parviens pas à traiter l'image RAW.**

• Les images MEXIII et SEXIII ne peuvent pas être traitées avec l'appareil photo. Utilisez le logiciel Digital Photo Professional fourni pour traiter l'image (p. [390](#page-389-1)).

#### **Je ne parviens pas à redimensionner l'image.**

Les images JPEG S3 et **RAW/M RAW/S RAW** ne peuvent pas être redimensionnées avec l'appareil photo (p. [277\)](#page-276-0).

### **Problèmes de nettoyage du capteur**

#### **L'obturateur émet un bruit pendant le nettoyage du capteur.**

■ Si vous avez sélectionné **[Nettoyage immédiat** f<sup>-</sup> 1. l'obturateur émettra un bruit, mais aucune image ne sera prise (p. [280\)](#page-279-0).

#### **L'unité de capteur auto-nettoyante ne fonctionne pas.**

 Si vous placez le commutateur d'alimentation à plusieurs reprises et à court intervalle sur < ON > / < OFF >, l'icône < : peut ne pas s'afficher (p. [34\)](#page-33-0).

## **Problèmes d'impression**

#### **Les effets d'impression sont moins nombreux que ceux répertoriés dans le mode d'emploi.**

 Les éléments affichés à l'écran varient d'une imprimante à l'autre. Le mode d'emploi énumère tous les effets d'impression disponibles (p. [290\)](#page-289-0).

#### **L'impression directe est inopérante.**

 Sous l'onglet [5**3**], si [**Wi-Fi**] est réglé sur [**Activer**], l'impression directe n'est pas possible. Réglez [**Wi-Fi**] sur [**Désactiver**], puis raccordez l'appareil photo à l'imprimante avec un câble d'interface.

## **Problèmes de transfert d'images**

## **Je ne parviens pas à transférer les images sur un ordinateur.**

- Installez le logiciel EOS Utility sur l'ordinateur (p. [390\)](#page-389-2).
- Sous l'onglet [5**3**], si [**Wi-Fi**] est réglé sur [**Activer**], l'appareil photo ne peut pas être raccordé à un ordinateur. Réglez [**Wi-Fi**] sur [**Désactiver**], puis raccordez l'appareil photo à l'ordinateur avec un câble d'interface.

# <span id="page-369-0"></span>**Codes d'erreur**

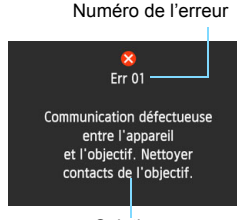

Si un problème survient avec l'appareil photo, un message d'erreur s'affiche. Suivez les instructions à l'écran.

**Solution** 

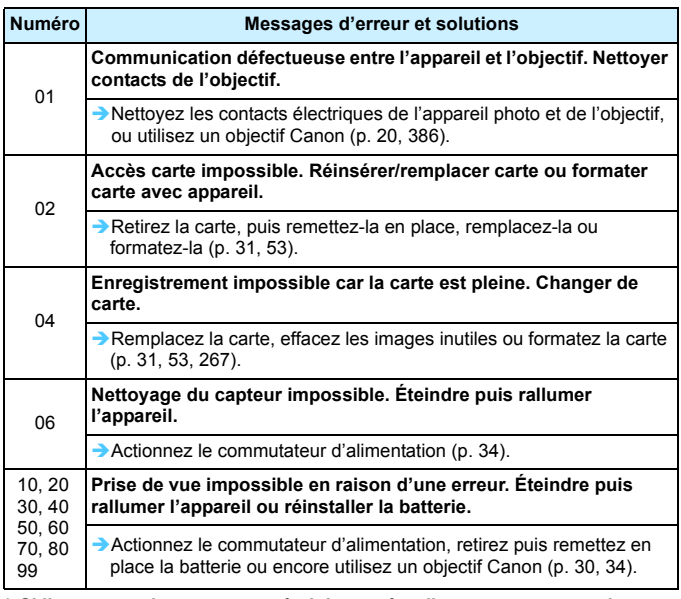

**\* Si l'erreur persiste, notez par écrit le numéro d'erreur et contactez le Service Après-Vente Canon le plus proche.**

# **Caractéristiques techniques**

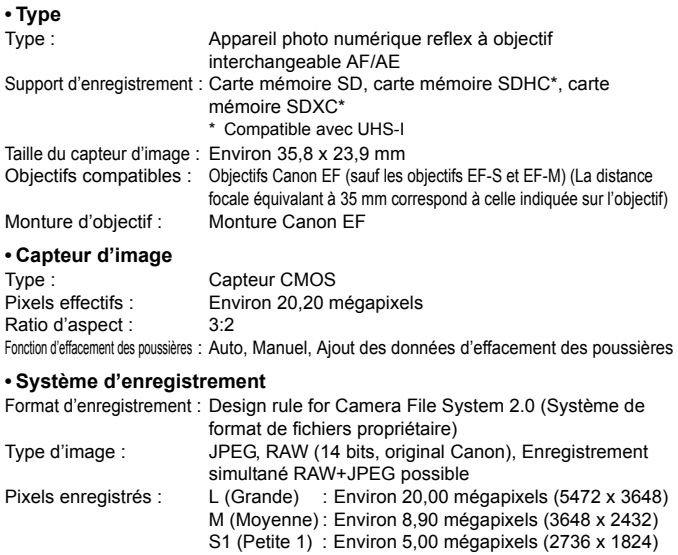

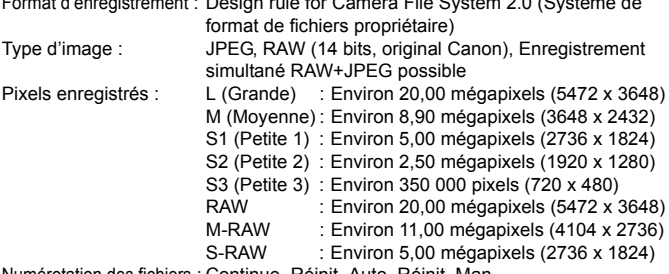

Numérotation des fichiers : Continue, Réinit. Auto, Réinit. Man.

#### **• Traitement de l'image pendant la prise de vue**

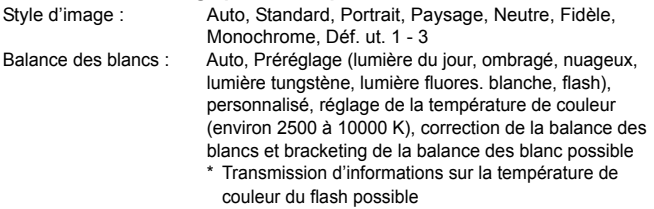

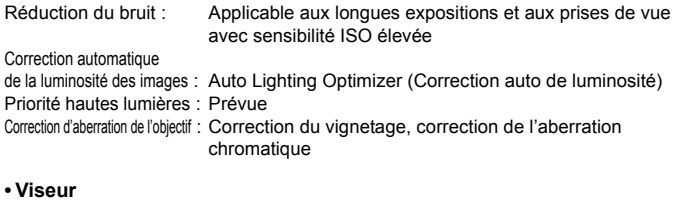

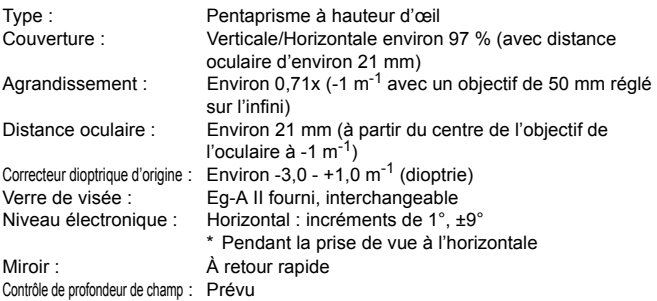

## **• Autofocus**

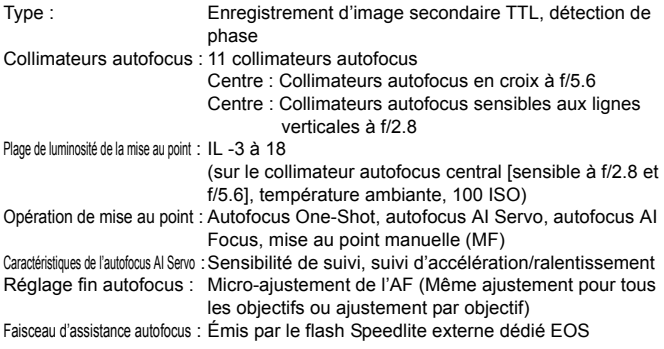

#### **• Contrôle d'exposition**

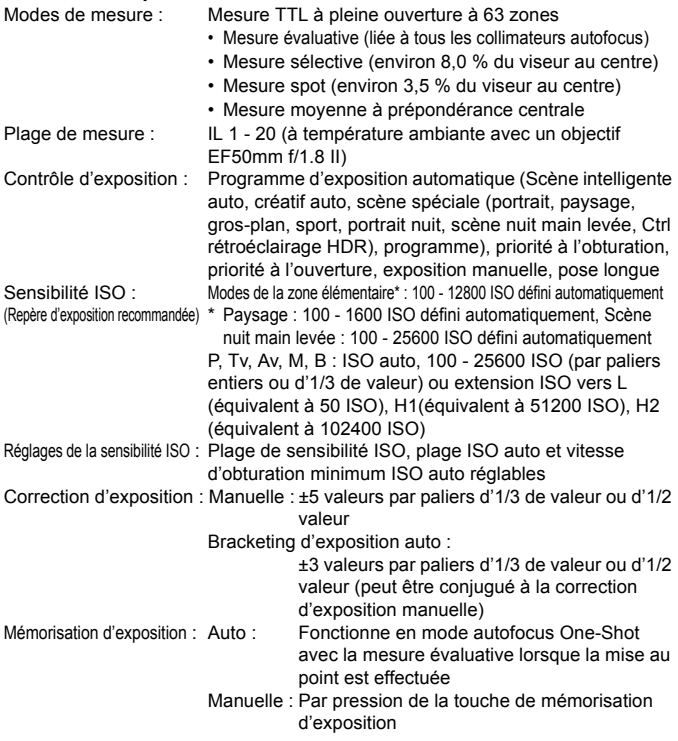

#### **• Prise de vue HDR**

Réglage de la gamme dynamique : Auto, ±1 IL, ±2 IL, ±3 IL Alignement automatique de l'image : Possible

#### **• Expositions multiples**

Nombre d'expositions multiples : 2 à 9 expositions Contrôle de l'exposition multiple : Sans gain, Avec gain

#### **• Obturateur**

Type : Obturateur avec plan focal contrôlé électroniquement Vitesse d'obturation : 1/4000 sec. à 30 sec., pose longue, synchronisation X à 1/180 sec.

#### **• Système d'acquisition**

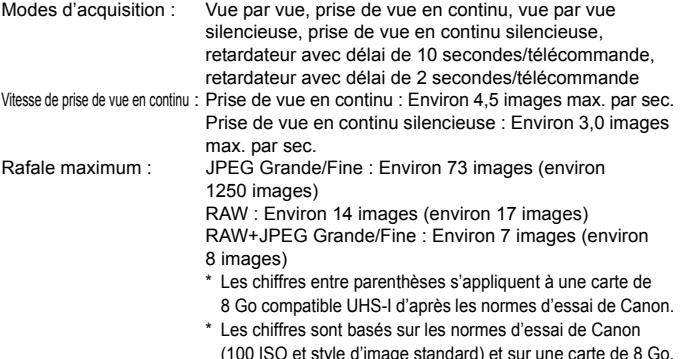

#### **• Flash Speedlite externe**

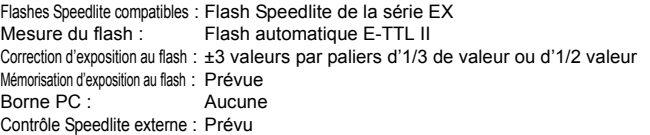

\* Compatible avec la photographie avec flash sans fil par radio.

#### **• Prise de vue avec Visée par l'écran**

Réglages du ratio d'aspect : 3:2, 4:3, 16:9, 1:1 Méthodes de mise au point : FlexiZone - Single, Mode direct de détection de visage (détection des contrastes), Mode rapide (détection phase-différence), Mise au point manuelle (agrandissement environ 5x / 10x possible) Plage de luminosité de la mise au point : IL 1 - 18 (avec détection des contrastes, à température

ambiante, 100 ISO)

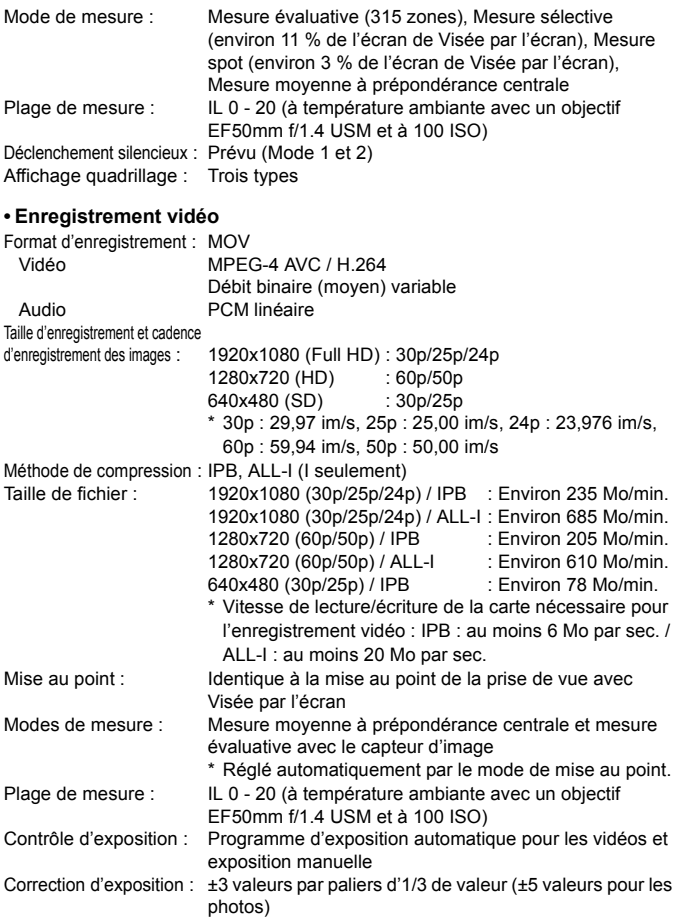

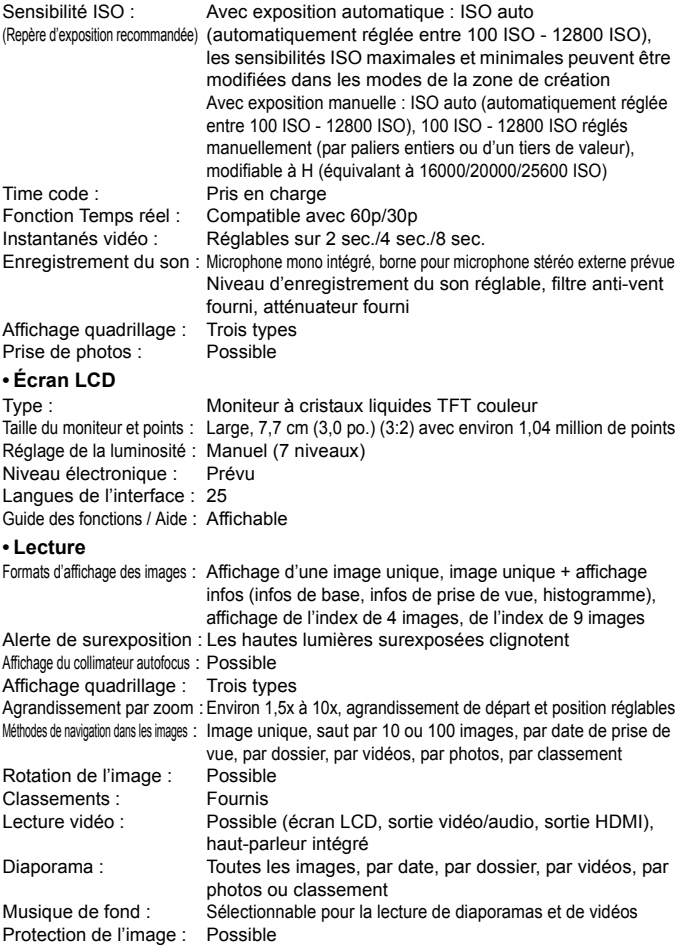

#### **• Traitement logiciel des images**

Traitement des images RAW

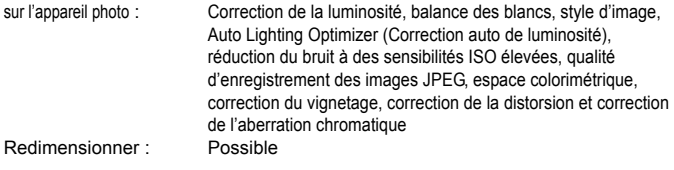

#### **• Impression directe**

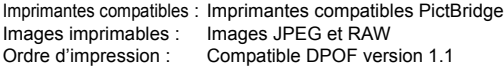

#### **• Fonctions personnalisées**

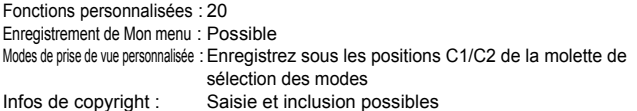

#### **• Interface**

Borne de sortie audio/vidéo/

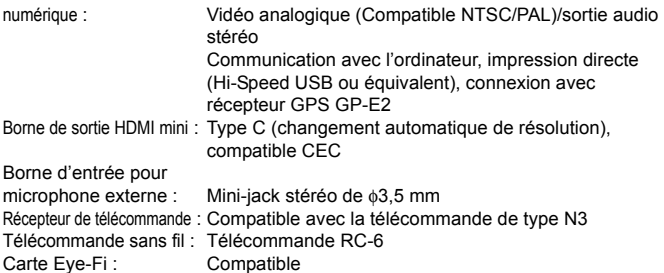

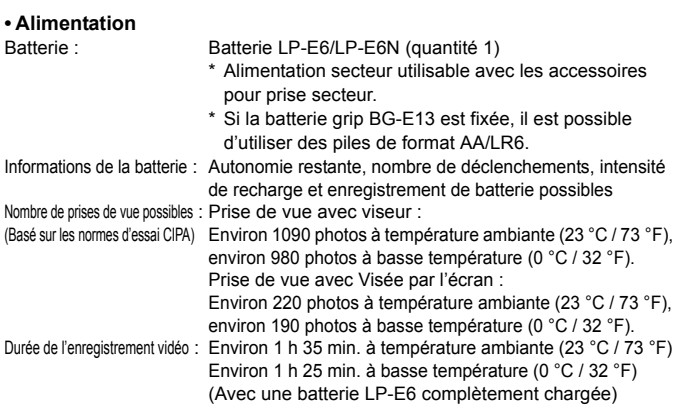

#### **• Dimensions et poids**

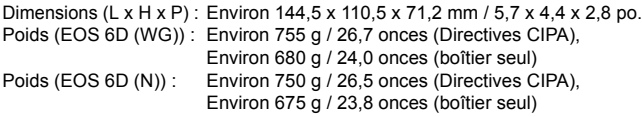

#### **• Environnement d'utilisation**

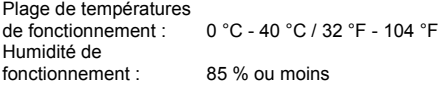

- Toutes les données ci-dessus sont basées sur les normes d'essai de Canon ainsi que sur les normes d'essai et directives de la CIPA (Camera & Imaging Products Association).
- Les dimensions, le diamètre maximal, la longueur et le poids indiqués cidessus sont basés sur les directives CIPA (à l'exception du poids pour le boîtier uniquement).
- Les caractéristiques techniques et l'aspect physique sont sujets à modifications sans préavis.
- Si un problème survient avec un objectif d'une marque autre que Canon fixé sur l'appareil photo, contactez le fabricant de l'objectif correspondant.

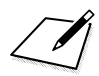

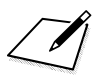

## **Marques commerciales**

- Adobe est une marque commerciale d'Adobe Systems Incorporated.
- Microsoft et Windows sont des marques déposées ou des marques enregistrées de Microsoft Corporation aux États-Unis d'Amérique et/ou dans d'autres pays.
- **Macintosh et Mac OS sont des marques d'Apple Inc., déposées aux États-Unis** d'Amérique et/ou dans d'autres pays.
- Le logo SDXC est une marque commerciale de SD-3C, LLC.
- **HDMI, le logo HDMI et High-Definition Multimedia Interface sont des marques** commerciales ou des marques déposées de HDMI Licensing LLC.
- **T**outes les autres marques de déposées sont la propriété de leurs détenteurs respectifs.

## **À propos de la licence MPEG-4**

« La licence de ce produit est concédée en vertu des brevets AT&T relatifs à la norme MPEG-4. Ce produit peut être utilisé pour l'encodage de vidéos conformes à la norme MPEG-4 et/ou le décodage de vidéos conformes à la norme MPEG-4 encodées uniquement (1) pour un usage strictement personnel et en dehors de toute activité commerciale ou (2) par un fournisseur de vidéo détenteur d'une licence concédée en vertu des brevets AT&T qui l'autorise à fournir des vidéos conformes à la norme MPEG-4. Aucune licence expresse ou tacite n'est accordée pour un autre usage. »

## **About MPEG-4 Licensing**

"This product is licensed under AT&T patents for the MPEG-4 standard and may be used for encoding MPEG-4 compliant video and/or decoding MPEG-4 compliant video that was encoded only (1) for a personal and non-commercial purpose or (2) by a video provider licensed under the AT&T patents to provide MPEG-4 compliant video. No license is granted or implied for any other use for MPEG-4 standard."

\* Notice displayed in English as required.

## **Il est recommandé d'utiliser des accessoires Canon d'origine**

Ce produit est conçu pour atteindre une excellente performance lorsqu'il est utilisé avec des accessoires Canon d'origine.

Canon ne peut être tenu pour responsable de tout dégât causé à ce produit et/ou de tout accident, tel qu'un incendie, provoqués par le mauvais fonctionnement d'accessoires qui ne sont pas des accessoires d'origine Canon (par exemple une fuite et/ou l'explosion d'une batterie). Notez que cette garantie ne s'applique pas aux réparations consécutives à des défaillances d'accessoires qui ne sont pas des accessoires d'origine Canon, même si vous pouvez demander ce type de réparation à vos frais.

La batterie LP-E6/LP-E6N est destinée aux produits Canon uniquement. Son utilisation avec un chargeur de batterie ou un produit incompatible peut entraîner un dysfonctionnement ou des accidents pour lesquels Canon ne saurait être tenu pour responsable.

# **Précautions de sécurité**

Les mesures suivantes sont fournies pour éviter de vous blesser ou de blesser des tiers. Assurez-vous que vous comprenez et suivez ces procédures avant d'utiliser le produit.

#### **Si vous observez des dysfonctionnements, des problèmes ou des dégâts subis par le produit, contactez le Service Après-Vente Canon le plus proche ou votre revendeur.**

#### **Consignes : Suivez les consignes ci-dessous. Vous éviterez ainsi tout risque de blessure grave ou mortelle.**

- Pour éviter tout risque d'incendie, de chaleur excessive, de fuite de produit chimique, d'explosion et d'électrocution, respectez les consignes de sécurité ci-dessous :
	- Veillez à n'utiliser aucun autre type de batterie, de source d'alimentation ou d'accessoire que ceux mentionnés dans le mode d'emploi. N'utilisez aucune batterie fabriquée ou modifiée par vos soins.
	- Abstenez-vous de provoquer un court-circuit, de désassembler ou de modifier la batterie. N'exposez pas la batterie à la chaleur ou ne la soudez pas. N'exposez pas la batterie au feu ou à l'eau. Évitez de heurter physiquement la batterie.
	- Insérez correctement les pôles plus et moins de la batterie.
	- Ne rechargez pas la batterie à des températures ambiantes en dehors de la plage de températures autorisées. N'excédez pas le temps nécessaire pour recharger la batterie indiqué dans le mode d'emploi.
	- N'insérez aucun corps étranger métallique dans les contacts électriques de
- Lorsque vous vous débarrassez d'une batterie, isolez les contacts électriques à l'aide de ruban adhésif afin d'éviter tout contact avec d'autres objets métalliques ou d'autres<br>batteries. Cela permet d'éviter tout risque d'incendie ou d'explosion.
- Si une chaleur excessive, de la fumée ou des exhalaisons sont émises pendant la recharge de la batterie, débranchez immédiatement le chargeur de la prise secteur pour arrêter la recharge et éviter tout risque d'incendie, dommage en raison de la
- Si la batterie fuit, change de couleur, se déforme ou émet des fumées ou encore des exhalaisons, retirez-la immédiatement. Veillez à ne pas vous brûler pendant cette opération. Si vous continuez de l'utiliser, cela entraîne des risques d'incendie, d'électrocution ou de brûlures.
- Évitez que tout produit s'échappant de la batterie puisse entrer en contact avec vos yeux, votre peau et vos vêtements. Cela peut entraîner des problèmes de peau ou la cécité. En cas de contact des produits qui s'échappent de la batterie avec vos yeux, votre peau ou vos vêtements, rincez la zone affectée avec une grande<br>quantité d'eau sans frotter. Consultez immédiatement un médecin.
- Ne laissez aucun câble à proximité d'une source de chaleur. Cela risquerait de déformer les<br>câbles ou de faire fondre leur isolation et de provoquer un incendie ou une électrocution.
- Ne tenez pas l'appareil photo dans la même position pendant une période prolongée. Même si l'appareil photo ne semble pas trop chaud, le contact prolongé de ce dernier avec une partie du corps peut causer des rougeurs cutanées, entraîner la formation de cloques ou provoquer des brûlures à basse température. L'utilisation d'un trépied est recommandée pour les personnes souffrant de problèmes de circulation sanguine ou ayant une peau très sensible, ou en cas
- Ne déclenchez pas le flash en direction d'une personne au volant d'une voiture ou d'un autre véhicule. Cela pourrait entraîner un accident.
- Avant de stocker l'appareil ou les accessoires lorsque vous ne les utilisez pas, retirez la batterie et débranchez la fiche d'alimentation. Cela permet d'éviter tout risque d'électrocution, de chaleur excessive, d'incendie ou de corrosion.
- N'utilisez pas l'appareil en présence de gaz inflammable. Cela permet d'éviter tout risque d'explosion ou d'incendie.
- Si vous laissez tomber l'appareil et que le boîtier se casse en exposant les pièces internes, ne les touchez pas. Vous risqueriez de vous électrocuter.
- Abstenez-vous de désassembler ou de modifier l'appareil. Les pièces internes à haute tension peuvent entraîner une électrocution.
- Ne regardez pas le soleil ou une source lumineuse extrêmement brillante à travers l'appareil photo ou son objectif. Cela risquerait d'endommager votre vue.
- Conservez l'appareil hors de portée des enfants, y compris lors de son utilisation. Les courroies ou les cordons peuvent être à l'origine d'un étouffement, d'un choc électrique ou d'une blessure. Un étouffement ou une blessure peut également se produire si un enfant avale par accident une pièce ou un accessoire de l'appareil photo. Si un enfant avale une pièce ou un accessoire, consultez immédiatement un médecin.
- N'utilisez pas ou ne rangez pas l'appareil dans un endroit poussiéreux ou humide. Rangez la batterie avec le couvercle de protection fixé pour éviter un court-circuit. Cela permet d'éviter tout risque d'incendie, de chaleur excessive, d'électrocution ou de brûlures.
- Avant d'utiliser l'appareil photo dans un avion ou un hôpital, vérifiez que cela est autorisé. Les ondes électromagnétiques émises par l'appareil peuvent interférer avec les instruments de l'avion ou les équipements médicaux de l'hôpital.
- Pour éviter tout risque d'incendie et d'électrocution, respectez les consignes de sécurité ci-dessous :
	- Insérez toujours la fiche d'alimentation à fond dans la prise.
	- Ne manipulez pas la fiche d'alimentation avec des mains mouillées.
	- Lorsque vous débranchez une fiche d'alimentation, saisissez et tirez la fiche, et non le cordon.
	- Ne griffez pas, ne coupez pas ou ne pliez pas excessivement le cordon, et ne placez aucun objet lourd sur celui-ci. Ne tordez ou ne nouez pas les cordons.
	- Ne branchez pas un trop grand nombre de fiches d'alimentation sur la même prise secteur.
	- N'utilisez pas un cordon dont le câble est rompu ou l'isolation endommagée.
- Débranchez régulièrement la fiche d'alimentation et utilisez un chiffon sec pour éliminer la poussière autour de la prise secteur. Si l'appareil se trouve dans un environnement poussiéreux, humide ou huileux, la poussière présente sur la prise secteur peut devenir humide et provoquer un court-circuit susceptible de déclencher un incendie.
- Ne branchez pas directement la batterie sur une prise secteur ou un allume-cigare. Cela peut entraîner une fuite de la batterie, la génération de chaleur excessive ou une explosion susceptible de provoquer un incendie, des brûlures ou des blessures.
- Lorsque le produit est utilisé par des enfants, une explication complète de son utilisation doit être donnée par un adulte. Surveillez les enfants lorsqu'ils utilisent le produit. Une utilisation incorrecte peut entraîner un risque d'électrocution ou de blessures.
- Ne laissez pas l'objectif ou l'appareil photo muni d'un objectif au soleil sans le bouchon d'objectif. Sinon, l'objectif risque de concentrer les rayons du soleil et de provoquer un incendie.
- Ne recouvrez pas ou n'emballez pas le produit dans un tissu. En effet, la chaleur risque d'être capturée à l'intérieur et de déformer le boîtier ou de provoquer un incendie.
- Évitez de mouiller l'appareil. Si vous laissez tomber le produit dans l'eau et si de l'eau ou des fragments métalliques pénètrent à l'intérieur, retirez rapidement la batterie. Cela permet d'éviter tout risque d'incendie et d'électrocution.
- N'utilisez ni diluant, ni benzène, ni tout autre solvant organique pour nettoyer le produit. Cela risquerait d'entraîner un risque d'incendie ou de porter atteinte à votre santé.

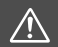

#### **Précautions : Suivez les consignes ci-dessous. Sinon, vous risqueriez de vous blesser ou d'endommager l'appareil.**

- N'utilisez pas ou ne laissez pas l'appareil dans une voiture sous un soleil brûlant ou à proximité d'une source de chaleur. L'appareil peut devenir brûlant et provoquer des brûlures. Cela peut entraîner une fuite de la batterie ou une explosion, ce qui altère ses performances ou réduit son autonomie.
- Ne déplacez pas l'appareil photo lorsqu'il est installé sur un trépied. Vous risqueriez de vous blesser. Vérifiez également que le trépied est suffisamment robuste pour supporter le poids de l'appareil photo et de l'objectif.
- Ne laissez pas l'appareil dans un environnement à basse température pendant une longue période. L'appareil peut devenir froid et vous risquez de vous blesser lorsque vous le touchez.
- Ne déclenchez pas le flash à proximité des yeux, sous peine de provoquer des lésions oculaires.
- Ne lisez jamais le CD-ROM sur un lecteur qui n'est pas compatible. Si vous l'utilisez dans un lecteur de CD, vous risquez d'endommager les haut-parleurs et d'autres composants. Si vous utilisez des écouteurs, un volume sonore trop fort peut provoquer des lésions auditives.

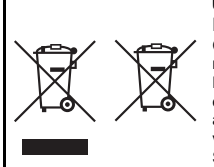

#### **Union Européenne, Norvège, Islande et Liechtenstein uniquement.**

Ces symboles indiquent que ce produit ne doit pas être mis au rebut avec les ordures ménagères, comme le spécifient la Directive européenne DEEE (2012/19/UE), la Directive européenne relative à l'élimination des piles et des accumulateurs usagés (2006/66/CE) et les lois en vigueur dans votre pays appliquant ces directives.

Si un symbole de toxicité chimique est imprimé sous le symbole illustré ci-dessus conformément à la Directive relative aux piles

et aux accumulateurs, il indique la présence d'un métal lourd (Hg = mercure, Cd = cadmium, Pb = plomb) dans la pile ou l'accumulateur à une concentration supérieure au seuil applicable spécifié par la Directive.

Ce produit doit être confié au distributeur à chaque fois que vous achetez un produit neuf similaire, ou à un point de collecte mis en place par les collectivités locales pour le recyclage des Déchets des Équipements Électriques et Électroniques (DEEE). Le traitement inapproprié de ce type de déchet risque d'avoir des répercussions sur l'environnement et la santé humaine, du fait de la présence de substances potentiellement dangereuses généralement associées aux équipements électriques et électroniques.

Votre entière coopération dans le cadre de la mise au rebut correcte de ce produit favorisera une meilleure utilisation des ressources naturelles.

Pour plus d'informations sur le recyclage de ce produit, contactez vos services municipaux, votre éco-organisme ou les autorités locales compétentes, ou consultez le site www.canoneurope.com/weee, ou www.canon-europe.com/battery.

#### **ATTENTION**

RISQUE D'EXPLOSION EN CAS D'UTILISATION DE PILES/BATTERIES NON CONFORMES. REPORTEZ-VOUS AUX RÉGLEMENTATIONS LOCALES POUR LA COLLECTE DES PILES/BATTERIES USAGÉES.

# **Précautions d'utilisation : EF24-105mm f/3.5-5.6 IS STM**

L'EF24-105mm f/3.5-5.6 IS STM utilise un moteur pas à pas qui actionne l'objectif de mise au point. Le moteur contrôle également l'objectif de mise au point pendant le zoom.

## **1. Lorsque l'appareil photo est éteint**

Le moteur ne fonctionne pas lorsque l'appareil photo est éteint ou qu'il s'est éteint automatiquement avec la fonction d'extinction automatique. Par conséquent, vous devez garder à l'esprit que :

- Les ajustements manuels de la mise au point ne sont pas possibles.
- **Pendant le zoom, la mise au point s'effectue avec du retard.**

## **2. Lorsque l'objectif est en mode veille**

S'il n'est pas utilisé pendant un certain temps, cet objectif passe en mode veille pour économiser la batterie. L'effet est différent suivant que l'appareil est en mode veille ou hors tension, à cause de la fonction d'extinction automatique. Pour sortir du mode veille, appuyez à moitié sur le déclencheur. Dans cet état, le moteur ne fonctionne pas même si l'appareil photo est allumé. Par conséquent, vous devez garder à l'esprit que :

- Les ajustements manuels de la mise au point ne sont pas possibles.
- Pendant le zoom, la mise au point s'effectue avec du retard.

## **3. Durant la réinitialisation**

Lorsque l'appareil photo est allumé, ou bien lorsqu'il est activé en appuyant à moitié sur le déclencheur alors qu'il s'était éteint automatiquement\*1, l'objectif de mise au point effectue une réinitialisation.\*2

- Même si l'image semble floue dans le viseur au cours de la réinitialisation, l'objectif ne présente pas de dysfonctionnement.
- Même si l'obturateur peut être relâché pendant la réinitialisation, attendez environ 1 seconde\*3 une fois la réinitialisation terminée avant de prendre une photo.
- \*1 : Ne s'applique pas aux modèles d'appareils photos EOS suivants : EOS 760D, EOS 750D, EOS 700D, EOS 100D, EOS 650D
- \*2 : L'objectif de certains appareils photos peuvent effectuer une réinitialisation afin d'améliorer leurs performances à des moments autres que ceux indiqués dans cette section.
- \*3 : Le temps de réinitialisation varie d'un appareil photo à l'autre.

# **Précautions d'utilisation**

## <span id="page-385-2"></span>**Panneau LCD et écran LCD**

- Panneau LCD fait appel à une technologie de haute précision avec plus de 99,99 % de pixels effectifs. Toutefois, il est possible qu'il y ait quelques pixels morts s'affichant uniquement en noir ou rouge, etc., dans le 0,01 % de pixels restants, voire moins. Les pixels morts ne sont pas le signe d'un mauvais fonctionnement. Ils sont sans effet sur les images enregistrées.
- Si vous laissez allumé l'écran LCD pendant une période prolongée, un marquage du phosphore à l'écran peut avoir lieu, c'est-à-dire qu'une image rémanente peut apparaître sur l'écran. Toutefois, ce phénomène ne dure pas et disparaît lorsque vous cessez d'utiliser l'appareil pendant quelques jours.
- L'affichage de l'écran LCD peut sembler lent à basse température, ou sombre à haute température. Il redevient normal à température ambiante.

#### <span id="page-385-1"></span>**Cartes**

Pour protéger la carte et les données qui y sont enregistrées, prenez en considération les points suivants :

- Ne faites pas tomber, ni ne pliez ou mouillez la carte. Ne la soumettez pas à une force excessive, un choc physique ou des vibrations.
- Ne touchez pas les contacts électriques de la carte avec les doigts ou un objet métallique.
- Ne collez pas d'autocollants ou autre sur la carte.
- Évitez de conserver ou d'utiliser la carte à proximité de tout ce qui peut générer des champs magnétiques puissants tels que les téléviseurs, les haut-parleurs ou les aimants. Évitez également tout endroit chargé d'électricité statique.
- Ne laissez pas la carte au soleil ni près d'une source de chaleur.
- Rangez la carte dans son boîtier.
- Ne rangez pas la carte dans des endroits chauds, poussiéreux ou humides.

#### **Objectif**

Lorsque vous retirez l'objectif de l'appareil, fixez le bouchon et posez l'objectif avec sa monture orientée vers le haut pour éviter d'endommager sa surface et ses contacts électriques.

<span id="page-385-0"></span>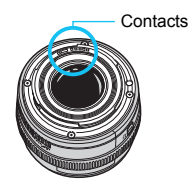

## **Précautions à prendre en cas d'utilisation prolongée**

Si vous utilisez la prise de vue en continu, la prise de vue avec Visée par l'écran ou l'enregistrement vidéo pendant une période prolongée, l'appareil photo peut devenir chaud. Bien que cela soit normal, vous risquez de légères brûlures si vous tenez l'appareil chaud pendant longtemps.

# **Téléchargement des images sur votre ordinateur**

**15**

Ce chapitre explique comment télécharger les images de l'appareil photo vers votre ordinateur, donne un aperçu des logiciels sur l'EOS Solution Disk (CD-ROM) et explique comment les installer sur votre ordinateur. Il explique également comment afficher les modes d'emploi des logiciels.

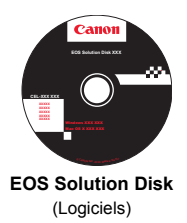

# **Téléchargement d'images sur un ordinateur**

Vous pouvez utiliser les logiciels fournis pour télécharger les images de l'appareil photo sur un ordinateur. Deux possibilités s'offrent à vous.

## **Téléchargement en raccordant l'appareil photo à l'ordinateur**

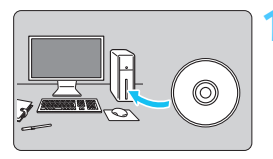

**1 Installez le logiciel** (p. [392\)](#page-391-0)**.**

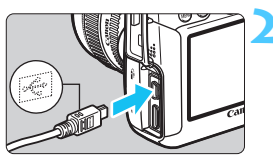

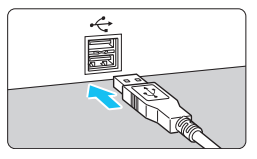

## <span id="page-387-1"></span>**2 Utilisez le câble d'interface fourni pour raccorder l'appareil photo à votre ordinateur.**

- Utilisez le câble d'interface fourni avec l'appareil photo.
- <span id="page-387-2"></span> Branchez le câble dans le port <DIGITAL > de l'appareil photo en orientant l'icône <C > de la fiche du câble vers l'avant de l'appareil photo.
- <span id="page-387-0"></span>**Branchez l'autre extrémité du câble** dans le port USB de l'ordinateur.

## **3 Utilisez le logiciel EOS Utility pour télécharger les images/ vidéos.**

**Pour en savoir plus, reportez-vous au** mode d'emploi d'EOS Utility.

Dans l'onglet [5**3**], si [**Wi-Fi**] est réglé sur [**Activé**], l'appareil photo ne peut pas se connecter à un ordinateur. Réglez [**Wi-Fi**] sur [**Désactivé**], puis branchez le câble d'interface.

## **Téléchargement des images à l'aide d'un lecteur de carte**

Si vous disposez d'un lecteur de carte (disponible dans le commerce), vous pouvez l'utiliser pour télécharger les images sur votre ordinateur.

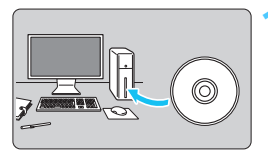

**1 Installez le logiciel** (p. [392](#page-391-0))**.**

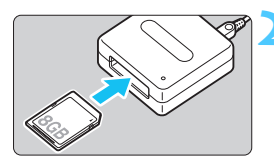

**2 Insérez la carte dans le lecteur de carte.**

- **3 Utilisez l'un des logiciels Canon suivants pour télécharger les images/vidéos.**
	- **Utilisez Digital Photo Professional.**
	- **Utilisez ImageBrowser EX.**
	- **Pour en savoir plus, reportez-vous au** mode d'emploi du logiciel au format PDF.

 $\boxed{1}$  Pour télécharger des images de l'appareil photo sur un ordinateur à l'aide d'un lecteur de carte sans utiliser de logiciel Canon, copiez le dossier DCIM de la carte sur l'ordinateur.

# **À propos des logiciels**

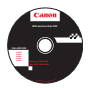

## <span id="page-389-2"></span>**EOS Solution Disk**

Ce disque contient plusieurs applications logicielles pour les appareils photo EOS.

Il est possible que les logiciels fournis avec les modèles d'appareils photo précédents ne prennent pas en charge les photos et vidéos enregistrées avec cet appareil photo. Veuillez utiliser les logiciels fournis avec cet appareil photo.

## <span id="page-389-0"></span>a **EOS Utility**

Logiciel de communication pour l'appareil photo et l'ordinateur

- Vous permet de télécharger les images (photos/séquences vidéo) prises avec l'appareil photo vers votre ordinateur.
- Vous permet de procéder au paramétrage de l'appareil photo depuis l'ordinateur.
- Vous permet de prendre des photos à distance en raccordant l'appareil photo à l'ordinateur.
- Vous permet de copier des musiques d'arrière-plan sur la carte et de les jouer pendant la lecture des images/vidéos.

## <span id="page-389-1"></span> $\Theta$  Digital Photo Professional

Logiciel de visualisation et d'édition des images

- Vous permet de visualiser, éditer et imprimer des photographies sur l'ordinateur à grande vitesse.
- Vous permet d'éditer des images sans modifier les originaux.
- Utilisable par tous, de l'amateur au professionnel. Son emploi est particulièrement conseillé aux usagers qui photographient principalement des images format RAW.

## **<sup>***<u></u>***</sup> Picture Style Editor**

Logiciel de création de fichiers Picture Style

- Ce logiciel est destiné aux utilisateurs avancés qui connaissent le traitement d'images.
- Vous permet d'éditer Picture Style selon les caractéristiques de vos photographies et de créer/enregistrer des fichiers Picture Style originaux.

#### **Une connexion Internet est nécessaire pour installer le logiciel**

**ci-dessous.** Insérez l' EOS Solution Disk dans l'ordinateur connecté à Internet.

#### <span id="page-390-0"></span>d **ImageBrowser EX**

Logiciel de visualisation et d'édition des images

- Connectez-vous à Internet pour télécharger et installer le logiciel.\*
- Vous permet de visualiser, parcourir et imprimer des images au format JPEG sur l'ordinateur.
- Vous permet de lire des séquences vidéo (fichiers MOV), des albums d'instantanés vidéo, et d'extraire des images fixes de la vidéo.
- Vous permet de télécharger des fonctions supplémentaires, telles que EOS Video Snapshot Task ( $\rightarrow$   $\mathbb{Q}$ - $\mathbb{Q}$ ), via une connexion Internet.
- Conseillé aux amateurs ainsi qu'aux débutants qui utilisent un appareil photo numérique pour la première fois.
- \* EOS Solution Disk est requis pour le téléchargement et l'installation d'ImageBrowser EX.

## $\Theta$  Map Utility

Logiciel GPS

- Connectez-vous à Internet pour télécharger et installer le logiciel.
- Les emplacements de prise de vue peuvent être affichés sur une carte sur l'écran de l'ordinateur grâce aux informations de géolocalisation enregistrées avec la fonction GPS.

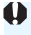

**U** Les programmes ZoomBrowser EX/ImageBrowser fournis avec les appareils photo précédents ne prennent pas en charge les photos et les fichiers vidéo MOV de l'EOS 6D. Utilisez ImageBrowser EX.

# <span id="page-391-0"></span>**Installation des logiciels**

## **Installation des logiciels sous Windows**

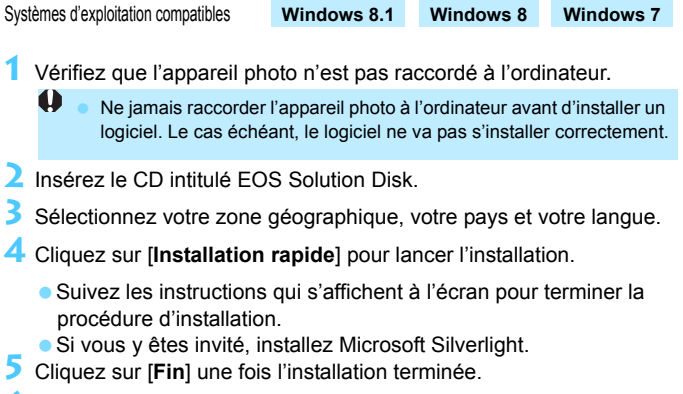

**6** Enlevez le CD.

## **Installation des logiciels sous Macintosh**

Systèmes d'exploitation compatibles **MAC OS X 10.8 - 10.9**

- **1** Vérifiez que l'appareil photo n'est pas raccordé à l'ordinateur.
- **2** Insérez le CD intitulé EOS Solution Disk.
	- Sur le bureau de vote ordinateur, double-cliquez sur l'icône du CD-ROM pour accéder au disque puis double-cliquez sur [Canon EOS Digital Installer].
- **3** Sélectionnez votre zone géographique, votre pays et votre langue.
- **4** Cliquez sur [**Installation rapide**] pour lancer l'installation.
	- Suivez les instructions qui s'affichent à l'écran pour terminer la procédure d'installation.
- **5** Cliquez sur [**Redémarrer**] une fois l'installation terminée.
- **6** Quand l'ordinateur a redémarré, enlevez le CD.

## **Index**

## **Chiffres**

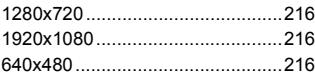

## **A**

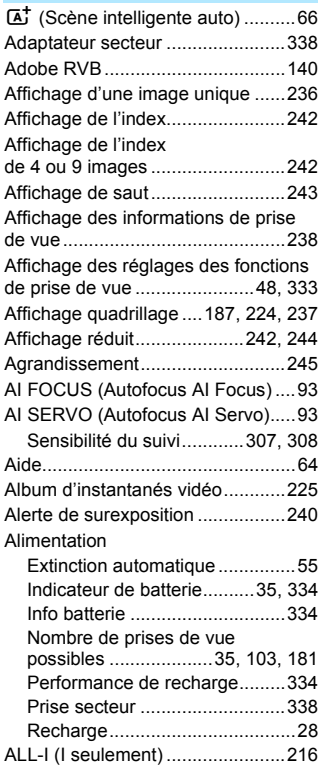

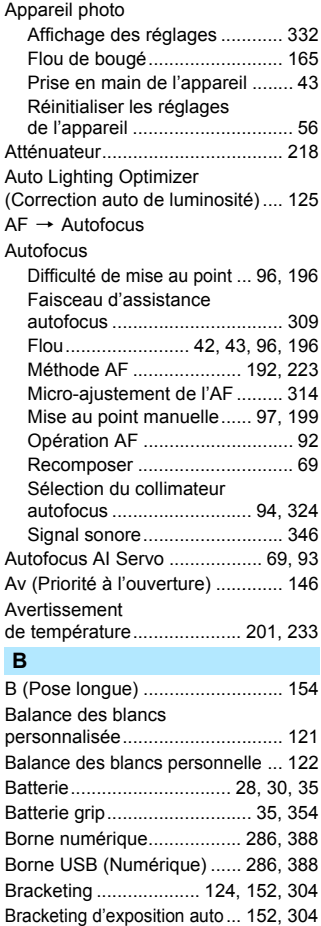

## **C**

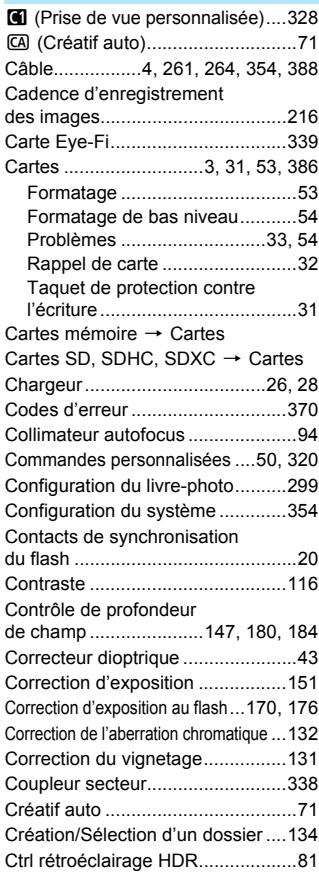

## **D**

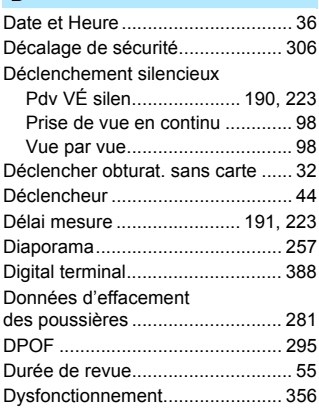

## **E**

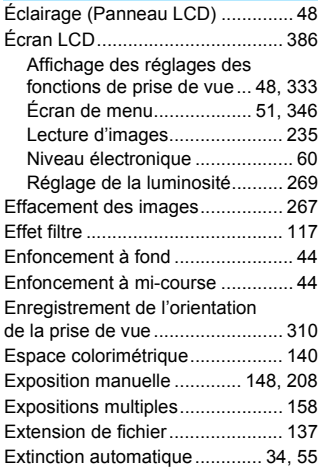

## **F**

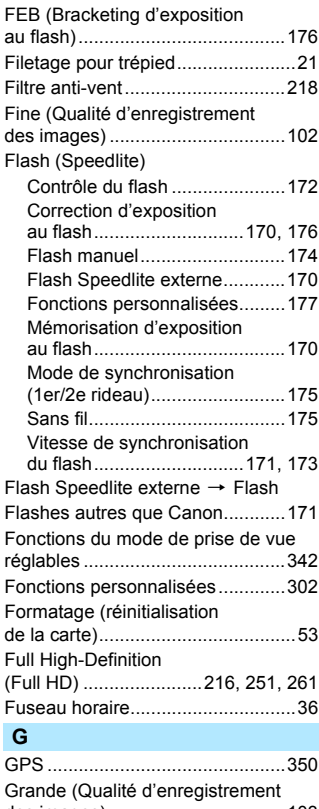

## [des images\) ..................................103](#page-102-0) [Griffe porte-accessoires..........20,](#page-19-0) [170](#page-169-1) [Gros-plan........................................77](#page-76-0) [Guide des fonctions........................63](#page-62-0)

## **H**

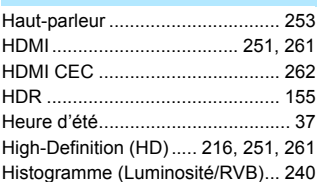

## **I**

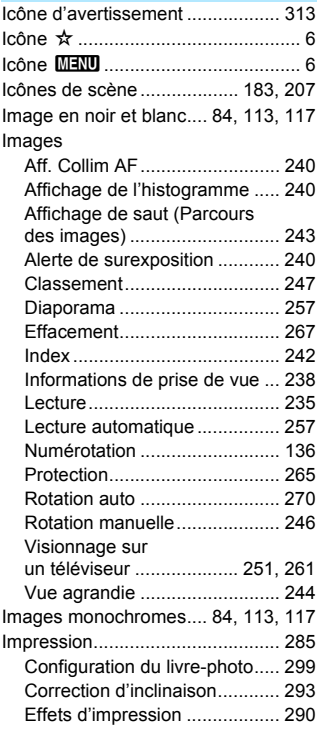
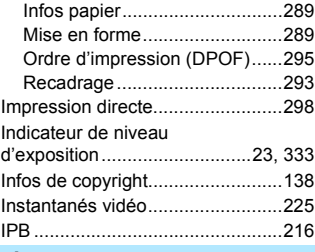

#### **J** [JPEG.............................................102](#page-101-0)

#### **L**

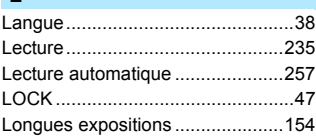

## **M**

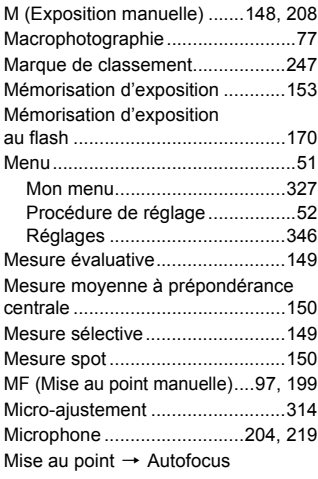

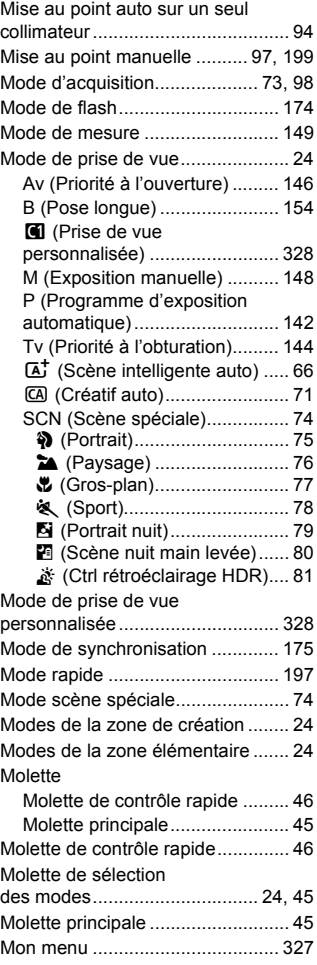

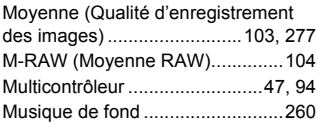

# **N**

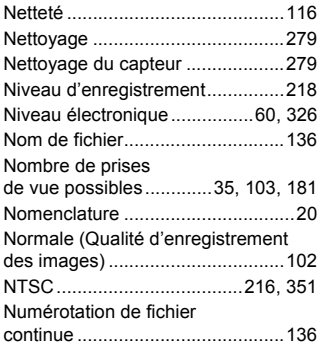

# **O**

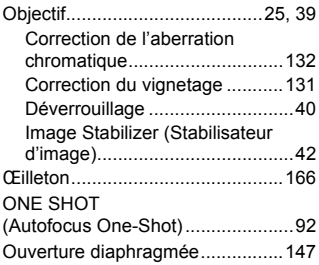

# **P**

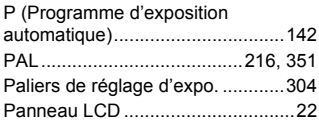

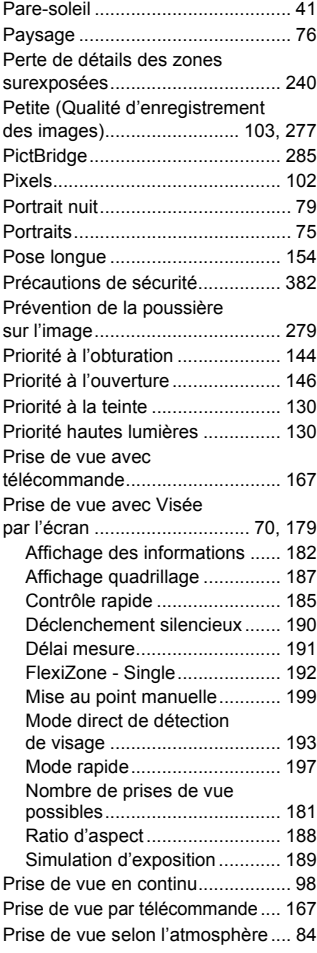

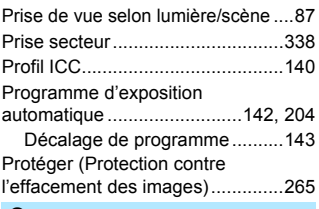

### **Q**

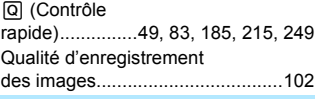

### **R**

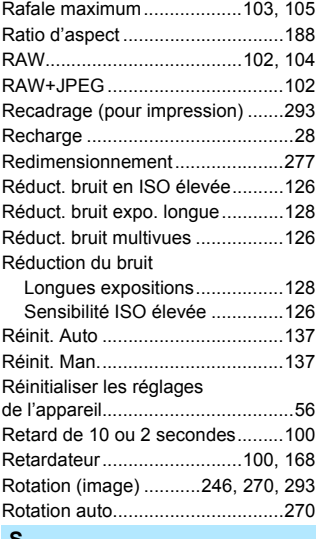

#### **S**

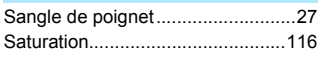

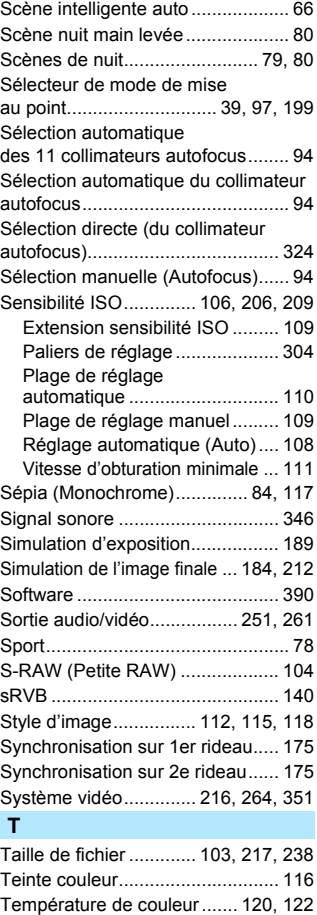

[Time code..................................... 220](#page-219-0)

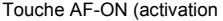

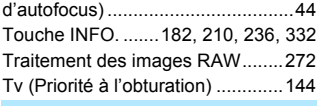

#### **V**

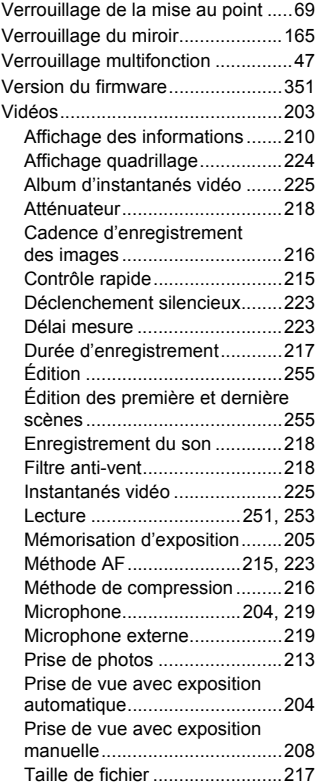

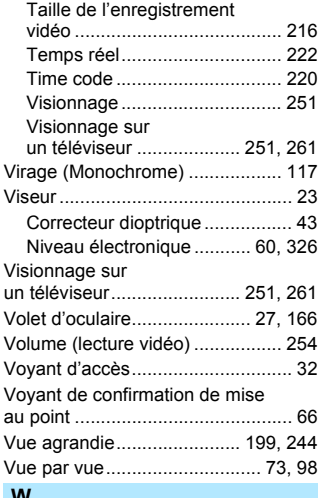

#### **W**

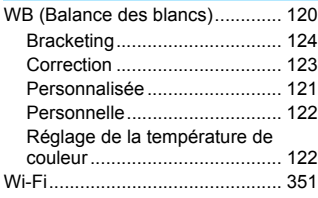

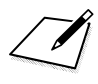

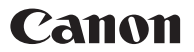

**CANON INC.** 30-2 Shimomaruko 3-chome, Ohta-ku, Tokyo 146-8501, Japon

*Europe, Afrique et Moyen-Orient*

**CANON EUROPA N.V.** Bovenkerkerweg 59, 1185 XB Amstelveen, Pays-Bas

Pour connaître les coordonnées de votre représentant Canon local, reportez-vous à votre carte de garantie ou consultez le site à l'adresse www.canon-europe.com/Support.

Dans les pays européens, le produit et sa garantie sont fournis par Canon Europa N.V.

Les descriptions dans ce mode d'emploi datent de février 2017. Pour des informations sur la compatibilité avec des produits commercialisés après cette date, prenez contact avec un Service Après-Vente Canon. Pour le mode d'emploi le plus récent, consultez le site Web de Canon.